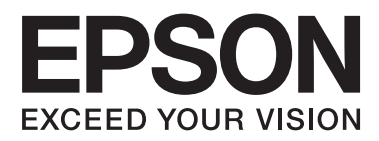

# **Kasutusjuhend**

NPD4676-00 ET

## <span id="page-1-0"></span>*Autoriõigus ja kaubamärgid*

## **Autoriõigus ja kaubamärgid**

Käesoleva trükise ühtegi osa ei tohi paljundada, salvestada otsingusüsteemi ega edastada üheski vormis ega ühelgi viisil elektrooniliselt, mehaaniliselt, kopeerimise, salvestamise ega muul teel ilma ettevõtte Seiko Epson Corporation eelneva kirjaliku loata. Käesolevas trükises esitatud teabe kasutamise suhtes ei võeta vastutust patendiõiguste rikkumise eest. Samuti ei võeta vastutust käesolevas trükises esitatud teabe kasutamisest tuleneva kahju eest. Käesolevas trükises esitatud teave on mõeldud ainult käesoleva Epsoni tootega kasutamiseks. Epson ei vastuta selle teabe kasutamise eest teiste toodetega.

Seiko Epson Corporation ega selle sidusettevõtted ei vastuta käesoleva toote ostja ega kolmanda osapoole ees ostjal või kolmandal osapoolel käesoleva tootega juhtunud õnnetuse, väärast kasutamisest või kuritarvitamisest või loata tehtud muudatustest või remondist või (v.a USA-s) ettevõtte Seiko Epson Corporation kasutus- ja hooldusjuhendi mittejärgmise tagajärjel tekkinud kahju või kulude eest.

Seiko Epson Corporation ega selle sidusettevõtted ei vastuta kahjude ega probleemide eest, mis tulenevad lisaseadmete või kulumaterjalide kasutamisest, mis ei ole Epsoni originaaltooted või ei ole heaks kiidetud ettevõtte Seiko Epson Corporation poolt.

Seiko Epson Corporation ei vastuta tema poolt mitte heaks kiidetud liidesekaablite kasutamisest tulenevate elektromagnetiliste häiringute põhjustatud kahju eest.

EPSON® on registreeritud kaubamärk ja EPSON EXCEED YOUR VISION või EXCEED YOUR VISION on ettevõtte Seiko Epson Corporation kaubamärk.

PRINT Image Matching™ ja PRINT Image Matchingi logo on ettevõtte Seiko Epson Corporation kaubamärgid. Autoriõigus © 2001 Seiko Epson Corporation. Kõik õigused kaitstud.

SDXC-logo on ettevõtte SD-3C, LLC kaubamärk.

Memory Stick Duo, Memory Stick PRO Duo, Memory Stick PRO-HG Duo, Memory Stick Micro ja MagicGate Memory Stick Duo on ettevõtte Sony Corporation kaubamärgid.

Intel® on ettevõtte Intel Corporation registreeritud kaubamärk.

PowerPC® on ettevõtte International Business Machines Corporation registreeritud kaubamärk.

Epson Scani tarkvara põhineb osaliselt töögrupi Independent JPEG Group tööl.

libtiff

Copyright © 1988–1997 Sam Leffler Copyright © 1991–1997 Silicon Graphics, Inc.

Permission to use, copy, modify, distribute, and sell this software and its documentation for any purpose is hereby granted without fee, provided that (i) the above copyright notices and this permission notice appear in all copies of the software and related documentation, and (ii) the names of Sam Leffler and Silicon Graphics may not be used in any advertising or publicity relating to the software without the specific, prior written permission of Sam Leffler and Silicon Graphics.

THE SOFTWARE IS PROVIDED "AS-IS" AND WITHOUT WARRANTY OF ANY KIND, EXPRESS, IMPLIED OR OTHERWISE, INCLUDING WITHOUT LIMITATION, ANY WARRANTY OF MERCHANTABILITY OR FITNESS FOR A PARTICULAR PURPOSE.

IN NO EVENT SHALL SAM LEFFLER OR SILICON GRAPHICS BE LIABLE FOR ANY SPECIAL, INCIDENTAL, INDIRECT OR CONSEQUENTIAL DAMAGES OF ANY KIND, OR ANY DAMAGES WHATSOEVER RESULTING FROM LOSS OF USE, DATA OR PROFITS, WHETHER OR NOT ADVISED OF THE POSSIBILITY OF DAMAGE, AND ON ANY THEORY OF LIABILITY, ARISING OUT OF OR IN CONNECTION WITH THE USE OR PERFORMANCE OF THIS SOFTWARE.

Microsoft®, Windows® ja Windows Vista® on ettevõtte Microsoft Corporation registreeritud kaubamärgid.

Apple®, Macintosh®, Mac OS® ja OS X® on ettevõtte Apple Inc. registreeritud kaubamärgid.

ABBYY® ja ABBYY FineReader® nimed ja logod on ettevõtte ABBYY Software House registreeritud kaubamärgid.

Adobe, Adobe Reader, Acrobat ja Photoshop on ettevõtte Adobe systems Incorporated kaubamärgid, mis võivad olla registreeritud teatud jurisdiktsioonides.

*Üldine märkus. Muid tootenimesid on käesolevas trükises kasutatud ainult tuvastamise eesmärgil ning need võivad olla nende omanike kaubamärgid. Epson ei pretendeeri õigustele nende märkide suhtes.*

© 2012 Seiko Epson Corporation. Kõik õigused kaitstud.

### *Sisukord*

### *[Autoriõigus ja kaubamärgid](#page-1-0)*

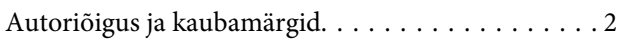

### *[Sissejuhatus](#page-7-0)*

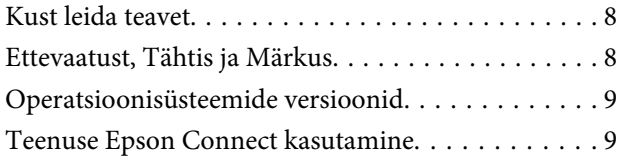

### *[Tähtsad suunised](#page-9-0)*

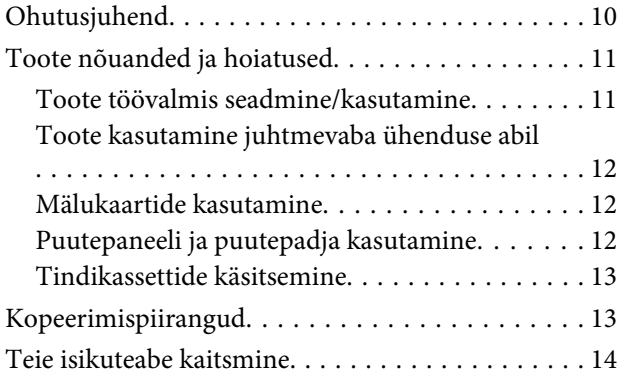

### *[Tootega tutvumine](#page-14-0)*

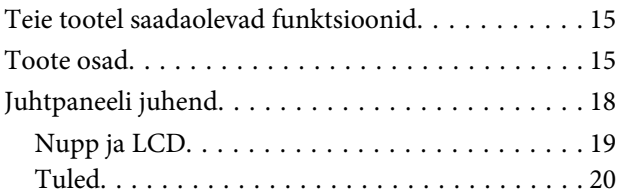

### *[Paberi ja kandjate käsitsemine](#page-20-0)*

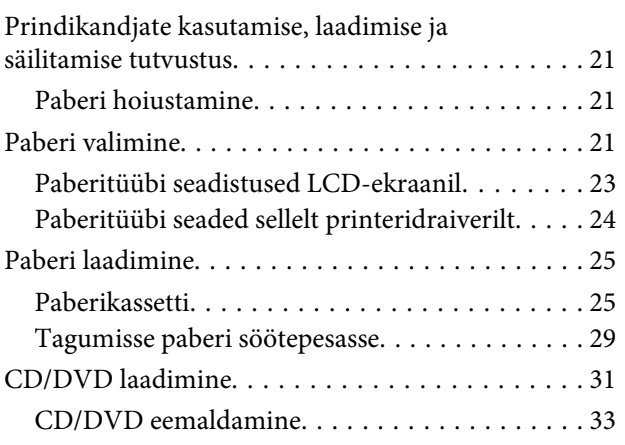

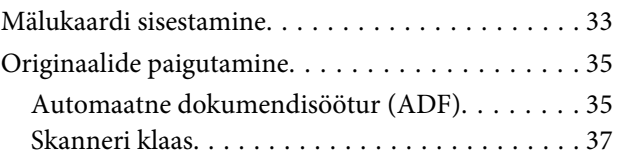

### *[Kopeerimine](#page-39-0)*

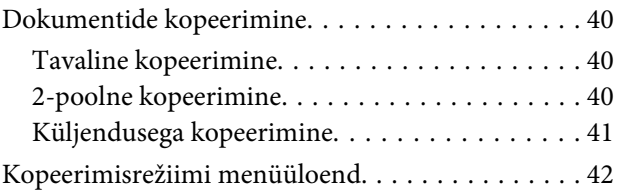

### *[printimine](#page-42-0)*

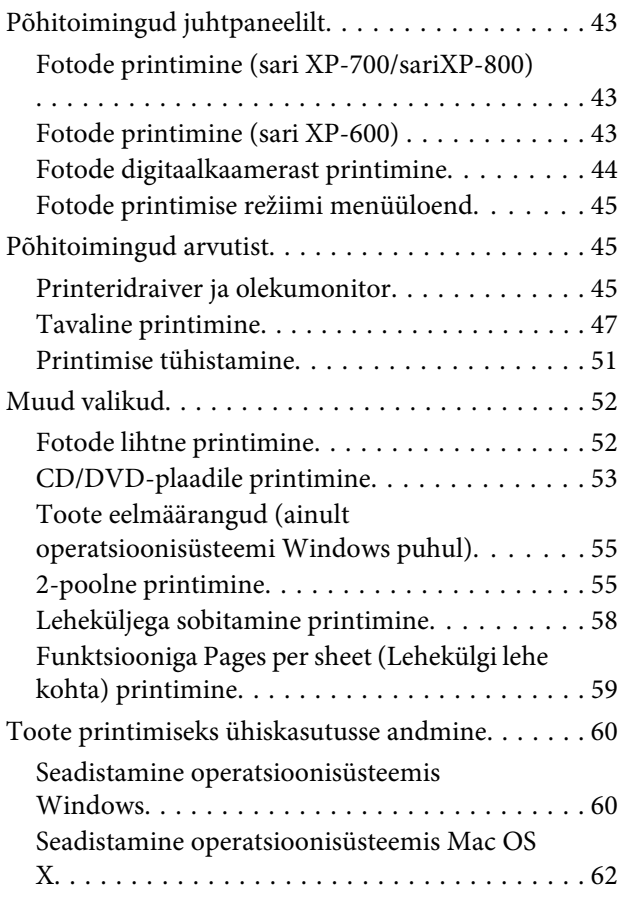

### *[Skannimine](#page-62-0)*

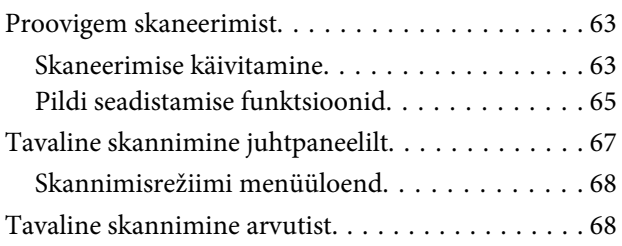

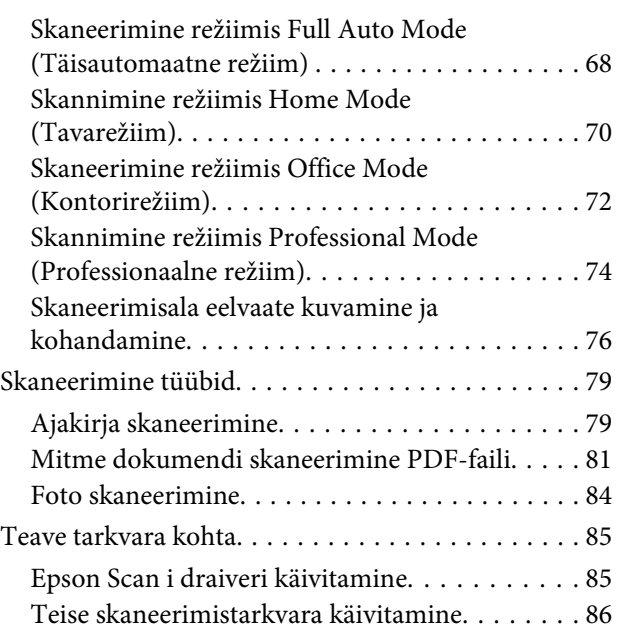

### *[Faksimine](#page-87-0)*

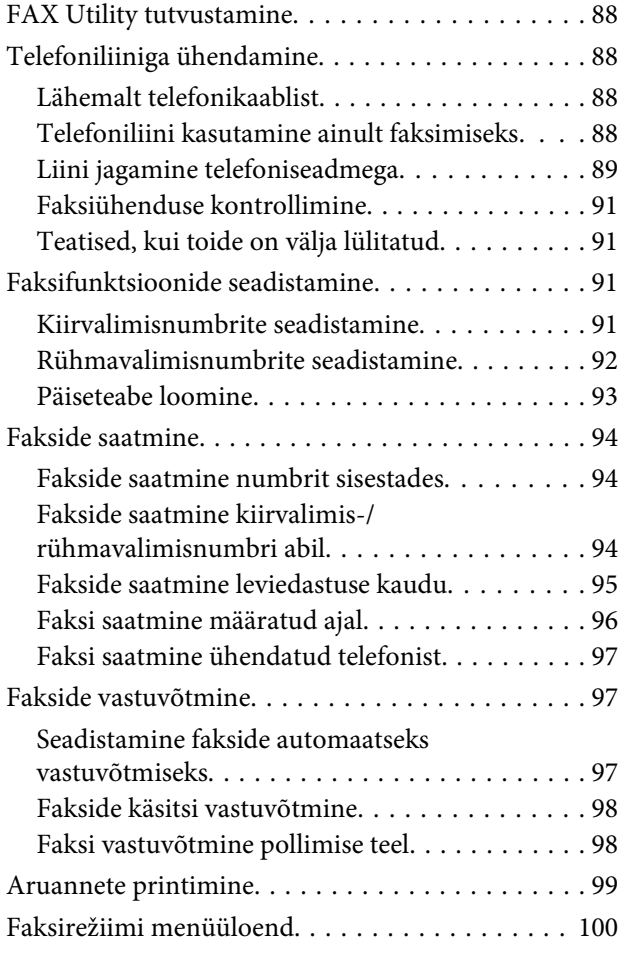

### *[Veel funktsioone](#page-100-0)*

### *[Juhtpaneeli menüüloend](#page-102-0)*

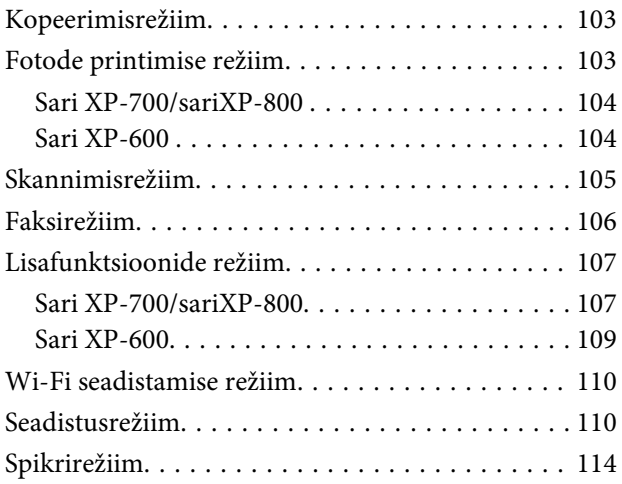

### *[Tindikasseti vahetamine](#page-115-0)*

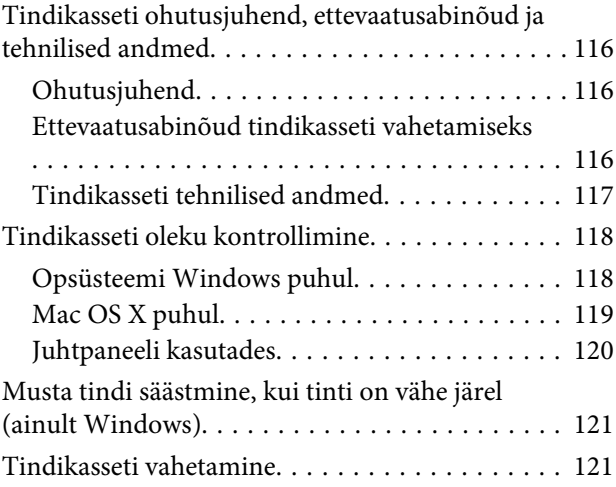

### *[Toote ja tarkvara haldamine](#page-125-0)*

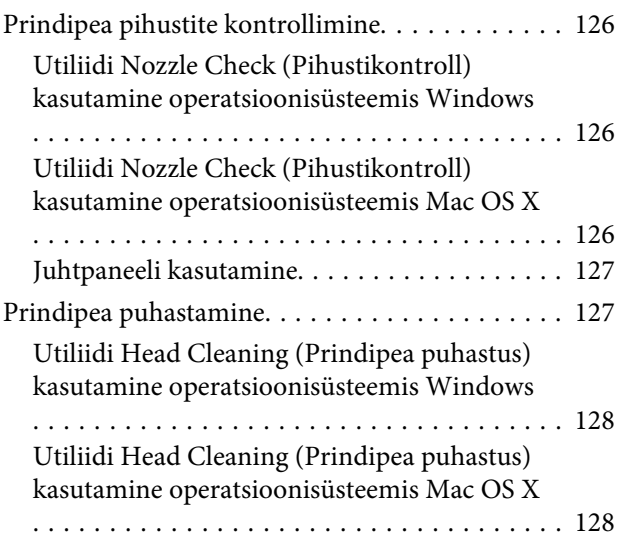

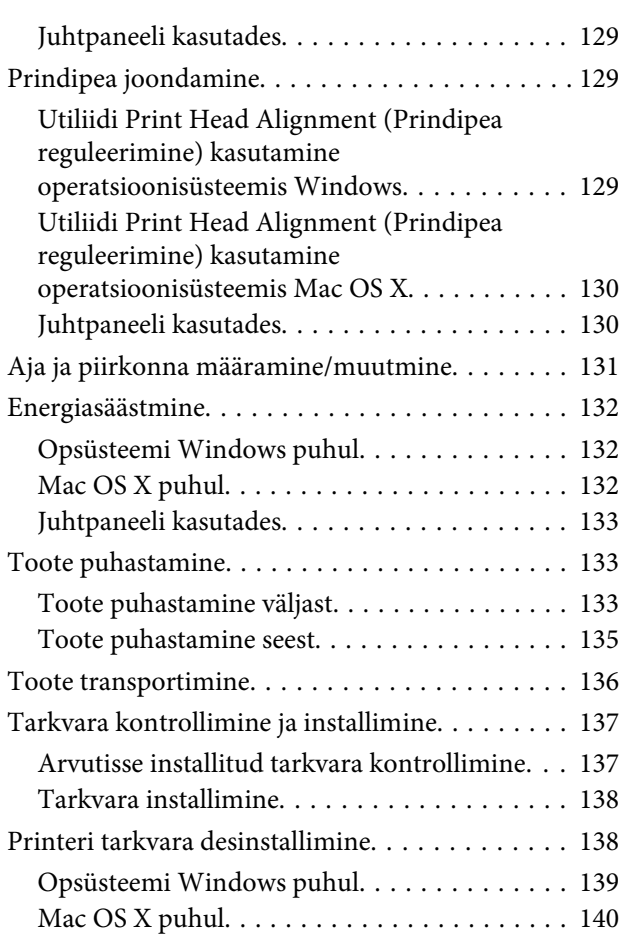

### *[Andmete edastamine, kasutades välist](#page-140-0)  [mäluseadet](#page-140-0)*

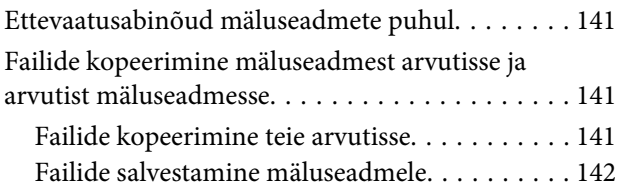

### *[Tõrke indikaatorid](#page-142-0)*

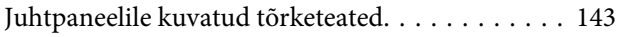

### *[Printimise/kopeerimise tõrkeotsing](#page-143-0)*

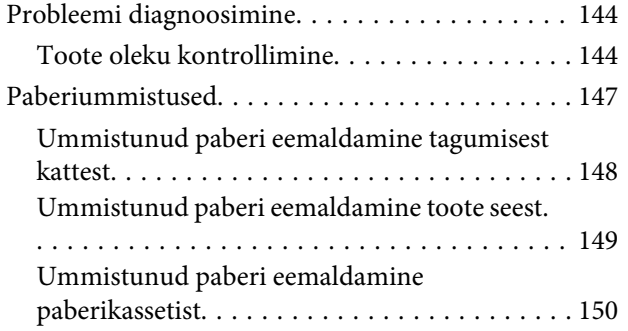

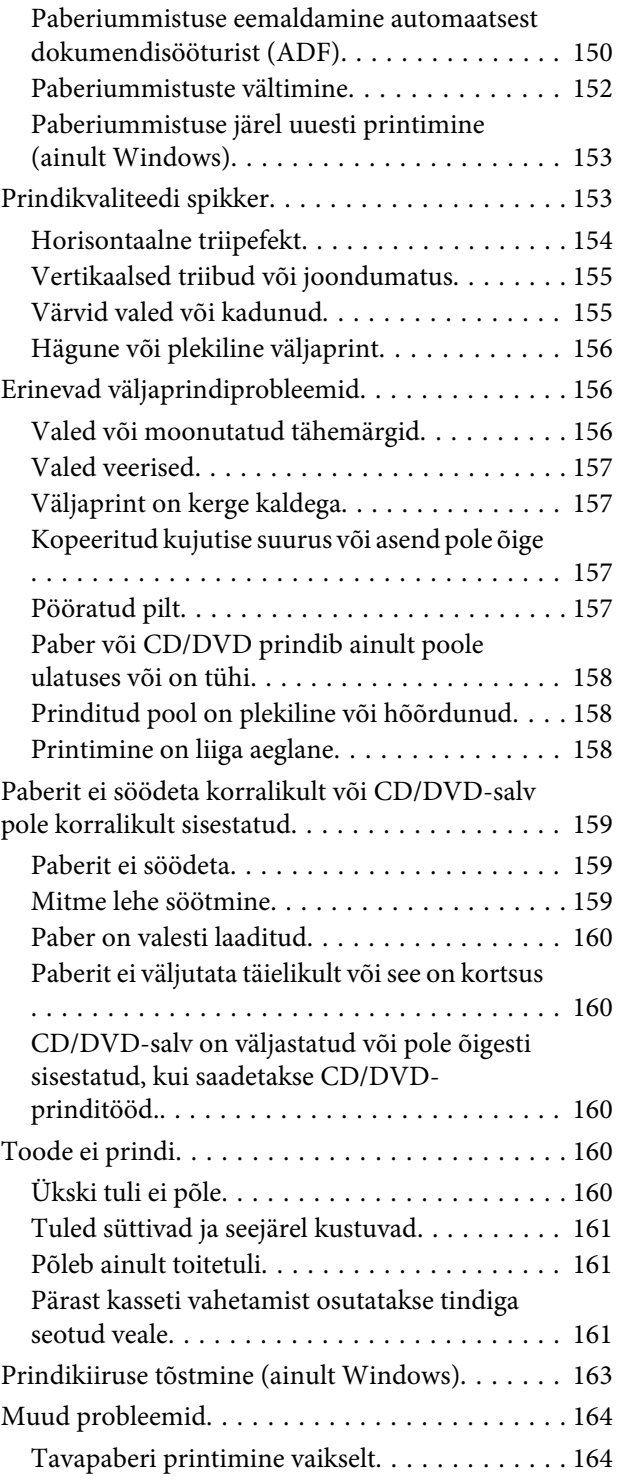

### *[Skannimise tõrkeotsing](#page-164-0)*

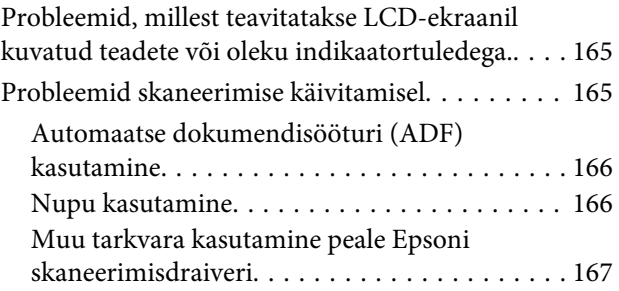

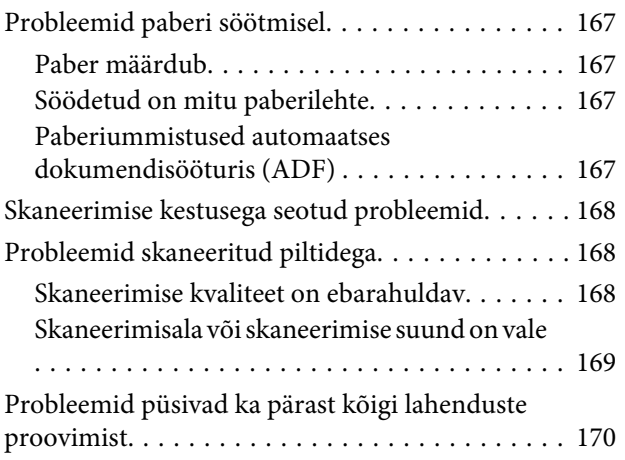

### *[Faksimise tõrkeotsing](#page-170-0)*

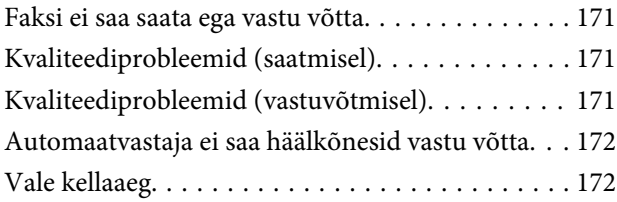

### *[Tooteteave](#page-172-0)*

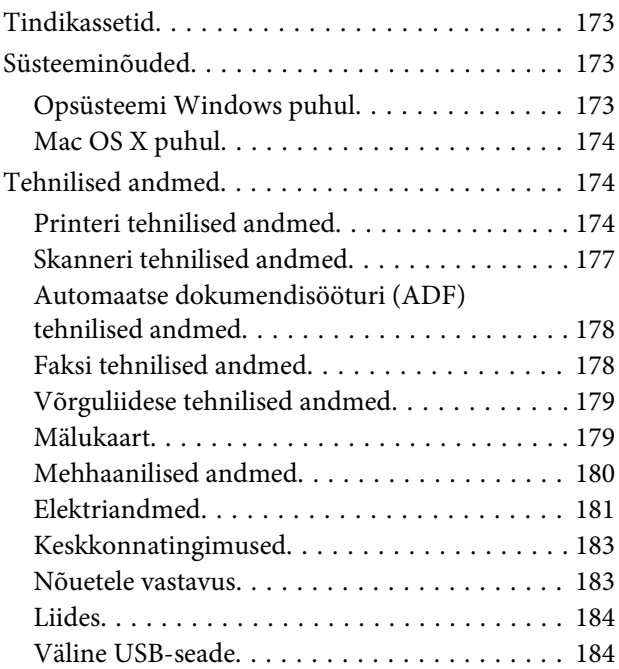

### *[Kust saada abi?](#page-185-0)*

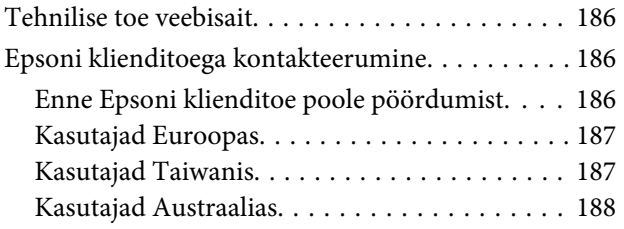

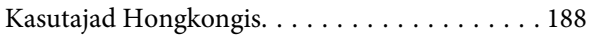

### *[Indeks](#page-189-0)*

### <span id="page-7-0"></span>*Sissejuhatus*

## **Kust leida teavet**

Järgnevate juhendite värskeimad versioonid on saadaval Epsoni tugilehel. <http://www.epson.eu/Support> (Euroopa) <http://support.epson.net/> (väljaspool Euroopat)

#### ❏ **Alusta siit (paberil):**

Pakub teavet toote seadistamise ja tarkvara installimise kohta.

#### ❏ **Põhijuhend (paberil):**

Sisaldab põhiteavet, kui kasutate toodet ilma arvutita.

#### ❏ **Kasutusjuhend (PDF):**

Sisaldab detailseid kasutamise, ohutuse ja tõrketuvastuse suuniseid. Vaadake seda juhendit, kui kasutate seda toodet arvutiga, või kui kasutate täpsemaid funktsioone, näiteks 2-poolne kopeerimine. PDF-juhendi vaatamiseks on teil vaja Adobe Acrobat Reader 5.0 või uuemat versiooni või Adobe Readerit.

#### ❏ **Võrgujuhend (HTML):**

Pakub võrguadministraatoritele teavet nii printeridraiveri kui ka võrgusätete kohta.

#### ❏ **Help (toote ekraanil):**

Näitab toote LCD-ekraanil peamisi kasutamise ja tõrketuvastuse suuniseid. Valige juhtpaneelil menüü **Help**.

## **Ettevaatust, Tähtis ja Märkus**

Kasutusjuhendi lõigud Ettevaatust, Tähtis ja Märkus on tähistatud alljärgnevalt ning neil on järgmised tähendused.

#### !*Ettevaatust:*

*tuleb hoolikalt järgida kehavigastuste vältimiseks.*

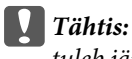

*tuleb järgida seadme kahjustamise vältimiseks.*

#### *Märkus:*

*sisaldavad kasulikke näpunäiteid ja piiranguid toote kasutamisel.*

## <span id="page-8-0"></span>**Operatsioonisüsteemide versioonid**

Käesolevas kasutusjuhendis on kasutusel järgmised lühendid.

- ❏ Windows 7 viitab operatsioonisüsteemidele Windows 7 Home Basic, Windows 7 Home Premium, Windows 7 Professional ja Windows 7 Ultimate.
- ❏ Windows Vista tähistab operatsioonisüsteeme Windows Vista Home Basic Edition, Windows Vista Home Premium Edition, Windows Vista Business Edition, Windows Vista Enterprise Edition ja Windows Vista Ultimate Edition.
- ❏ Windows XP tähistab operatsioonisüsteeme Windows XP Home Edition, Windows XP Professional x64 Edition ja Windows XP Professional.
- ❏ Mac OS X tähistab operatsioonisüsteeme Mac OS X 10.5.x, 10.6.x, 10.7.x.

## **Teenuse Epson Connect kasutamine**

Teenust Epson Connect ja teisi ettevõtete teenuseid kasutades võite printida hõlpsalt otse oma nutitelefonilt, tahvelarvutilt või sülearvutilt, igal ajal ja igal pool, isegi teiselt poolt maakera! Et saada täpsemat teavet printimise ja teiste teenuste kohta, külastage järgmist aadressi: <https://www.epsonconnect.com/>(Epson Connecti portaali aadress) <http://www.epsonconnect.eu/>(ainult Euroopa)

Võite vaadata teenuse Epson Connect juhendit, kui topeltklõpsate töölaual otseteeikoonil ...

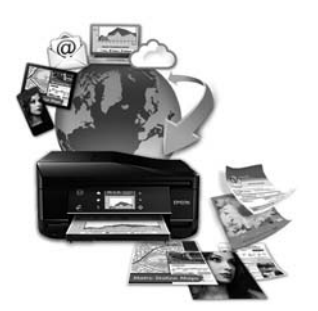

### <span id="page-9-0"></span>*Tähtsad suunised*

## **Ohutusjuhend**

Lugege ja järgige suuniseid, et kasutada toodet ohutult. Hoidke see juhend alles, et seda hiljem uuesti vaadata. Lisaks järgige ka tootele märgitud hoiatusi ja suuniseid.

- ❏ Kasutage ainult tootega kaasas olevat toitejuhet ning ärge kasutage mõne teise seadme toitejuhet. Kui seda toodet kasutatakse teiste juhtmetega või kui kaasas olevat toitejuhet kasutatakse teiste seadmetega, võib tulemuseks olla süttimine või elektrilöök.
- ❏ Veenduge, et teie vahelduvvoolu toitejuhe vastaks kehtivatele kohalikele ohutusnormidele.
- ❏ Ärge proovige toitejuhet, pistikut, printerit, skannerit ega lisaseadmeid ise lahti võtta, muuta või parandada, v.a juhul, kui toote kasutusjuhendis on toodud selle kohta täpsed suuniseid.
- ❏ Ühendage toode lahti ning viige kvalifitseeritud hooldustöötajale hoolduseks järgmistel puhkudel: toitejuhe või pistik on saanud viga; tootesse on sattunud vedelikku; toode on maha kukkunud või selle korpus on vigastatud; toode ei tööta normaalselt või selle tööomadused on märgatavalt muutunud. Ärge kasutage nuppe, mida käesolev kasutusjuhend ei käsitle.
- ❏ Paigutage toode pistikupesa lähedale, et pistikut oleks võimalik kerge vaevaga vooluvõrgust eemaldada.
- ❏ Ärge kasutage ega hoidke toodet välistingimustes ja kohtades, kus see võib kokku puutuda mustuse või tolmu, vee või ülemäärase kuumusega. Ärge paigutage toodet kohtadesse, kus see võib saada lööke, puutuda kokku vibratsiooni, kõrge temperatuuri või niiskusega.
- ❏ Ärge pritsige tootele vedelikku ega käsitsege toodet märgade kätega.
- ❏ Hoidke käesolev seade südamestimulaatoritest vähemalt 22 cm kaugusel. Käesolevast seadmest lähtuvad raadiolained võivad südamestimulaatorite tööle ebasoodsalt mõjuda.
- ❏ Kui vedelkristallekraan on vigastatud, pöörduge printeri müüja poole. Kui vedelkristallekraanist lekib vedelkristallilahust ja see satub kätele, peske käsi hoolikalt vee ja seebiga. Kui vedelkristallilahus satub silma, loputage silmi kohe veega. Kui ebamugavustunne ja nägemisprobleemid püsivad ka pärast põhjalikku loputamist, pöörduge kohe arsti poole.
- ❏ Vältige telefoni kasutamist äikesetormi ajal. Eksisteerib väga vähese tõenäosusega oht saada äikesest elektrilöök (faksifunktsiooniga mudelite puhul).
- ❏ Ärge kasutage telefoni gaasilekke vahetus läheduses, kui peate gaasilekkest teatama (faksifunktsiooniga mudelite puhul).

#### *Märkus.*

*Alljärgnev sisaldab tindikassette puudutavat ohutusjuhendit.*

& *["Tindikasseti vahetamine" lk 116](#page-115-0)*

## <span id="page-10-0"></span>**Toote nõuanded ja hoiatused**

Toote või oma vara kahjustamise vältimiseks lugege järgnevad suunised läbi ning pidage neist kinni. Hoidke see juhend alles, et seda hiljem uuesti vaadata.

### **Toote töövalmis seadmine/kasutamine**

- ❏ Ärge sulgege ega katke kinni toote ventilaatoreid ega muid avasid.
- ❏ Kasutage ainult toote tagaküljel olevale sildile märgitud toiteallikatüüpi.
- ❏ Ühendage seade pistikupessa, mis kasutab regulaarselt välja ja sisse lülituvatest paljundusmasinatest või ventilatsioonisüsteemidest erinevat vooluahelat.
- ❏ Vältige seinalülitite või aegreleede kontrollitavate pistikupesade kasutamist.
- ❏ Paigutage kogu arvutisüsteem eemale võimalikest elektromagnetiliste häiringute allikatest, nagu kõlarid ja juhtmeta telefonide alused.
- ❏ Paigutage toitejuhtmed nii, et nende vigastamine, keerdumine ja sõlme minek oleks vähetõenäoline. Ärge asetage toitejuhtmete peale esemeid ning vältige toitejuhtmete peal kõndimist ja nendest üle sõitmist. Eriti suure hoolega jälgige seda, toitejuhtmete otsad oleksid sirged, k.a trafosse sisenevate ja sealt väljuvate toitejuhtmete otsad.
- ❏ Kui toode on ühendatud pikendusjuhtmega, veenduge, et pikendusjuhtmega ühendatud seadmete koguvoolutugevus ei ületa pikendusjuhtme nimivoolutugevust. Samuti veenduge, et pistikupessa ühendatud seadmete koguvoolutugevus ei ületa seinapistikupesa nimivoolutugevust.
- ❏ Kui kasutate toodet Saksamaal, peavad kõik vooluringid olema kaitstud 10- või 16-ampriste kaitselülititega, et toode oleks piisavalt kaitstud lühiühenduste ja liigvoolu eest.
- ❏ Kui ühendate selle toote arvuti või muu seadmega kaabli abil, veenduge pistikute õiges asendis. Igal pistikul on ainult üks õige asend. Pistiku valesti ühendamine võib kahjustada mõlemat juhtmega ühendatud seadet.
- ❏ Paigutage toode tasasele kindlale pinnale, mis on igas suunas toote põhjast laiem. Kui paigutate toote seina äärde, jätke seina ja toote tagakülje vahele vähemalt 10 cm vaba ruumi. Kaldasendis olev toode ei tööta korralikult.
- ❏ Asetage toode oma paremale küljele vähemalt 10 cm kaugusele seinast või mõnest muust esemest (faksifunktsiooniga mudelite puhul).
- ❏ Vältige toodet hoiustades ja transportides selle kallutamist, küljele asetamist ja tagurpidi pööramist, sest vastasel juhul võib kassettidest tinti lekkida.
- ❏ Jätke toote taha ruumi juhtmetele ja toote kohale ruumi dokumendikaane täielikuks avamiseks.
- ❏ Jätke toote ette piisavalt vaba ruumi, et paber saaks täielikult välja tulla.
- ❏ Vältige kohti, kus temperatuuri või õhuniiskuse kõikumine on liiga suur. Samuti paigutage toode eemale otsesest päikesevalgusest ning tugevatest valgus- ja soojusallikatest.
- ❏ Ärge pange esemeid toote piludesse.
- ❏ Printimise ajal ärge pange kätt tootesse ega puudutage tindikassette.
- <span id="page-11-0"></span>❏ Ärge puudutage toote sees olevat valget lintkaablit.
- ❏ Ärge kasutage toote sees ega ümbruses aerosooltooteid, mis sisaldavad kergestisüttivaid gaase. Vastasel juhul võib tekkida tuleoht.
- ❏ Ärge liigutage prindipead käega. Sellega võite toodet kahjustada.
- ❏ Lülitage toode alati välja nupu P abil. Ärge ühendage toodet vooluvõrgust lahti ega lülitage pistikupesast voolu välja enne, kui LCD-ekraan on täielikult välja lülitunud.
- ❏ Enne toote transportimist veenduge, et prindipea on algasendis (paremas servas) ja tindikassetid omal kohal.
- ❏ Skanneri sulgemisel ärge jätke selle vahele oma sõrmi.
- ❏ Kui te ei kasuta toodet pikema aja jooksul, eemaldage toitejuhe pistikupesast.
- ❏ Ärge vajutage liiga tugevasti skanneri klaasile, kui asetate originaaldokumente.
- ❏ Toote tööea jooksul võib olla vajalik vahetada välja kasutatud tindi padi juhul, kui see saab täis. Kas ja millal see on vajalik, sõltub teie prinditavate lehtede arvust, trükitavast materjalist ning toote poolt tehtavate puhastustsüklite arvust. Epson Status Monitor, teie LCD või juhtpaneeli lambid annavad teile märku, millal see detail vajab vahetamist. Padja vahetamise vajadus ei tähenda, et teie toode ei tööta enam oma spetsifikatsiooni kohaselt. Selle osa vahetamine on toote spetsifikatsiooni kohaselt rutiinne hooldustegevus ja ei ole probleem, mis tahes osa vajab remonti. Seetõttu ei kata Epsoni garantii selle väljavahetamise kulu. Kui teie tootel tuleb padi välja vahetada, saate selle ise suvalises volitatud Epsoni teenusepakkuja juures ära teha. Tegemist pole kasutaja hooldatava osaga.

### **Toote kasutamine juhtmevaba ühenduse abil**

- ❏ Ärge kasutage käesolevat seadet meditsiiniasutustes või meditsiiniseadmete läheduses. Käesolevast seadmest lähtuvad raadiolained võivad elektriseadmete tööle ebasoodsalt mõjuda.
- ❏ Ärge kasutage seadet automaatjuhitavate seadmete, nagu automaatuste või tulehäireseadmete, läheduses. Käesolevast seadmest lähtuvad raadiolained võivad põhjustada eelmainitud seadmete töös tõrkeid, mis võivad kaasa tuua õnnetusi.

### **Mälukaartide kasutamine**

- ❏ Ärge eemaldage mälukaarti tootest ega lülitage toodet välja sel ajal, kui mälukaardi märgutuli vilgub.
- ❏ Mälukaardi kasutusviis sõltub kaardi tüübist. Täpsemat teavet mälukaardi kasutamise kohta vaadake mälukaardi pakendis sisalduvast dokumentatsioonist.
- ❏ Kasutage ainult tootega ühilduvaid mälukaarte. & ["Mälukaart" lk 179](#page-178-0)

### **Puutepaneeli ja puutepadja kasutamine**

- ❏ Vedelkristallekraanil võib olla üksikuid väikesi heledaid või tumedaid laike ning oma omaduste tõttu võib see olla ebaühtlase heledusega. See on normaalne ning ei tähenda, et ekraan oleks vigastatud.
- ❏ Puhastage puutepaneeli ja puutepatja ainult kuiva pehme lapiga. Ärge kasutage puhastamiseks vedelikke või keemilisi puhastusvahendeid.
- <span id="page-12-0"></span>❏ Puutepaneeli ja puutepadja kate võib tugeva löögi mõjul puruneda. Kui paneelipind on purunenud või mõranenud, pöörduge oma edasimüüja poole ja ärge puudutage ega püüdke katkisi tükke eemaldada.
- ❏ Sarja XP-600 puhul Puutepadi on mahtuvuslik puutepaneel, mis reageerib ainult otseselt sõrmega puudutamisele. Paneel ei pruugi reageerida, kui puudutatakse märgade, kinnastatud kätega või läbi kaitsva katte või kleebise.
- ❏ Vajutage puutepaneeli ja puutepatja õrnalt sõrmega. Ärge vajutage jõuga ega kasutage küüsi.
- ❏ Ärge kasutage vajutamiseks teravaotsalisi esemeid, näiteks sulepead, teravat pliiatsit, arvutipliiatsit jms.
- ❏ Temperatuuri või õhuniiskuse järsud kõikumised võivad põhjustada paneeli sees kondensaadi tekkimist, mis võib halvendada tööomadusi.

### **Tindikassettide käsitsemine**

 $\blacktriangleright$  ["Tindikasseti vahetamine" lk 116](#page-115-0)

## **Kopeerimispiirangud**

Toote vastutustundlikuks ja õiguspäraseks kasutamiseks lähtuge järgmistest suunistest.

#### **Seadusega on keelatud koopiate tegemine:**

- ❏ pangatähtedest, müntidest, riigiväärtpaberitest, riigivõlakirjadest ja munitsipaalväärtpaberitest
- ❏ kasutamata postmarkidest, eelnevalt tembeldatud postkaartidest ja muudest ametlikest postisaadetistest, millel on kehtiv postmark
- ❏ riiklikest maksumärkidest ja õiguslikul alusel välja antud väärtpaberitest

#### **Eriti ettevaatlik olge koopiate tegemisel:**

- ❏ likviidsetest väärtpaberitest (aktsiatähed, müüdavad vekslid, tšekid jne), kuupiletitest, sooduspiletitest jne
- ❏ passidest, juhilubadest, sõidukite tehnilise ülevaatuse tõenditest, teekasutuslubadest, toidutalongidest, piletitest jne

#### *Märkus.*

*Eelmainitud esemete kopeerimine võib samuti olla seadusega keelatud.*

#### **Autoriõigusega kaitstud materjalide vastutustundlik kasutamine.**

❏ Tooteid võidakse kasutada valel eesmärgil, kopeerides autoriõigusega materjale. Kui te ei tegutse just asjatundliku juristi nõuannete kohaselt, olge vastutustundlik ja lugupidav ning hankige enne avaldatud materjali kopeerimist autoriõiguse valdaja luba.

## <span id="page-13-0"></span>**Teie isikuteabe kaitsmine**

See toode võimaldab salvestada nimesid ja telefoninumbreid mällu ka siis, kui toide on väljas.

Kui annate toote kellelegi teisele või eemaldate selle kasutuselt, kasutage mälu kustutamiseks järgmist menüüd.

F **Setup** > **Restore Default Settings** > **All Settings**

## <span id="page-14-0"></span>**Tootega tutvumine**

## **Teie tootel saadaolevad funktsioonid**

Kontrollige, mis on teie tootel saadaval.

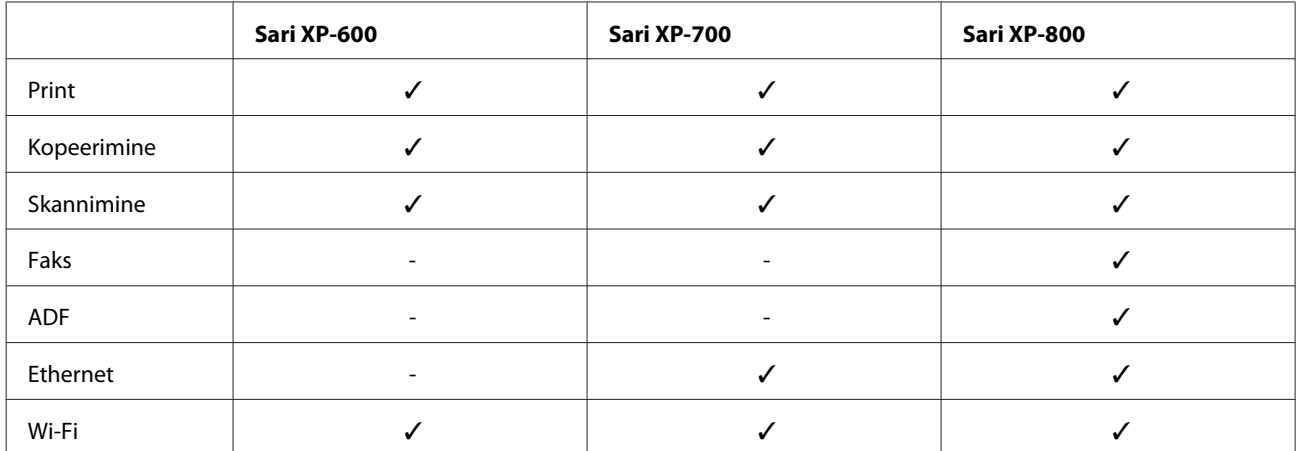

## **Toote osad**

*Märkus.*

*Juhendis olevad pildid on pärit sarnaselt tootemudelilt. Kuigi need võivad tegelikust tootest erineda, on kasutusviis sama.*

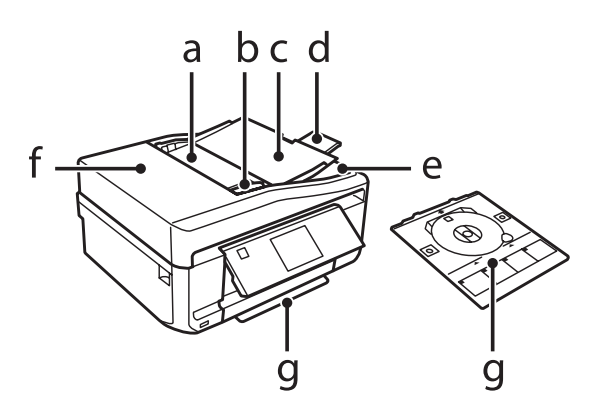

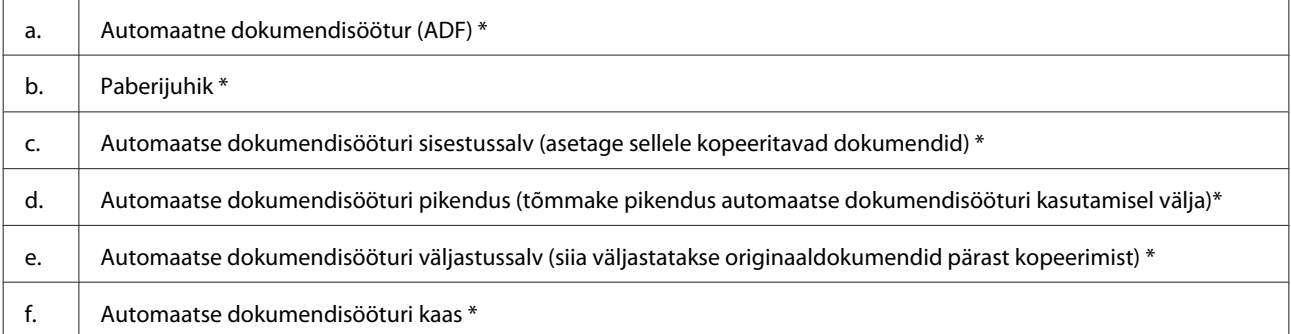

### **Tootega tutvumine**

#### g. CD/DVD-salv

\* Selle osa olemasolu erineb tooteti.

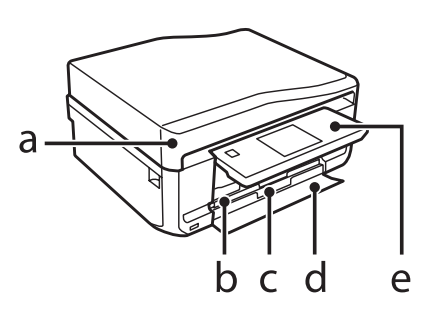

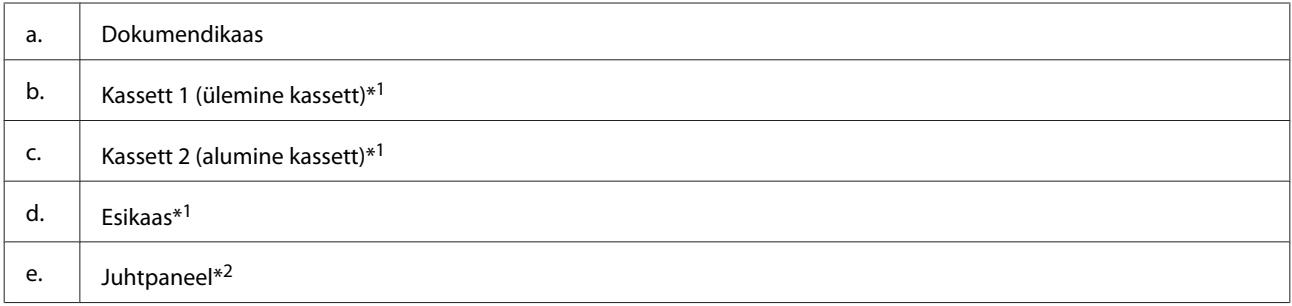

\*1 Täpsemad andmed leiate järgmiselt jooniselt.

\*2 Printimise alguses tõuseb juhtpaneel automaatselt. Langetage käsitsi, kui on vaja.

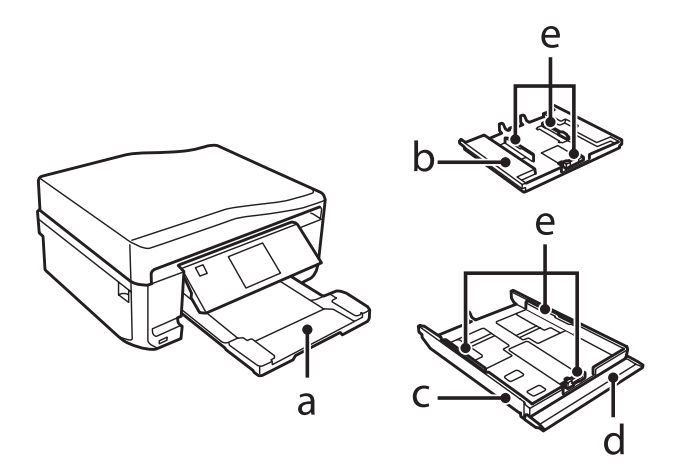

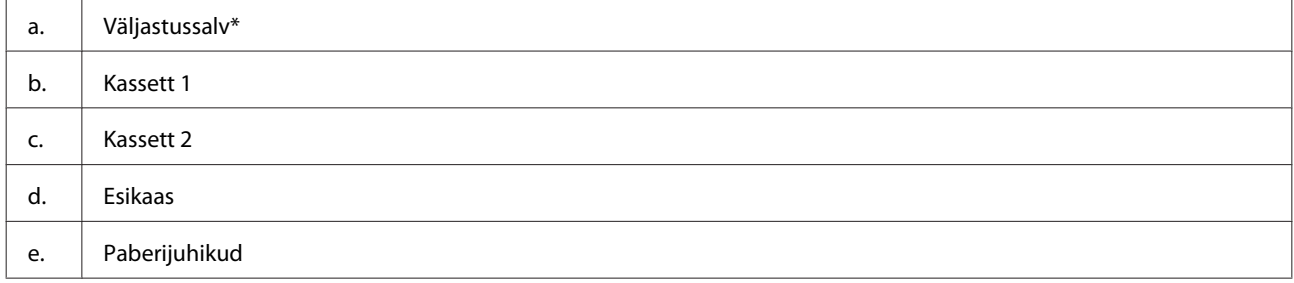

\* Väljastussalv libiseb printimise alguses automaatselt välja. Sulgege käsitsi, kui on vaja.

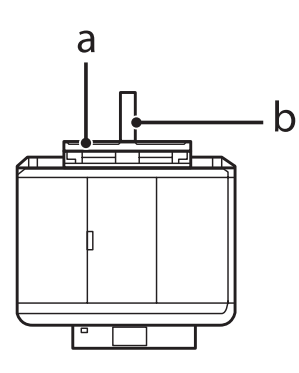

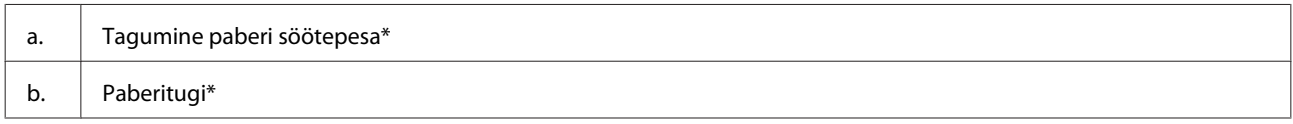

\* Selle osa olemasolu erineb tooteti.

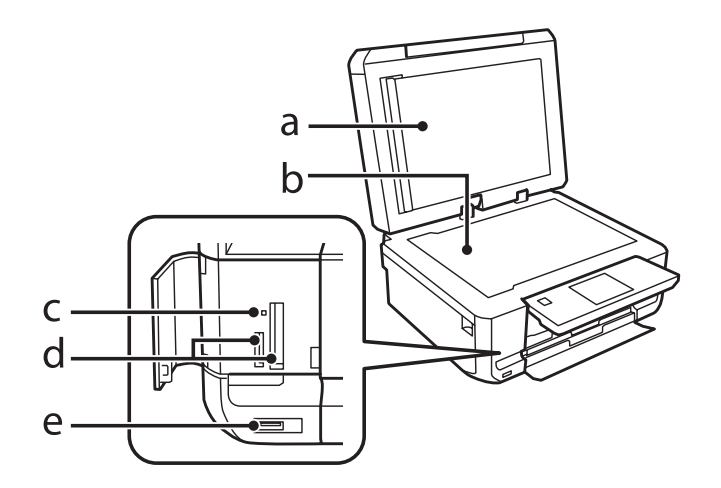

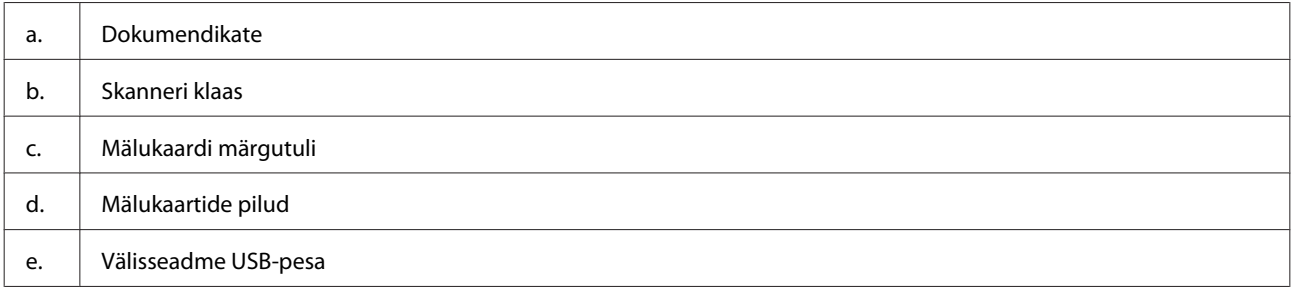

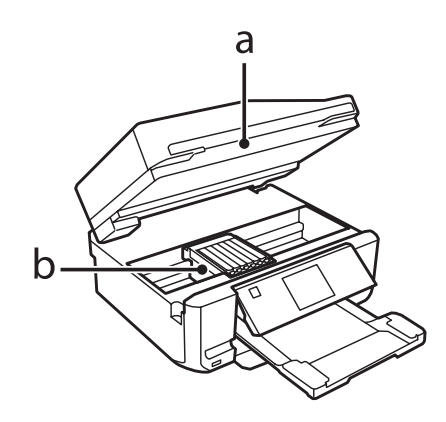

#### **Tootega tutvumine**

#### <span id="page-17-0"></span>b. Prindipea / tindikasseti hoidja

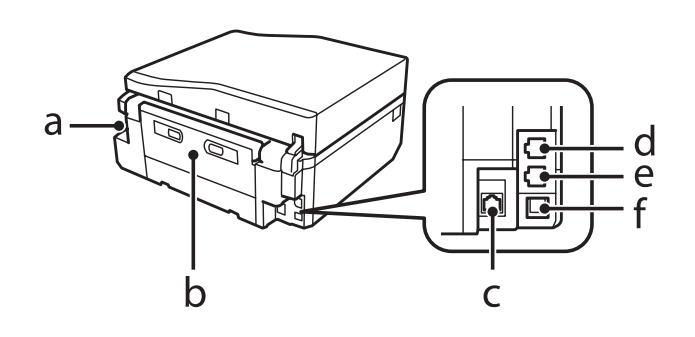

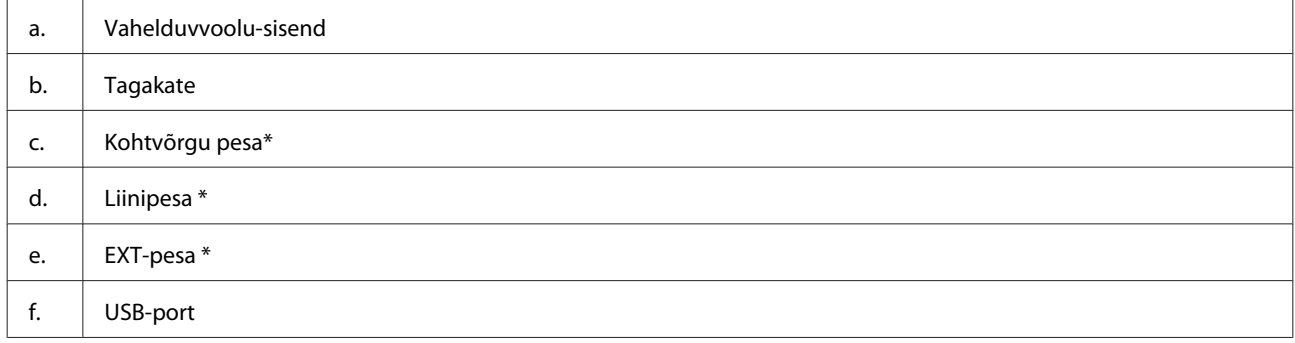

\* Selle osa olemasolu erineb tooteti.

## **Juhtpaneeli juhend**

#### *Märkus.*

- ❏ *Juhtpaneeli kujundus erineb olenevalt asukohast.*
- ❏ *Kuigi juhtpaneeli kujundus ning LCD-ekraanil kuvatavad elemendid, nagu menüüde ja suvandite nimed, võivad teie tegelikust tootest erineda, on kasutusviis sama.*

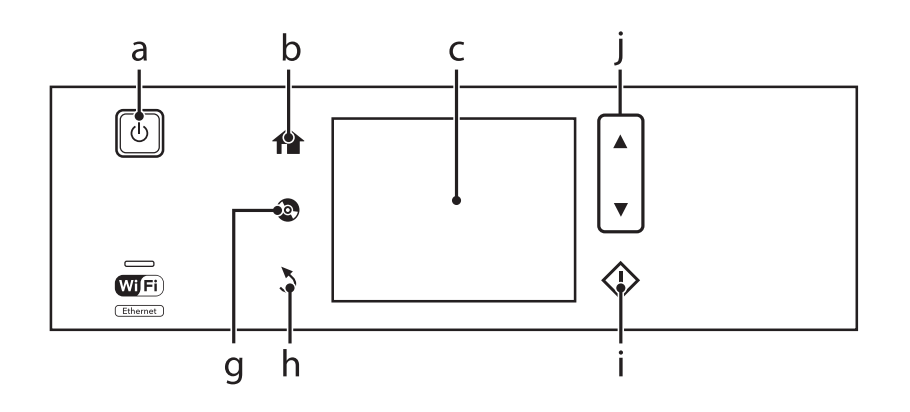

### **Tootega tutvumine**

<span id="page-18-0"></span>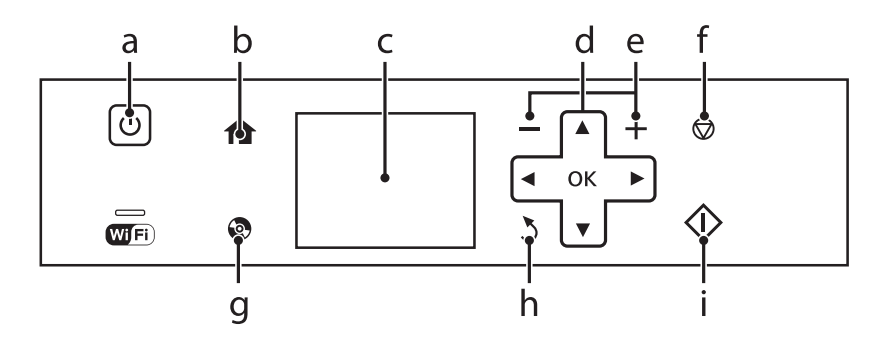

## **Nupp ja LCD**

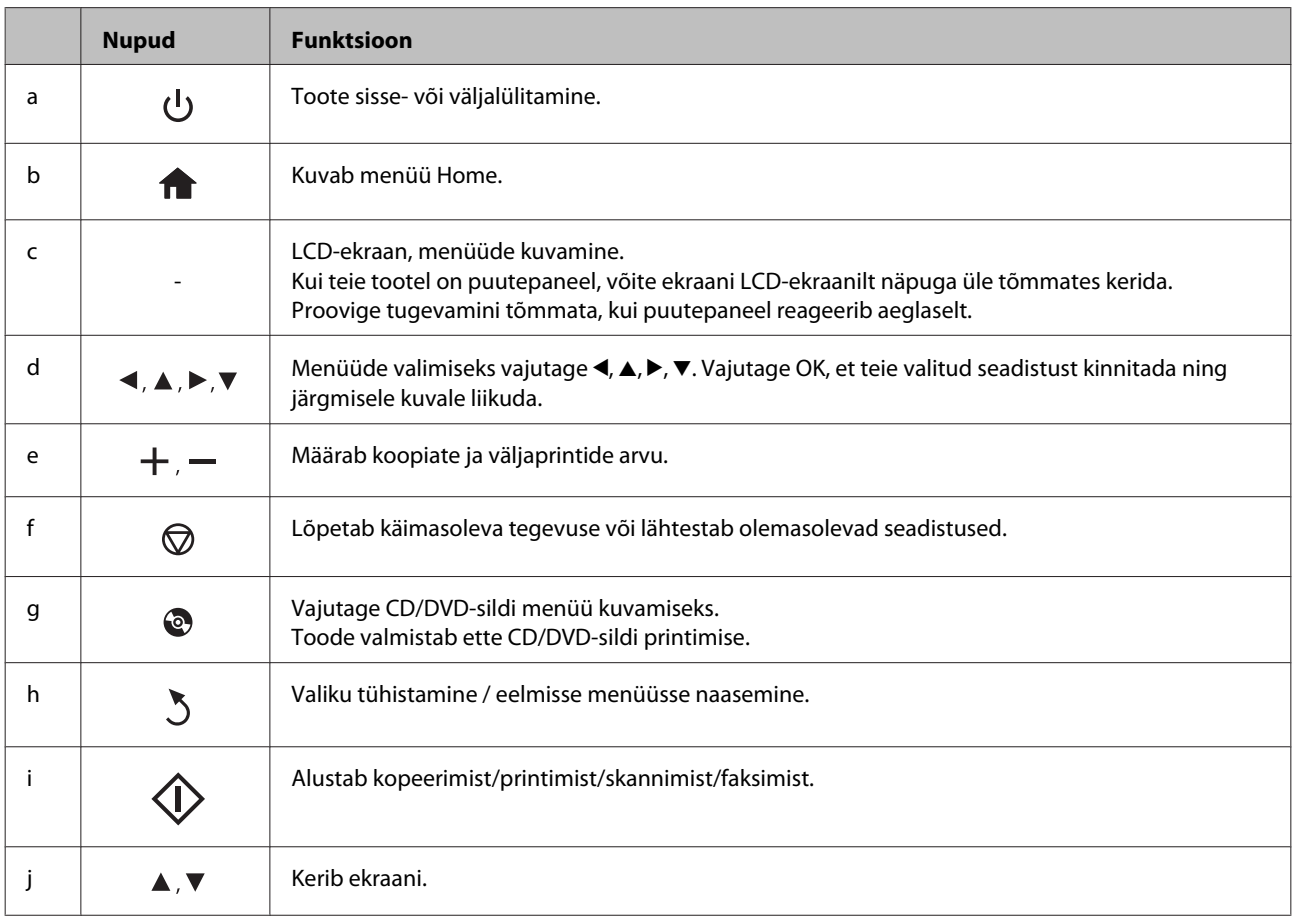

### <span id="page-19-0"></span>**Lähemalt režiimist Auto Selection Mode**

**Auto Selection Mode** kuvab menüüsid vastavalt teie tegevustele.

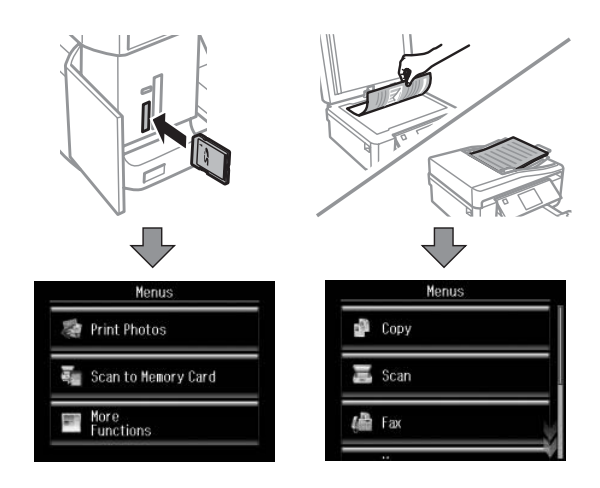

#### *Märkus.*

- ❏ *Režiim Auto Selection Mode puudub sarjas XP-600.*
- ❏ *Kui sisestate mälukaardi, avate dokumendikatte või laadite dokumendi automaatsesse dokumendisööturisse, ei pruugi LCD-ekraan soovitud menüüd kuvada. Vajutage selliselt juhul , et kuvada menüü Home.*
- ❏ *Selle funktsiooni keelamiseks lülitage iga element menüüs Auto Selection Mode välja. Setup > Guide Functions > Auto Selection Mode.*

### **Tuled**

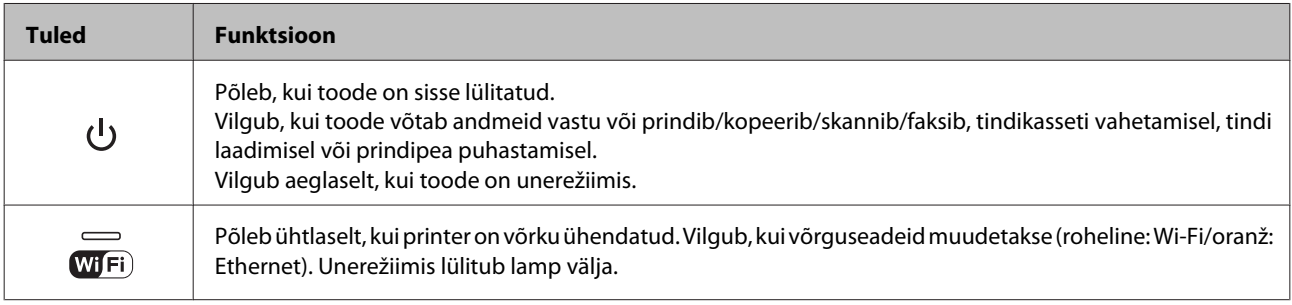

#### *Märkus.*

*LCD-ekraanil kuvatud ikoonide kohta täpsema teabe saamiseks vaadake juhtpaneelil jaotist Help.*

## <span id="page-20-0"></span>**Paberi ja kandjate käsitsemine**

## **Prindikandjate kasutamise, laadimise ja säilitamise tutvustus**

Te saavutate hea tulemuse enamike tavaliste paberitüüpidega. Kattega paberid annavad siiski parema väljaprindi, sest imavad vähem tinti.

Epson pakub spetsiaalseid pabereid, mis on loodud Epsoni tinditoodetes kasutatavate tintide jaoks ning soovitab neid kvaliteetse tulemuse saavutamiseks.

Epsoni poolt tarnitud eripaberi laadimisel lugege esmalt koos paberiga pakitud suuniseid ning pidage järgmised punktid meeles.

#### *Märkus.*

- ❏ *Laadige paber paberikassetti, prinditav pool all. Prinditav pool on tavaliselt valgem või läikivam. Lisateabe saamiseks vaadake koos paberiga pakitud suuniseid. Mõned paberitüübid on lõigatud nurkadega, mis aitab määrata laadimissuunda.*
- ❏ *Kui paber on kooldunud, siis siluge või koolutage seda enne laadimist kergelt vastassuunas. Kooldunud paberile printides võib tint teie väljaprindi määrida.*

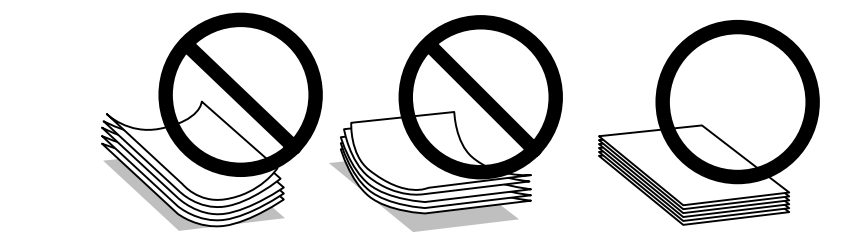

### **Paberi hoiustamine**

Pange kasutamata paber kohe pärast printimise lõpetamist tagasi originaalpakendisse. Eripaberite käsitsemisel soovitab Epson hoiustada teil oma väljaprinte suletavas kilekotis. Hoidke kasutamata paberit ja väljaprinte kõrge temperatuuri, niiskuse ja otsese päikesevalguse eest.

## **Paberi valimine**

Alltoodud tabelis on loetletud toetatavad paberid. Laadimismaht ning ääristeta printimise võimalus on paberiti erinev, nagu on alljärgnevalt näidatud.

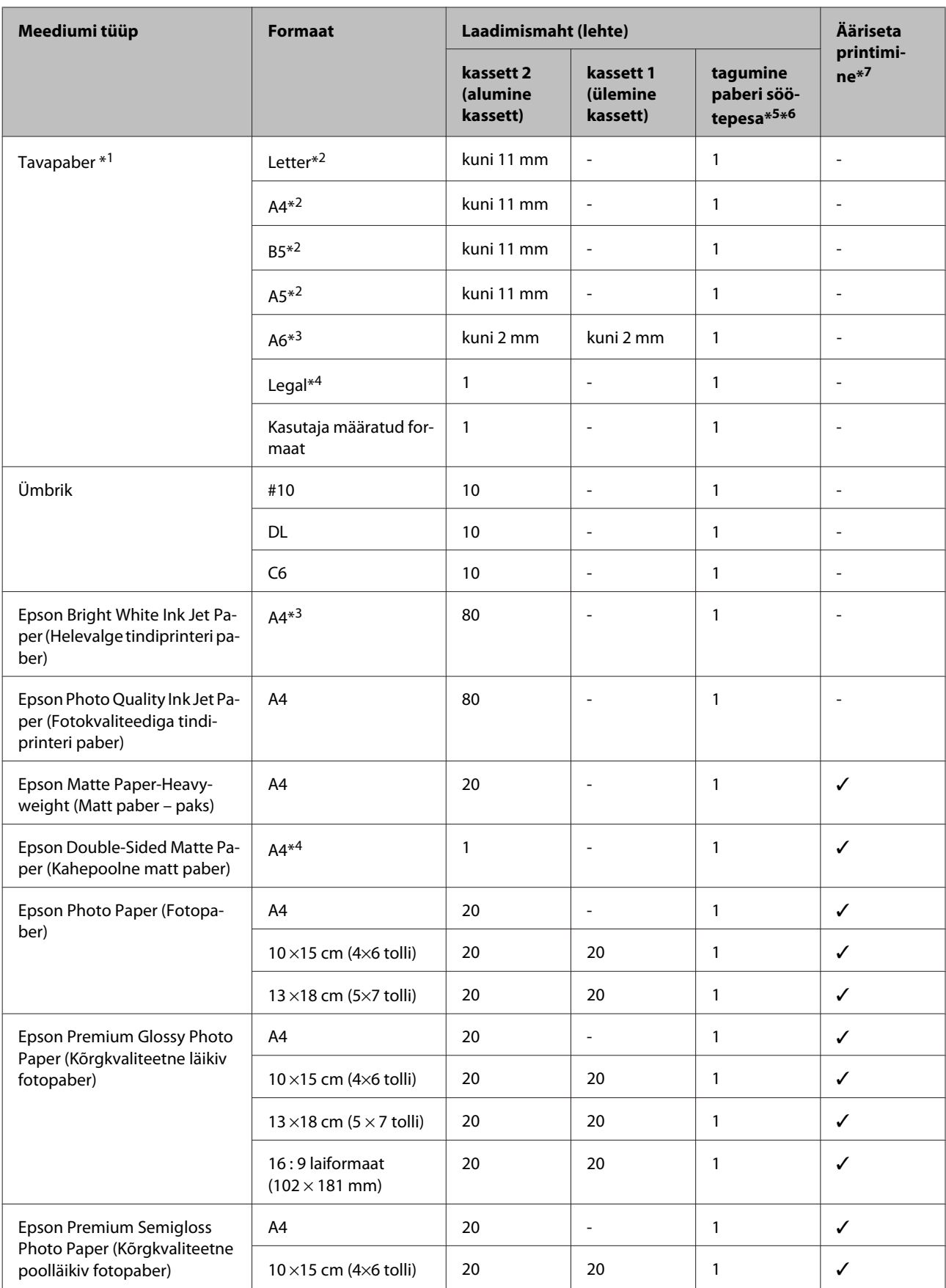

#### **Paberi ja kandjate käsitsemine**

<span id="page-22-0"></span>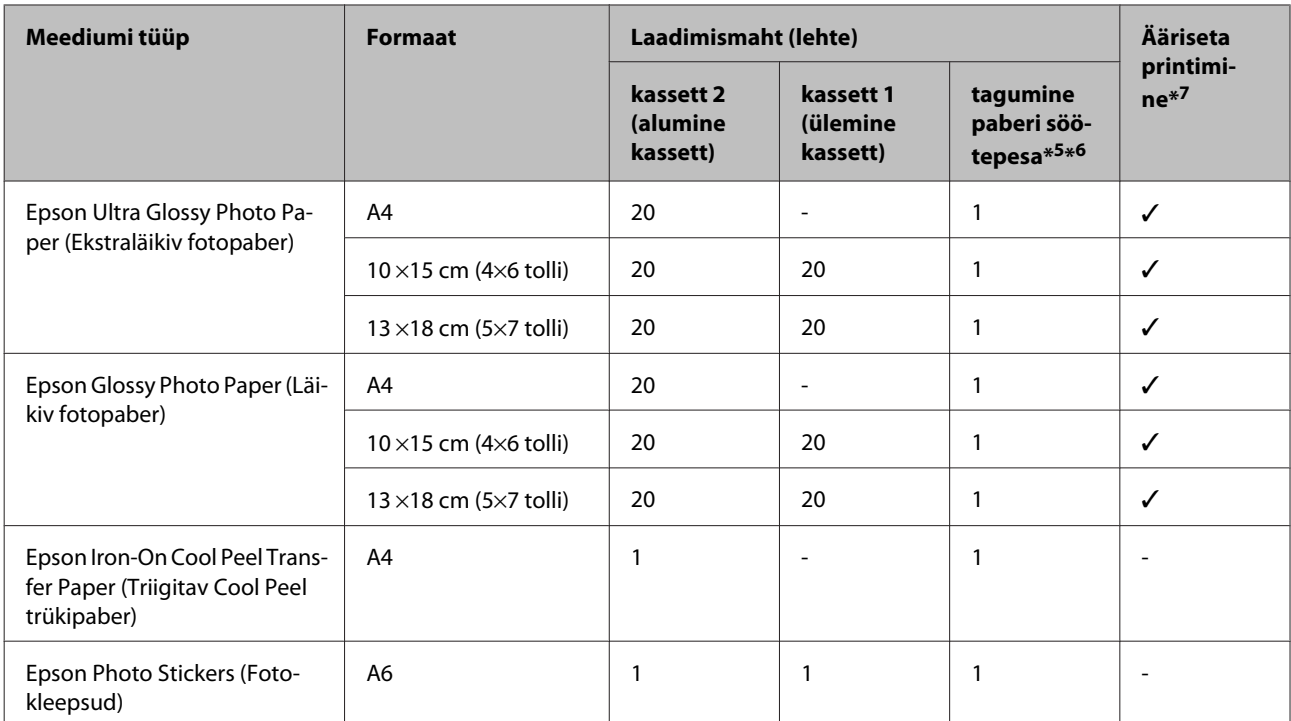

 $*1$  Paber kaaluga 64 g/m<sup>2</sup> (17 naela) kuni 90 g/m<sup>2</sup> (24 naela).

\*2 Laadimismaht käsitsi 2-poolsel printimisel on 30 lehte.

\*3 Laadimismaht käsitsi 2-poolsel printimisel on 20 lehte.

\*4 Laadimismaht käsitsi 2-poolsel printimisel on 1 leht.

\*5 Osal mudelitel ei pruugi tagumist paberi söötepesa olla.

\*6 Isegi kuigi teil on võimalik printida paberile paksusega 0,05 kuni 0,6 mm, ei pruugi osa tugevaid pabereid õigesti sisse liikuda, kui nende paksus on lubatud vahemikus.

\*7 2-poolse printimise puhul pole ääristeta printimist võimalik kasutada.

#### *Märkus.*

*Paberivaliku suurus sõltub asukohast.*

### **Paberitüübi seadistused LCD-ekraanil**

Toode reguleerib ennast ise automaatselt vastavalt printeri määrangutes teie valitud paberi tüübile. See on põhjus, miks paberi tüüp nii oluline on. See ütleb teie tootele, millist paberit te kasutate, ning reguleerib vastavalt tindi kattekihti. Allolev tabel toob välja nimekirja määrangutest, mida te peate oma paberi jaoks valima.

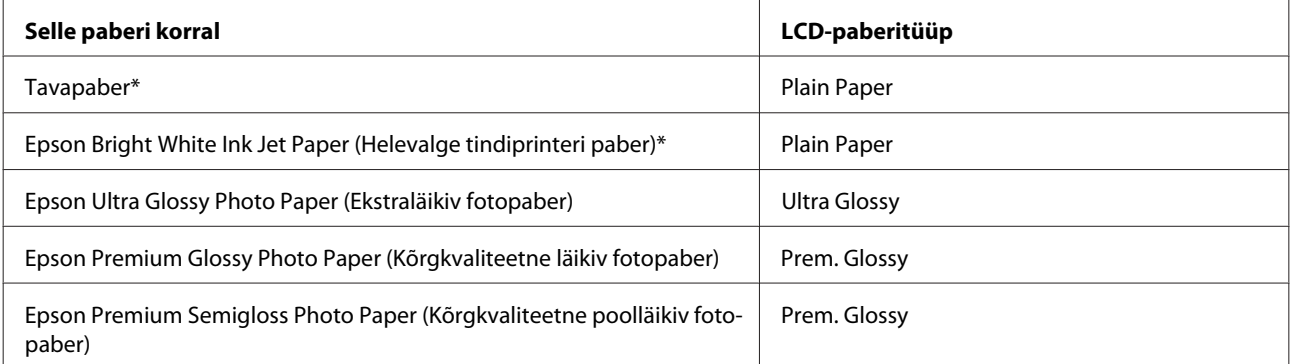

<span id="page-23-0"></span>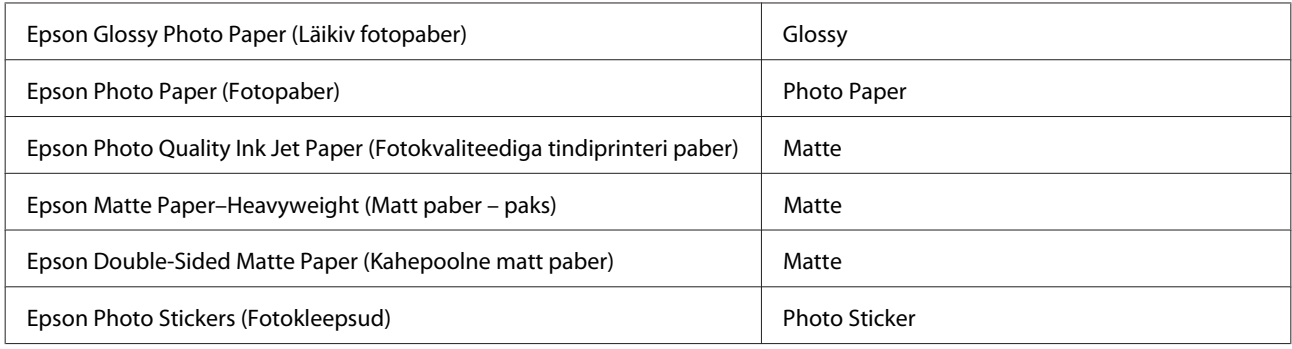

\* Selle paberiga on võimalik 2-poolne printimine.

## **Paberitüübi seaded sellelt printeridraiverilt**

Toode reguleerib ennast ise automaatselt vastavalt printeri määrangutes teie valitud paberi tüübile. See on põhjus, miks paberi tüüp nii oluline on. See ütleb teie tootele, millist paberit te kasutate, ning reguleerib vastavalt tindi kattekihti. Allolev tabel toob välja nimekirja määrangutest, mida te peate oma paberi jaoks valima.

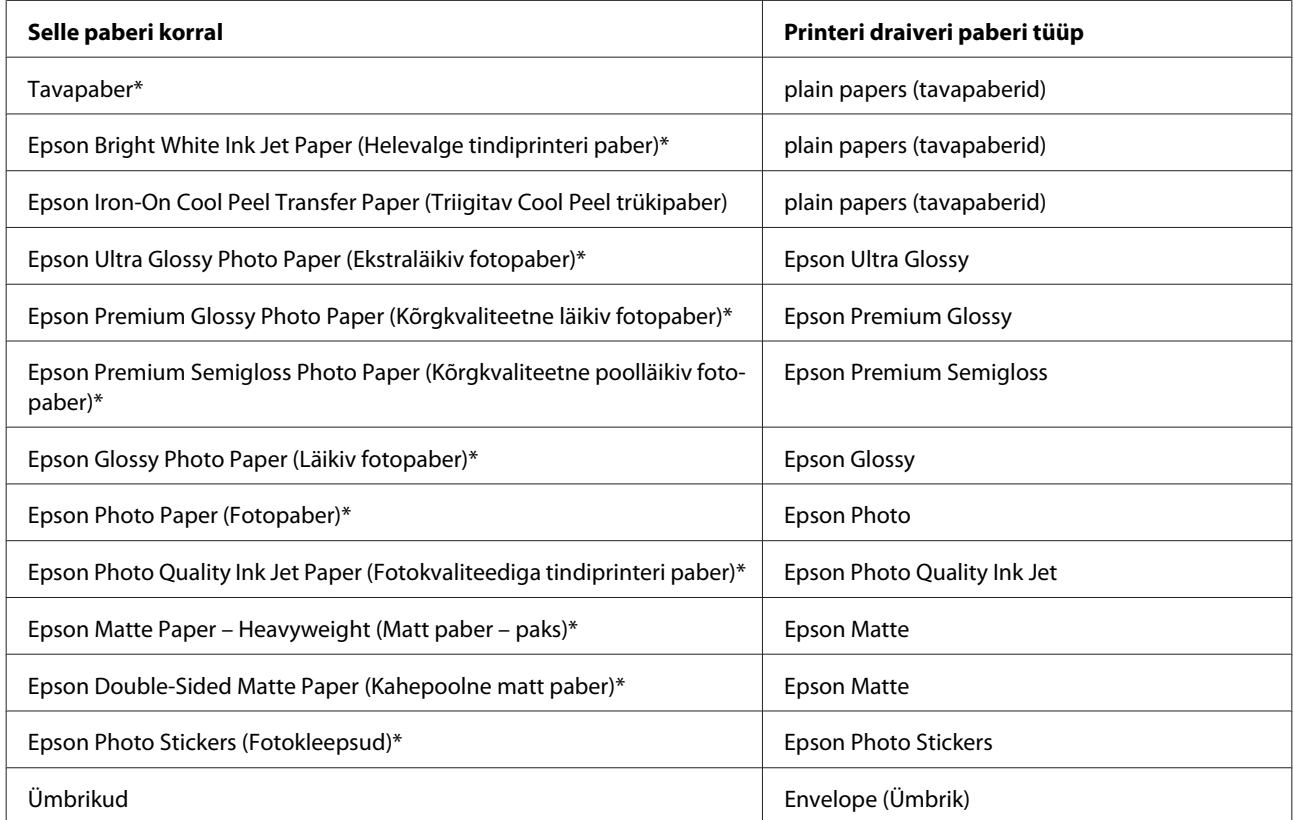

Need paberitüübid ühilduvad Exif Printi ja PRINT Image Matchinguga. Lisateabe saamiseks vaadake Exif Printi või PRINT Image Matchinguga ühilduva digitaalkaameraga kaasasolevat dokumentatsiooni.

#### *Märkus.*

*Eripaberite kättesaadavus on eri piirkondades erinev. Värskeima teabe saamiseks saadavalolevate paberitüüpide kohta võtke ühendust Epsoni klienditoega.*

& *["Tehnilise toe veebisait" lk 186](#page-185-0)*

## <span id="page-24-0"></span>**Paberi laadimine**

### **Paberikassetti**

#### *Märkus.*

- ❏ *Kuigi selles jaotises antavad suunised põhinevad 2. kassetil, on 1. kasseti kasutusviis samasugune.*
- ❏ *Kassetid 1 ja 2 erinevad võimaliku paberitüübi, formaadi ja laadimismahu poolest. Paberi kättesaadavuse kohta täpsema teabe saamiseks vt järgmist jaotist.* & *["Paberi valimine" lk 21](#page-20-0)*

A Avage esikaas.

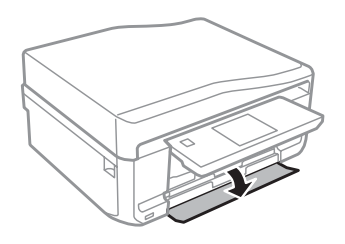

*Märkus. Kui väljutussalv on väljutatud, siis sulgege see enne paberikasseti välja tõmbamist.*

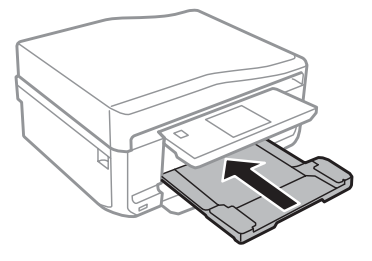

2 Tõmmake välja paberikassett.

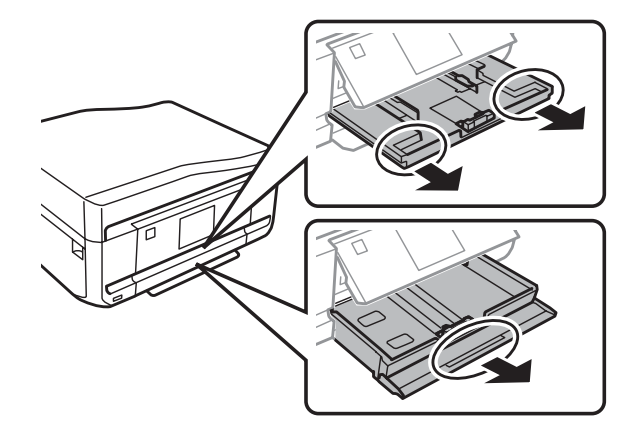

8 Lükake külgjuhikud vastu paberikasseti külgi.

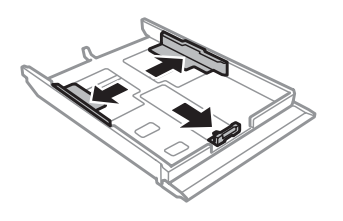

#### *Märkus.*

*Kui kasutate Legal-formaadis paberit, eemaldage CD/DVD-salv ja laiendage seejärel kassetti 2 joonisel näidatud viisil.*

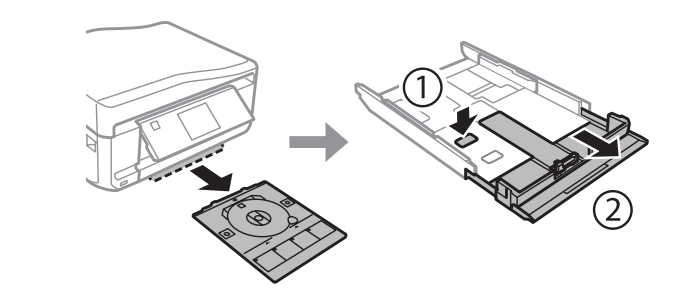

D Lükake külgjuhik vastavalt kasutatava paberi suurusele.

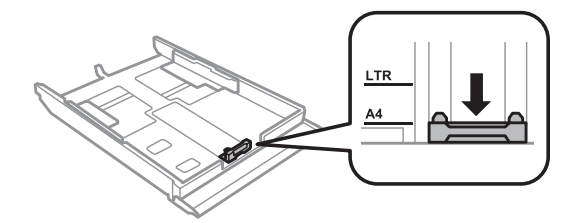

#### *Märkus.*

*Ümbrikke laadides jätke see samm vahele.*

E Laadige paber külgjuhiku äärde, prinditav pool allapoole, ning veenduge, et paber ei ulatuks kasseti otsast välja.

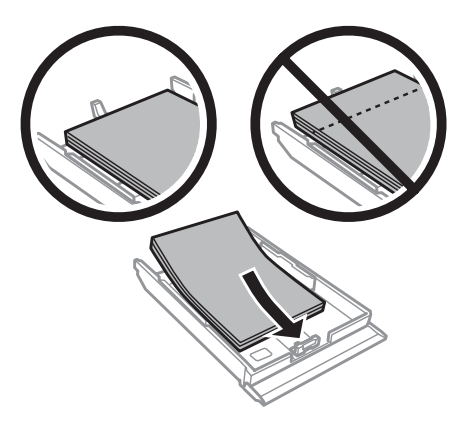

- ❏ *Lehvitage enne laadimist paberit ja tasandage selle servad.*
- ❏ *Ärge laadige tavapaberit külgjuhiku siseküljel oleva noolemärgi all olevast joonest kõrgemale. Veenduge Epsoni eripaberi korral, et lehtede arv on väiksem kui kandjate jaoks kindlaksmääratud piir.*
	- & *["Paberi valimine" lk 21](#page-20-0)*
- ❏ *Kui valite Cassette 1>Cassette 2 suvandi Paper Source seadeks, laadige mõlemasse kassetti sama formaadiga ja sama tüüpi paber.*
- ❏ *Laadides lehe Photo Stickers (Fotokleepsud), asetage see, prinditav pool allapoole. Ärge kasutage paberiga Photo Stickers (Fotokleepsud) kaasas olnud tugilehte.*

Ümbrike laadimisel kasutage kassetti 2. Laadige ümbrikud, lühike külg eespool ning klapp ülespool ja vasakul. Järgmisena veenduge, et ümbrikud ei tungiks kasseti lõpust välja.

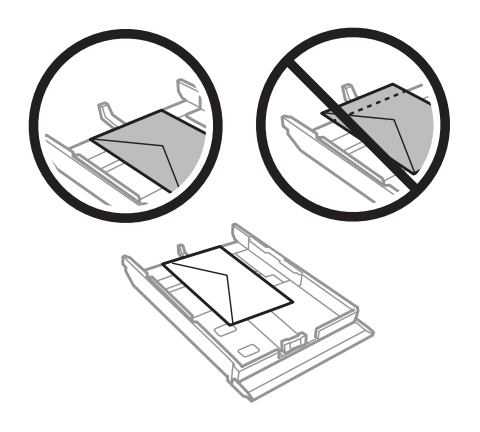

- ❏ *Ümbrikute paksus ning nende kokkumurdmisomadused on väga erinevad. Kui ümbrikuvirna kogupaksus ületab 11 mm, suruge ümbrikud enne laadimist kokku. Kui ümbrikutevirna laadimisel printimiskvaliteet halveneb, siis laadige ümbrikuid ükshaaval.* & *["Paberi valimine" lk 21](#page-20-0)*
- ❏ *Ärge kasutage kooldunud või volditud ümbrikuid.*
- ❏ *Enne laadimist suruge ümbrikud ja nende klapid kokku.*

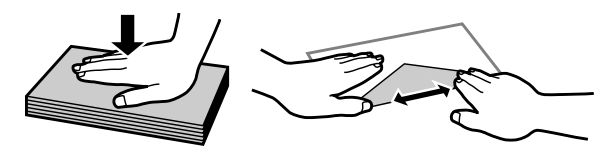

- ❏ *Enne laadimist tasandage ümbrikute esiserv.*
- ❏ *Vältige liiga õhukeste ümbrikute kasutamist, sest need võivad printimise käigus kortsuda.*
- ❏ *Enne laadimist tasandage ümbrike servad.*

**6** Lükake külgjuhikud vastu paberi servi.

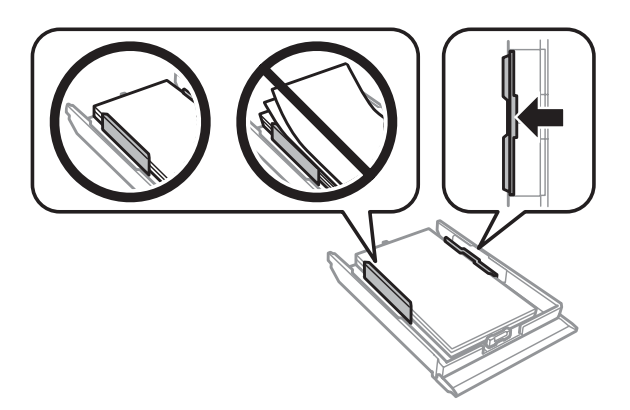

Lükake külgjuhikud vastu ümbrike servi.

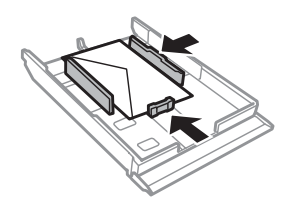

Hoidke kassetti tasapinnaliselt ning sisestage see tootesse tagasi ettevaatlikult ja aeglaselt.

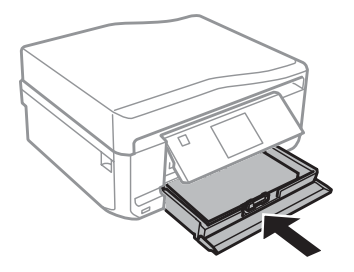

- <span id="page-28-0"></span>❏ *Jätke toote ette piisavalt vaba ruumi, et paber saaks täielikult välja tulla.*
- ❏ *Ärge eemaldage ega sisestage paberikassetti toote töötamise ajal.*

### **Tagumisse paberi söötepesasse**

#### *Märkus.*

- ❏ *Osal mudelitel ei pruugi tagumist paberi söötepesa olla.*
- ❏ *Isegi kuigi teil on võimalik printida paberile paksusega 0,05 kuni 0,6 mm, ei pruugi osa tugevaid pabereid õigesti sisse liikuda, kui nende paksus on lubatud vahemikus.*

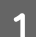

A Saatke oma prinditöö tootesse (teie arvutist või kasutades juhtpaneeli).

#### *Märkus.*

*Enne oma prinditöö saatmist pole teil võimalik paberit tagumisse paberi söötepesasse laadida.*

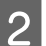

B Avage tagumise paberi söötepesa kate ning tõmmake seejärel paberitugi välja.

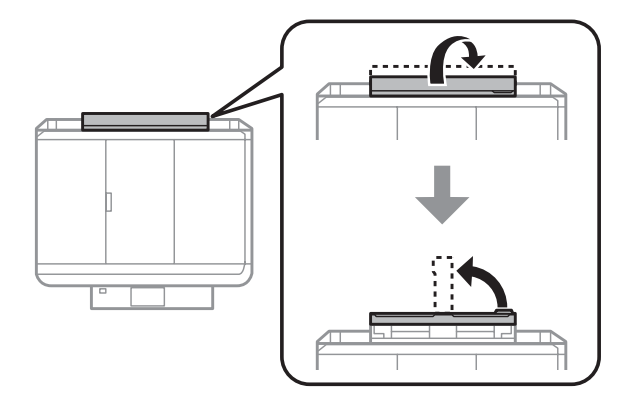

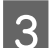

3 Libistage külgjuhikut.

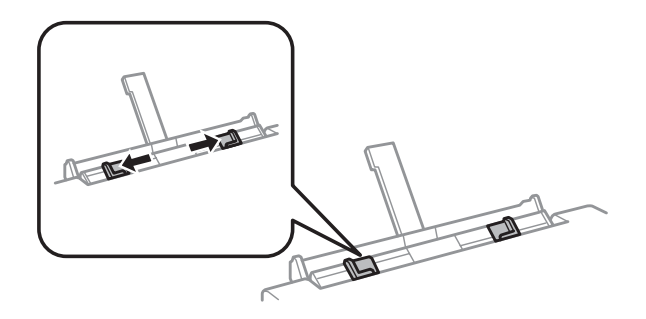

D Laadige üks paberileht, prinditav pool ülespoole, tagumisse paberi söötepesasse ning seadistage seejärel külgjuhik. Prinditav pool on sageli valgem või heledam kui teine pool.

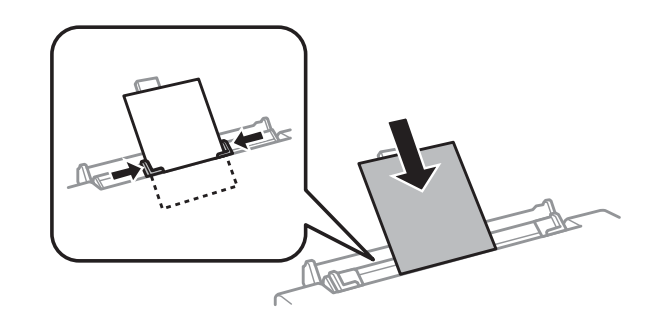

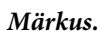

*Sisestage paber nii, et esiserv oleks umbes 5 cm külgjuhikute soonest.*

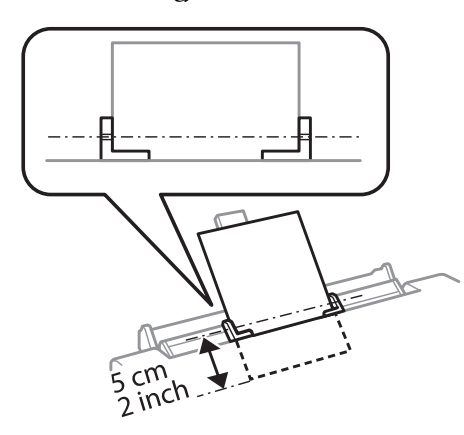

Laadige ümbrik, lühike külg eespool, klapp allpool ja tagumise paberi söötepesa keskel, ning seadke seejärel külgjuhik.

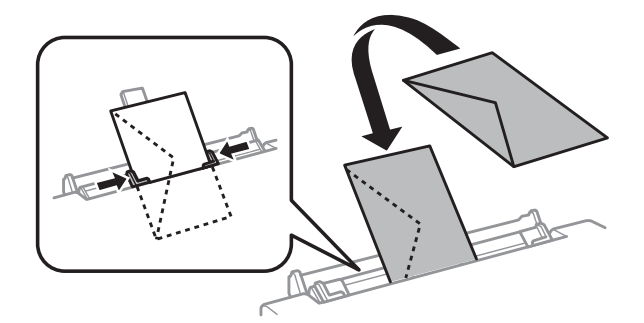

<span id="page-30-0"></span>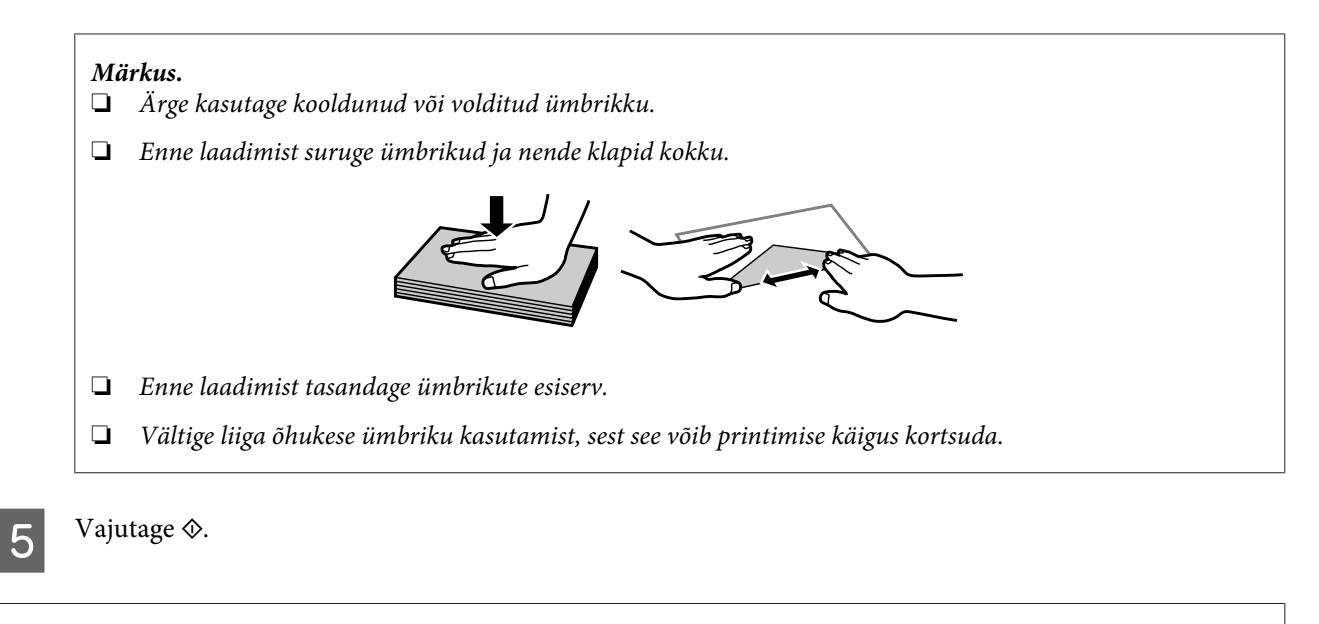

*Kindla ajaperioodi möödudes väljub paber või ümbrik automaatselt.*

## **CD/DVD laadimine**

c*Tähtis*

- ❏ *Ärge sisestage CD/DVD-salve toote töötamise ajal. Muidu võib toode kahjustada saada või CD/DVD pind määrduda või kriimustuda.*
- ❏ *CD/DVD-salve väljutades/sisestades veenduge, et väljastussalvele poleks midagi asetatud.*

#### *Märkus.*

*Samuti saate printida Blu-ray Disc-plaatidele™.*

Vajutage juhtpaneelil  $\odot$  ning valige seejärel **Load CD/DVD**.

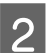

Tõstke paneel nii kõrgele, kui saab.

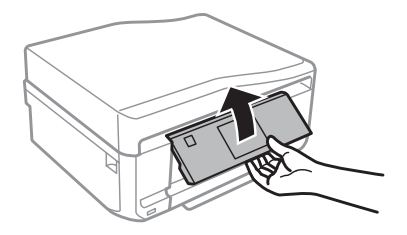

#### **Paberi ja kandjate käsitsemine**

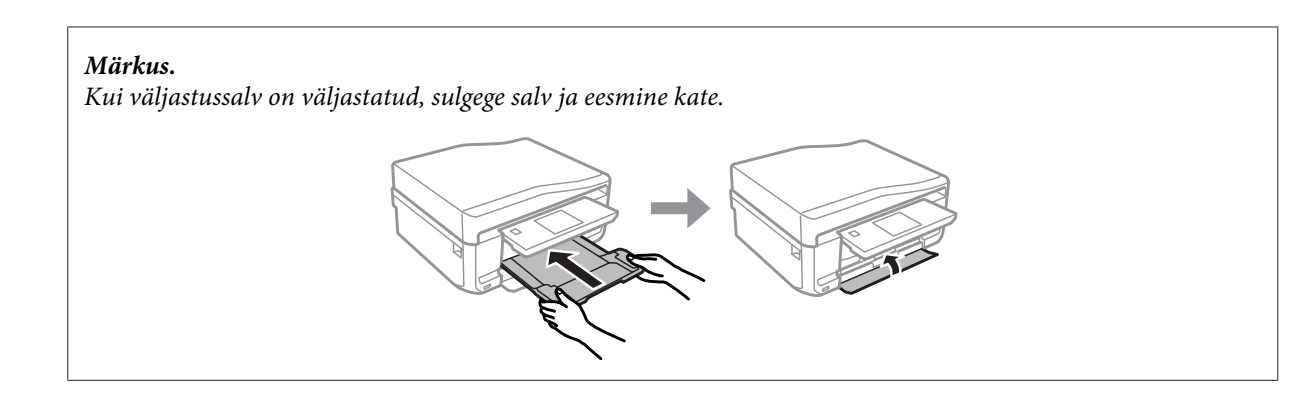

**3** Eemaldage CD/DVD-salv tootest.

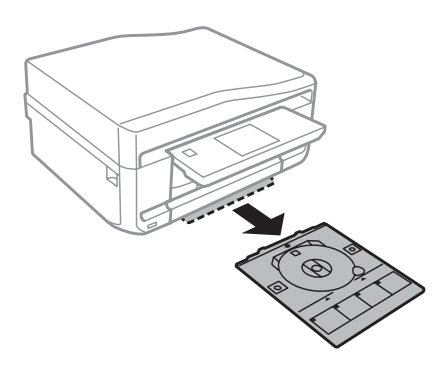

D Asetage CD/DVD, prinditav pool ülespoole, CD/DVD-salvele ning sisestage salv seejärel tootesse. Jälgige, et ▲-märgised salvel ning ▼-märgised tootel oleksid kohakuti, et salvel olev joon oleks ühel joonel tootega.

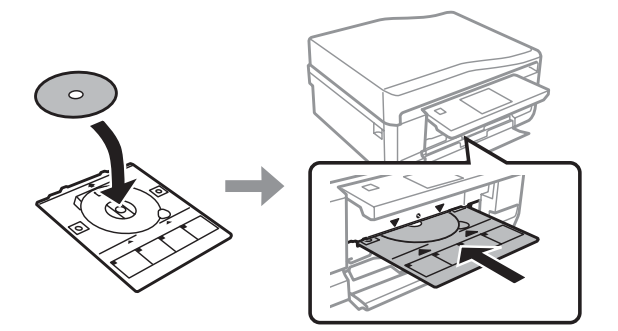

E Vajutage LCD-ekraanil **Done**.

#### *Märkus.*

*Kindla ajaperioodi möödudes väljub CD/DVD-salv automaatselt.*

### <span id="page-32-0"></span>**CD/DVD eemaldamine**

A Eemaldage tootest CD/DVD-salv ning eemaldage seejärel salvest oma CD/DVD.

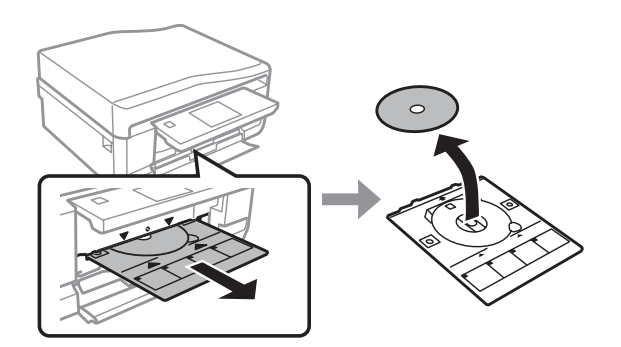

#### !*Ettevaatust!*

*Olge ettevaatlikud, et te ei kriimustaks eemaldamise käigus CD/DVD-d.*

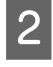

2 Langetage juhtpaneel.

Sisestage CD/DVD-salv tagasi toote põhjas asuvasse pesasse.

## **Mälukaardi sisestamine**

Võite printida mälukaardil olevaid fotosid või salvestada skannitud andmed mälukaardile. Toetatakse järgmisi mälukaarte.

SD, miniSD, microSD, SDHC, miniSDHC, microSDHC, SDXC, microSDXC, MultiMediaCard, MMCplus, MMCmobile, MMCmicro, Memory Stick Duo, Memory Stick PRO Duo, Memory Stick PRO-HG Duo, Memory Stick Micro, MagicGate Memory Stick Duo, CompactFlash\*, Microdrive\*

*Märkus. Tärniga (\*) tähistatud kaarte pole sarjaga XP-600 võimalik kasutada.*

### c*Tähtis*

*Järgmiste mälukaartide jaoks on vajalik adapter. Paigaldage see enne kaardi pesasse sisestamist, muidu võib kaart kinni jääda.*

❏ *miniSD, microSD, miniSDHC, microSDHC, microSDXC, MMCmicro*

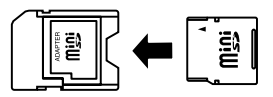

❏ *MMCmobile*

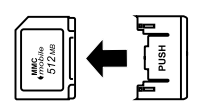

❏ *Memory Stick Micro*

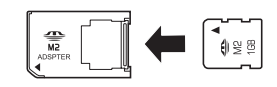

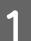

A Avage kaart ning sisestage üks kaart korraga.

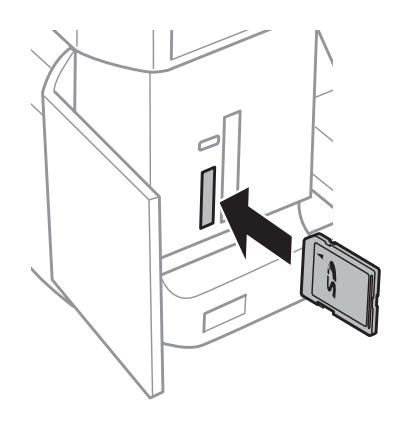

#### *Märkus.*

*Tootest olenevalt ei pruugi kaant olemas olla.*

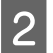

**B** Kontrollige, et tuli jääks põlema.

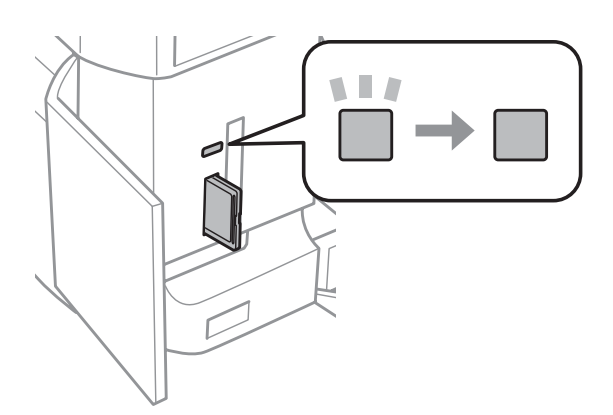

<span id="page-34-0"></span> $\Box$  = põleb,  $\Box$  = vilgub

c*Tähtis*

❏ *Ärge üritage kaarti lõpuni pesasse suruda. Kaarti pole vaja lõpuni sisestada.*

❏ *Ärge eemaldage mälukaarti tule vilkumise ajal. Mälukaardil olevad andmed võivad kaotsi minna.*

#### *Märkus.*

- ❏ *Kui mälukaardil on rohkem kui 999 pilti, jagatakse pildid automaatselt gruppidesse ning kuvatakse grupi valimise kuva. Valige grupp, kus on pilt, mida soovite printida. Pildid on sorditud nende pildistamise kuupäeva alusel.*
- ❏ *Sarja XP-700/sarjaXP-800 jaoks teise grupi valimiseks valige suvand Print Photos menüüs Home. Järgmisena valige Options, Select Location ning seejärel Select Folder või Select Group.*
- ❏ *Sarja XP-600 puhul teise grupi valimiseks eemaldage ja sisestage mälukaart ning valige grupp.*

## **Originaalide paigutamine**

### **Automaatne dokumendisöötur (ADF)**

Mitme lehe kiirelt kopeerimiseks, skannimiseks või faksimiseks võite algdokumendid automaatsesse dokumendisööturisse sisestada. ADF suudab skannida dokumente mõlemalt poolt. Selleks valige koopia seadistamise menüüst suvand.

ADFis on võimalik kasutada järgmisi originaale.

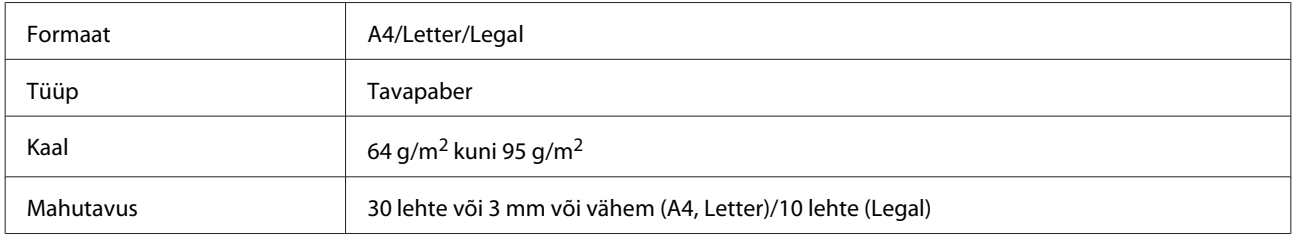

Kui skannite automaatse dokumendisööturiga (ADF) 2-poolset dokumenti, ei ole Legal-formaadis paberit võimalik valida.

### c*Tähtis*

*Paberiummistuste vältimiseks ärge kasutage järgmisi dokumente. Nende tüüpide puhul kasutage skanneri klaasi.*

- ❏ *Kirjaklambrite, klambrite vms kooshoitavad paberid.*
- ❏ *Kleeplindi või külgekleepunud paberiga dokumendid.*
- ❏ *Fotod, kiled, termoülekandega paber.*
- ❏ *Rebenenud, kortsus või aukudega paber.*

A Koputage originaalide servad tasasel pinnal ühtlaseks.

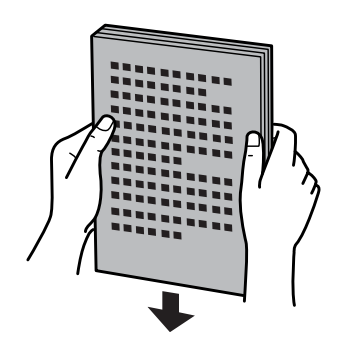

**B Avage ADF**i sisendsalv ning libistage seejärel välja väljastussalve pikendus.

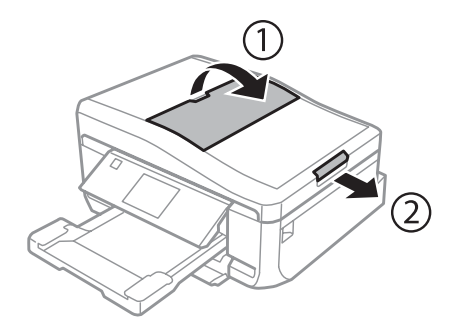

**C** Libistage külgjuhik automaatsesse dokumendisööturisse.

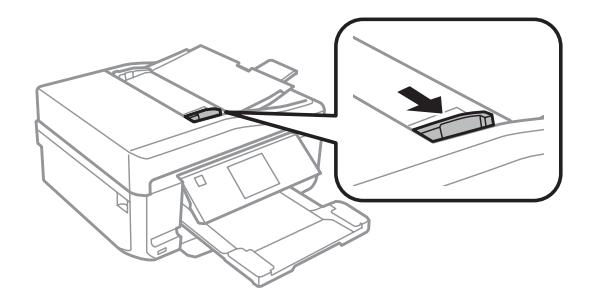

D Sisestage originaalid, esikülg üleval ja lühike serv eespool, automaatsesse dokumendisööturisse ning libistage seejärel külgjuhikut, kuni see on originaalidega ühetasane.

#### *Märkus.*

*Kui dokumendid on asetatud automaatsesse dokumendisööturisse, kuvatakse ikoon ADF.*

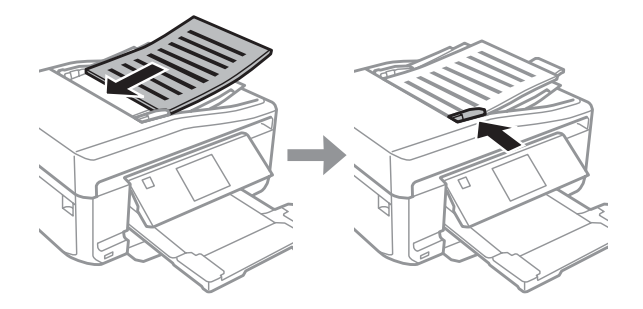
#### <span id="page-36-0"></span>*Märkus.*

❏ *Küljenduse A4, 2-up Copy puhul asetage originaalid näidatud moel. Veenduge, et originaali orientatsioon ühtib seadega Document Orientation.*

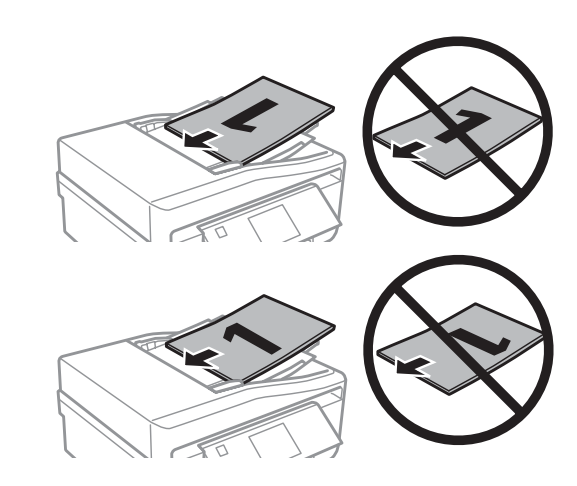

❏ *Kui kasutate automaatse dokumendisööturiga (ADF) kopeerimisfunktsiooni, on prindisäteteks fikseeritud Reduce/ Enlarge – Actual Size, Paper Type – Plain Paper ja Paper Size – A4. Suurema kui A4-formaadis originaali kopeerimisel kärbitakse väljaprinti.*

# **Skanneri klaas**

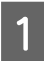

A Avage dokumendikaas.

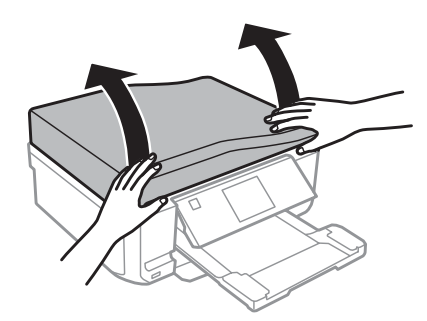

B Asetage originaalid, esikülg allpool, skanneri klaasile ning libistage eesmisse parempoolsesse nurka.

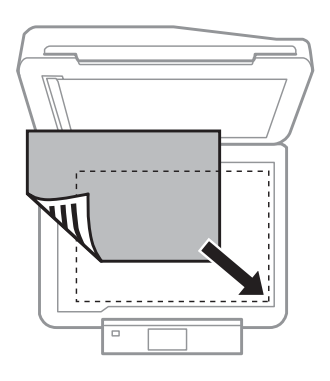

#### **Paberi ja kandjate käsitsemine**

#### *Märkus.*

*Kui funktsiooni EPSON Scan kasutamisel ilmnevad probleemid skannimisala või skannimissuunaga, vaadake järgmisi peatükke.*

& *["Originaaldokumendi servad jäävad skaneerimata" lk 169](#page-168-0)*

& *["Mitu dokumenti skaneeritakse ühte faili" lk 170](#page-169-0)*

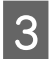

3 Sulgege kaas õrnalt.

#### *Märkus.*

*Kui dokument on nii automaatses dokumendisööturis (ADF) kui ka skanneri klaasil, antakse prioriteet automaatses dokumendisööturis (ADF) olevale dokumendile.*

# **CD-plaadi asetamine**

Asetage CD-plaat keskele.

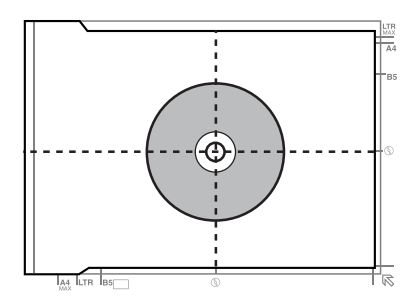

### **Fotode asetamine**

Asetage fotod üksteisest 5 mm eemale.

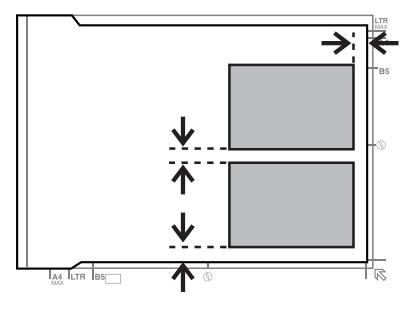

#### *Märkus.*

*Võite korraga kopeerida ühe foto või mitu erineva suurusega fotot seni, kuni nad on suuremad kui 30 x 40 mm.*

### **Raamatu asetamine**

Asetage esimene leht ning seejärel asetage teine leht.

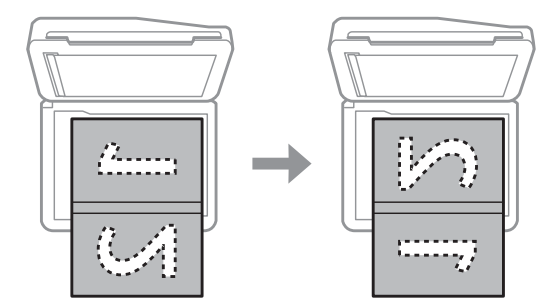

Võite printida raamatu kaks lehte ühe paberilehe ühele poolele. Valige **A4, Book/2-up** või **Book/2-Sided** vastavalt raamatu küljendusele ja kohale.

#### *Märkus.*

*Sulgege dokumendikate skannimise ajal otsese valguse, näiteks päevavalguslampide valguse vältimiseks. Muidu võib valgus avaldada mõju skannimise tulemusele.*

# **Kopeerimine**

# **Dokumentide kopeerimine**

# **Tavaline kopeerimine**

Dokumentide kopeerimiseks tegutsege alltoodud sammude järgi.

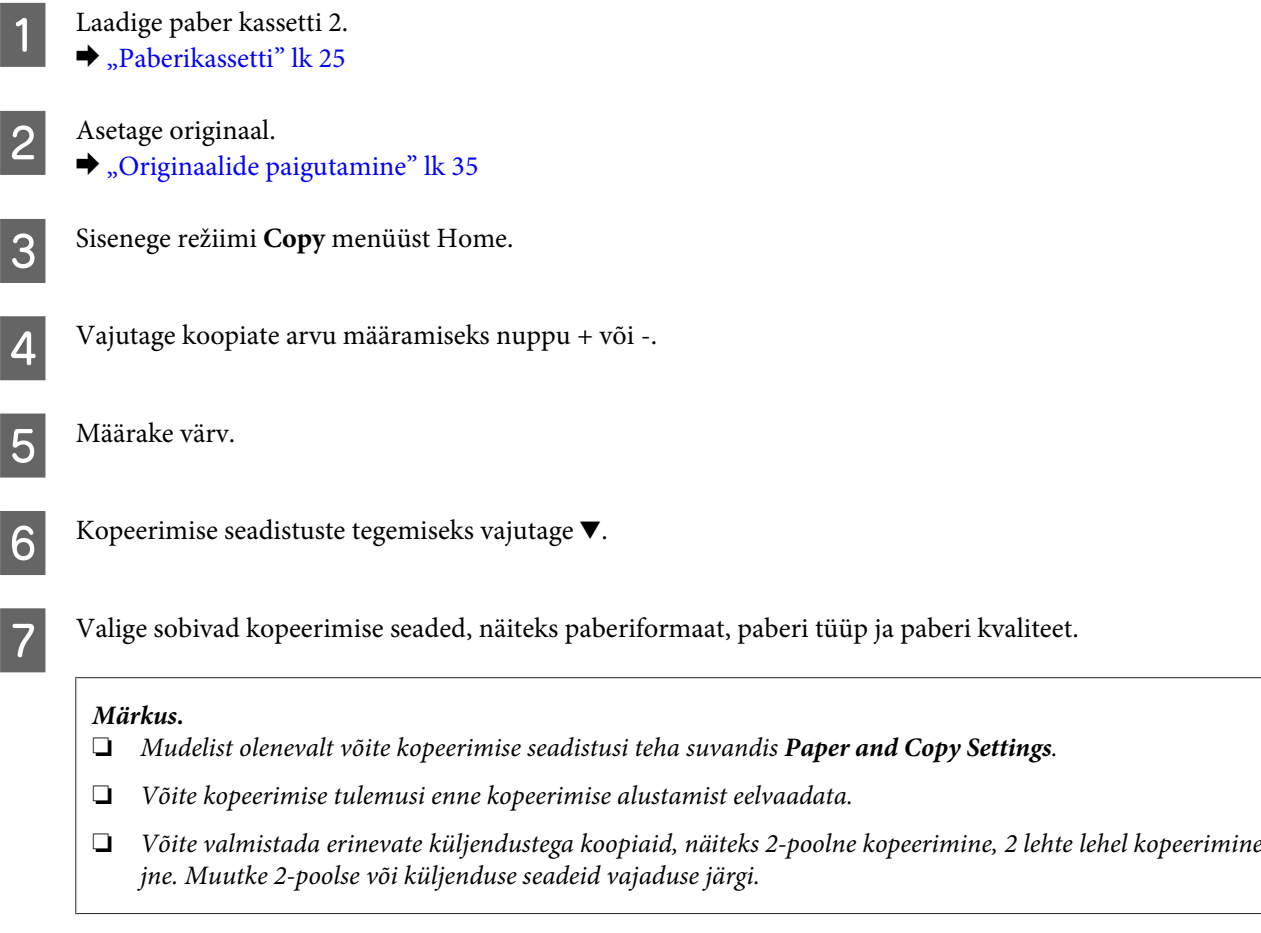

 $\begin{array}{|c|} \hline \mathbf 8 & \text{Koperimise alustamiseks vajutage} \ \hline \end{array}$ 

# **2-poolne kopeerimine**

Duplekskopeerimise abil saate luua kahepoolsest või ühepoolsetest originaalidest kahe- või ühepoolseid koopiaid. Järgige duplekskopeerimiseks alltoodud suuniseid.

Laadige paber kassetti 2.  $\blacktriangleright$  ["Paberikassetti" lk 25](#page-24-0)

 $\begin{array}{|c|c|c|}\n\hline\n\end{array}$  Asetage originaal.  $\blacktriangleright$  ["Originaalide paigutamine" lk 35](#page-34-0)

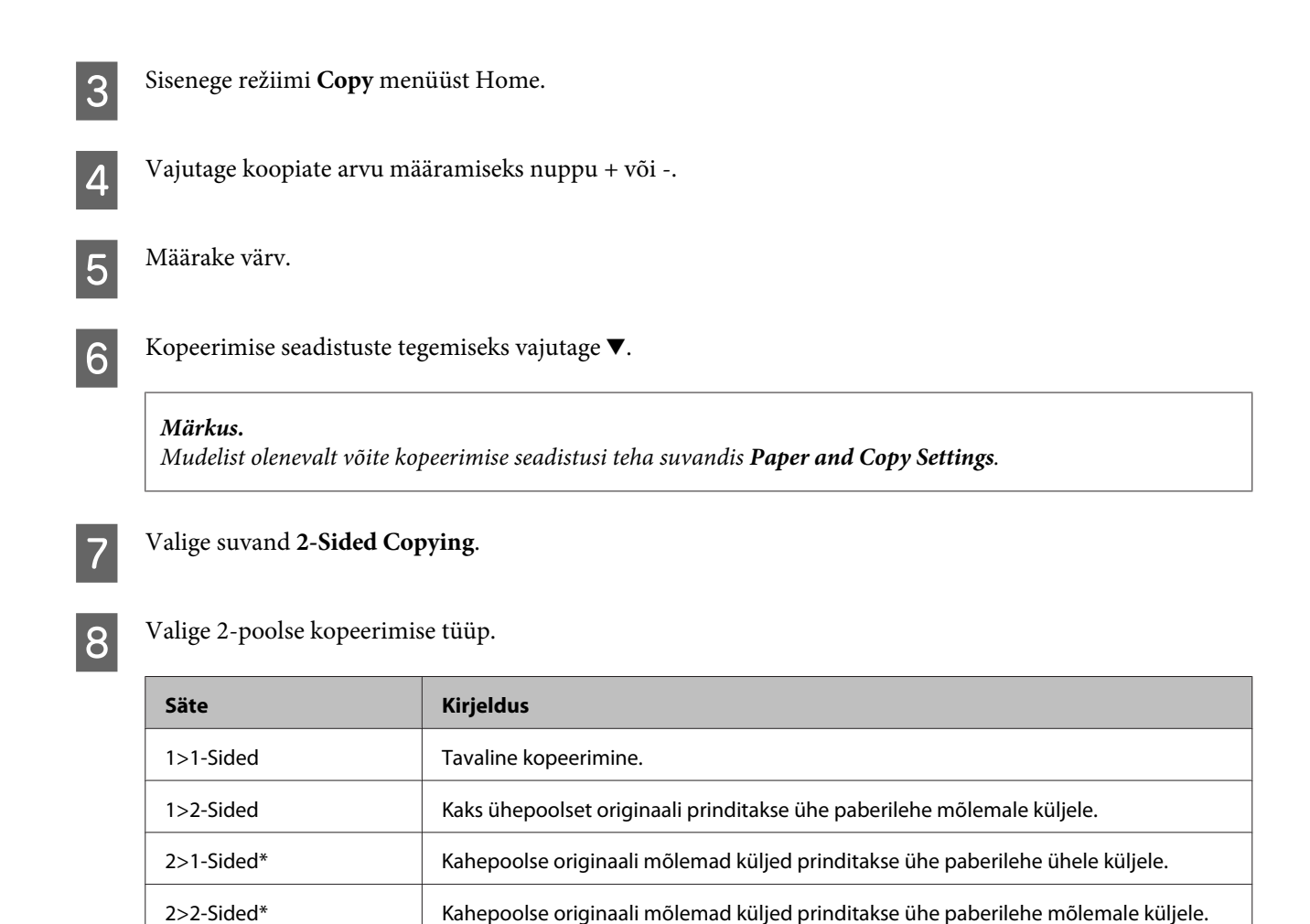

\* Olenevalt mudelist ei pruugi see funktsioon saadaval olla.

# I Valige suvanditele **Document Orientation**, **Binding Direction** või **Binding Margin** sobivad sätted.

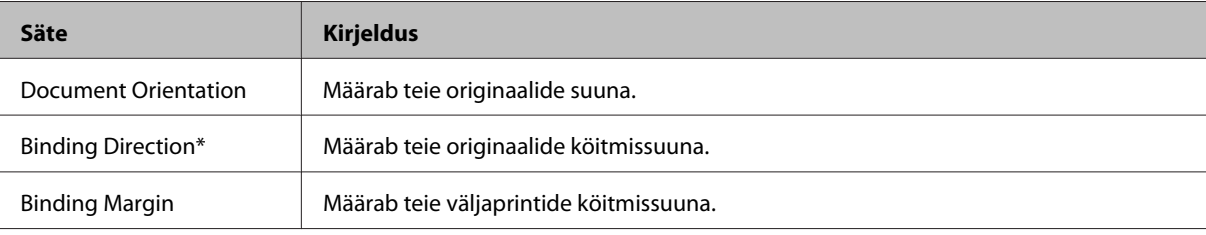

\* Olenevalt mudelist ei pruugi see funktsioon saadaval olla.

#### *Märkus.*

*Olenevalt suvandite 2-Sided Copying ja Layout seadistustest ei pruugi need menüüd saadaval olla.*

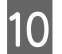

10 Kopeerimise alustamiseks vajutage  $\otimes$ .

# **Küljendusega kopeerimine**

Küljendusfunktsioon võimaldab kopeerida kaks ühepoolset originaali ühele leheküljele.

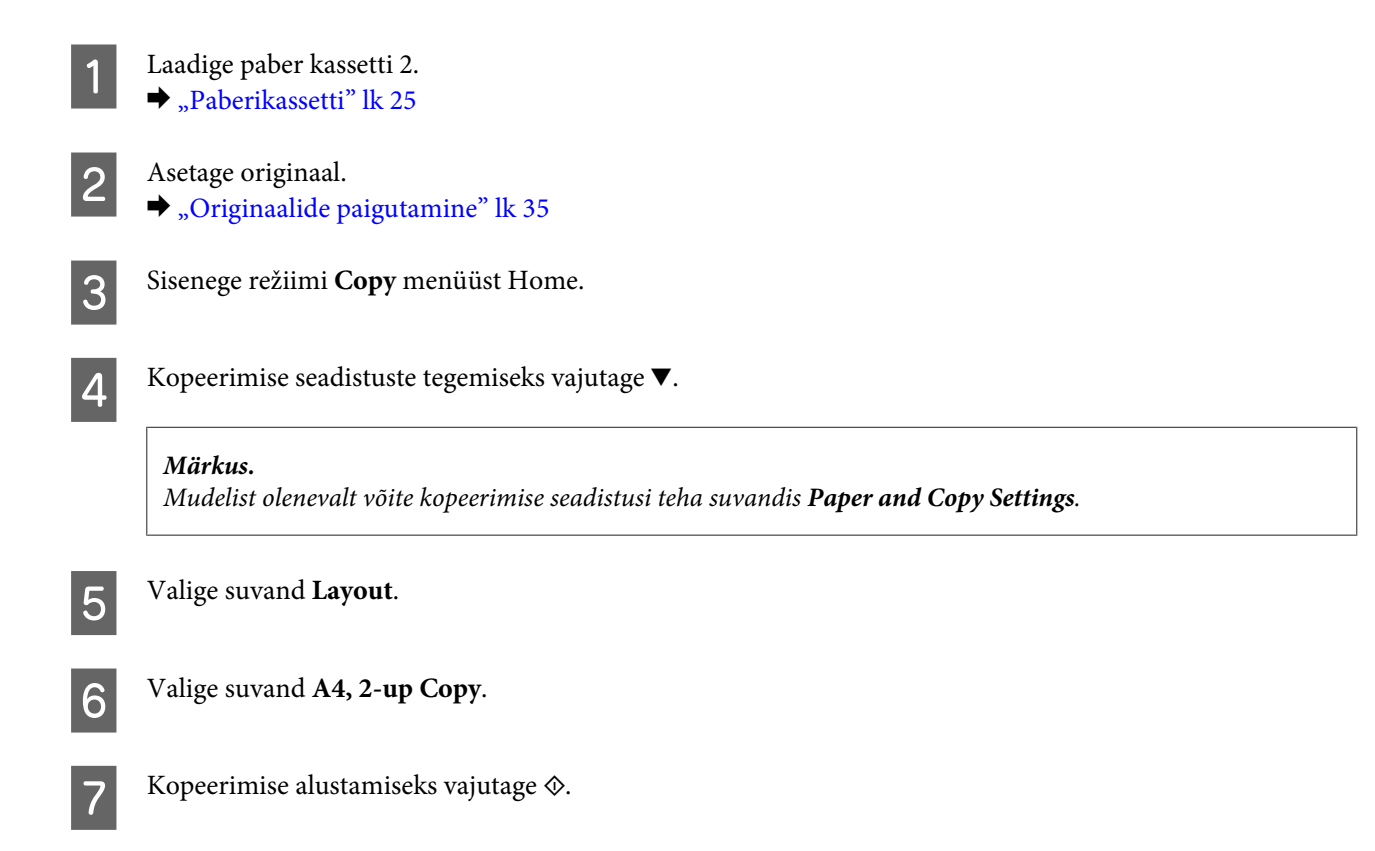

# **Kopeerimisrežiimi menüüloend**

Kopeerimisrežiimi menüüloendi leiate allpool toodud peatükist. & ["Kopeerimisrežiim" lk 103](#page-102-0)

# **printimine**

# **Põhitoimingud juhtpaneelilt**

# **Fotode printimine (sari XP-700/sariXP-800)**

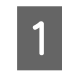

#### Laadige fotopaber paberikassetti.  $\rightarrow$  ["Paberikassetti" lk 25](#page-24-0)

2 Sisestage mälukaart.  $\blacktriangleright$  ["Mälukaardi sisestamine" lk 33](#page-32-0)

### *Märkus.*

*Samuti on teil võimalik printida fotosid väliselt USB-seadmelt.*

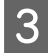

C Sisenege režiimi **Print Photos** menüüst Home.

D Valige foto ning vajutage koopiate arvu määramiseks nuppu + või -.

#### *Märkus.*

- ❏ *Võite fotosid kärpida või suurendada. Vajutage Edit ja Crop/Zoom ning tehke seejärel seadistused.*
- ❏ *Rohkemate fotode valimiseks vajutage* y *ning korrake sammu 4.*
- ❏ *Kui soovite oma pilte parandada, vajutage Edit ja Photo Adjustments ning tehke seejärel seadistused. Vajaduse korral kerige alla.*

E Vajutage **Settings** ning tehke seejärel prindiseadistused. Vajaduse korral kerige alla.

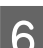

**6** Printimise alustamiseks vajutage  $\circledast$ .

#### *Märkus*

*Vaadake järgmisi jaotisi, et saada lisateavet teiste juhtpaneelilt valitavate printimisfunktsioonide kohta.*

- & *["Fotode printimise režiim" lk 103](#page-102-0)*
- & *["Veel funktsioone" lk 101](#page-100-0)*

# **Fotode printimine (sari XP-600)**

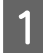

Laadige fotopaber paberikassetti. ◆ ["Paberikassetti" lk 25](#page-24-0)

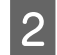

# 2 Sisestage mälukaart.

 $\blacktriangleright$  . Mälukaardi sisestamine" lk 33

#### *Märkus.*

*Samuti on teil võimalik printida fotosid väliselt USB-seadmelt.*

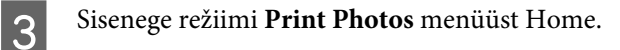

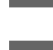

 $\Delta$  Valige foto ning vajutage koopiate arvu määramiseks nuppu + või -.

#### *Märkus.*

- ❏ *Võite teha printimisseadistusi ning kärpida/suurendada oma fotot. Vajutage* d *ja valige Print Settings või Crop/Zoom ning tehke seejärel seadistused.*
- ❏ *Rohkemate fotode valimiseks korrake sammu 4.*
- ❏ *Kui soovite oma pilte parandada, vajutage* d*, valige Photo Adjustments ning tehke seejärel seadistused.*

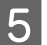

**EXECUTE:** Printimise alustamiseks vajutage  $\Diamond$ .

#### *Märkus*

*Vaadake järgmisi jaotisi, et saada lisateavet teiste juhtpaneelilt valitavate printimisfunktsioonide kohta.*

- & *["Fotode printimise režiim" lk 103](#page-102-0)*
- & *["Veel funktsioone" lk 101](#page-100-0)*

# **Fotode digitaalkaamerast printimine**

Laadige fotopaber paberikassetti.  $\rightarrow$  ["Paberikassetti" lk 25](#page-24-0)

**P** Eemaldage mälukaart.

- C Sisenege režiimi **Setup** menüüst Home.
- D Avage **External Device Setup**. Vajaduse korral kerige alla.

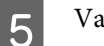

E Valige suvand **Print Settings**.

 $6<sup>7</sup>$  Tehke vajalikud prindiseaded. Vajaduse korral kerige alla.

#### **printimine**

Ühendage kaamera USB-kaabli abil tootega ning lülitage seejärel kaamera välja.

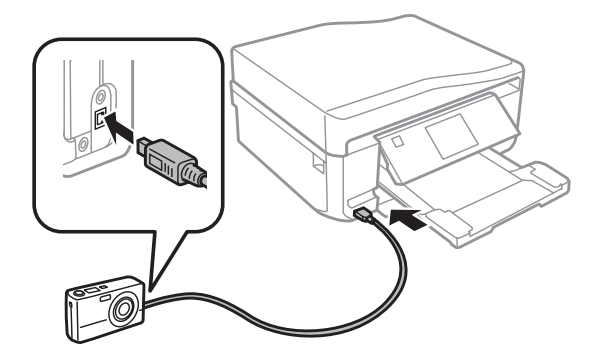

B Printimiseks tutvuge oma kaamera juhendiga.

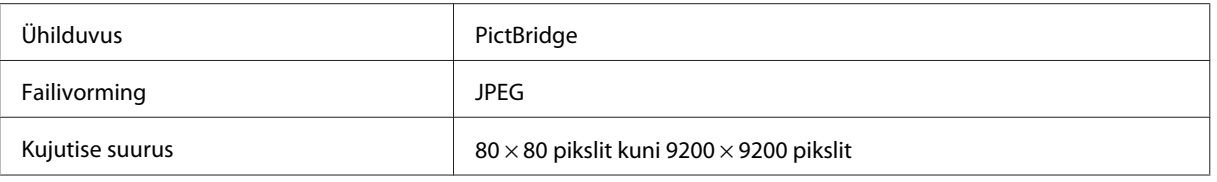

#### *Märkus.*

- ❏ *Selle printeri ja digitaalkaamera seadistustest olenevalt ei pruugita mõnesid paberitüübi, -formaadi või küljenduse kombinatsioone toetada.*
- ❏ *Osa digitaalkaameras tehtud seadistusi ei pruugi lõpptulemuses kajastuda.*

# **Fotode printimise režiimi menüüloend**

Režiimi Print Photos menüüloendi leiate allpool toodud peatükist. & ["Fotode printimise režiim" lk 103](#page-102-0)

# **Põhitoimingud arvutist**

# **Printeridraiver ja olekumonitor**

Printeridraiver võimaldab teil parima printimistulemuse saamiseks valida suure hulga määrangute vahel. Olekumonitor ja printeri utiliidid aitavad teil toodet kontrollida ning hoida see parimas töökorras.

*Märkus operatsioonisüsteemi Windows kasutajatele.*

- ❏ *Teie printeridraiver leiab ja installib Epsoni veebilehelt automaatselt printeridraiveri uusima versiooni. Klõpsake oma printeridraiveri Maintenance (Hooldus) aknas nupul Software Update (Tarkvara uuendamine) ning järgige ekraanil kuvatud suuniseid. Kui nuppu ei kuvata aknas Maintenance (Hooldus), valige Windows menüüst Start suvand All Programs (Kõik programmid) või Programs (Programmid) ja kontrollige kausta EPSON.*
- ❏ *Kui te soovite muuta draiveri keelt, siis valige printeridraiveri aknas Maintenance (Hooldus) sättega Language (Keel) keel, mida soovite kasutada. Olenevalt asukohast ei pruugi see funktsioon saadaval olla.*

### <span id="page-45-0"></span>**Printeridraiveri avamine operatsioonisüsteemis Windows**

Te saate printeridraiveri avada enamikust Windowsi programmidest, Windowsi Start-menüüst või taskbar (tegumiriba).

Ainult kasutataval programmil rakenduvate määrangute tegemiseks avage printeridraiver antud programmist.

Ainult Windowsi programmidel rakenduvate sätete tegemiseks avage printeridraiver menüüst Start või tegumiribalt taskbar (tegumiriba).

Printeridraiveri avamiseks vaadake järgmisi peatükke.

#### *Märkus.*

*Selles Kasutusjuhend esitatud printeridraiveri kuvatõmmised on võetud operatsioonisüsteemist Windows 7.*

#### *Windowsi rakendustest*

A Klõpsake menüüs File (Fail) käsul **Print (Prindi)** või **Print Setup (Printimise häälestus)**.

B Kuvatavas aknas klõpsake **Printer**, **Setup (Seadistus)**, **Options (Suvandid)**, **Preferences (Eelistused)** või **Properties (Atribuudid)**. (Olenevalt programmist peate te klõpsama kas ühte või mitut nuppu.)

#### *Menüüst Start*

❏ **Windows 7:**

Klõpsake nuppu Start ja valige **Devices and Printers (Seadmed ja printerid)**. Seejärel paremklõpsake tootel ja valige **Printing preferences (Prindieelistused)**.

#### ❏ **Windows Vista:**

Klõpsake nuppu Start ja valige **Control Panel (Juhtpaneel)**, seejärel valige **Hardware and Sound (Riistvara ja heli)** alt **Printer**. Valige toode ja klõpsake nuppu **Select printing preferences (Valige prindieelistused)**.

❏ **Windows XP:**

Klõpsake nuppu **Start**, **Control Panel (Juhtpaneel)**, (**Printers and Other Hardware (Printerid ja muu riistvara)**), seejärel **Printers and Faxes (Printerid ja faksid)**. Valige toode, seejärel klõpsake menüüs File (Fail) käsul **Printing Preferences (Prindieelistused)**.

#### *Otseteeikoonilt taskbar (tegumiriba) peal*

Paremklõpsake tooteikoonil taskbar (tegumiriba), seejärel valige **Printer Settings (Printeri sätted)**.

Otseteeikooni lisamiseks Windowsi taskbar (tegumiriba) avage kõigepealt printeridraiver menüüst Start (ülalkirjeldatud viisil). Seejärel klõpsake vahekaardil **Maintenance (Hooldus)**, nupul **Extended Settings (Lisasätted)** ning **Monitoring Preferences (Seire-eelistused)**. Aknas Monitoring Preferences (Seire-eelistused) valige märkeruut **Shortcut Icon (Otseteeikoon)**.

#### *Teabe saamine võrguspikrist*

Printeridraiveri aknas proovige ühte järgmistest protseduuridest.

- ❏ Paremklõpsake elemendil ning seejärel klõpsake **Help (Spikker)**.
- $\Box$  Klõpsake akna ülemises paremas nurgas nupul  $\Box$  ning seejärel elemendil (ainult Windows XP).

# <span id="page-46-0"></span>**Printeridraiveri avamine operatsioonisüsteemis Mac OS X**

Allolev tabel kirjeldab printeridraiveri dialoogi avamist.

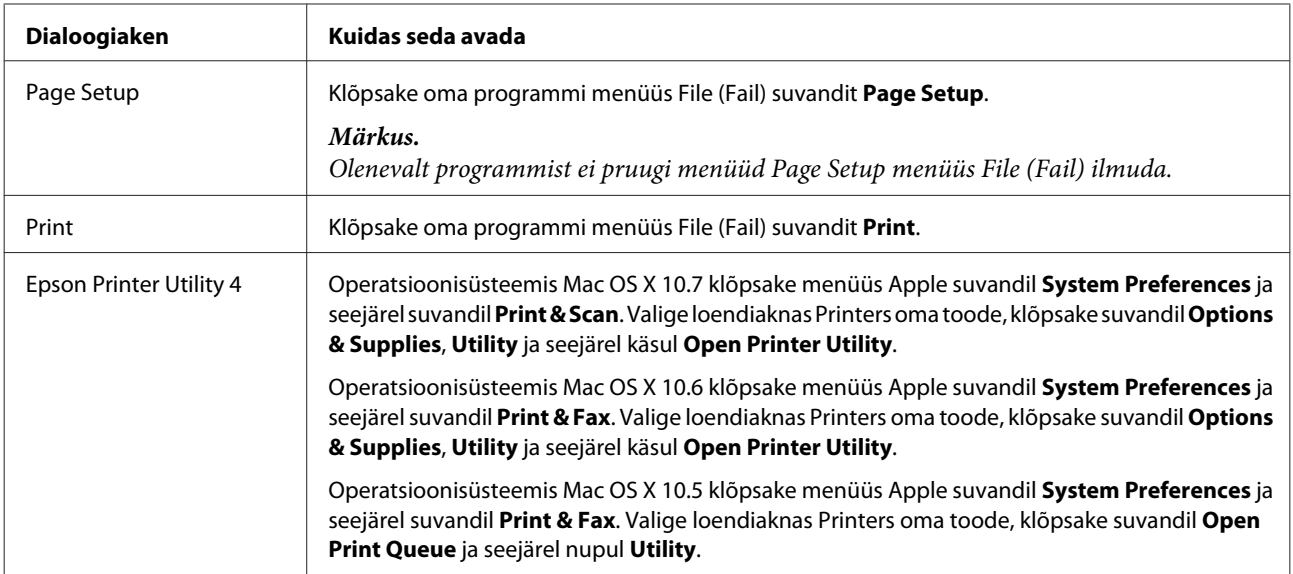

#### *Teabe saamine võrguspikrist*

Klõpsake dialoogiaknas Print (Prindi) nuppu <sup>7</sup> Help (Spikker).

# **Tavaline printimine**

#### *Märkus.*

- ❏ *Selle peatükis toodud kuvatõmmised võivad mudeliti erineda.*
- ❏ *Enne printimist laadige korralikult paber.* & *["Paberi laadimine" lk 25](#page-24-0)*
- ❏ *Teabe saamiseks prindiala kohta vaadake allpool olevat peatükki.* & *["Prindiala" lk 176](#page-175-0)*
- ❏ *Pärast ülaltoodud seadistuste tegemist printige enne kogu tööd välja proovikoopia ning uurige tulemust.*

# **Põhilised tootesätted operatsioonisüsteemi Windows jaoks**

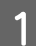

A Avage fail, mida soovite printida.

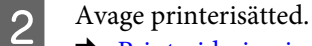

 $\rightarrow$  ["Printeridraiveri avamine operatsioonisüsteemis Windows" lk 46](#page-45-0)

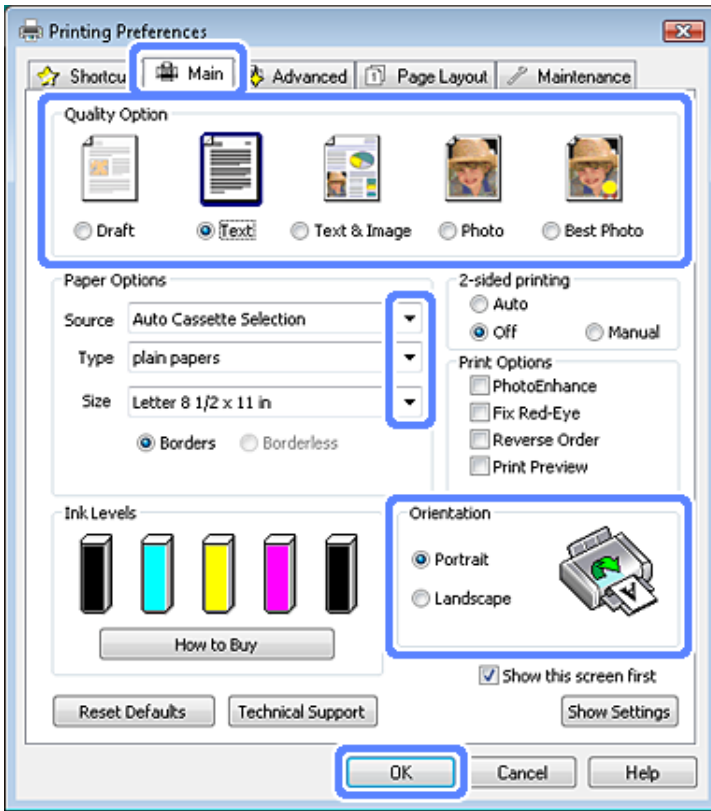

C Klõpsake vahekaardil **Main (Pealeht)**.

**D** Valige sobiv Source (Allikas) säte.  $\rightarrow$  ["Paberi valimine" lk 21](#page-20-0)

 $\overline{5}$  Valige sobiv Type (Tüüp) säte.

 $\rightarrow$  ["Paberitüübi seaded sellelt printeridraiverilt" lk 24](#page-23-0)

#### *Märkus.*

*Prindikvaliteeti reguleeritakse automaatselt vastavalt valitud paberitüübi sättele.*

F Kui te soovite printida ääriseta fotosid, siis valige **Borderless (Ääristeta)**.  $\rightarrow$  ["Paberi valimine" lk 21](#page-20-0)

Kui te soovite üle paberi serva ulatuva pildi osa suurust muuta, siis klõpsake vahekaardil **Page Layout (Küljendus)**, valige Enlargement Method (Suurendusmeetod) sätteks **Auto Expand (Automaatlaiendus)** ning reguleerige liugurit **Expansion (Laiendus)**.

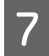

G Valige sobiv Size (Formaat) säte. Te saate määrata ka kohandatud paberiformaadi. Täpsema teabe saamiseks vaadake võrguspikrit.

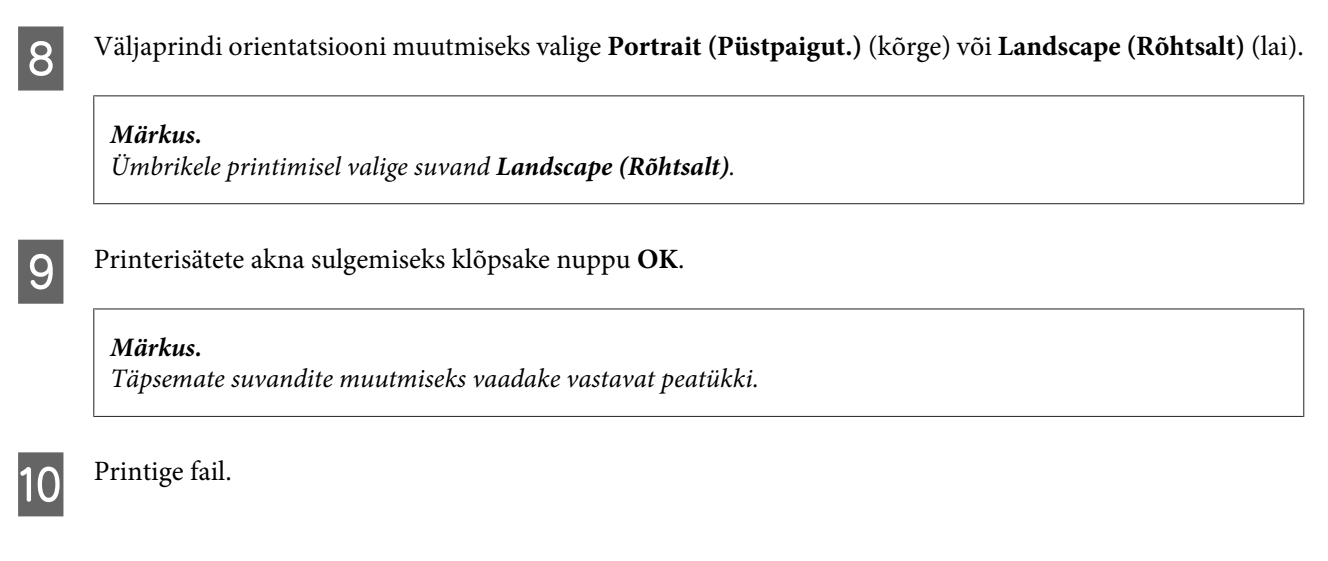

# **Põhilised tootesätted operatsioonisüsteemi Mac OS X jaoks**

*Märkus. Selles jaotises esitatud printeridraiveri kuvatõmmised on võetud operatsioonisüsteemist Mac OS X 10.7.*

A Avage fail, mida soovite printida.

B Avage dialoogiaken Print (Prindi).

 $\rightarrow$  ["Printeridraiveri avamine operatsioonisüsteemis Mac OS X" lk 47](#page-46-0)

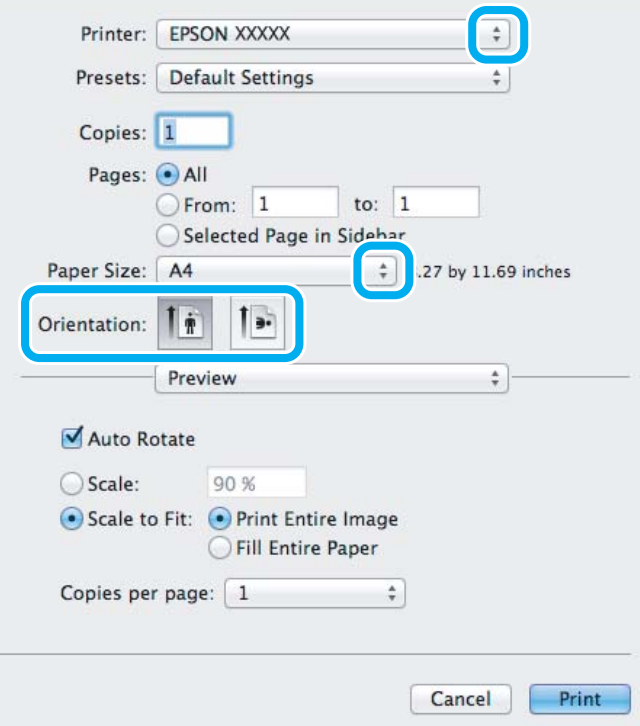

#### *Märkus.*

*Kui kuvatakse lihtsustatud olekumonitor, klõpsake selle dialoogiakna laiendamiseks nuppu Show Details (operatsioonisüsteemis Mac OS X 10.7) või nuppu* d *(operatsioonisüsteemis Mac OS X 10.6 või 10.5).*

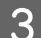

8 Valige suvandi Printer sätteks kasutatav toode.

#### *Märkus.*

*Olenevalt programmist ei saa te võib-olla kõiki dialoogiaknas olevaid elemente valida. Kui see on nii, klõpsake oma programmi menüüs File (Fail) suvandit Page Setup ning tehke vajalikud seadistused.*

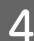

Valige sobiv Paper Size (Paberiformaat) säte.

#### *Märkus.*

*Kui soovite printida ääristeta fotosid, valige suvandi Paper Size (Paberiformaat) seadeks XXX (Borderless (Ääristeta)) .* & *["Paberi valimine" lk 21](#page-20-0)*

**EXEC** Valige sobilik Orientation säte.

#### *Märkus.*

*Ümbrike printimisel valige rõhtne orientatsioon.*

F Valige hüpikmenüüst **Print Settings (Printeri sätted)**.

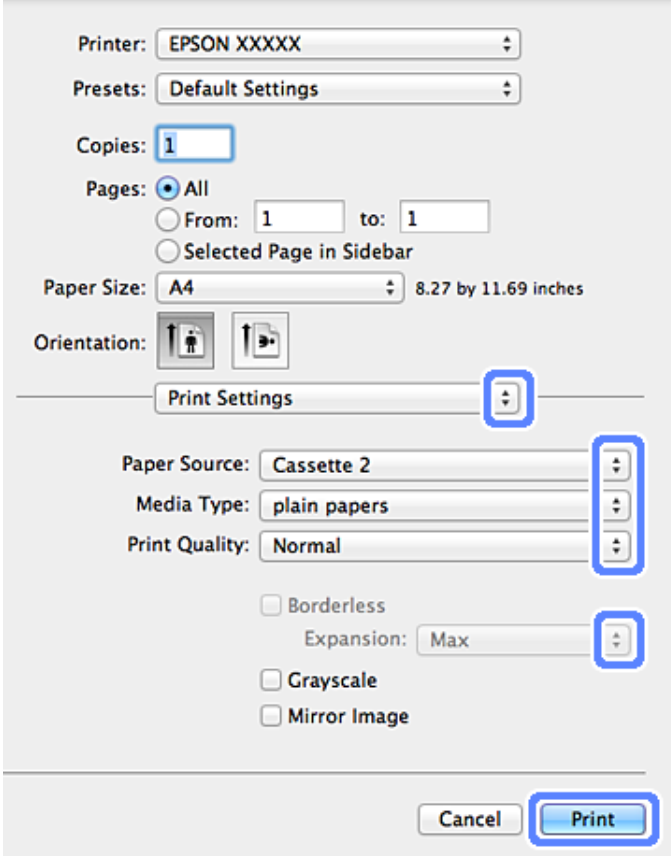

G Valige sobiv suvandi Paper Source (Paberiallikas) säte.

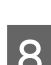

H Valige sobiv Media Type (Meediumitüüp) säte.  $\rightarrow$  ["Paberitüübi seaded sellelt printeridraiverilt" lk 24](#page-23-0)

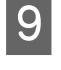

I Valige printimise ajal sobiv Expansion (Laiendus) säte, et kontrollida, kui suur osa pildist ulatuks üle paberi äärte.

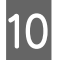

J Printimise alustamiseks klõpsake nuppu **Print (Prindi)**.

# **Printimise tühistamine**

Kui te peate printimise katkestama, siis järgige alltoodud sobivas peatükis olevaid suuniseid.

# **Juhtpaneeli kasutades**

Käimasoleva prinditöö peatamiseks vajutage nuppu  $\oslash$ .

### *Opsüsteemi Windows puhul*

*Märkus. Te ei saa katkestada printimistööd, mis on lõplikult tootesse saadetud. Sel juhul katkestage printimistöö tootega.*

#### **Edenemismõõturit kasutades**

Kui te alustate printimist, siis ilmub teie arvuti ekraanile edenemismõõtur.

Printimise katkestamiseks vajutage nuppu **Cancel (Loobu)**.

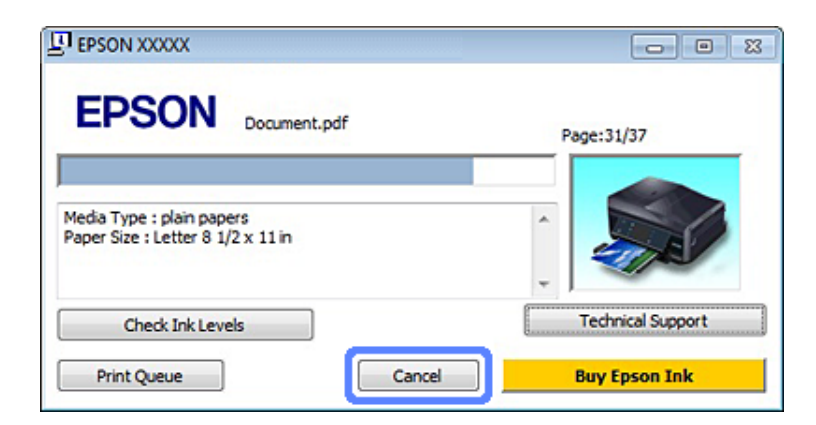

#### **Kasutades rakendust EPSON Status Monitor 3**

Avage EPSON Status Monitor 3. & ["Opsüsteemi Windows puhul" lk 144](#page-143-0)

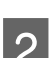

B Klõpsake nuppu **Print Queue (Printimisjärjek.)**. Kuvatakse Windows Spooler (Windowsi spuuler).

C Paremklõpsake tööl, mida soovite katkestada, ning seejärel valige käsk **Cancel (Loobu)**.

### *Mac OS X puhul*

Printimistöö katkestamiseks järgige allolevaid samme.

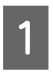

A Klõpsake osas Dock asuvat tooteikooni.

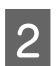

B Nimekirjas Document Name (Dokumendi nimi) valige dokument, mida prinditakse.

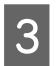

C Printimistöö katkestamiseks klõpsake nuppu **Delete**.

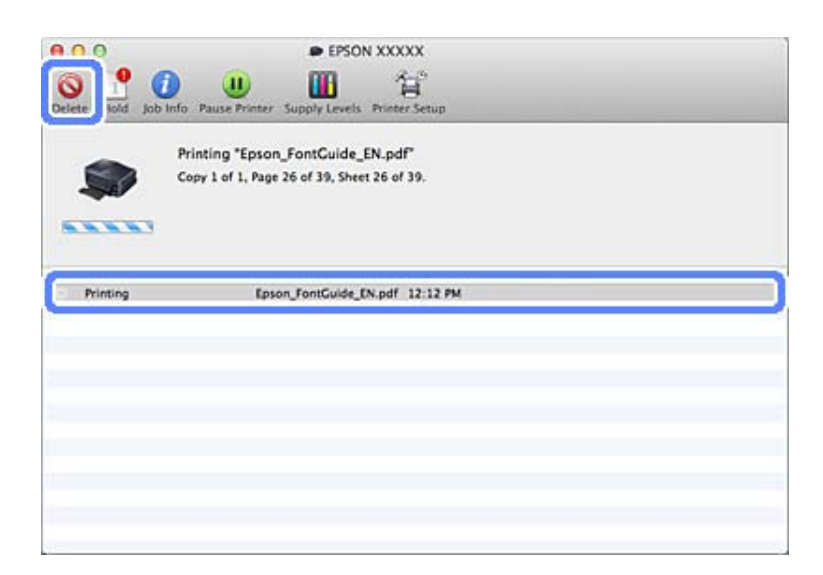

# **Muud valikud**

# **Fotode lihtne printimine**

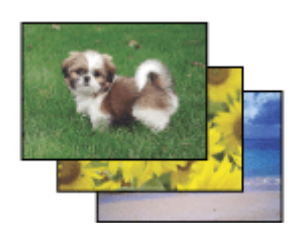

Epson Easy Photo Print võimaldab teil digitaalpilte erinevatele paberitüüpidele paigutada ning printida. Aknas olevad sammhaaval suunised võimaldavad teil vaadata prinditavate piltide eelvaadet ning saada soovitud efekte ilma keerulisi seadistusi tegemata.

Funktsiooniga Quick Print saate sooritada oma sätetega printimise ühe klõpsuga.

# **Epson Easy Photo Print käivitamine**

### *Opsüsteemi Windows puhul*

❏ Topeltklõpsake töölaual ikooni **Epson Easy Photo Print**.

#### ❏ **Windows 7 ja Vistapuhul:**

Klõpsake nupul Start, valige **All Programs (Kõik programmid)**, klõpsake **Epson Software** ning seejärel **Easy Photo Print**.

#### **Windows XPpuhul:**

Klõpsake **Start**, valige **All Programs (Kõik programmid)**, valige **Epson Software**, seejärel klõpsake **Easy Photo Print**.

#### *Mac OS X puhul*

Topeltklõpsake kaustal **Applications** oma operatsioonisüsteemi Mac OS X kõvakettal, seejärel topeltklõpsake järjest kaustadele **Epson Software** ja **Easy Photo Print** ning lõpuks topeltklõpsake ikoonil **Easy Photo Print**.

# **CD/DVD-plaadile printimine**

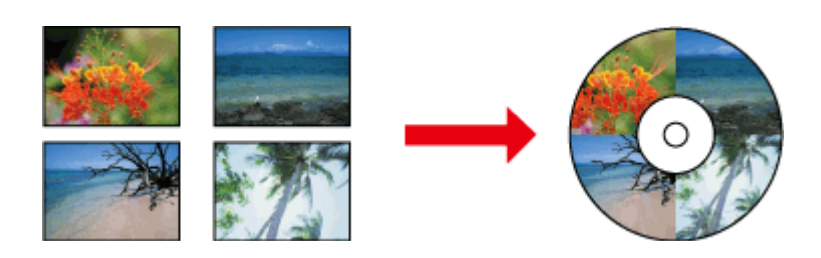

Epson Print CD võimaldab teil luua oma arvutis teksti ja piltidega CD/DVD-silte ning seejärel printida silte otse 12 cm CD-dele DVD-dele.

#### *Märkus.*

- ❏ *Enne printimist laadige korralikult CD/DVD-plaat.* & *["CD/DVD laadimine" lk 31](#page-30-0)*
- ❏ *Proovige prooviprintida varu CD/DVD-plaadile ning kontrollida prinditud pinda pärast ühe täispäeva ootamist, seda eriti suure koguse CD/DVD-plaatide printimise korral.*
- ❏ *Samuti võite CD/DVD-plaate printida juhtpaneelilt.* & *["Veel funktsioone" lk 101](#page-100-0)*

### **Märkus CD/DVD-printimise kohta**

- ❏ Printige ainult ringikujulistele CD/DVD-plaatidele.
- ❏ CD/DVD-plaadi käsitsemise kohta vaadake lisateavet CD/DVD-ga kaasasolevast dokumentatsioonist.
- ❏ Ärge printige CD/DVD-plaadile enne sellele andmete salvestamist. Kui prindite varem, võivad sõrmejäljed, mustus või kriimustused plaadi pinnal põhjustada andmete kirjutamisel vigu.
- ❏ Hoidke CD/DVD-salve toote põhjas asuvas pesas. Kooldunud või kahjustunud CD/DVD-salv ei pruugi võimaldada tootel normaalselt töötada.
- ❏ Kui salv on väljastatud või pole õigesti sisestatud, kui alustate CD/DVD-plaadi printimistööd, jälgige, et sisestate salve õigesti.
	- $\rightarrow$  ["CD/DVD laadimine" lk 31](#page-30-0)
- ❏ Kui salv väljastatakse CD/DVD-plaadi printimistööd alustades, pole toode valmis. Oodake, kuni näete oma arvutiekraanil teadet, mis palub teil salve sisestada. Seejärel sisestage salv uuesti ning vajutage  $\otimes$ .

#### **printimine**

- ❏ Peale CD/DVD-plaadi printimise lõpetamist eemaldage CD/DVD-salv.
- ❏ Kasutage ainult CD/DVD-plaate, millel on märgis nende printimiseks sobivuse kohta, näiteks "Printable on the label surface" (Prinditav sildi poolele) või "Printable with ink jet printers" (Prinditav tindipritsprinteritega).
- ❏ CD/DVD-plaadi tüübist olenevalt võib värvi küllastusest olenevalt toimuda määrimine.
- ❏ Prinditaval pinnal olev niiskus võib põhjustada määrimist.
- ❏ Kui juhuslikult prinditakse CD/DVD-salvele või sisemistele läbipaistvatele osadele, pühkige tint kohe ära.
- ❏ Sama CD/DVD-plaadi uuesti printimine ei pruugi prindikvaliteeti parandada.
- ❏ Kui valite printeridraiveris suvandi Media Type (Meediumitüüp) sätteks **CD/DVD Premium Surface** ning kasutate väga kvaliteetset CD/DVD-plaati, on teil võimalik luua väga kvaliteetseid CD/DVD-silte.
- ❏ Laske CD- ja DVD-plaatidel kindlasti otsese päikesevalguse eest kaitstult täielikult ära kuivada, enne kui prinditud poolt puudutate.
- ❏ Kui prinditud pind on nakkuv ka kuivamise järel, võib värvi küllastatuse tase olla liiga kõrge. Sellisel juhul vähendage värvi küllastatuse taset suvandis Epson Print CD.
- ❏ Kui tint määrib, reguleerige värvi küllastust, kasutades suvandit Epson Print CD.
- ❏ Seadistage prinditav ala vastavalt CD/DVD-plaadi prinditavale alale.
- ❏ Täpsema teabe saamiseks prinditava ala kohta vt järgmist jaotist.  $\rightarrow$  ["Prindiala" lk 176](#page-175-0)
- ❏ Korraga saab printida ainult ühe CD- või DVD-plaadi. Kui suvandi Copies (Koopiad) seadeks on valitud 2 või rohkem, eemaldage iga CD- või DVD-plaat pärast selle printimist ning asetage seejärel salve järgmine CD- või DVD-plaat. Järgige ekraanil olevaid suuniseid.

# **Epson Print CD käivitamine**

#### *Opsüsteemi Windows puhul*

- ❏ Topeltklõpsake töölaual ikooni **Epson Print CD**.
- ❏ **Windows 7** ja **Vista** puhul:

Klõpsake nupul Start, valige **All Programs (Kõik programmid)**, klõpsake **Epson Software** ning seejärel **Print CD**.

#### **Windows XP** puhul:

Klõpsake Start, valige **All Programs (Kõik programmid)**, valige **Epson Software** ja klõpsake seejärel **Print CD**.

#### *Mac OS X puhul*

Topeltklõpsake kaustal **Applications** oma operatsioonisüsteemi Mac OS X kõvakettal, seejärel topeltklõpsake järjest kaustadele **Epson Software** ja **Print CD** ning lõpuks topeltklõpsake ikoonil **Print CD**.

# **CD/DVD-plaadile kaubanduses saada oleva tarkvarapaketiga printimine**

Kui prindite CD/DVD-plaadile, kasutades kaubandusest saada olevat tarkvarapaketti, mis toetab CD/ DVD-plaatidele printimist, tuleb teil teha järgmised seadistused.

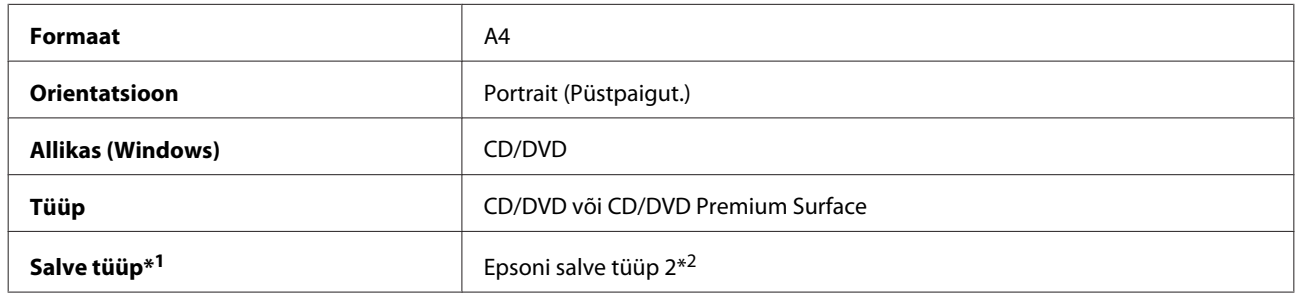

\*1 Tuleb määrata olenevalt tarkvarast.

\*2 Nimi võib tarkvarast olenevalt olla erinev.

# **Toote eelmäärangud (ainult operatsioonisüsteemi Windows puhul)**

Printeridraiveri eelmäärangud muudavad printimise väga kiireks. Võite luua ka oma enda eelmääranguid.

### **Tootesätted operatsioonisüsteemi Windows jaoks**

A Avage printerisätted.

 $\rightarrow$  ["Printeridraiveri avamine operatsioonisüsteemis Windows" lk 46](#page-45-0)

B Valige Printing Presets (Printimise eelmäärangud) vahekaardilt Shortcuts (Otseteed). Toote seadistused seatakse automaatselt hüpikaknas kuvatud väärtustele.

# **2-poolne printimine**

Kasutage paberi mõlemale poolele printimiseks printeridraiverit.

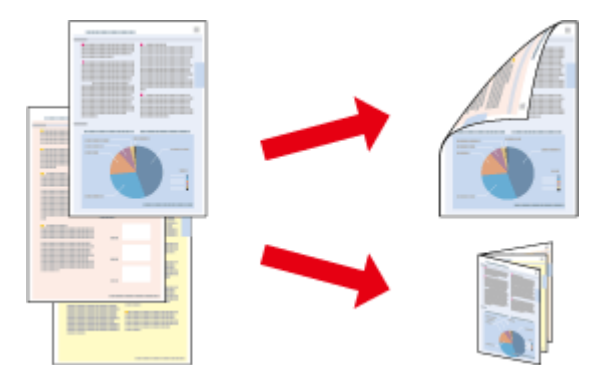

#### **Operatsioonisüsteemi Windows kasutajad:**

Valikut 2-poolne printimine saab kasutada neljal viisil: automaatne standardne, automaatselt volditud brošüür, käsitsi standardne ja käsitsi volditud brošüür.

#### **Operatsioonisüsteemi Mac OS X kasutajad:**

Mac OS X toetab ainult automaatset standardset 2-poolset printimist.

2-poolne printimine on võimalik ainult järgmiste paberitüüpide ja -formaatidega.

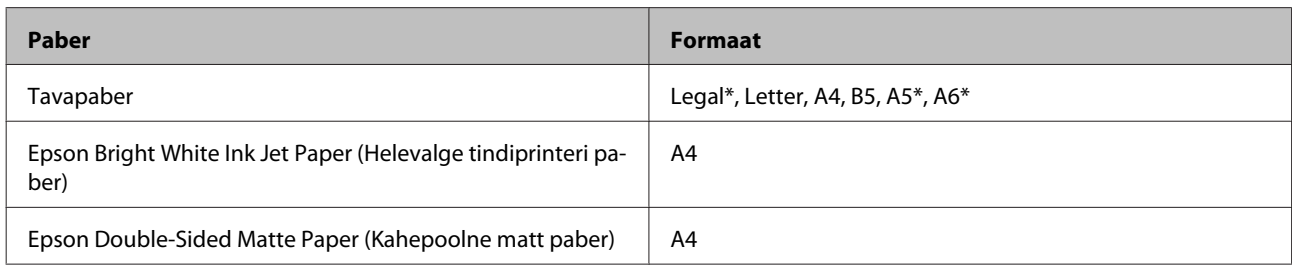

\* Ainult käsitsi 2-poolne printimine.

#### *Märkus.*

- ❏ *See funktsioon pole kasutatav tagumise paberi söötepesa puhul.*
- ❏ *Funktsioon ei pruugi mõnede sätete puhul olla saadaval.*
- ❏ *Käsitsi 2-poolne printimine ei pruugi olla saadaval, kui toodet kasutatakse üle võrgu või jagatud printerina.*
- ❏ *Kui automaatse 2-poolse printimise ajal jääb tinti väheks, peatab toode töö ning tint tuleb vahetada. Kui tindivahetus on lõppenud, alustab toode printimist uuesti, kuid väljatrükis võib olla puuduvaid osi. Sellisel juhul printige puuduvate osadega leht uuesti.*
- ❏ *Laadimismaht on 2-poolse printimise jooksul erinev.* & *["Paberi valimine" lk 21](#page-20-0)*
- ❏ *Kasutage ainult 2-poolse printimise jaoks sobilikku paberit. Vastasel juhul võib printimiskvaliteet halveneda.*
- ❏ *Olenevalt paberist ja tindikogusest, mis kulub teksti ning piltide printimiseks, võib tint läbi paberi imbuda.*
- ❏ *Paberi pind võib 2-poolse printimise ajal plekiliseks muutuda.*

#### *Märkus Windowsi kasutajatele:*

- ❏ *Käsitsi 2-poolne printimine on saadaval üksnes juhul, kui funktsioon EPSON Status Monitor 3 on lubatud. Olekumonitori lubamiseks avage printeridraiver ja klõpsake vahekaardil Maintenance (Hooldus), mille järel on nupp Extended Settings (Lisasätted). Aknas Extended Settings (Lisasätted) valige märkeruut Enable EPSON Status Monitor 3 (Lubage EPSON Status Monitor 3).*
- ❏ *Automaatse 2-poolse printimise puhul võib printimine aeglustuda olenevalt suvandile Select Document Type (Valige dokumendi tüüp) aknas Print Density Adjustment (Printimistiheduse reguleerimine) ja suvandile Paper & Quality Options (Paberi- & kvaliteedisuvandid) aknas Advanced (Täpsemalt) valitud kombinatsioonidest.*

#### *Märkus Mac OS X kasutajatele:*

*Automaatse 2-poolse printimise puhul võib printimine aeglustuda olenevalt suvandile Document Type seadetes Two-sided Printing Settings ning suvandile Print Quality (Prindikvaliteet) seadetes Print Settings (Printeri sätted) tehtud valikute kombinatsioonist.*

### **Tootesätted operatsioonisüsteemi Windows jaoks**

A Avage printerisätted.  $\rightarrow$  ["Printeridraiveri avamine operatsioonisüsteemis Windows" lk 46](#page-45-0)

B Valige soovitud suvand 2-sided printing (2-poolne printimine) vahekaardilt Page Layout (Küljendus). Voldikute printimiseks valige **Folded Booklet (Voldik)**.

#### *Märkus.*

*Automaatset printimist kasutades jälgige, et oleks valitud Auto (Automaatne).*

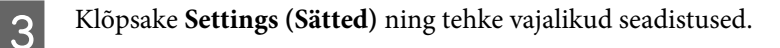

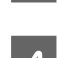

A Kontrollige teisi seadistusi ning printige.

#### *Märkus.*

- ❏ *Automaatselt printides ning kõrge tihedusega andmete, näiteks fotode või graafika printimisel soovitame määrata sätted aknas Print Density Adjustment (Printimistiheduse reguleerimine).*
- ❏ *Olenevalt teie programmist võib tegelik köiteveeris erineda määratud sätetest. Enne kogu töö printimist katsetage paari lehega, et näha tegelikku tulemust.*
- ❏ *Käsitsi standardne 2-poolne printimine võimaldab teil esmalt printida paarisarvulised leheküljed. Paaritu arvuga lehekülgede printimisel väljastatakse prinditöö lõpul tühi paberileht.*
- ❏ *Käsitsi printimisel veenduge, et tint oleks enne paberi laadimist täielikult kuiv.*

### **Tootesätted operatsioonisüsteemi Mac OS X jaoks**

A Avage dialoogiaken Print (Prindi).

 $\rightarrow$  ["Printeridraiveri avamine operatsioonisüsteemis Mac OS X" lk 47](#page-46-0)

2 Tehke paanil Two-sided Printing Settings vajalikud seadistused.

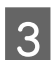

C Kontrollige teisi seadistusi ning printige.

#### *Märkus.*

*Kõrge tihedusega andmete, näiteks fotode või graafika printimisel soovitame määrata sätted Print Density (Printimistihedus) ja Increased Ink Drying Time (Pikendatud tindi kuivamise aeg) käsitsi.*

# **Leheküljega sobitamine printimine**

Võimaldab dokumendi formaati automaatselt suurendada või vähendada, et see sobiks printeridraiveris valitud paberiformaadiga.

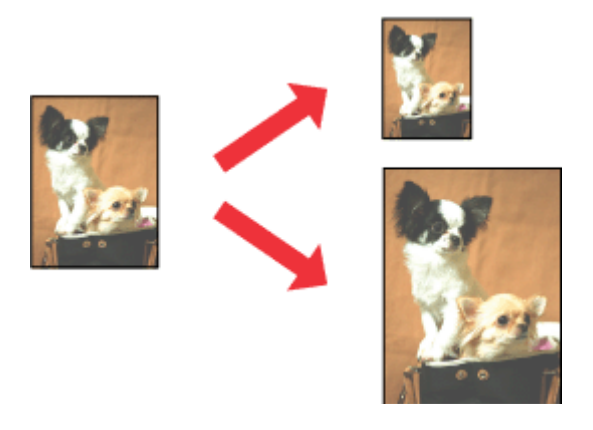

#### *Märkus. Funktsioon ei pruugi mõnede sätete puhul olla saadaval.*

# **Tootesätted operatsioonisüsteemi Windows jaoks**

- 1 Avage printerisätted.
	- $\rightarrow$  ["Printeridraiveri avamine operatsioonisüsteemis Windows" lk 46](#page-45-0)

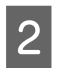

B Valige **Reduce/Enlarge Document (Vähenda/suurenda dokumenti)** ja **By Output Paper Size (Väljastatava paberi formaadi järgi)** vahekaardil Page Layout (Küljendus) ning valige seejärel rippmenüüst paberiformaat.

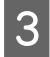

S Kontrollige teisi seadistusi ning printige.

# **Tootesätted operatsioonisüsteemi Mac OS X jaoks**

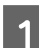

A Avage dialoogiaken Print (Prindi).

 $\rightarrow$  ["Printeridraiveri avamine operatsioonisüsteemis Mac OS X" lk 47](#page-46-0)

B Valige **Scale to fit paper size** suvandile Destination Paper Size paanil Paper Handling ning valige seejärel hüpikmenüüst kasutatav paberiformaat.

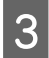

S Kontrollige teisi seadistusi ning printige.

# **Funktsiooniga Pages per sheet (Lehekülgi lehe kohta) printimine**

Võimaldab teil kasutada printeridraiverit, et ühele paberilehele printida kaks või neli lehekülge.

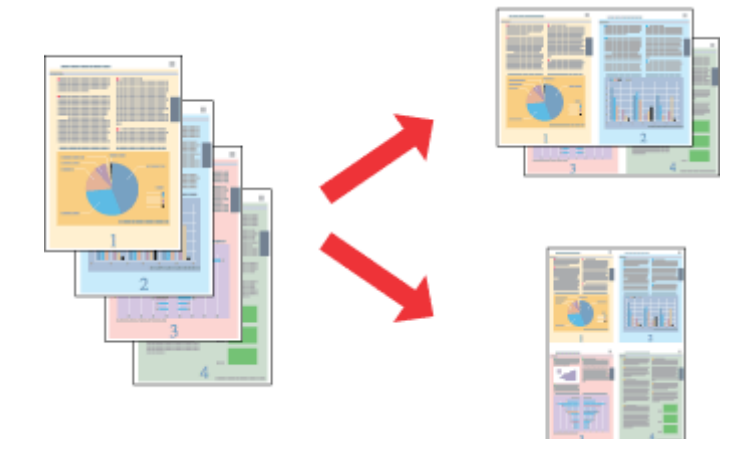

*Märkus. Funktsioon ei pruugi mõnede sätete puhul olla saadaval.*

# **Tootesätted operatsioonisüsteemi Windows jaoks**

- A Avage printerisätted.  $\blacktriangleright$  ["Printeridraiveri avamine operatsioonisüsteemis Windows" lk 46](#page-45-0)
- B Valige **Multi-Page (Mitu lehekülge)** ning valige seejärel **Pages per Sheet (Lehekülgi lehe kohta)** vahekaardil Page Layout (Küljendus).
- C Valige vajalik lehekülgede arv ning lehekülgede järjestus.
- 

D Kontrollige teisi seadistusi ning printige.

# **Tootesätted operatsioonisüsteemi Mac OS X jaoks**

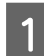

A Avage dialoogiaken Print (Prindi).  $\rightarrow$  ["Printeridraiveri avamine operatsioonisüsteemis Mac OS X" lk 47](#page-46-0)

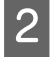

B Valige suvandiga Pages per Sheet soovitud lehekülgede arv lehel ja lehekülje järjestus Layout Direction paanil Layout.

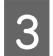

C Kontrollige teisi seadistusi ning printige.

# <span id="page-59-0"></span>**Toote printimiseks ühiskasutusse andmine**

# **Seadistamine operatsioonisüsteemis Windows**

Need suunised annavad teile teavet selle kohta, kuidas häälestada toodet nii, et teised võrgus olevad kasutajad saaksid seda jagada.

Esmalt seadke toode ühiskasutuse printeriks arvutis, millega see on otse ühendatud. Seejärel lisage toode kõikidele võrguarvutitele, mis sellele ligi pääsevad.

#### *Märkus.*

- ❏ *Need suunised on ainult väikestele võrkudele. Toote jagamiseks suures võrgus peate konsulteerima võrgu administraatoriga.*
- ❏ *Järgmises lõigus olevad kuvatõmmised on võetud operatsioonisüsteemist Windows 7.*

### **Toote häälestamine jagatud printeriks**

#### *Märkus.*

- ❏ *Et seadistada toode jagatud printeriks operatsioonisüsteemis Windows 7 või Vista, on teil vaja administraatoriõigustega kontot ja parooli, kui logite sisse standardkasutajana.*
- ❏ *Et seadistada toode jagatud printeriks operatsioonisüsteemis Windows XP, peate logima sisse kontole Computer Administrator (Arvutiülem).*

Järgige alltoodud samme arvutis, mis on tootega otse ühendatud.

A **Windows 7:** Klõpsake nuppu Start ja valige **Devices and Printers (Seadmed ja printerid)**.

#### **Windows Vista:**

Klõpsake nuppu Start ja valige **Control Panel (Juhtpaneel)**, seejärel valige **Hardware and Sound (Riistvara ja heli)** alt **Printer**.

#### **Windows XP:**

Klõpsake **Start** ja valige **Control Panel (Juhtpaneel)**, seejärel valige **Printers and Other Hardware (Printerid ja muu riistvara)** alt **Printers and Faxes (Printerid ja faksid)**.

B **Windows 7:** Paremklõpsake oma tooteikooni, klõpsake nuppu **Printer properties (Printeri atribuudid)** ning seejärel klõpsake **Sharing (Ühiskasutus)**. Seejärel klõpsake nuppu **Change Sharing Options (Muuda ühiskasutuse suvandeid)**.

#### **Windows Vista:**

Paremklõpsake oma tooteikoonil ning seejärel klõpsake **Sharing (Ühiskasutus)**. Klõpsake nuppu **Change sharing options (Muuda ühiskasutuse suvandeid)** ning seejärel klõpsake **Continue (Jätka)**.

#### **Windows XP:**

Paremklõpsake oma tooteikoonil ning seejärel klõpsake **Sharing (Ühiskasutus)**.

C Valige **Share this printer (Luba printeri ühiskasutus)** ning sisestage printeri ühiskasutusnimi.

#### *Märkus.*

*Ärge kasutage ühiskasutuse nimes tühikuid ja sidekriipse.*

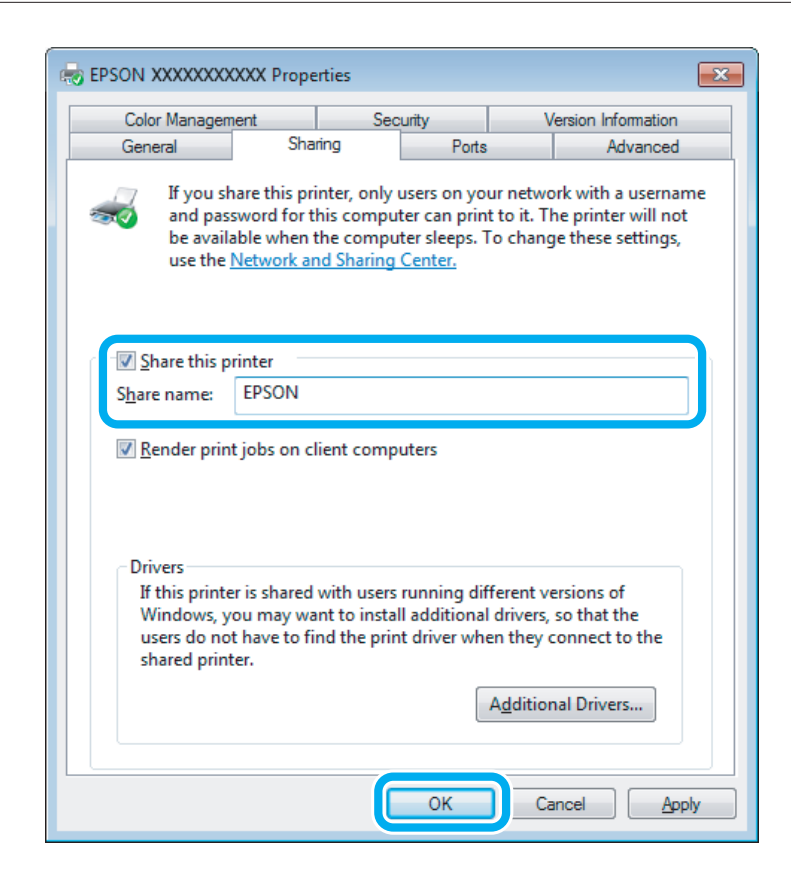

Kui soovite automaatselt laadida alla printeridraivereid arvutite jaoks, mis kasutavad erinevat Windowsi versiooni, siis klõpsake **Additional Drivers (Täiendavad draiverid)** ning valige teiste arvutite süsteemikeskkond ja operatsioonisüsteem. Klõpsake **OK** ning sisestage seejärel toote tarkvara ketas.

D Klõpsake nuppu **OK** või **Close (Sule)** (kui installisite lisadraivereid).

### **Toote lisamine teistele võrguarvutitele**

Järgige neid samme, et lisada toode igale võrguarvutile, mis sellele ligi pääseb.

#### *Märkus.*

*Teie toode peab olema sellega otse ühendatud arvutis seatud ühiskasutuses olevaks printeriks enne, kui te saate selle teisest arvutist avada.*

& *["Toote häälestamine jagatud printeriks" lk 60](#page-59-0)*

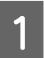

A **Windows 7:** Klõpsake nuppu Start ja valige **Devices and Printers (Seadmed ja printerid)**.

#### **Windows Vista:**

Klõpsake nuppu Start ja valige **Control Panel (Juhtpaneel)**, seejärel valige **Hardware and Sound (Riistvara ja heli)** alt **Printer**.

#### **Windows XP:**

Klõpsake **Start** ja valige **Control Panel (Juhtpaneel)**, seejärel valige **Printers and Other Hardware (Printerid ja muu riistvara)** alt **Printers and Faxes (Printerid ja faksid)**.

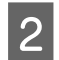

# B **Windows 7 ja Vista:**

Klõpsake nuppu **Add a printer (Lisa printer)**.

#### **Windows XP:**

Klõpsake nuppu **Add a printer (Lisa printer)**. Kuvatakse Add Printer Wizard (Printerilisamisviisard). Klõpsake nuppu **Next (Edasi)**.

# C **Windows 7 ja Vista:**

Klõpsake **Add a network, wireless or Bluetooth printer (Lisa võrguprinter, juhtmeta printer või Bluetoothi printer)** ning seejärel klõpsake **Next (Edasi)**.

#### **Windows XP:**

Klõpsake **A network printer, or a printer attached to another computer (Võrguprinter või teise arvutiga ühendatud printer)**, seejärel klõpsake **Next (Edasi)**.

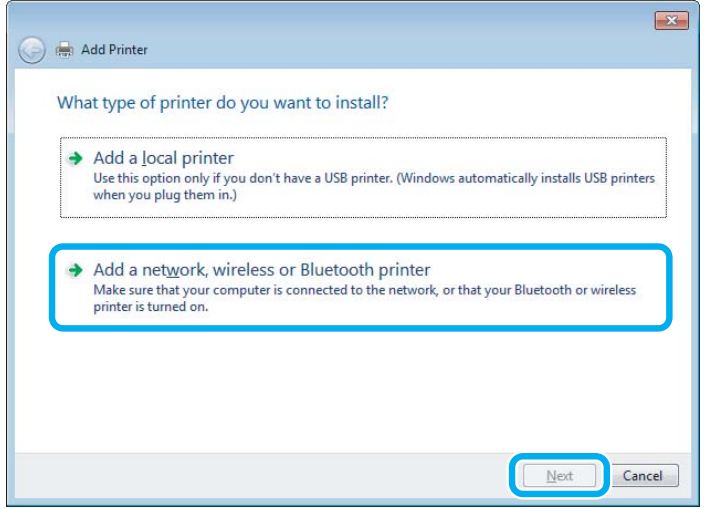

D Järgige ekraanil olevaid suuniseid, et valida toode, mida te soovite kasutada.

#### *Märkus.*

*Olenevalt arvuti operatsioonisüsteemist ja konfiguratsioonist, millega toode on ühendatud, võib Add Printer Wizard (Printerilisamisviisard) nõuda teilt printeridraiveri installimist toote tarkvara kettalt. Klõpsake nuppu Have Disk (Võta ketas) ning järgige ekraanilolevaid suuniseid.*

# **Seadistamine operatsioonisüsteemis Mac OS X**

Oma toote Mac OS X võrgus seadistamiseks kasutage sätet Printer Sharing. Lisateabe saamiseks vaadake Macintoshi dokumentatsiooni.

# **Skannimine**

# **Proovigem skaneerimist**

# **Skaneerimise käivitamine**

Skaneerime dokumenti, et protsessiga harjuda.

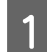

- A Asetage oma originaal skanneri klaasile.
	- $\blacktriangleright$  ["Originaalide paigutamine" lk 35](#page-34-0)

**2** Käivitage Epson Scan.

- ❏ Windows: Topeltklõpsake töölaual ikooni **Epson Scan**.
- ❏ Mac OS X: Valige **Applications** > **Epson Software** > **EPSON Scan**.
- C Valige režiim **Home Mode (Tavarežiim)**.

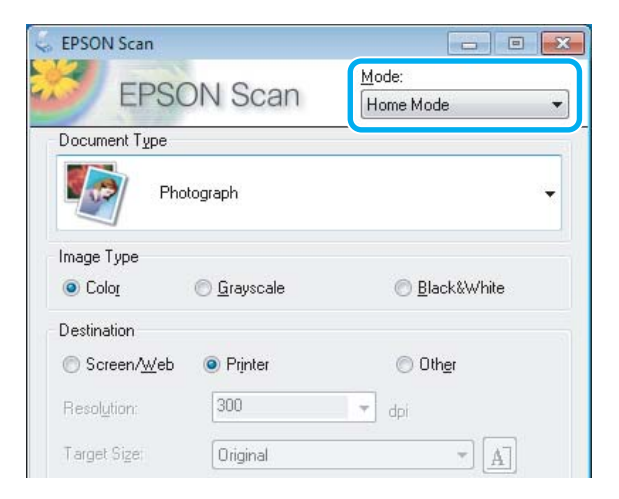

D Valige funktsiooni **Document Type (Dokumendi tüüp)** sätteks **Text/Line Art (Tekst/joongraafika)**.

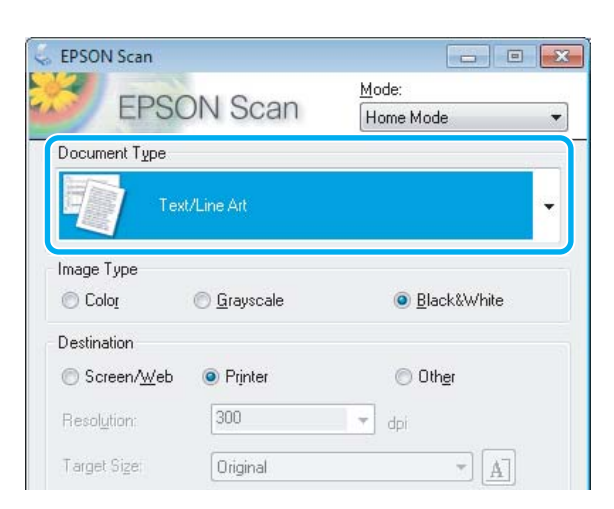

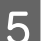

E Klõpsake nuppu **Preview (Eelvaade)**.

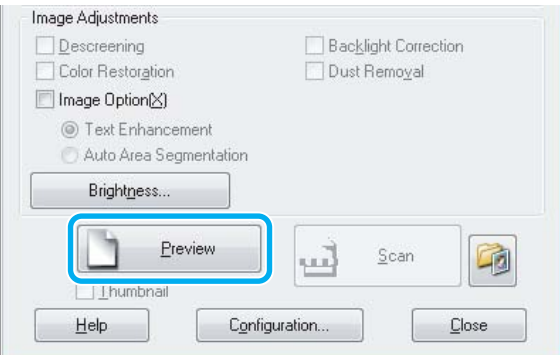

F Klõpsake nuppu **Scan (Skanni)**.

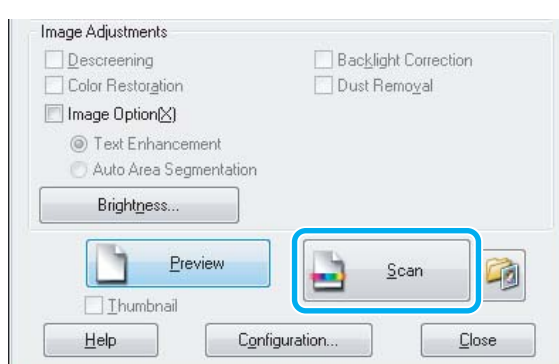

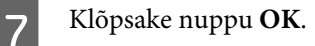

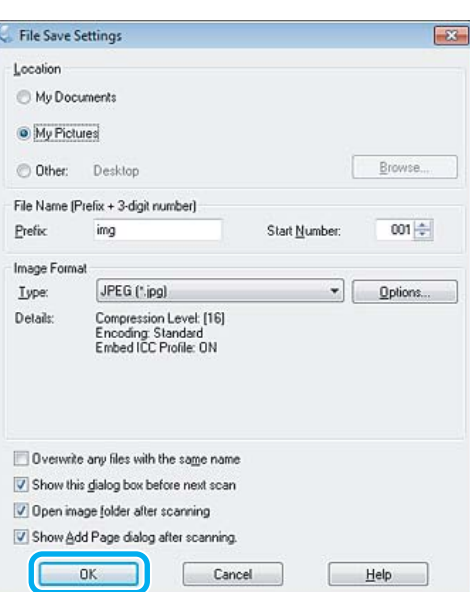

Skaneeritud pilt salvestatakse.

# **Pildi seadistamise funktsioonid**

Epson Scan pakub hulgaliselt sätteid, millega värvi, teravust, kontrasti ja muid kujutise kvaliteeti mõjutavaid aspekte parandada.

Lisateavet vt spikrist Epson Scan.

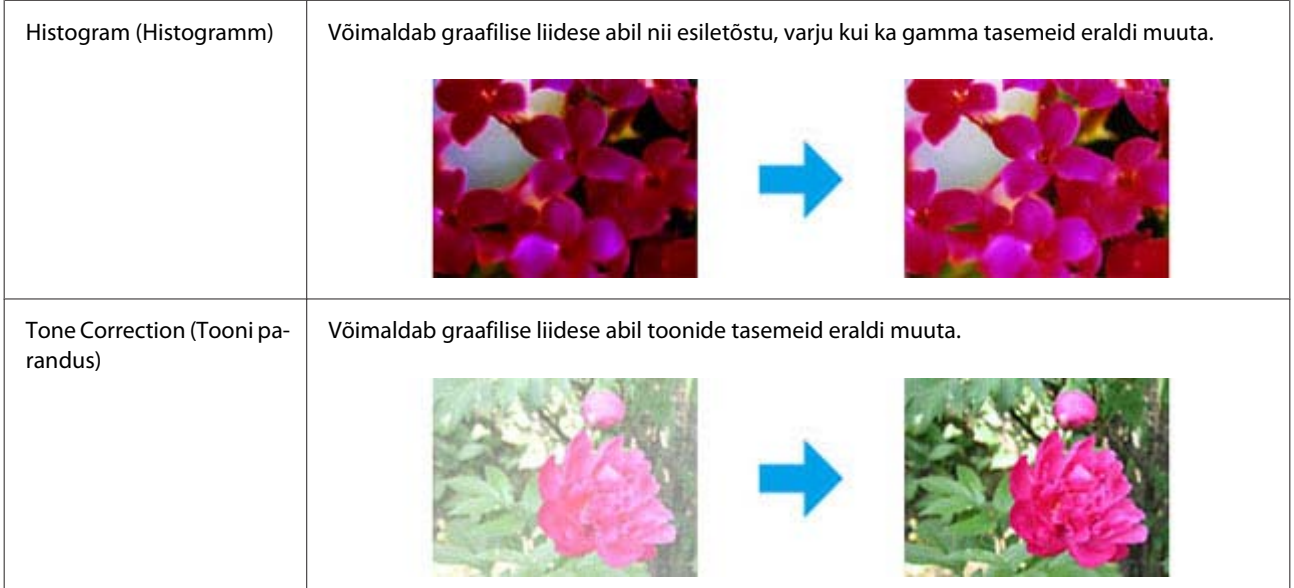

#### **Skannimine**

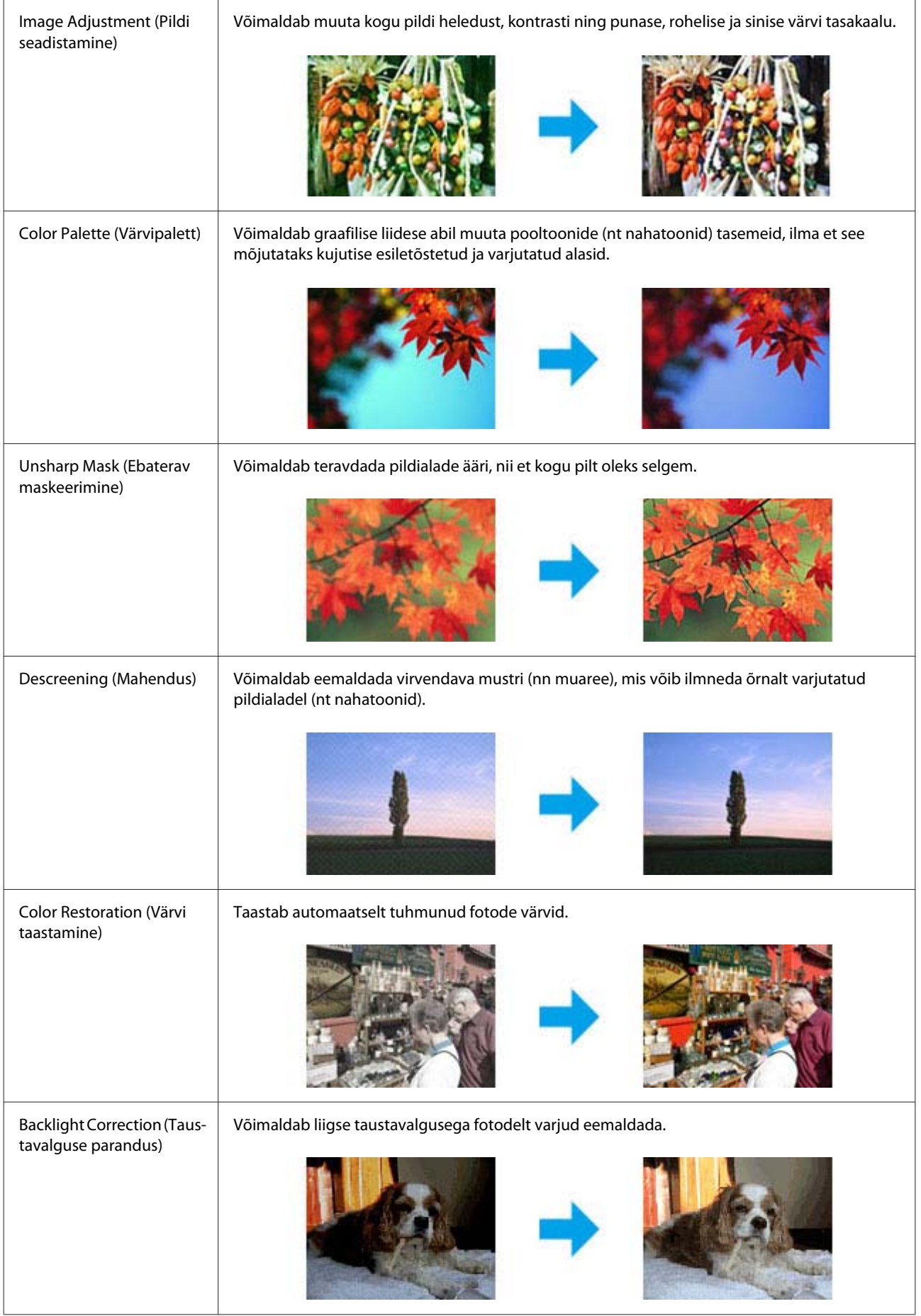

#### **Skannimine**

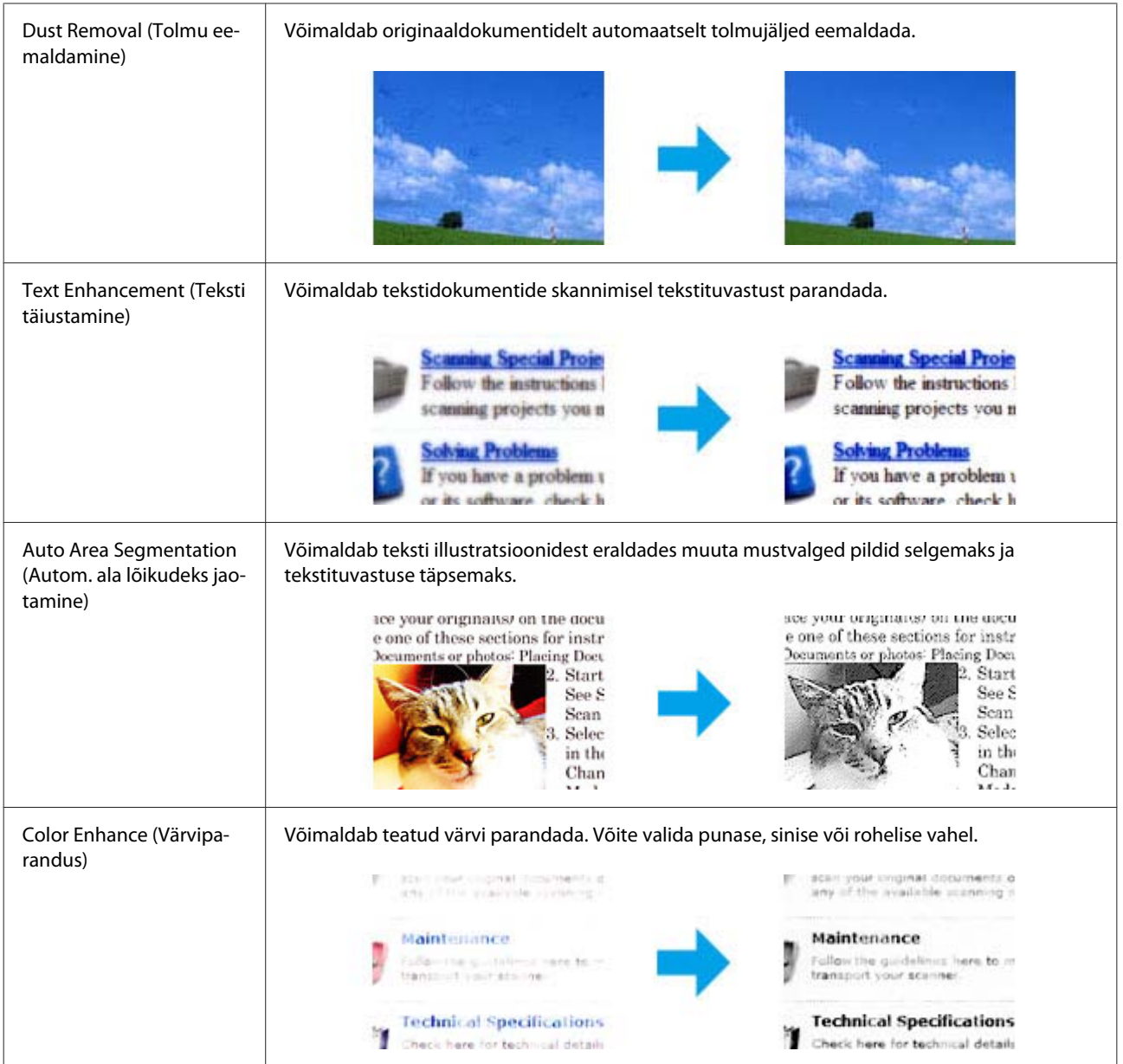

# **Tavaline skannimine juhtpaneelilt**

Võite skannida dokumente ning saata skannitud kujutise tootelt mälukaardile või ühendatud arvutisse.

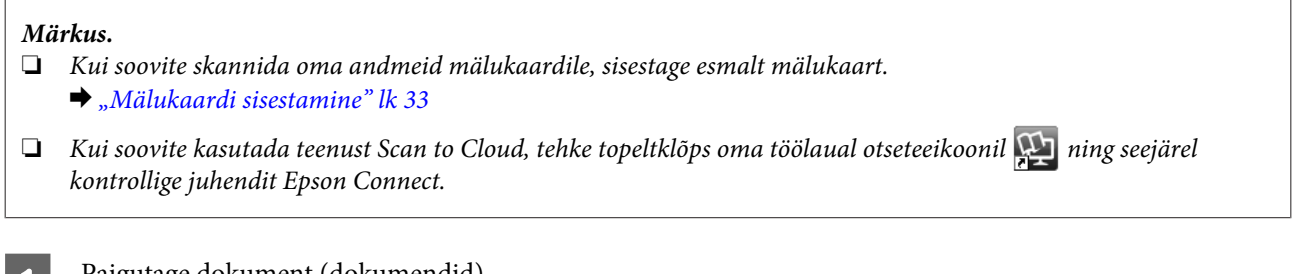

Paigutage dokument (dokumendid).  $\rightarrow$  ["Originaalide paigutamine" lk 35](#page-34-0)

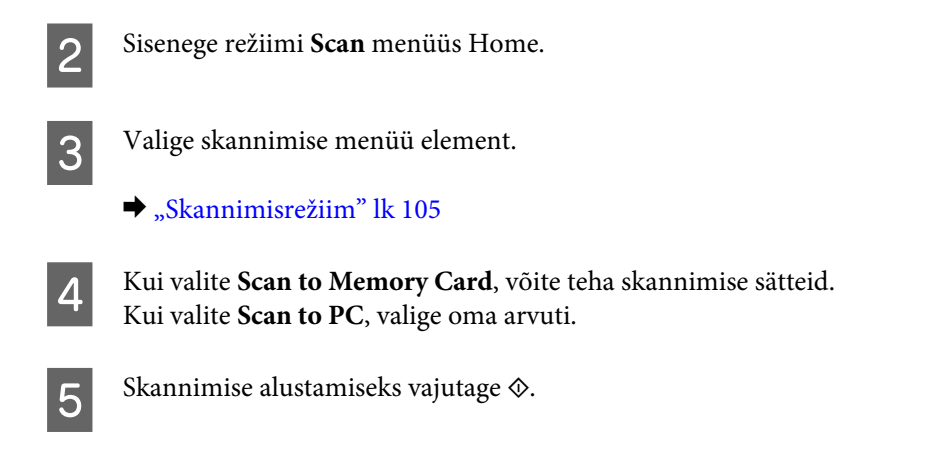

Skaneeritud pilt salvestatakse.

# **Skannimisrežiimi menüüloend**

Režiimi Scan menüüloendi leiate allpool toodud jaotisest. & ["Skannimisrežiim" lk 105](#page-104-0)

# **Tavaline skannimine arvutist**

# **Skaneerimine režiimis Full Auto Mode (Täisautomaatne režiim)**

Režiim Full Auto Mode (Täisautomaatne režiim) võimaldab teil skaneerida kiirelt ja lihtsalt ilma selleks sätteid valimata ning kujutise eelvaadet kuvamata. See režiim on kasulik, kui peate skaneerima originaale 100% suurusega.

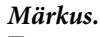

- ❏ *See režiim ei ole saadaval, kui on paigaldatud automaatne dokumendisöötur.*
- ❏ *Lisateabe saamiseks vt spikrit Epson Scan.*

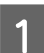

Paigutage dokument (dokumendid).

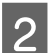

**2** Käivitage Epson Scan.

& ["Epson Scan i draiveri käivitamine" lk 85](#page-84-0)

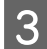

C Valige loendist Mode (Režiim) funktsioon **Full Auto Mode (Täisautomaatne režiim)**.

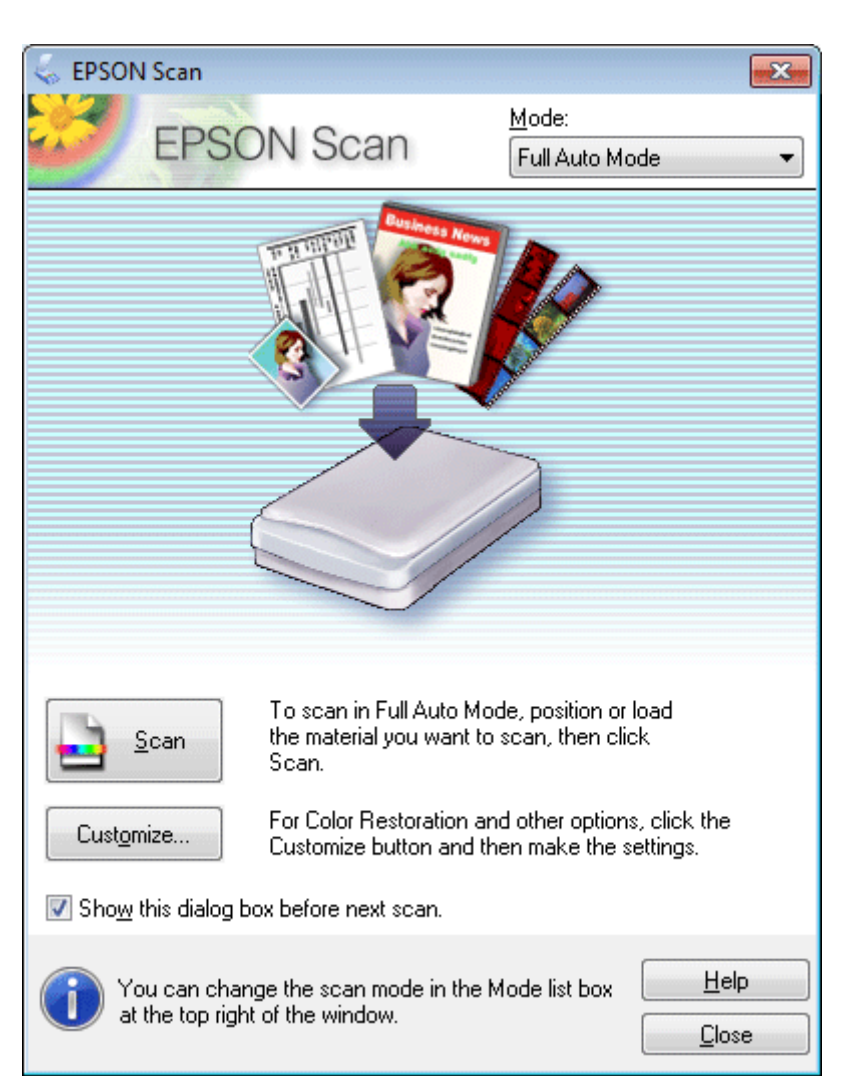

#### *Märkus.*

*Kui tühjendate märkeruudu Show this dialog box before next scan (Näita seda dialoogiboksi enne järgmist skannimist), alustab Epson Scan skaneerimist kohe, seda ekraani kuvamata. Sellele ekraanile naasmiseks klõpsake skaneerimise ajal skaneerimise dialoogiboksis nuppu Cancel (Tühista).*

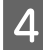

D Klõpsake käsku **Scan (Skanni)**. Epson Scan alustab skaneerimist režiimis Full Auto Mode (Täisautomaatne režiim) .

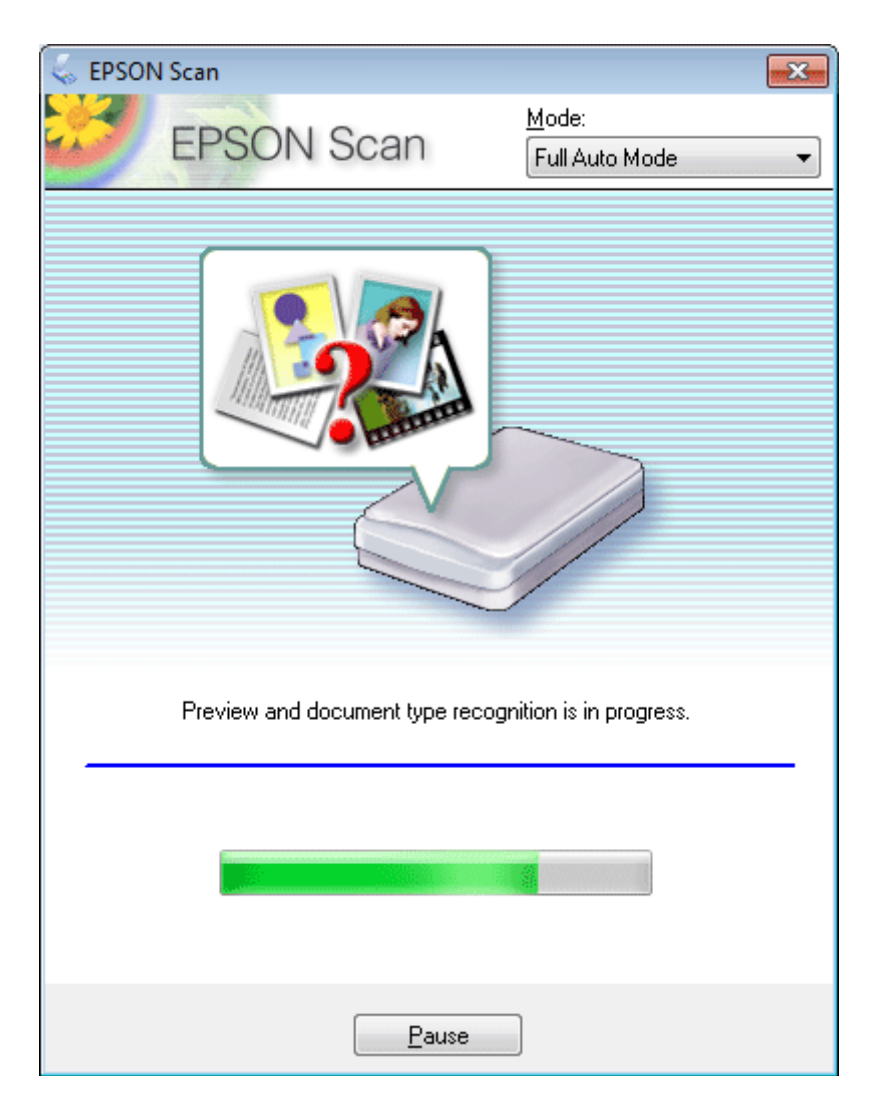

Epson Scan kuvab iga kujutise eelvaate, tuvastab originaaldokumendi tüübi ja valib automaatselt sobivad skaneerimissätted.

Skaneeritud pilt salvestatakse.

# **Skannimine režiimis Home Mode (Tavarežiim)**

Režiim Home Mode (Tavarežiim) võimaldab kohandada mõnesid skaneerimissätteid ja kontrollida eelvaatepildis tehtud seadistusi. See režiim on kasulik tavalisel fotode ja graafika skaneerimisel.

#### *Märkus.*

❏ *Režiimis Home Mode (Tavarežiim) saate skaneerida ainult skanneri klaasilt.*

- ❏ *Lisateavet vt spikrist Epson Scan.*
	- Paigutage dokument (dokumendid). & ["Skanneri klaas" lk 37](#page-36-0)

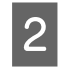

**2** Käivitage Epson Scan.

 $\rightarrow$  ["Epson Scan i draiveri käivitamine" lk 85](#page-84-0)

C Valige loendist Mode (Režiim) funktsioon **Home Mode (Tavarežiim)**.

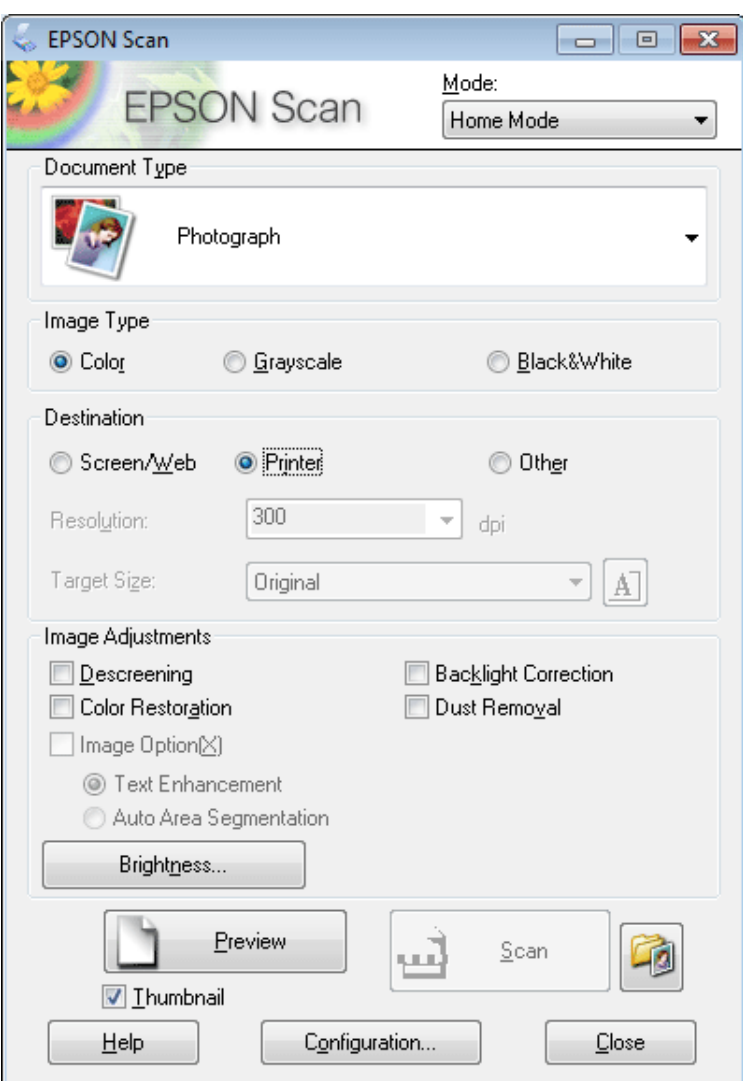

- D Valige sobiv määrangu Document Type (Dokumendi tüüp) säte.
- E Valige määrangu Image Type (Pildi tüüp) säte.
- F Klõpsake nuppu **Preview (Eelvaade)**.  $\blacktriangleright$  ["Skaneerimisala eelvaate kuvamine ja kohandamine" lk 76](#page-75-0)
- G Reguleerige säritust, heledust ja teisi pildi kvaliteedi sätteid.
- H Klõpsake nuppu **Scan (Skanni)**.

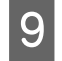

I Valige aknas File Save Settings (Faili salvestusseaded) määrangu Type (Tüüp) säte ja klõpsake seejärel nuppu **OK**.

#### *Märkus.*

*Kui tühjendate märkeruudu Show this dialog box before next scan (Näita seda dialoogiboksi enne järgmist skannimist), alustab Epson Scan skaneerimist kohe ilma akent File Save Settings (Faili salvestusseaded) kuvamata.*

Skaneeritud pilt salvestatakse.

# **Skaneerimine režiimis Office Mode (Kontorirežiim)**

Funktsioon Office Mode (Kontorirežiim) võimaldab dokumente kiirelt skaneerida ilma kujutise eelvaadet kuvamata.

#### *Märkus.*

*Lisateavet vt spikrist Epson Scan.*

Paigutage dokument (dokumendid).  $\blacktriangleright$  ["Originaalide paigutamine" lk 35](#page-34-0)

*Märkus automaatse dokumendisööturi (ADF) kasutamise kohta: Ärge laadige paberit automaatsel dokumendisööturil oleva noolemärgi* d *all olevast joonest kõrgemale.*

2 Käivitage Epson Scan.

& ["Epson Scan i draiveri käivitamine" lk 85](#page-84-0)
C Valige loendist Mode (Režiim) funktsioon **Office Mode (Kontorirežiim)**.

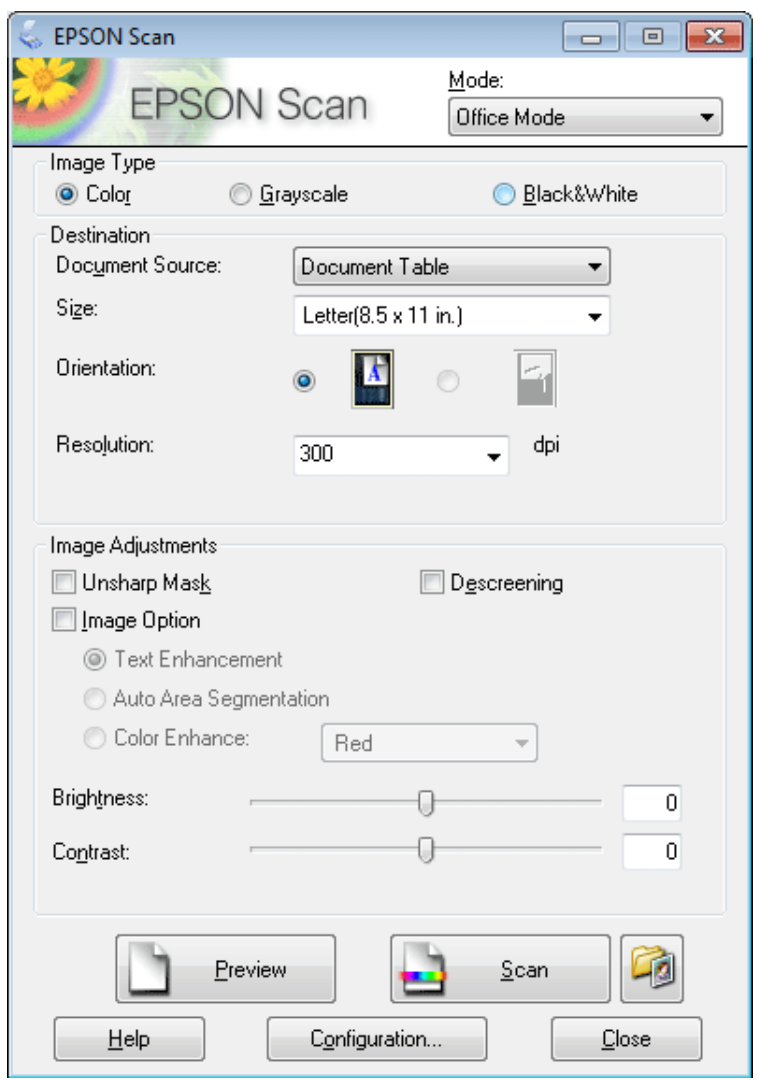

- D Valige määrangu Image Type (Pildi tüüp) säte.
- E Valige säte määrangu Document Source (Dokumendiallikas) jaoks.
- F Valige määrangu Size (Suurus) sätteks originaaldokumendi formaat.
- G Valige määrangu Resolution (Resolutsioon) sätteks originaaldokumendi(-dokumentide) vastav eraldusvõime.
- H Klõpsake nuppu **Scan (Skanni)**.

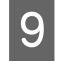

I Valige aknas File Save Settings (Faili salvestusseaded) määrangu Type (Tüüp) säte ja klõpsake seejärel nuppu **OK**.

#### *Märkus.*

*Kui tühjendate märkeruudu Show this dialog box before next scan (Näita seda dialoogiboksi enne järgmist skannimist), alustab Epson Scan skaneerimist kohe ilma akent File Save Settings (Faili salvestusseaded) kuvamata.*

Skaneeritud pilt salvestatakse.

### **Skannimine režiimis Professional Mode (Professionaalne režiim)**

Režiim Professional Mode (Professionaalne režiim) võimaldab kontrollida kõiki eelvaatepildis tehtud skaneerimissätteid. See režiim sobib vilunud kasutajatele.

*Märkus. Lisateavet vt spikrist Epson Scan.*

- Paigutage dokument (dokumendid).  $\rightarrow$  ["Originaalide paigutamine" lk 35](#page-34-0)
- 

**B Käivitage Epson Scan.**<br>
→ ["Epson Scan i draiveri käivitamine" lk 85](#page-84-0)

C Valige loendist Mode (Režiim) funktsioon **Professional Mode (Professionaalne režiim)**.

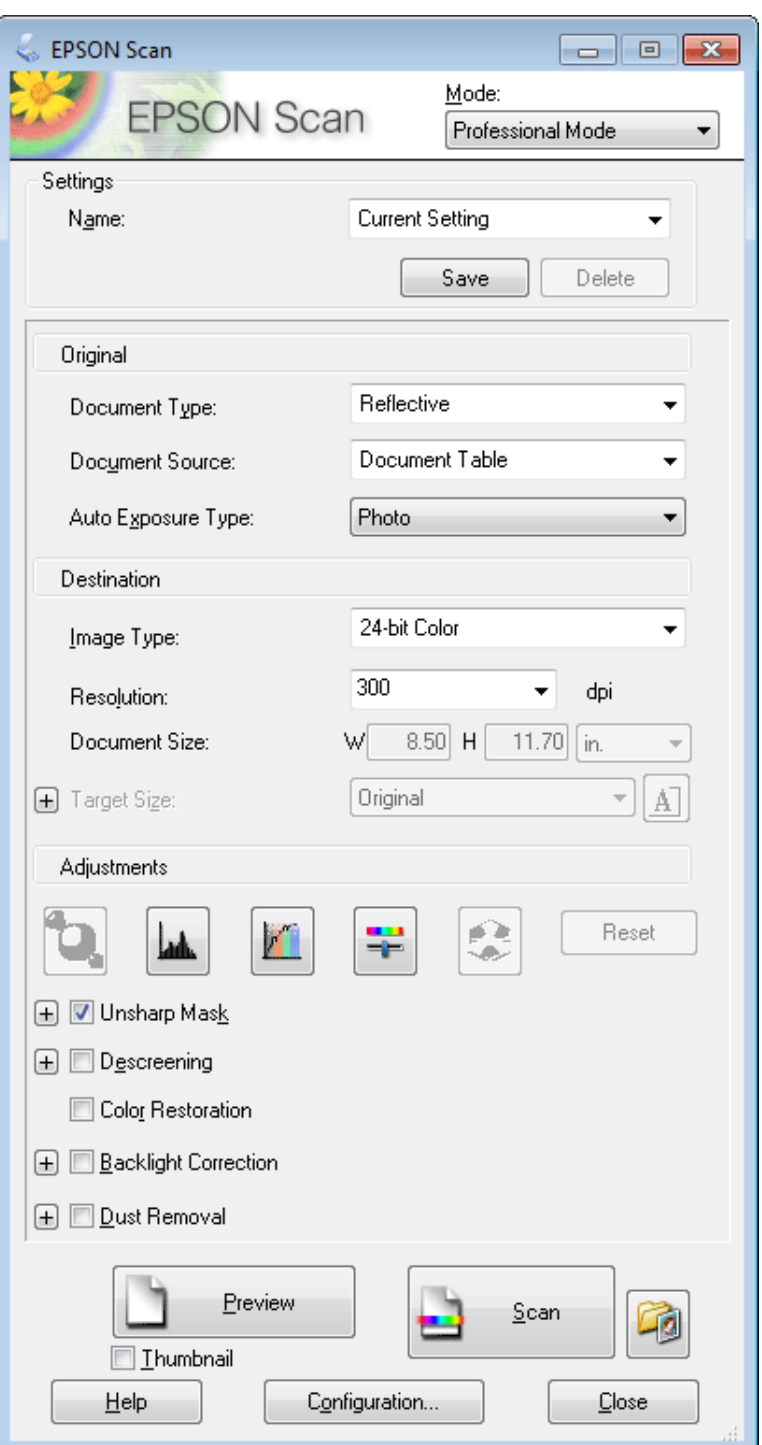

D Valige määrangu Document Type (Dokumendi tüüp) sätteks skaneeritava originaaldokumendi (skaneeritavate originaaldokumentide) tüüp.

E Valige säte määrangu Document Source (Dokumendiallikas) jaoks.

F Kui valite määrangu Document Type (Dokumendi tüüp) sätteks **Reflective (Peegelduv)**, siis valige määrangu Auto Exposure Type (Automaatne särituse tüüp) sätteks **Photo (Foto)** või **Document (Dokument)**.

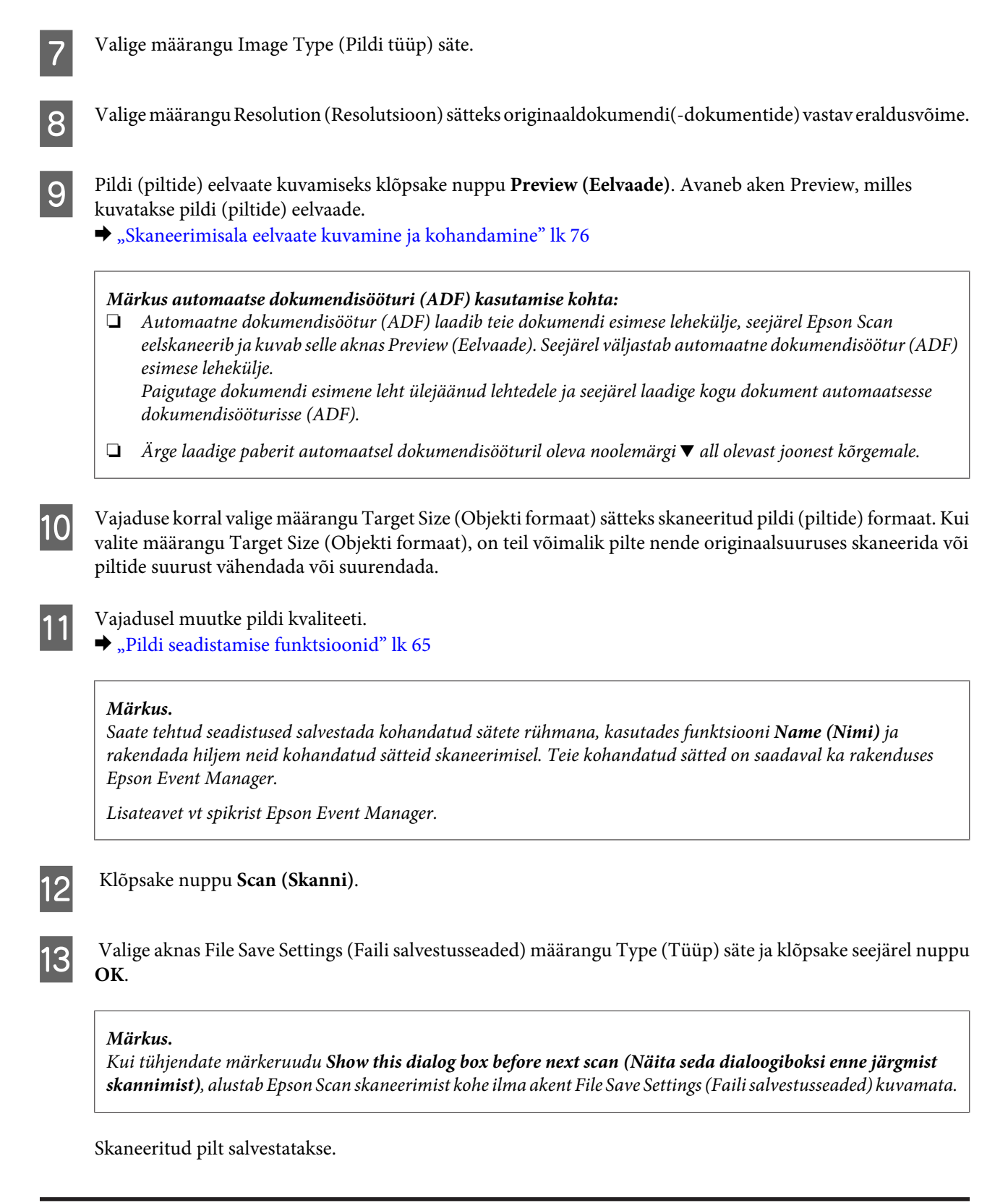

## **Skaneerimisala eelvaate kuvamine ja kohandamine**

#### **Eelvaaterežiimi valimine**

Pärast põhisätete ja eraldusvõime valimist on teil võimalik kuvada kujutise eelvaade ja valida või kohandada selle pildiala aknas Preview (Eelvaade). Eelvaateid on kahte tüüpi.

- ❏ Funktsioon Normal (Tavaline) kuvab eelvaatepildi(d) originaalsuuruses. Teil tuleb valida skaneerimisala ning teha kujutise kvaliteedi seadistamine käsitsi.
- ❏ Eelvaade Thumbnail (Pisipilt) kuvab kujutise pisipildina (kujutised pisipiltidena). Epson Scan leiab automaatselt skaneerimisala servad, rakendab kujutis(t)ele automaatse särituse sätteid ning vajaduse korral pöörab kujutist/ kujutisi.

#### *Märkus.*

- ❏ *Mõned eelvaaterežiimi sätted, mida te muudate pärast eelvaate kuvamist, lähtestatakse.*
- ❏ *Olenevalt dokumendi tüübist ja kasutatavast Epson Scan režiimist on võimalik, et te ei saa eelvaate tüüpi muuta.*
- ❏ *Kui kasutate eelvaadet ilma eelvaatedialoogi Preview (Eelvaade) kuvamata, kuvatakse pilt (pildid) eelvaate vaikerežiimis. Kui kasutate eelvaadet koos eelvaatedialoogi Preview (Eelvaade) kuvamisega, kuvatakse pilt (pildid) enne eelvaadet kuvatud eelvaaterežiimis.*
- ❏ *Eelvaateakna Preview (Eelvaade) suuruse muutmiseks klõpsake ja lohistage akna Preview (Eelvaade) nurka.*
- ❏ *Lisateavet vt spikrist Epson Scan.*

### **Valikuraami loomine**

Valikuraam on liikuv punktiirjoon, mis tähistab eelvaatepildi skannimisala.

Valikuraami joonistamiseks tehke ühte järgmistest.

❏ Valikuraami käsitsi joonistamiseks viige kursor kohta, kuhu soovite panna valikuraami nurga, ja klõpsake. Lohistage sihikujoonestik üle kujutise soovitud skaneerimisala, vastasnurka.

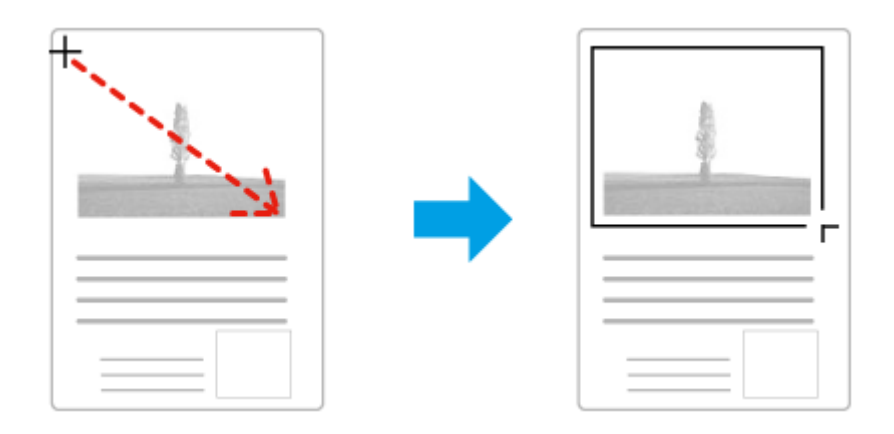

- **□** Valikuraami automaatseks joonistamiseks klõpsake asukoha automaatse määramise ikooni**ksi**. Saate seda ikooni kasutada ainult tavalise eelvaate kuvamisel, kui skanneri klaasil on ainult üks dokument.
- ❏ Konkreetse suurusega valikuraami joonistamiseks tippige aknas Document Size (Dokumendi formaat) uus laius ja kõrgus.
- ❏ Parimate tulemuste saavutamiseks veenduge, et valikuraami kõik küljed asetsevad eelvaatepildi peal. Ärge võtke valikuraami sisse eelvaatepilti ümbritsevaid alasid.

### **Valikuraami reguleerimine**

Valikuraami on võimalik liigutada ja selle suurust muuta. Tavalise eelvaate korral on teil võimalik luua igale kujutisele mitu valikuraami (kuni 50), mis võimaldavad erinevaid pildialasid eraldi failidesse skaneerida.

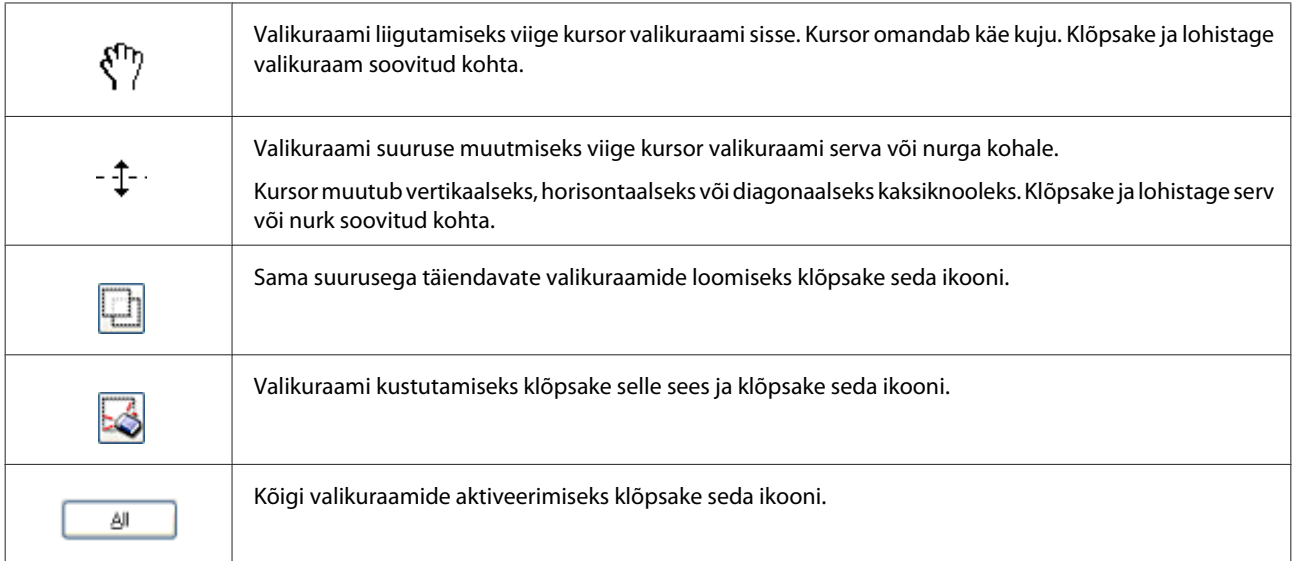

#### *Märkus.*

❏ *Valikuraami liikumise piiramiseks ainult vertikaal- või horisontaalsuunas hoidke valikuraami liigutades all tõstuklahvi Shift.*

- ❏ *Valikuraami proportsioonide säilitamiseks hoidke valikuraami suurust muutes all tõstuklahvi Shift.*
- ❏ *Kui joonistate mitu valikuraami, klõpsake kindlasti enne skaneerimise alustamist nuppu All (Kõik) aknas Preview (Eelvaade). Vastasel juhul skannitakse ainult viimasena joonistatud valikuraami sisse jääv ala.*

## **Skaneerimine tüübid**

## **Ajakirja skaneerimine**

Esmalt paigutage ajakiri ja käivitage Epson Scan.

 $\rightarrow$  ["Skaneerimise käivitamine" lk 63](#page-62-0)

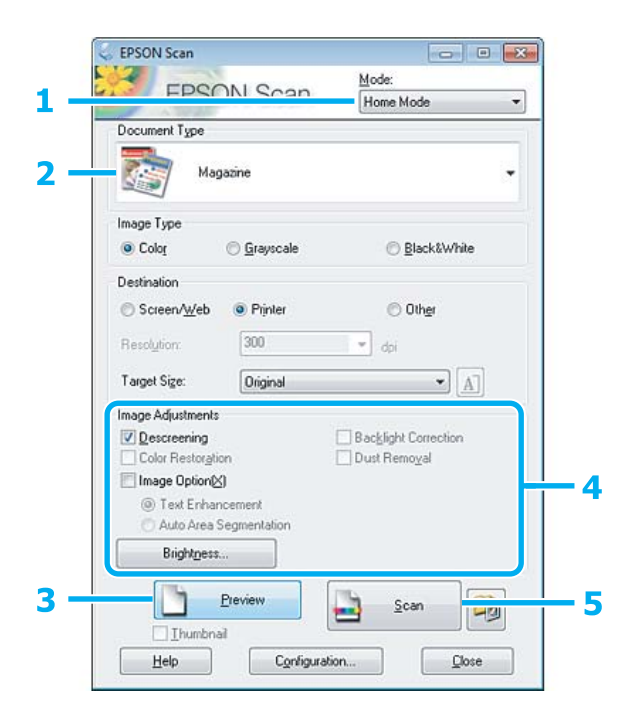

- A Valige loendist Mode (Režiim) funktsioon **Home Mode (Tavarežiim)**.
- B Valige määrangu Document Type (Dokumendi tüüp) sätteks **Magazine (Ajakiri)**.
- C Klõpsake nuppu **Preview (Eelvaade)**.
- D Reguleerige säritust, heledust ja teisi pildi kvaliteedi sätteid.

Lisateavet vt spikrist Epson Scan.

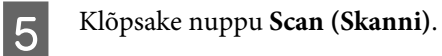

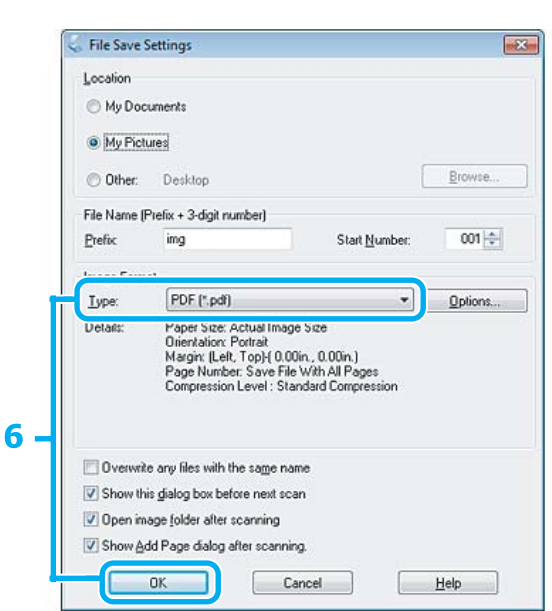

F Valige määrangu Type (Tüüp) sätteks **PDF** ja seejärel klõpsake nuppu **OK**.

Skaneeritud pilt salvestatakse.

## **Mitme dokumendi skaneerimine PDF-faili**

Esmalt paigutage dokument ja käivitage Epson Scan.

 $\blacktriangleright$  ["Skaneerimise käivitamine" lk 63](#page-62-0)

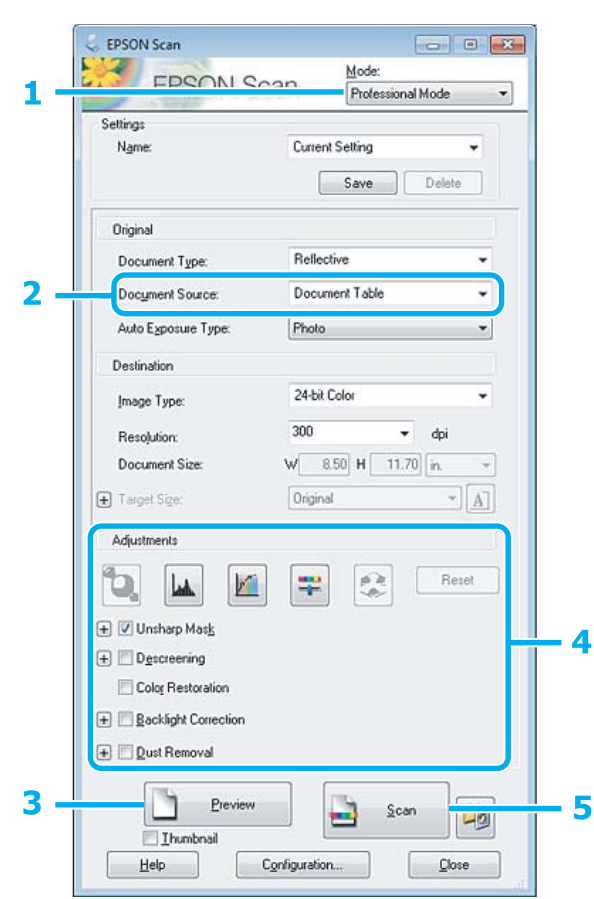

- A Valige loendist Mode (Režiim) funktsioon **Professional Mode (Professionaalne režiim)**.
- B Valige säte määrangu Document Source (Dokumendiallikas) jaoks.
- C Klõpsake nuppu **Preview (Eelvaade)**.

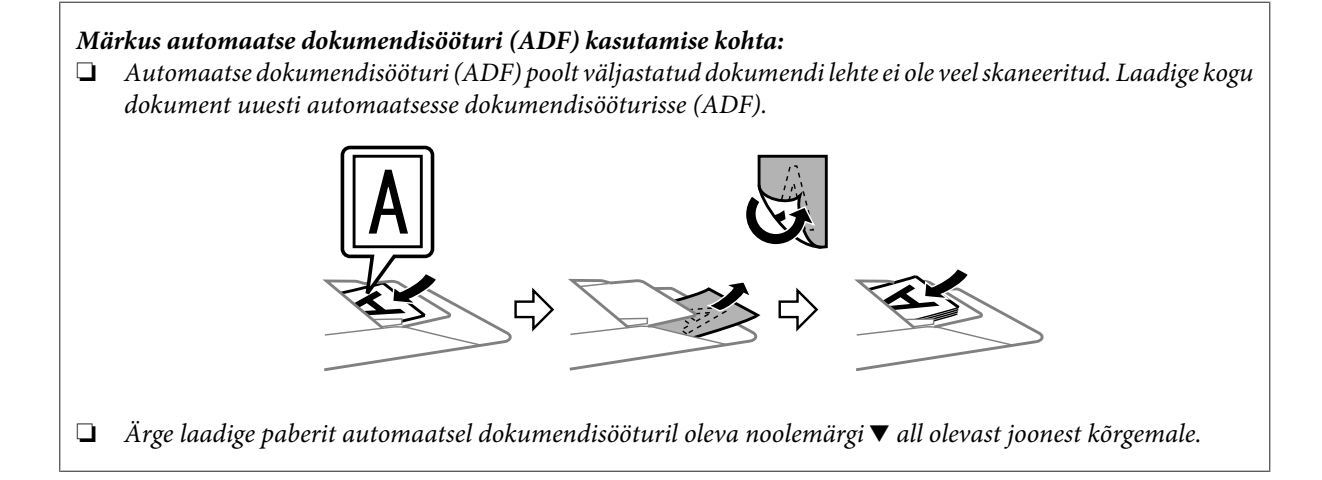

D Reguleerige säritust, heledust ja teisi pildi kvaliteedi sätteid.

Lisateavet vt spikrist Epson Scan.

E Klõpsake nuppu **Scan (Skanni)**.

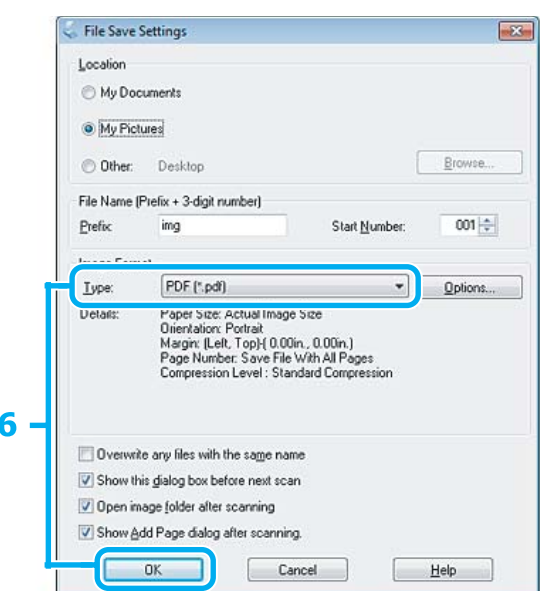

F Valige määrangu Type (Tüüp) sätteks **PDF** ja seejärel klõpsake nuppu **OK**.

#### *Märkus.*

*Kui tühjendate märkeruudu Show Add Page dialog after scanning (Näita pärast skannimist dialoogiboksi Lisa leht), salvestab Epson Scan automaatselt teie dokumendi, kuvamata akent Add Page Confirmation (Lehe lisamise kinnitus).*

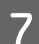

Epson Scan alustab dokumendi skaneerimist.

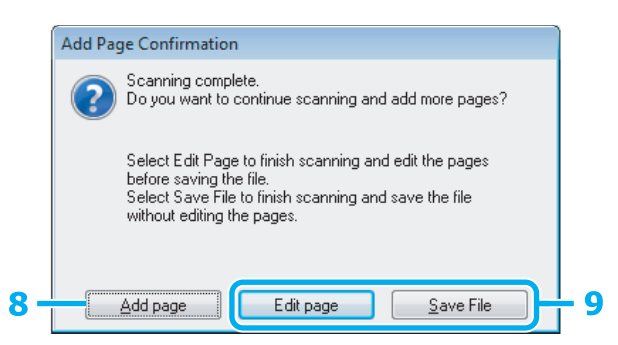

H Kui soovite skaneerida lisalehti, klõpsake käsku **Add page (Lisa leht)**. Laadige dokument ja skaneerige uuesti, vajadusel korrake toimingut iga lehe puhul.

Kui skaneerite üksikut lehte, jätkake 9. sammuga.

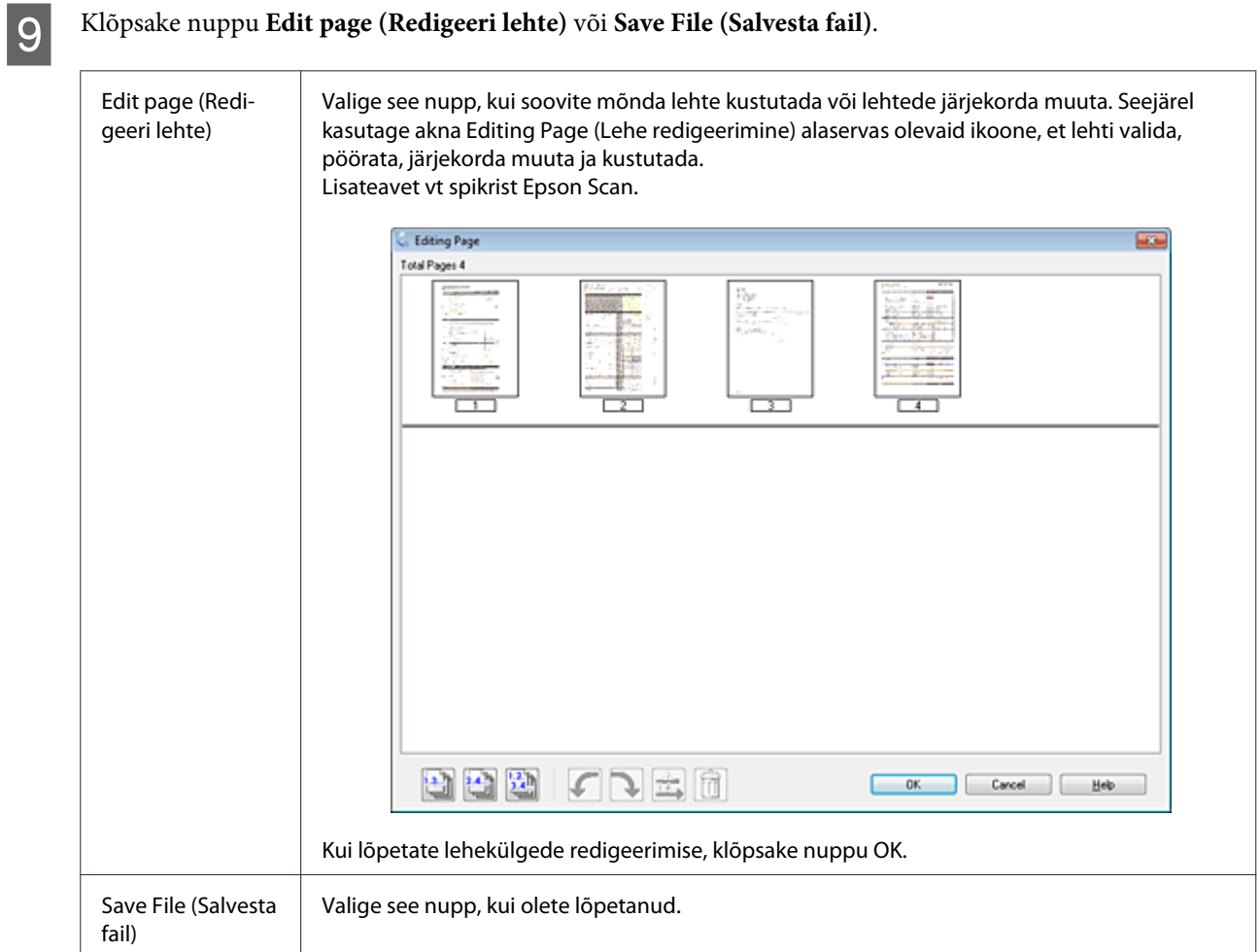

Leheküljed salvestatakse ühte PDF-faili.

## **Foto skaneerimine**

Esmalt paigutage foto skanneri klaasile ja käivitage Epson Scan.

 $\blacktriangleright$  ["Skaneerimise käivitamine" lk 63](#page-62-0)

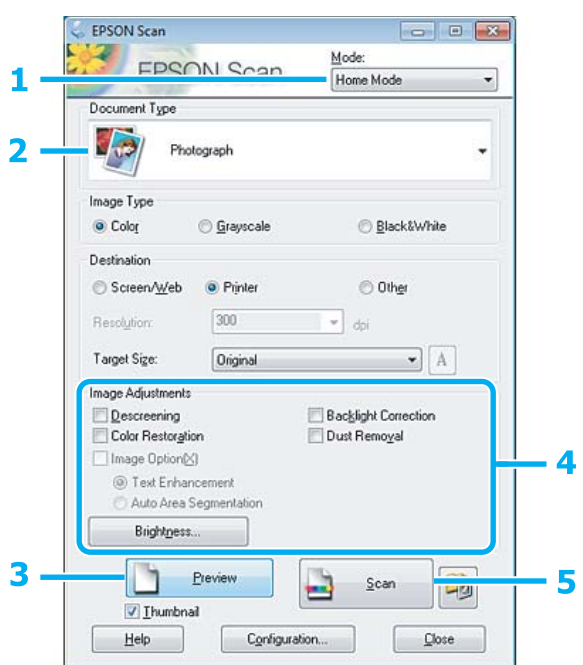

- A Valige loendist Mode (Režiim) funktsioon **Home Mode (Tavarežiim)**.
- B Valige määrangu Document Type (Dokumendi tüüp) sätteks **Photograph (Foto)**.
- C Klõpsake nuppu **Preview (Eelvaade)**.
- D Reguleerige säritust, heledust ja teisi pildi kvaliteedi sätteid.

Lisateavet vt spikrist Epson Scan.

 $-x$ 

Browse.

<span id="page-84-0"></span>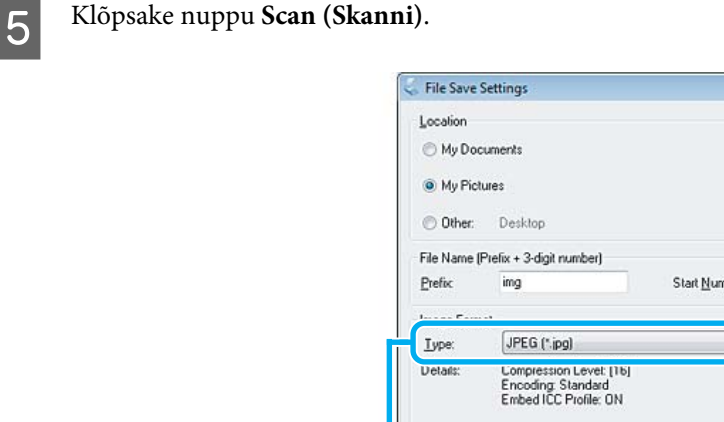

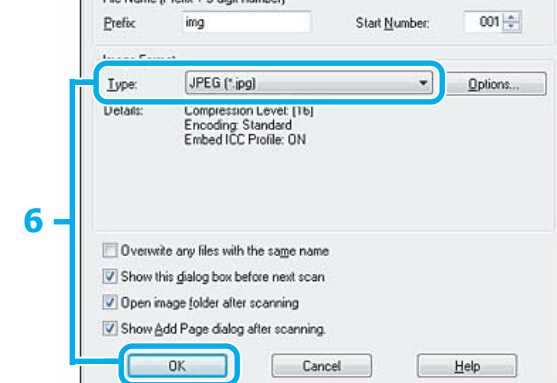

F Valige määrangu Type (Tüüp) sätteks **JPEG** ja seejärel klõpsake nuppu **OK**.

Skaneeritud pilt salvestatakse.

## **Teave tarkvara kohta**

### **Epson Scan i draiveri käivitamine**

See tarkvara võimaldab teil kontrollida kõik skaneerimise aspekte. Saate kasutada seda autonoomse skaneerimisprogrammina või TWAIN-ühilduva skaneerimisprogrammina.

#### **Kuidas alustada**

❏ Windows:

Topeltklõpsake töölaual ikooni **EPSON Scan**.

Või valige käivitusnupu ikoon või valige **Start** > **All Programs (Kõik programmid)** või **Programs (Programmid)** > **EPSON** > **EPSON Scan** > **EPSON Scan**.

```
❏ Mac OS X:
   Valige Applications > Epson Software > EPSON Scan.
```
#### **Kuidas avada spikrit**

Klõpsake nuppu **Help (Spikker)** Epsoni skaneerimisdraiveris.

## **Teise skaneerimistarkvara käivitamine**

#### *Märkus.*

*Võimalik, et mõned skaneerimistarkvarad ei ole teatud riikides saadaval.*

### **Epson Event Manager**

See võimaldab määrata toote funktsiooninupud skaneerimisprogrammi avamiseks. Saate ka sagedamini kasutatavad skaneerimissätted salvestada, et skaneerimistöid kiiremini teha.

#### *Kuidas alustada*

❏ Windows:

Valige käivitusnupp või **Start** > **All Programs (Kõik programmid)** või **Programs (Programmid)**> **Epson Software** > **Event Manager**.

❏ Mac OS X:

Valige suvandid **Applications** > **Epson Software** ja topeltklõpsake ikoonil **Launch Event Manager**.

#### *Kuidas avada spikrit*

- ❏ Windows: Klõpsake ikooni **eid** ekraani paremas ülanurgas.
- ❏ Mac OS X: Klõpsake **menu** > **Help (Spikker)** > **Epson Event Manager Help (Spikker)**.

### **ABBYY FineReader**

See tarkvara võimaldab skaneerida dokumendi ja teisendada dokumendi tekst vormingusse, mida saab redigeerida tekstitöötlusprogrammiga.

Optilise tekstituvastuse tarkvara ei tunne ära või on sel raskusi järgmiste dokumendi- või tekstitüüpide äratundmisega.

- ❏ Käsitsi kirjutatud tähemärgid
- ❏ Koopiate koopiad
- ❏ Faksid
- ❏ Tihedalt paiknevate märkide või lühikese reasammuga tekst
- ❏ Tabelites olev või allajoonitud tekst
- ❏ Kursiivis olev kiri ning kiri, mis on väiksem kui 8 punkti
- ❏ Volditud või kortsus dokumendid

Üksikasju vt ABBYY FineReader.

#### *Kuidas alustada*

❏ Windows: Valige käivitusnupp või valige **Start** > **All Programs (Kõik programmid)** või **Programs (Programmid)** > kaust **ABBYY FineReader** > **ABBYY FineReader**.

❏ Mac OS X:

Valige suvand **Applications** ja seejärel topeltklõpsake ikoonil **ABBYY FineReader**.

### **Presto! PageManager**

See tarkvara võimaldab skaneerida, hallata ja ühiskasutada fotosid või dokumente.

#### *Kuidas alustada*

❏ Windows:

Valige käivitusnupp või valige **Start** > **All Programs (Kõik programmid)** või **Programs (Programmid)** > kaust **Presto! PageManager** > **Presto! PageManager**.

❏ Mac OS X:

Valige suvandid **Application** > **Presto! PageManager** ja seejärel topeltklõpsake ikoonil **Presto! PageManager**.

# **Faksimine**

## **FAX Utility tutvustamine**

FAX Utility on tarkvara, mis on võimeline andmeid, nt teksti- või tabeltöötlusrakenduste abil loodud dokumente, jooniseid ja tabeleid, edastama otse faksi kaudu ilma printimata. Utiliidi käivitamiseks toimige järgmiselt.

#### **Windows**

Klõpsake Start-nupul (Windows 7 ja Vista) või klõpsake **Start** (Windows XP), valige **All Programs (Kõik programmid)**, **Epson Software** ning klõpsake seejärel **FAX Utility**.

#### **Mac OS X**

Klõpsake suvandil **System Preference**, klõpsake **Print & Fax** või **Print & Scan** ning valige seejärel **FAX** (oma toode) loendist **Printer**. Seejärel klõpsake järgmiselt;

Mac OS X 10.6.x, 10.7.x: **Option & Supplies** - **Utility** - **Open Printer Utility** Mac OS X 10.5.x: **Open Print Queue** - **Utility**

*Märkus.*

*Täpsemad üksikasjad leiate FAX Utility võrguspikrist.*

## **Telefoniliiniga ühendamine**

### **Lähemalt telefonikaablist**

Kasutage järgmise liidesespetsifikatsiooniga telefonikaablit.

- ❏ RJ-11 telefoniliin
- ❏ RJ-11 telefonikomplekti ühendus

Piirkonnast olenevalt võib telefonikaabel kuuluda tootekomplekti. Kui nii, siis kasutage seda kaablit.

### **Telefoniliini kasutamine ainult faksimiseks**

Ühendage telefoni seinapistikust tulev telefonikaabel LINE-porti.

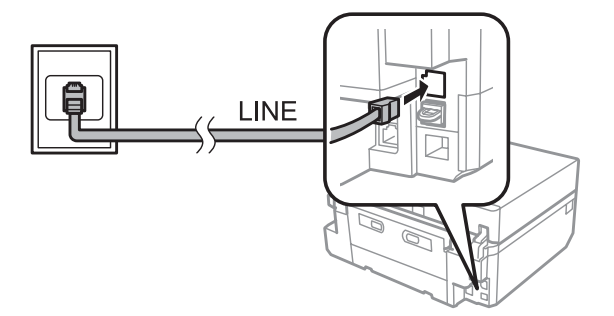

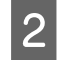

B Veenduge, et **Auto Answer** on seatud valikule **On**.  $\blacklozenge$  ["Seadistamine fakside automaatseks vastuvõtmiseks" lk 97](#page-96-0)

#### c*Tähtis*

*Kui te ei ühenda välist telefoni tootega, lülitage automaatvastaja kindlasti sisse. Vastasel korral ei saa te fakse vastu võtta.*

## **Liini jagamine telefoniseadmega**

Ühendage telefoni seinapistikust tulev telefonikaabel LINE-porti.

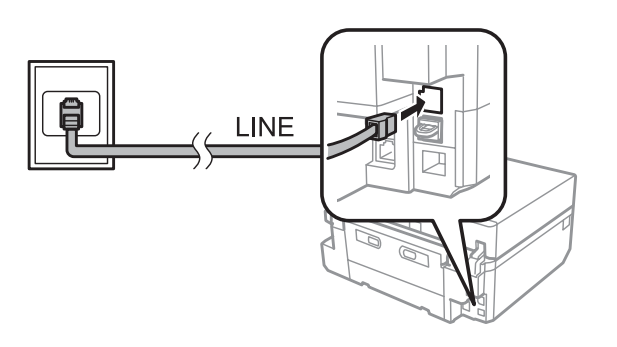

2 Eemaldage kork.

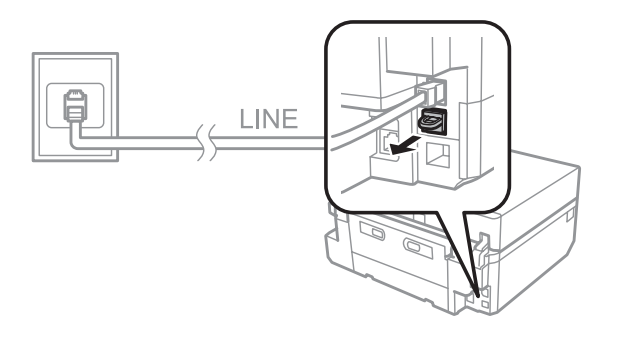

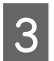

 $3$  Ühendage telefon või automaatvastaja EXT.-porti.

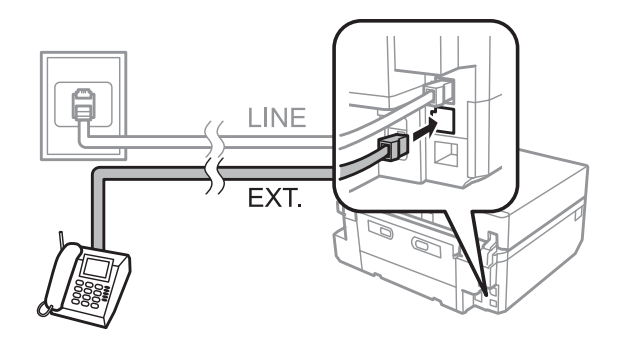

#### *Märkus.*

❏ *Teisi ühendusviise vaadake järgmisest peatükist.*

❏ *Üksikasjad leiate seadmetega kaasas olnud dokumentatsioonist.*

## **Ühendamine DSL-iga**

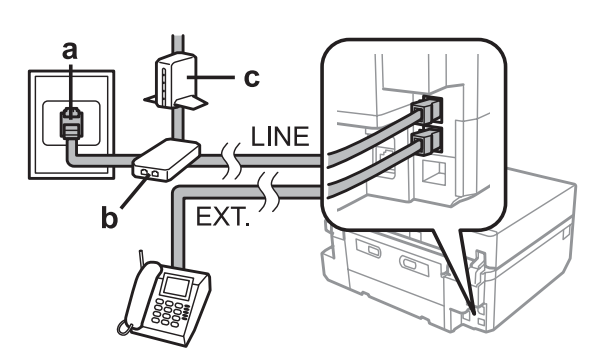

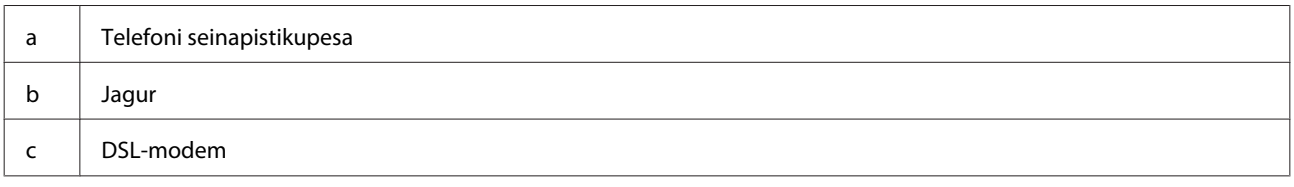

## **Ühendamine ISDN-iga (üks telefoninumber)**

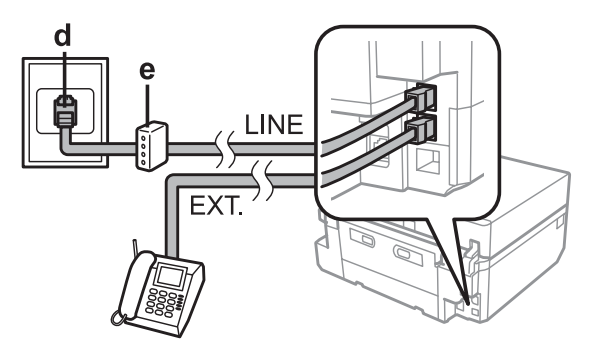

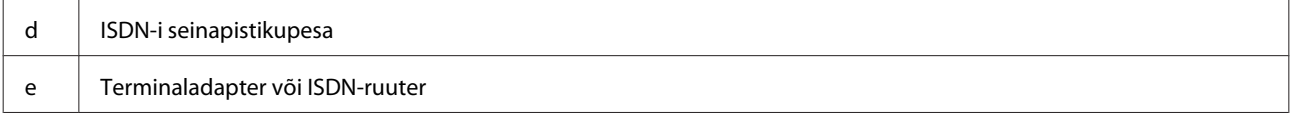

## **Ühendamine ISDN-iga (kaks telefoninumbrit)**

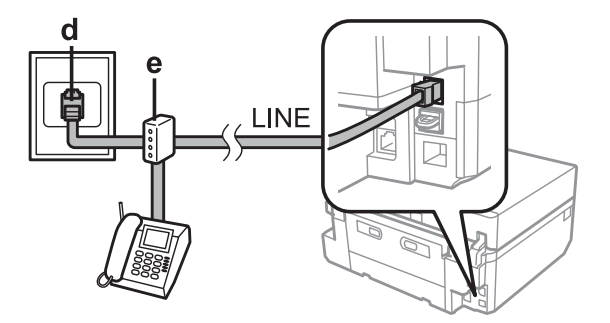

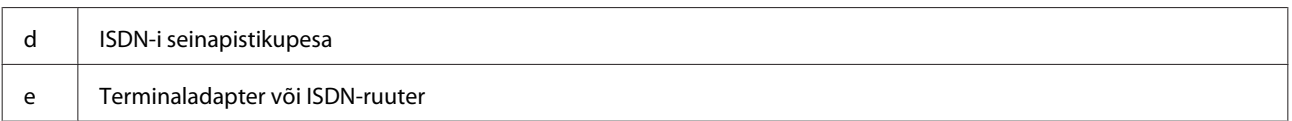

## **Faksiühenduse kontrollimine**

Võite kontrollida, kas toode on valmis fakse saatma või vastu võtma.

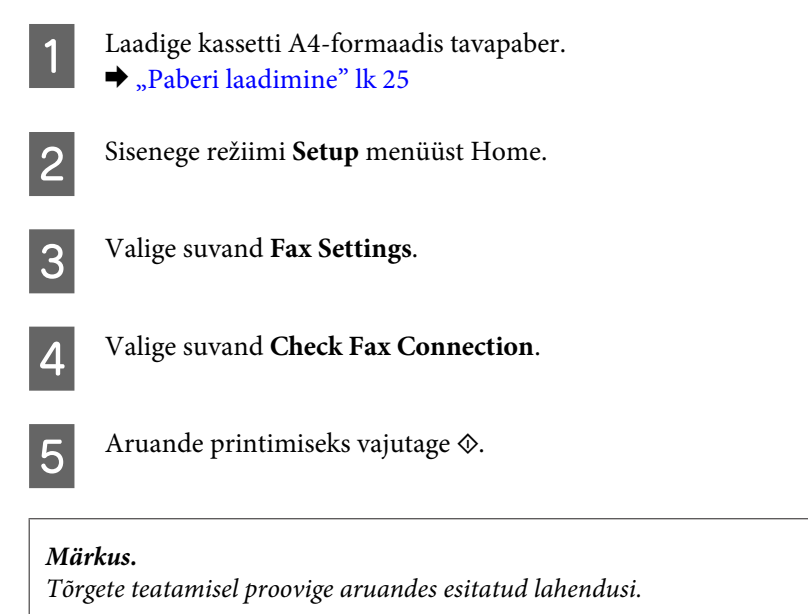

## **Teatised, kui toide on välja lülitatud**

Kui toode on välja lülitatud, kustutatakse järgmised toote ajutisse mällu salvestatud andmed.

- ❏ Vastuvõetud faksiandmed
- ❏ Hiljem saatmiseks ajastatud faksiandmed
- ❏ Automaatselt edastatavad faksiandmed

Samuti, kui toide on pikemat aega välja lülitatud, võib kell lähtestuda. Kontrollige toite uuesti sisselülitamisel kella.

Kui toode lülitub välja voolukatkestuse tõttu, käivitub ja piiksub ta voolu taastudes automaatselt. Kui olete valinud fakside automaatse vastuvõtmise, salvestatakse ka säte (**Auto Answer** - **On**). Voolukatkestusele eelnenud asjaoludest olenevalt ei pruugi see taaskäivituda.

## **Faksifunktsioonide seadistamine**

## **Kiirvalimisnumbrite seadistamine**

Saate luua kiirvalimisloendi, mis võimaldab faksides faksisaajate numbrid kiiresti valida. Registreerida saab kuni 60 kombineeritud kiir- ja rühmavalimisnumbrit.

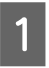

A Sisenege režiimi **Fax** menüüst Home.

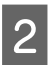

B Vajutage **Contacts**.

#### **Faksimine**

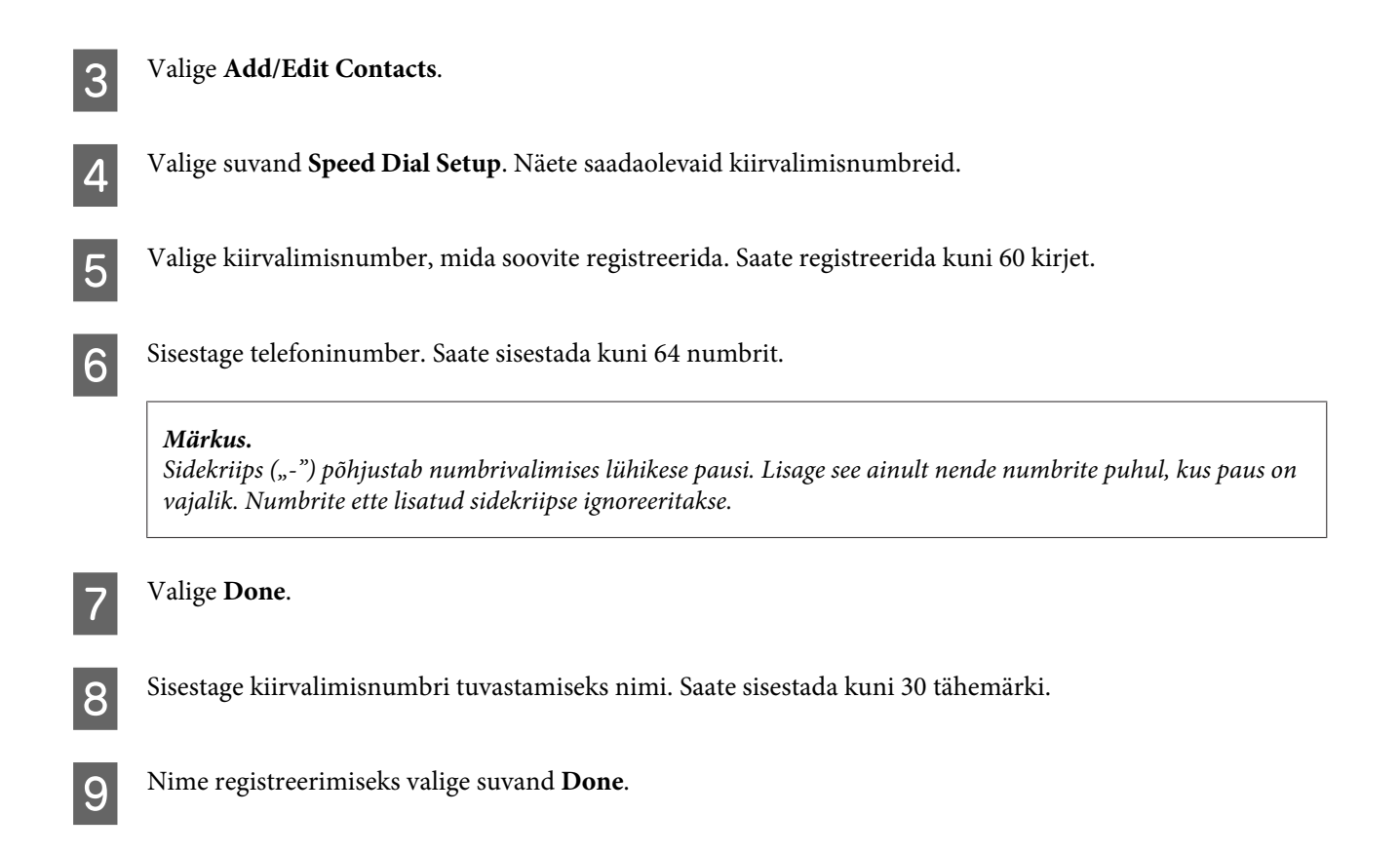

### **Rühmavalimisnumbrite seadistamine**

Saate lisada kiirvalimisnumbreid ka rühmale, võimaldades sellega saata faksi korraga mitmele numbrile. Sisestada saab kuni 60 kombineeritud kiir- ja rühmavalimisnumbrit.

A Sisenege režiimi **Fax** menüüst Home. 2 Valige suvand **Contacts**. **COM** Valige suvand **Edit Contacts**. D Valige suvand **Group Dial Setup**. Näete saadaolevaid rühmavalimisnumbreid. E Valige rühmvalimisnumber, mida soovite registreerida. F Sisestage rühmavalimisnumbri tuvastamiseks nimi. Saate sisestada kuni 30 tähemärki. G Nime registreerimiseks valige suvand **Done**. 8 Valige kiirvalimisnumber, mida soovite rühmavalimisloendisse registreerida.

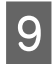

I Teiste kiirvalimisnumbrite rühmavalimisloendisse lisamiseks korrake sammu 8. Rühmavalimisloendisse saate<br>Tegistreerida kuni 30 kiirvalimisnumbrit registreerida kuni 30 kiirvalimisnumbrit.

J Vajutage **Done**, et lõpetada rühmavalimisloendi loomine.

### **Päiseteabe loomine**

Saate luua faksipäise, lisades teavet nagu teie telefoninumber või nimi.

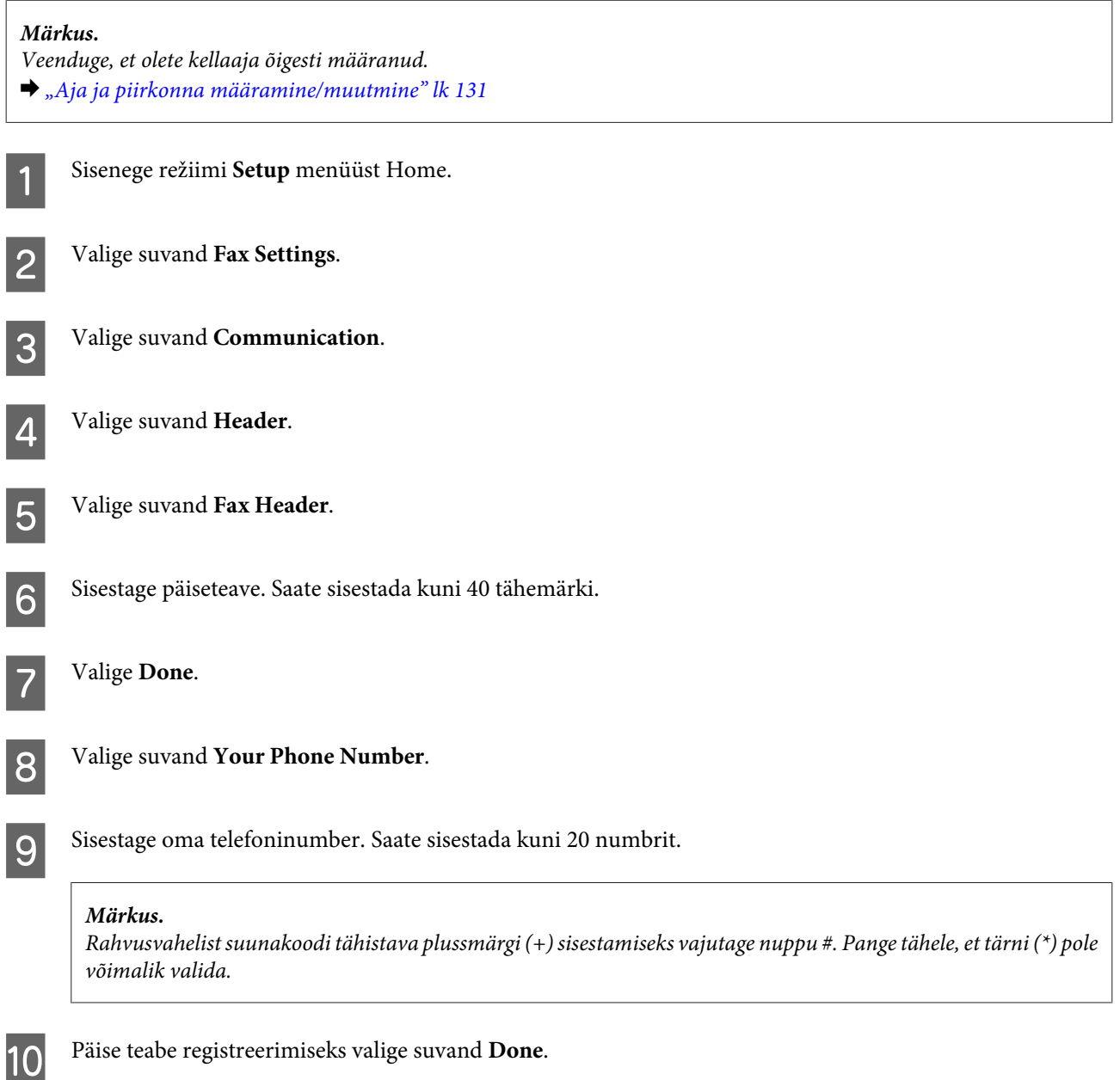

## **Fakside saatmine**

# **Fakside saatmine numbrit sisestades** A Asetage originaal automaatsesse dokumendisööturisse või skanneri klaasile.  $\blacktriangleright$  ["Originaalide paigutamine" lk 35](#page-34-0) B Sisenege režiimi **Fax** menüüst Home. C Puudutage LCD-ekraanil piirkonda **Enter Fax Number**. D Sisestage faksinumber ning valige seejärel **Done**. Saate sisestada kuni 64 numbrit. *Märkus.* ❏ *Viimati kasutatud faksinumbri kuvamiseks vajutage Redial.* ❏ *Veenduge, et olete sisestanud päise teabe. Osa faksimasinaid keelduvad automaatselt saabuvatest faksidest, millel puudub päise teave.* **E** Vajutage ▼, valige Color või B&W ning seejärel muutke vajaduse järgi teisi sätteid.  $\overline{6}$  Saatmise alustamiseks vajutage  $\Diamond$ . *Märkus. Kui faksinumber on kinni või ilmneb mõni probleem, valib toode selle numbri ühe minuti pärast uuesti. Kohe uuesti*

#### *valimiseks vajutage Redial.*

## **Fakside saatmine kiirvalimis-/rühmavalimisnumbri abil**

Fakside saatmiseks kiirvalimis-/rühmavalimisnumbrite abil järgige alltoodud suuniseid.

#### *Märkus.*

*Rühmavalimist kasutades saate saata ainult must-valgeid fakse.*

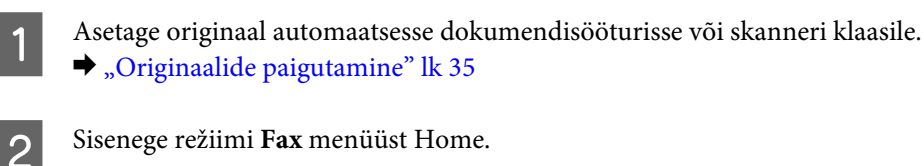

C Vajutage **Contacts**.

Valige saaja kirje number.

<span id="page-94-0"></span>Vajutage **v**, valige **Color** või **B&W** ning seejärel muutke vajaduse järgi teisi sätteid.

#### *Märkus.*

*Oma originaaldokumendi mõlema külje skannimiseks ja faksimiseks laadige originaal automaatsesse dokumendisööturisse ning valige seejärel 2-Sided Faxing - On.*

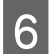

 $\begin{tabular}{|c|c|} \hline \bf{6} & Saatmise~alustamiseks~vajutage $\diamond$.\hline \end{tabular}$ 

## **Fakside saatmine leviedastuse kaudu**

Leviedastus võimaldab saata sama faksi hõlpsalt mitmele numbrile (kui 30) kiir-/rühmavalimise abil või faksinumbreid sisestades. Leviedastuse kaudu fakside saatmiseks järgige alltoodud suuniseid.

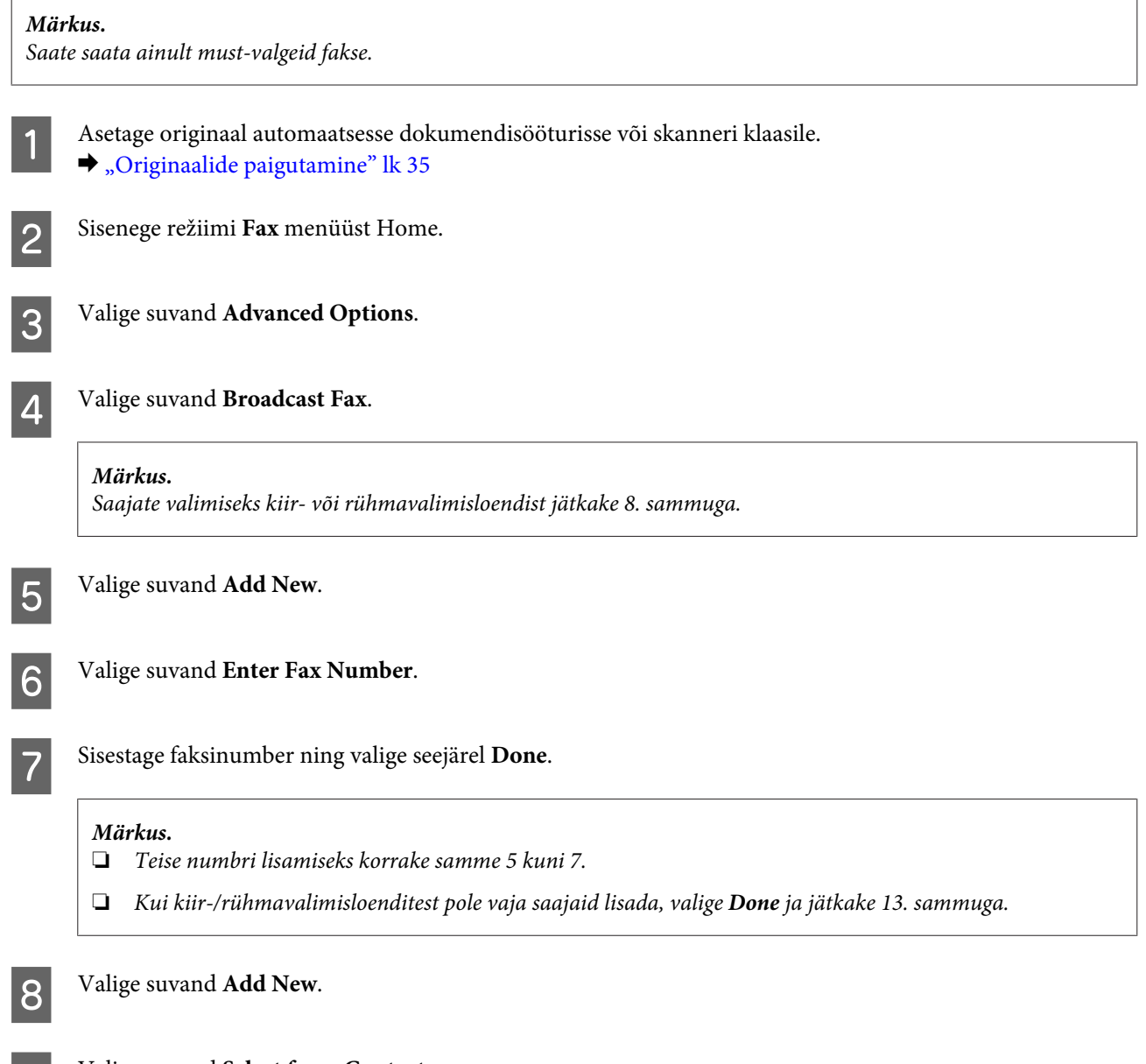

I Valige suvand **Select from Contacts**.

#### **Faksimine**

<span id="page-95-0"></span>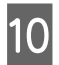

10 Valige kirjenumber.

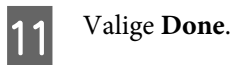

12 Valige Done.

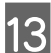

13 Saatmise alustamiseks vajutage  $\otimes$ .

## **Faksi saatmine määratud ajal**

Faksi ettenähtud ajal saatmiseks järgige alltoodud suuniseid.

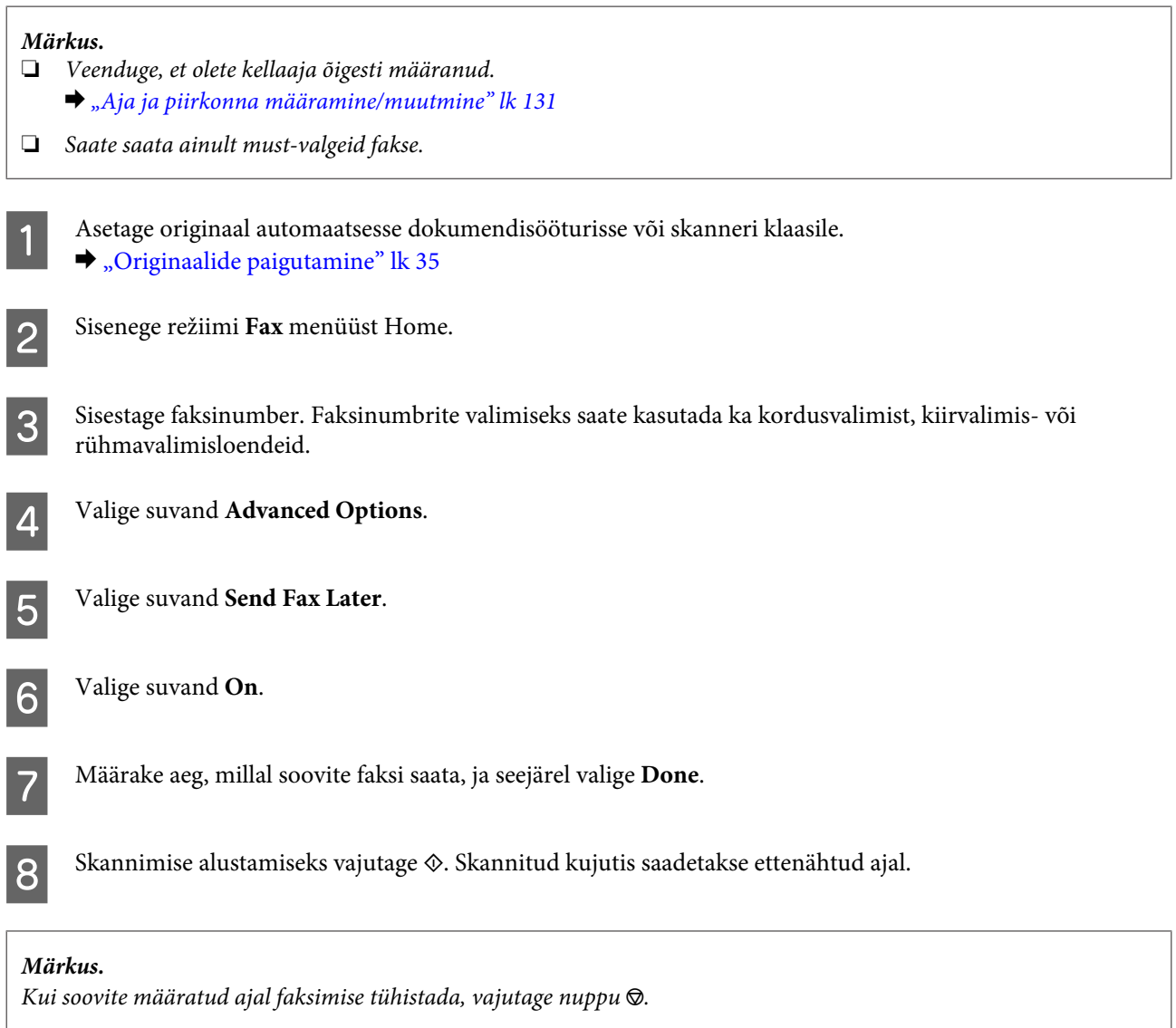

### <span id="page-96-0"></span>**Faksi saatmine ühendatud telefonist**

Kui saajal on telefoni ja faksi jaoks sama number, võite faksi saata pärast kõnet telefonis ilma toru hargile panemata.

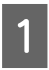

A Asetage originaal automaatsesse dokumendisööturisse või skanneri klaasile.  $\blacktriangleright$  ["Originaalide paigutamine" lk 35](#page-34-0)

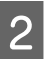

B Valige tootega ühendatud telefoni number.

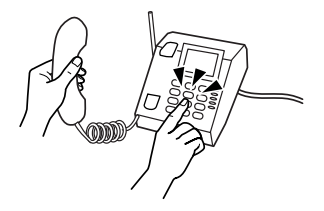

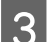

C Valige tootejuhtpaneelil suvand **Send**.

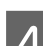

Faksi saatmiseks vajutage  $\lozenge$ .

Pange toru hargile.

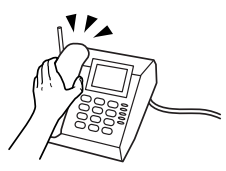

## **Fakside vastuvõtmine**

## **Seadistamine fakside automaatseks vastuvõtmiseks**

Fakside automaatseks vastuvõtmiseks tehke seadistused järgmiste sammude järgi.

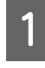

Laadige kassetti A4-formaadis tavapaber.  $\rightarrow$  ["Paberi laadimine" lk 25](#page-24-0)

B Veenduge, et **Auto Answer** on seatud valikule **On**. **Setup** > **Fax Settings** > **Receive Settings** > **Auto Answer** > **On**

#### *Märkus.*

- ❏ *Kui automaatvastaja on ühendatud otse tootega, veenduge, et olete suvandi Rings to Answer järgmist toimingut kasutades õigesti määranud.*
- ❏ *Olenevalt piirkonnast ei pruugi suvand Rings to Answer olla saadaval.*

C Sisenege režiimi **Setup** menüüst Home.

#### **Faksimine**

<span id="page-97-0"></span>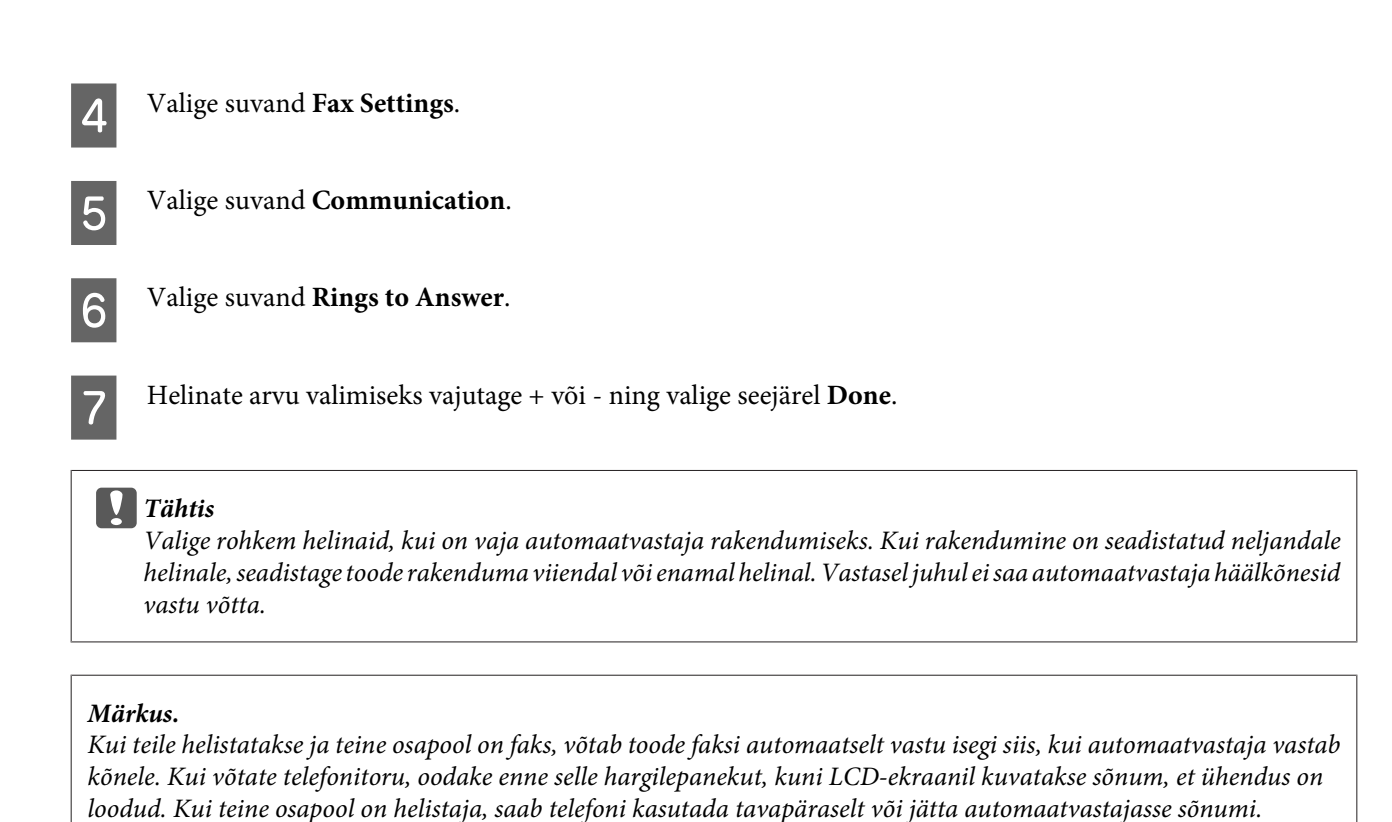

## **Fakside käsitsi vastuvõtmine**

Kui teie telefon on tootega ühendatud ja automaatvastajarežiim välja lülitatud, saate faksiandmed võtta vastu pärast ühenduse loomist.

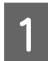

Laadige kassetti A4-formaadis tavapaber. & ["Paberi laadimine" lk 25](#page-24-0)

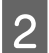

B Kui telefon heliseb, tõstke tootega ühendatud telefoni toru hargilt.

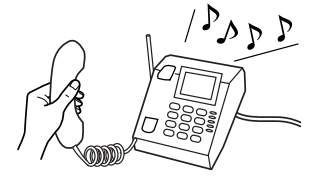

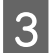

C Faksitooni kuuldes valige suvand **Receive**.

Vajutage faksi vastuvõtmiseks  $\Diamond$  ja asetage toru seejärel tagasi hargile.

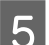

 $\overline{5}$  Fakside printimiseks vajutage  $\Diamond$ .

## **Faksi vastuvõtmine pollimise teel**

See võimaldab teil võtta faksi vastu faksiteabeteenusest, kuhu helistasite.

#### **Faksimine**

Faksi vastuvõtmiseks pollimisega järgige alltoodud suuniseid.

1 Laadige kassetti A4-formaadis tavapaber.  $\rightarrow$  ["Paberi laadimine" lk 25](#page-24-0)

- B Sisenege režiimi **Fax** menüüst Home.
- 

8 Valige suvand **Advanced Options**.

D Valige suvand **Polling** ja seejärel suvand **On**.

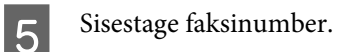

 $\begin{bmatrix} 6 & \text{Faksi vastuvõtmiseks vajutage} \end{bmatrix}$ 

Vastu võetud faksi printimiseks vajutage  $\otimes$ .

## **Aruannete printimine**

Faksiaruande printimiseks järgige alltoodud suuniseid.

- A Laadige kassetti A4-formaadis tavapaber.  $\rightarrow$  ["Paberi laadimine" lk 25](#page-24-0)
- 

B Sisenege režiimi **Fax** menüüst Home.

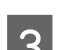

**C** Valige suvand **Advanced Options**.

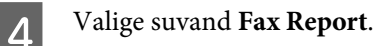

E Valige element, mida soovite printida.

#### *Märkus.*

*Ekraanil saab kuvada ainult suvandi Fax Log.*

 $\begin{bmatrix} 6 \end{bmatrix}$  Valitud aruande printimiseks vajutage  $\Diamond$ .

## **Faksirežiimi menüüloend**

Faksirežiimi menüüloendi leiate allpool toodud peatükist.  $\blacktriangleright$ ["Faksirežiim" lk 106](#page-105-0)

# **Veel funktsioone**

More Functions annab teie käsutusse palju erilisi menüüsid, mis muudavad printimise lihtsaks ja lõbusaks! Lisateabe saamiseks valige More Functions, valige mõni menüü ning järgige LCD-ekraanile kuvatavaid suuniseid.

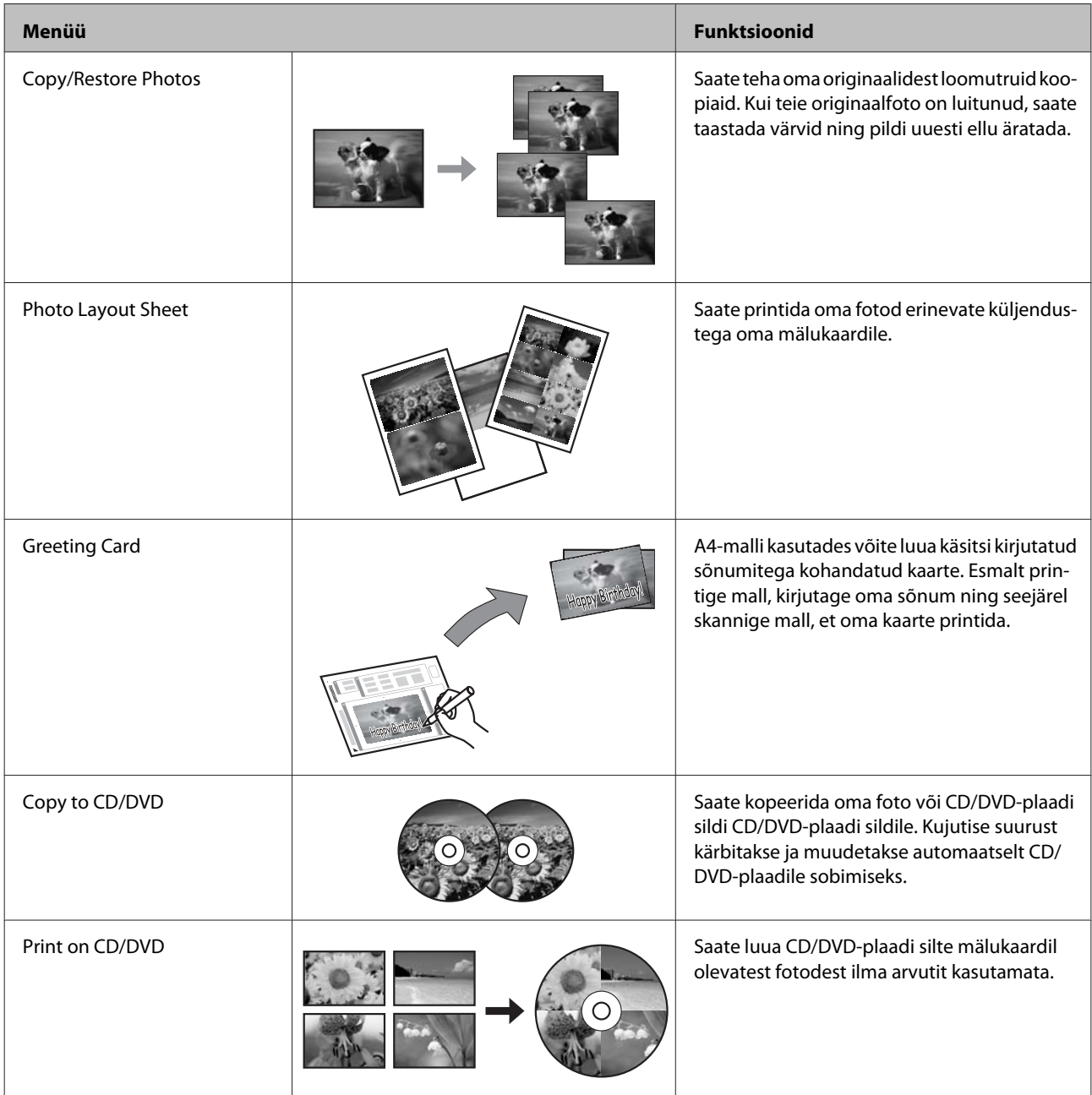

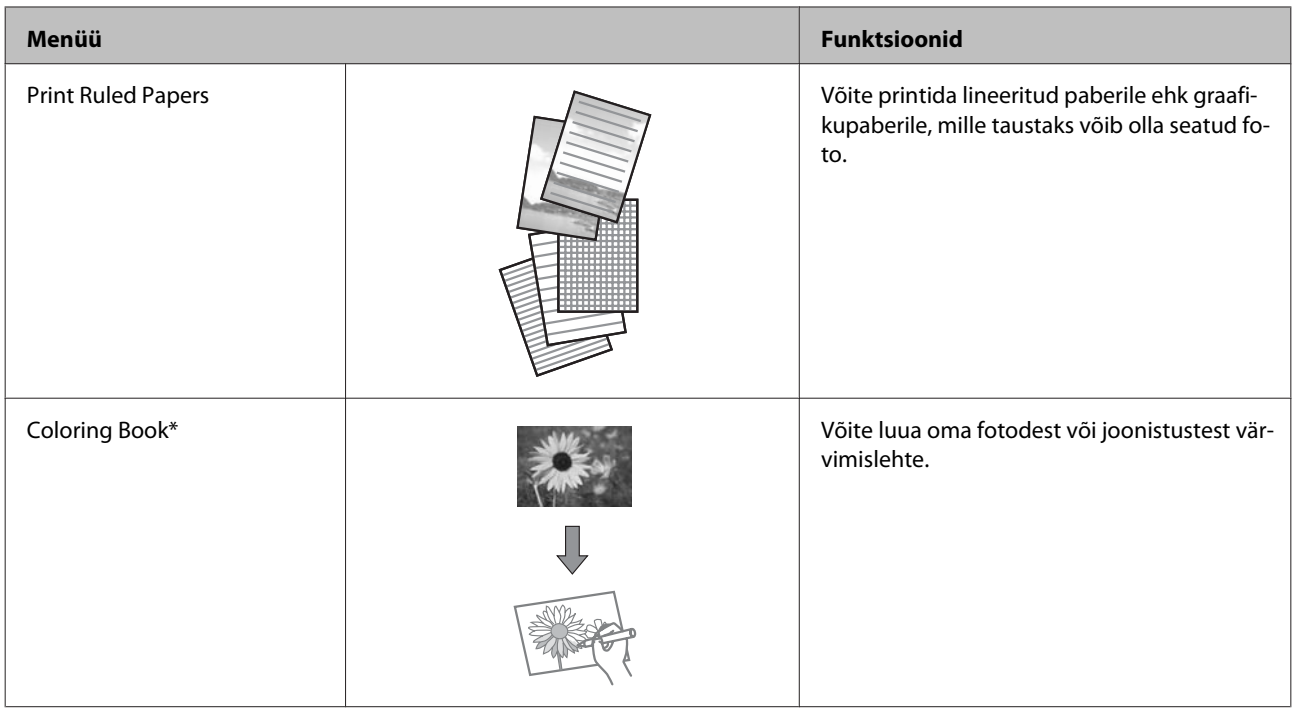

\* Kasutage funktsiooni **Coloring Book** ainult teie endi loodud joonistuste ja piltide puhul. Autoriõigusega kaitstud materjale kasutades jälgige, et jääksite isiklikus kasutamiseks printimist käsitlevate seadustega lubatud piiresse.

# **Juhtpaneeli menüüloend**

Seda toodet saate kasutada printeri, koopiamasina, skanneri ja faksina. Nende funktsioonide (välja arvatud printerifunktsiooni) kasutamiseks valige soovitud funktsioon juhtpaneelil vastavat režiiminuppu vajutades. Režiimi valimisel kuvatakse kohe selle režiimi peaekraan.

## **Kopeerimisrežiim**

*Märkus.*

*Olenevalt mudelist ei pruugi mõned funktsioonid saadaval olla.*

#### **Paberi ja kopeerimise sätted**

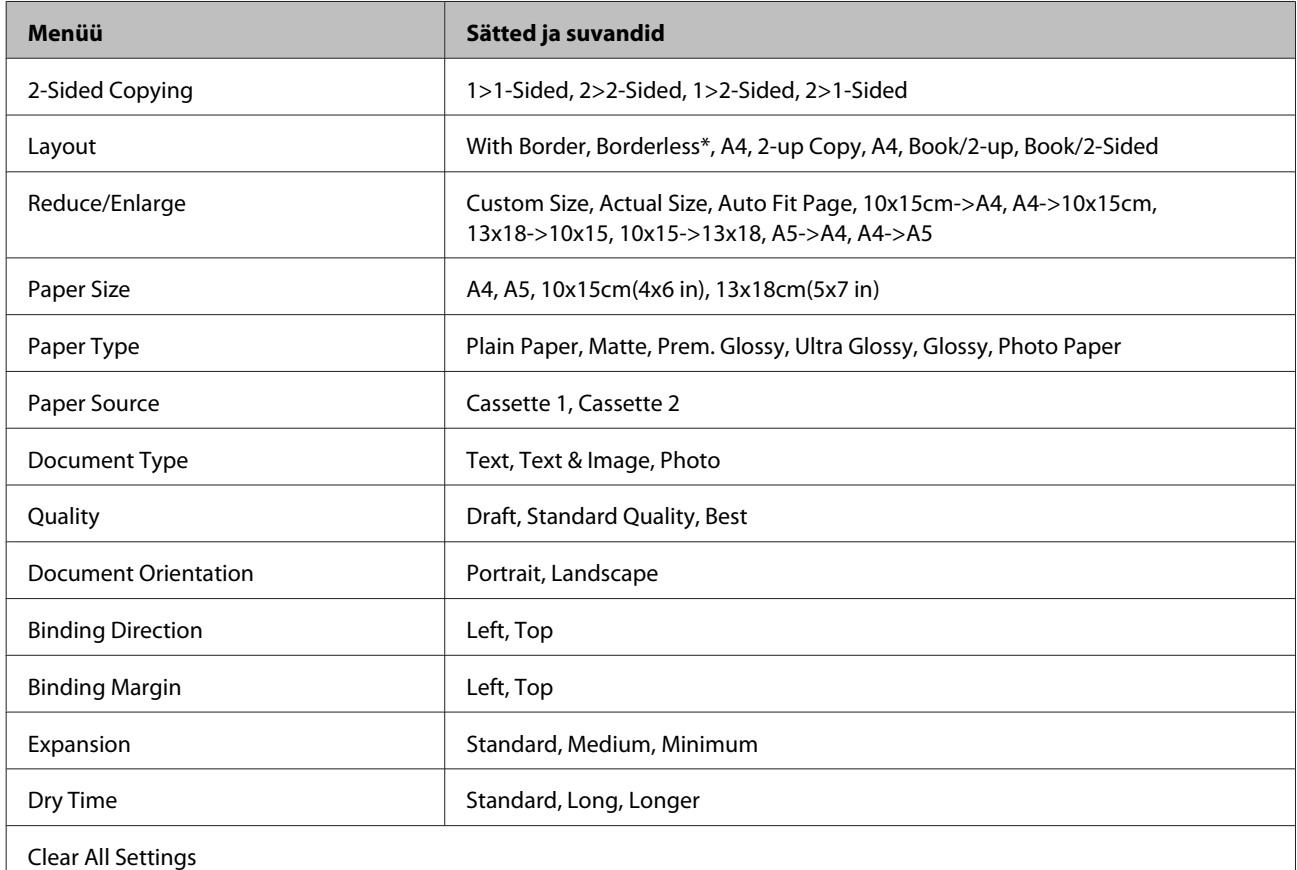

\* Teie kujutis on paberilehe täitmiseks mõnevõrra suurendatud või kärbitud. Printimiskvaliteet võib olla halvem väljaprindi üla- ja alaosas või see ala võib olla printimisel plekiline.

## **Fotode printimise režiim**

#### *Märkus.*

*Olenevalt mudelist ei pruugi mõned funktsioonid saadaval olla.*

## **Sari XP-700/sariXP-800**

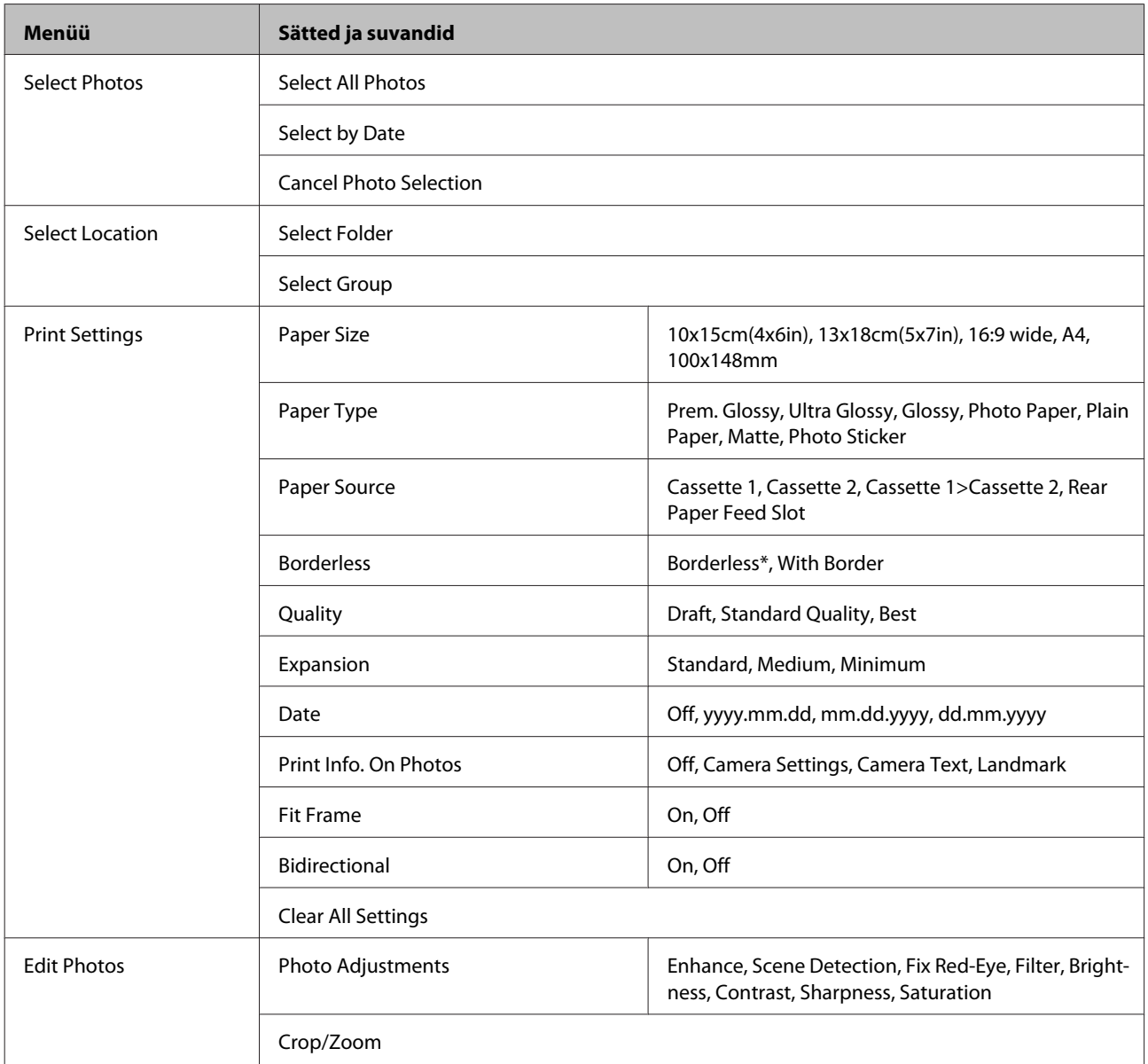

\* Teie kujutis on paberilehe täitmiseks mõnevõrra suurendatud või kärbitud. Printimiskvaliteet võib olla halvem väljaprindi üla- ja alaosas või see ala võib olla printimisel plekiline.

## **Sari XP-600**

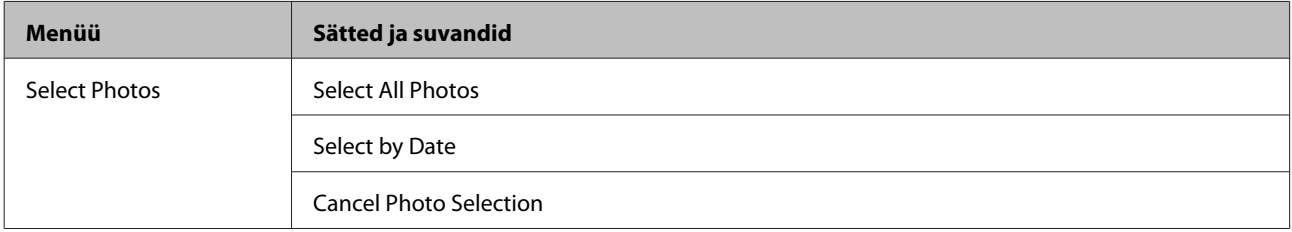

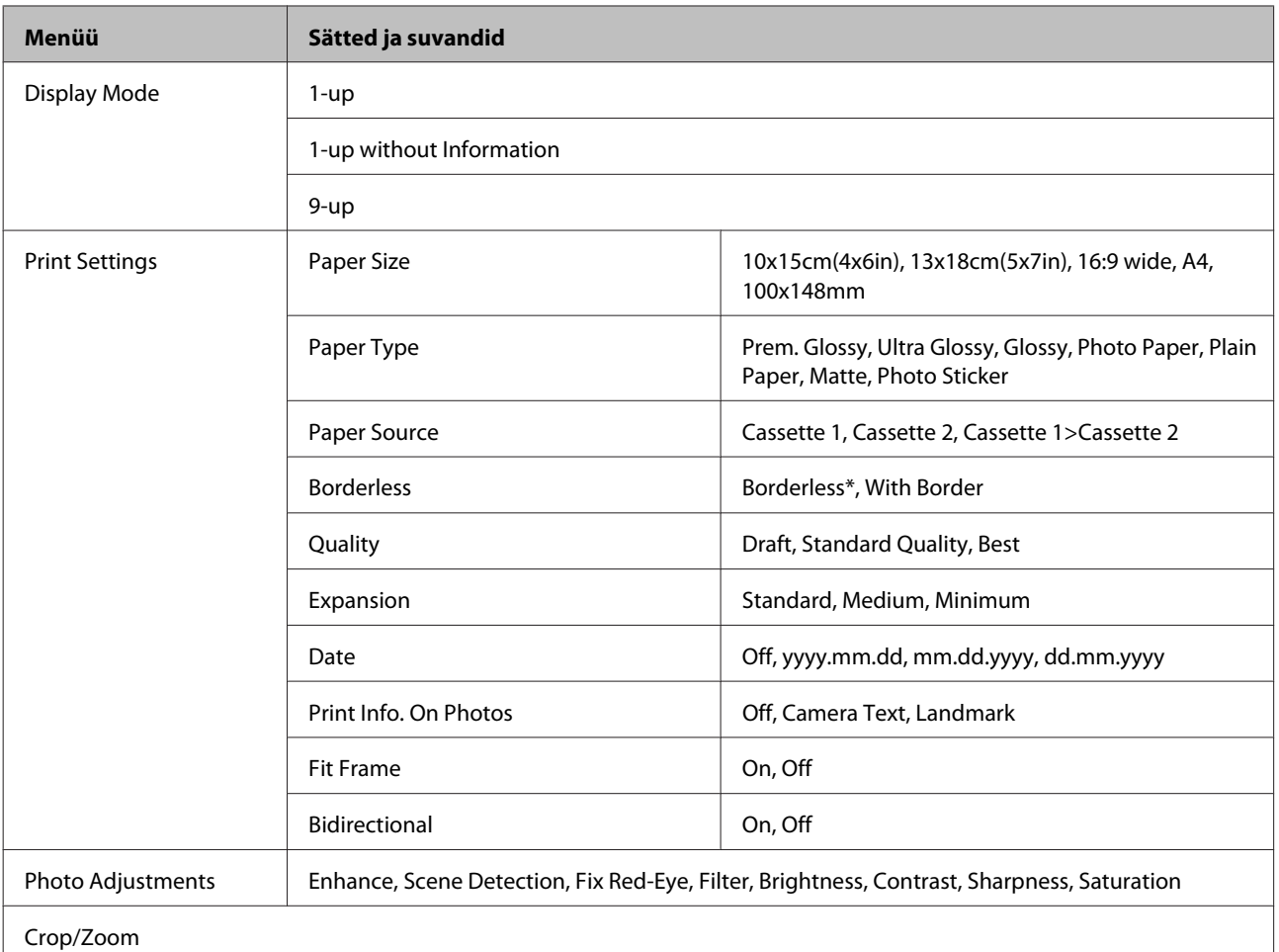

\* Teie kujutis on paberilehe täitmiseks mõnevõrra suurendatud või kärbitud. Printimiskvaliteet võib olla halvem väljaprindi üla- ja alaosas või see ala võib olla printimisel plekiline.

## **Skannimisrežiim**

*Märkus. Olenevalt mudelist ei pruugi mõned funktsioonid saadaval olla.*

<span id="page-105-0"></span>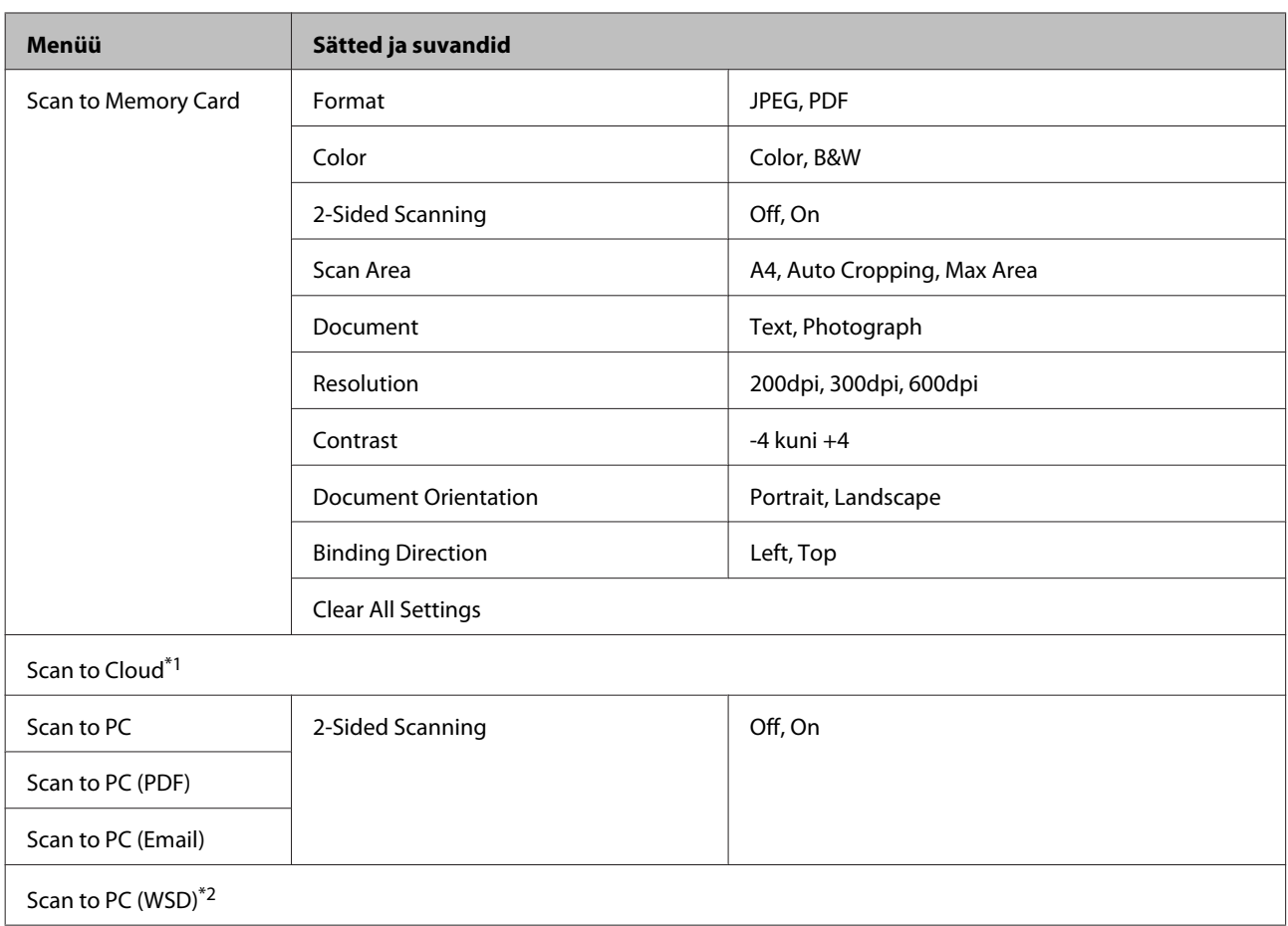

\*1 Funktsiooni Scan to Cloud kohta suuniste saatmiseks vt Epson Connect juhendit.

& ["Teenuse Epson Connect kasutamine" lk 9](#page-8-0)

\*2 Saadaval arvutites, mis käitavad operatsioonisüsteemide Windows 7 või Vista ingliskeelse versiooni.

## **Faksirežiim**

#### *Märkus.*

*Need funktsioonid on saadaval üksnes faksivõimalusega mudelitel.*

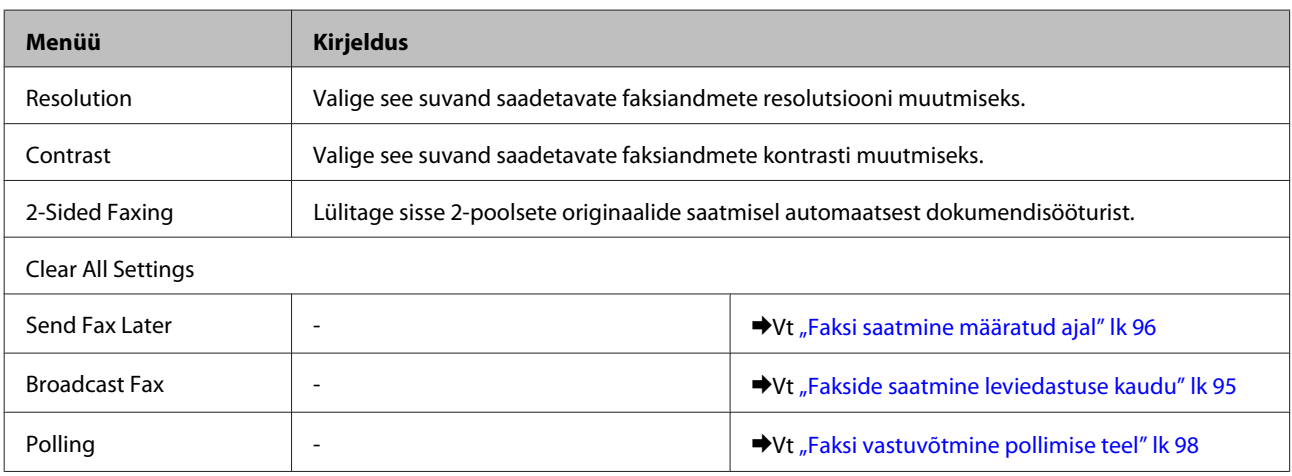

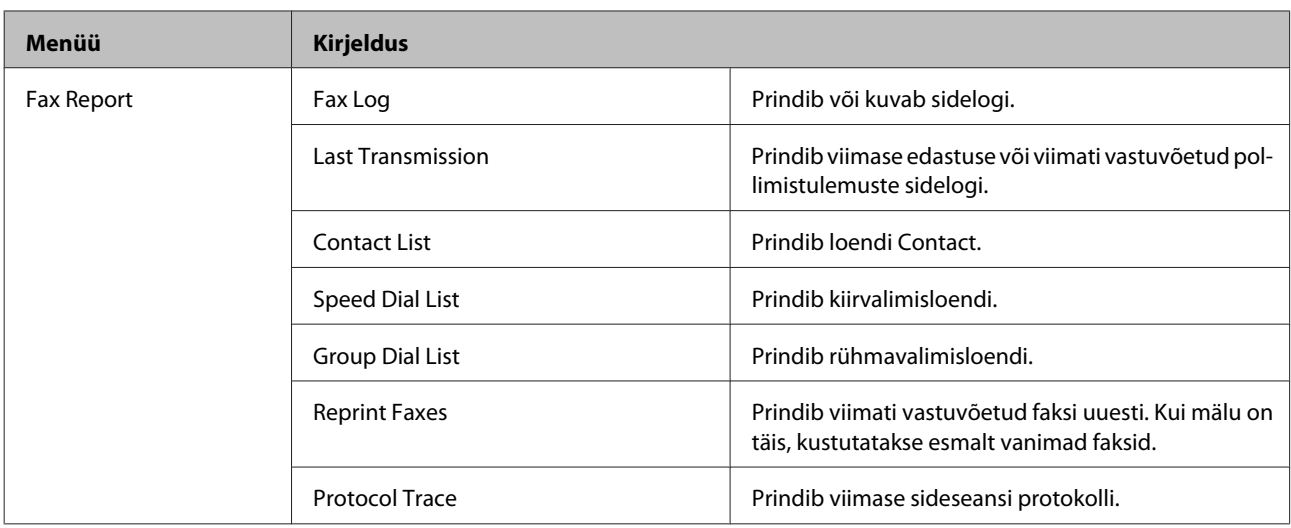

## **Lisafunktsioonide režiim**

*Märkus.*

*Olenevalt mudelist ei pruugi mõned funktsioonid saadaval olla.*

## **Sari XP-700/sariXP-800**

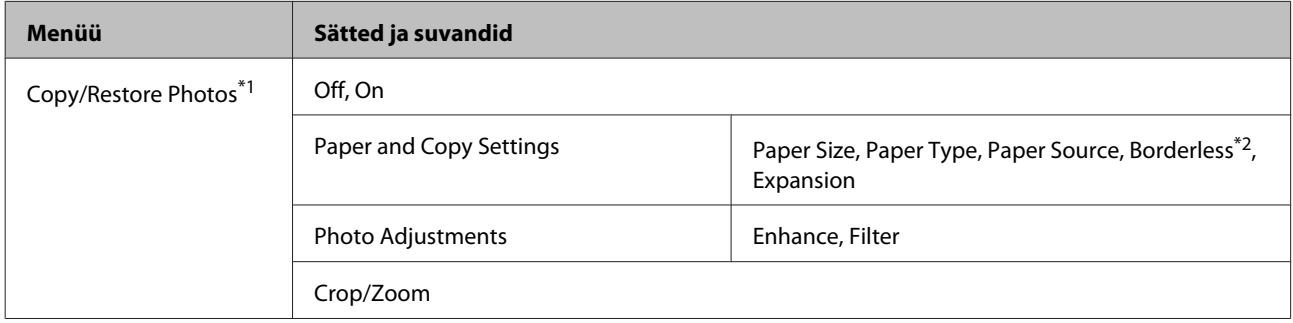

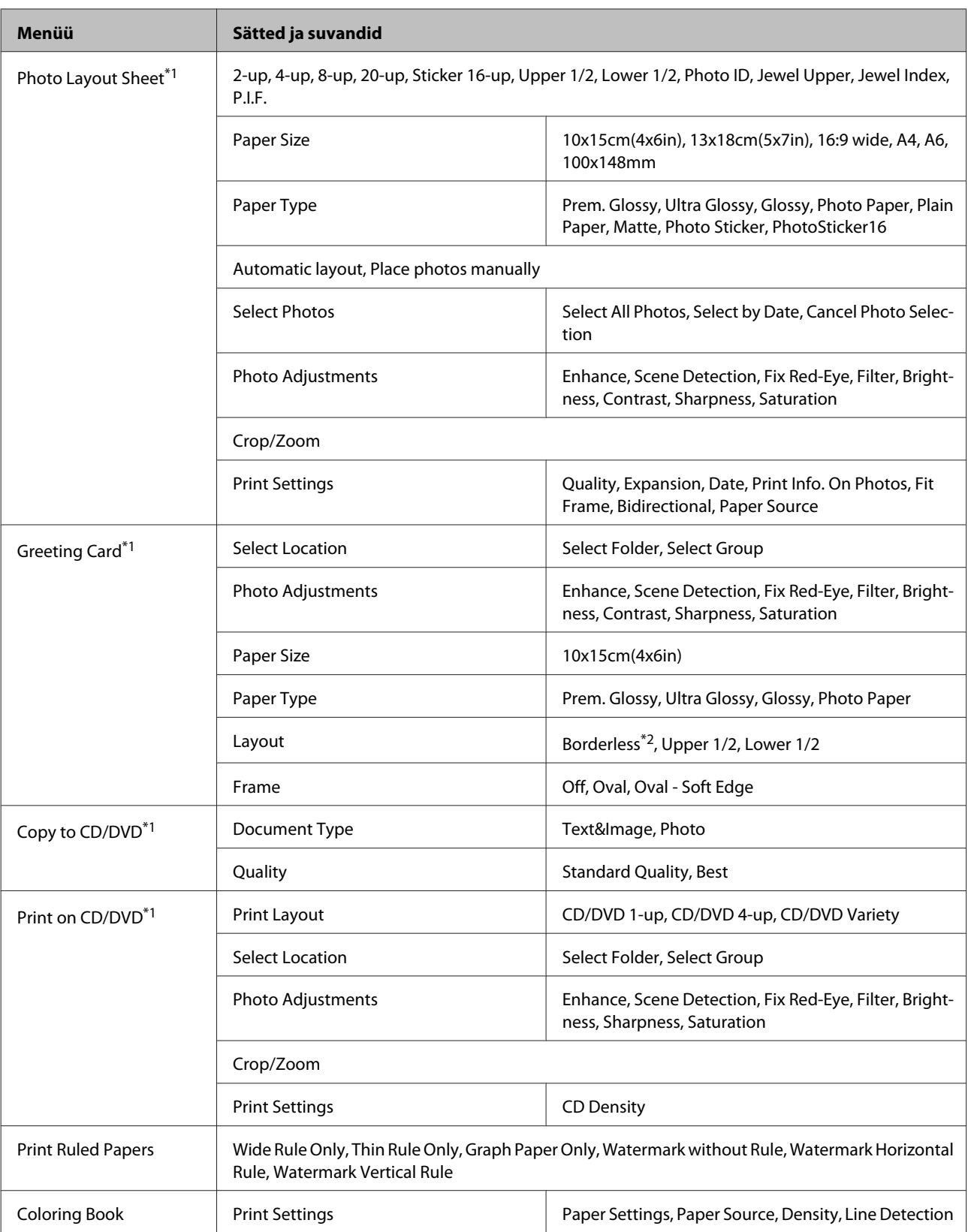

\*1 Menüühierarhia võib tootest olenevalt erineda.

\*2 Teie kujutis on paberilehe täitmiseks mõnevõrra suurendatud või kärbitud. Printimiskvaliteet võib olla halvem väljaprindi üla- ja alaosas või see ala võib olla printimisel plekiline.
## **Sari XP-600**

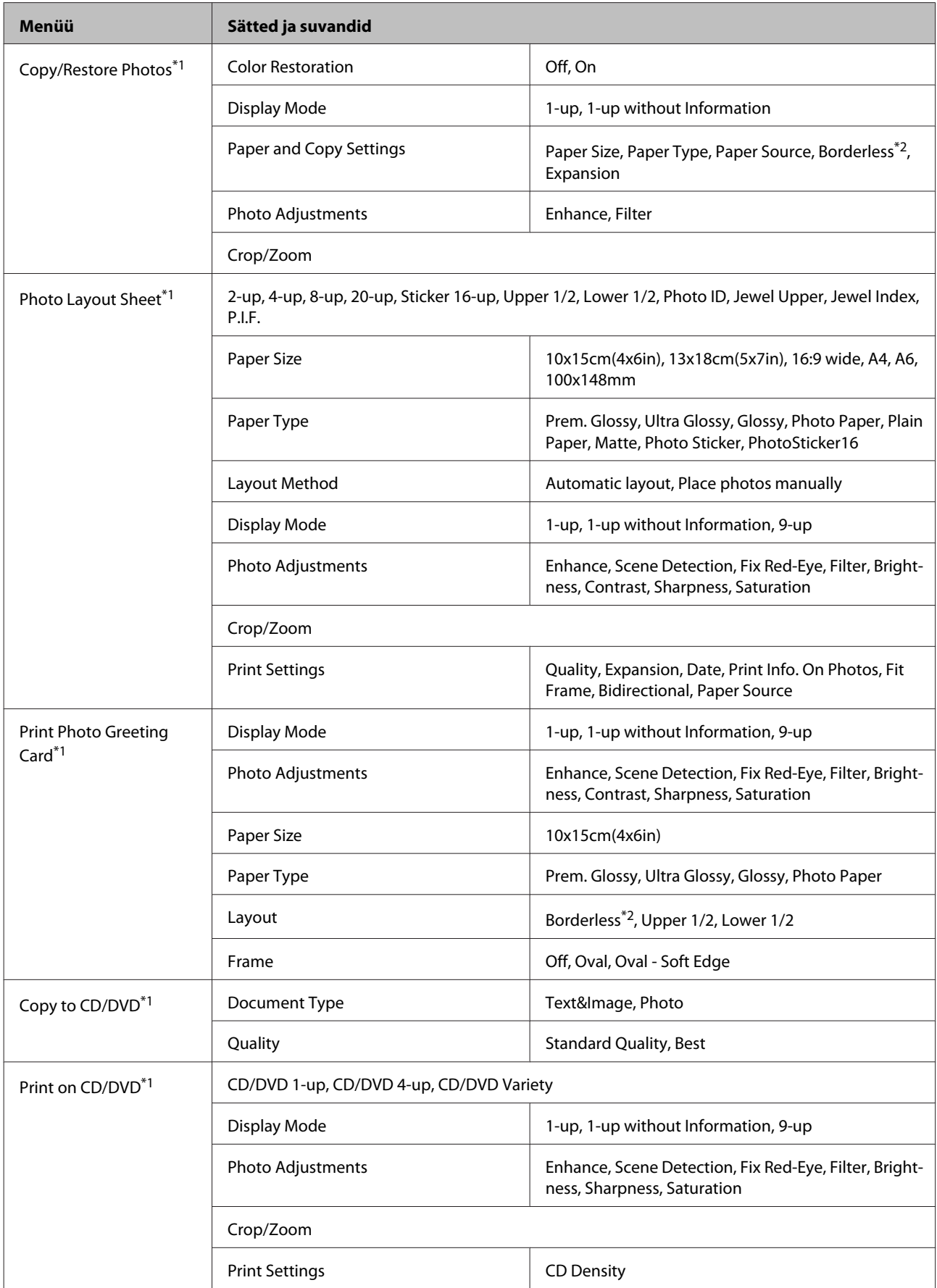

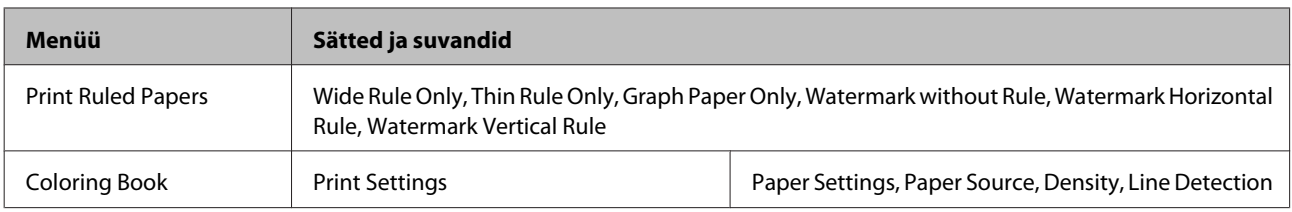

\*1 Menüühierarhia võib tootest olenevalt erineda.

\*2 Teie kujutis on paberilehe täitmiseks mõnevõrra suurendatud või kärbitud. Printimiskvaliteet võib olla halvem väljaprindi üla- ja alaosas või see ala võib olla printimisel plekiline.

## **Wi-Fi seadistamise režiim**

*Märkus.*

*Olenevalt mudelist ei pruugi mõned funktsioonid saadaval olla.*

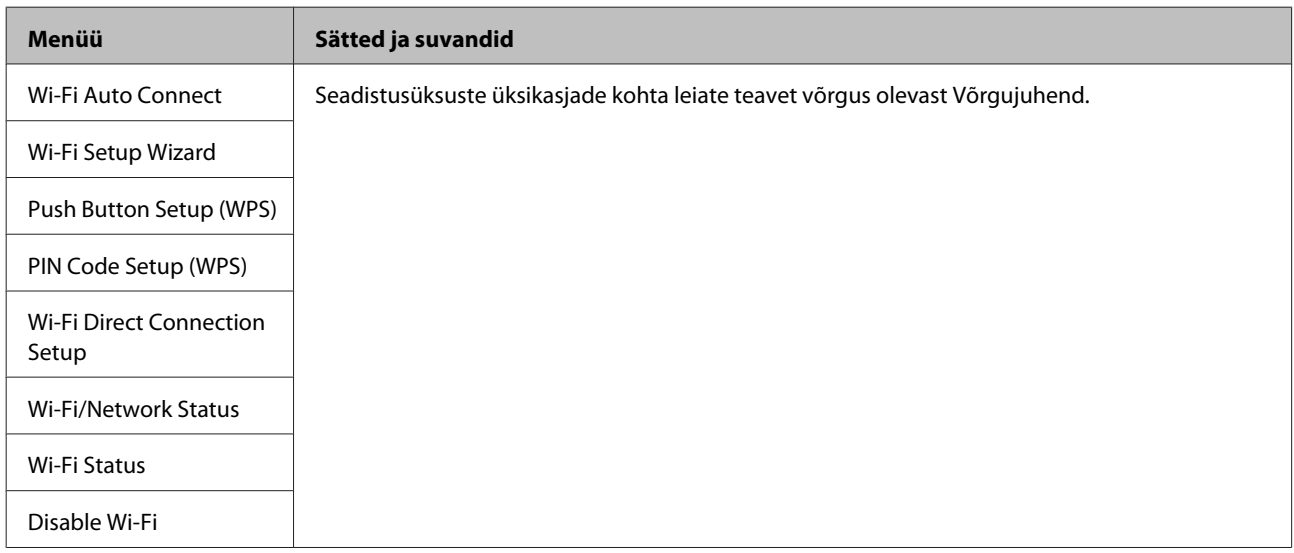

## **Seadistusrežiim**

*Märkus.*

*Olenevalt mudelist ei pruugi mõned funktsioonid saadaval olla.*

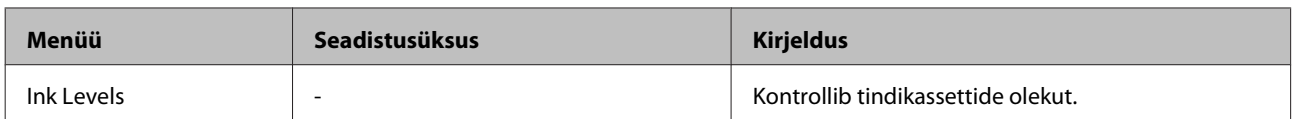

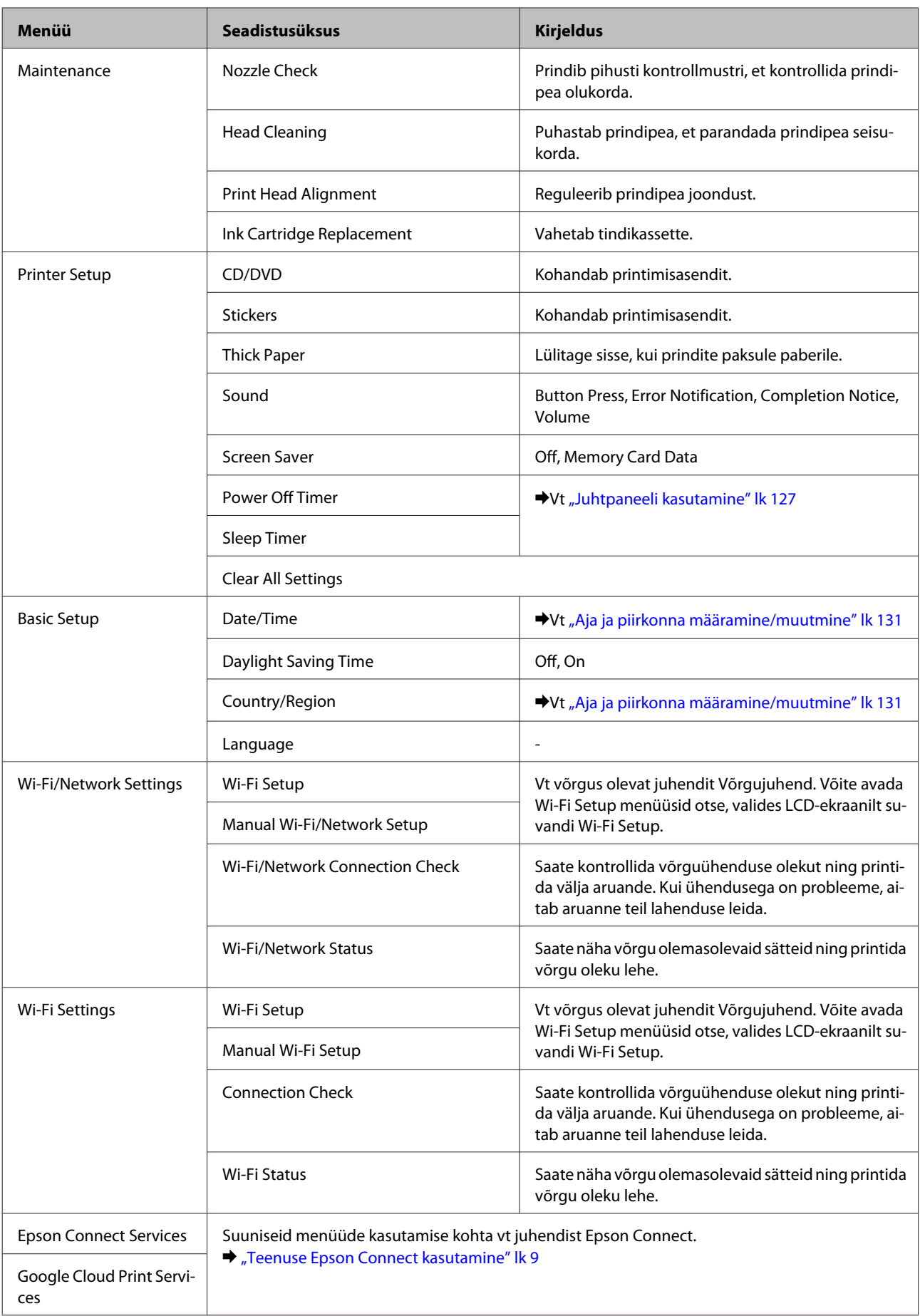

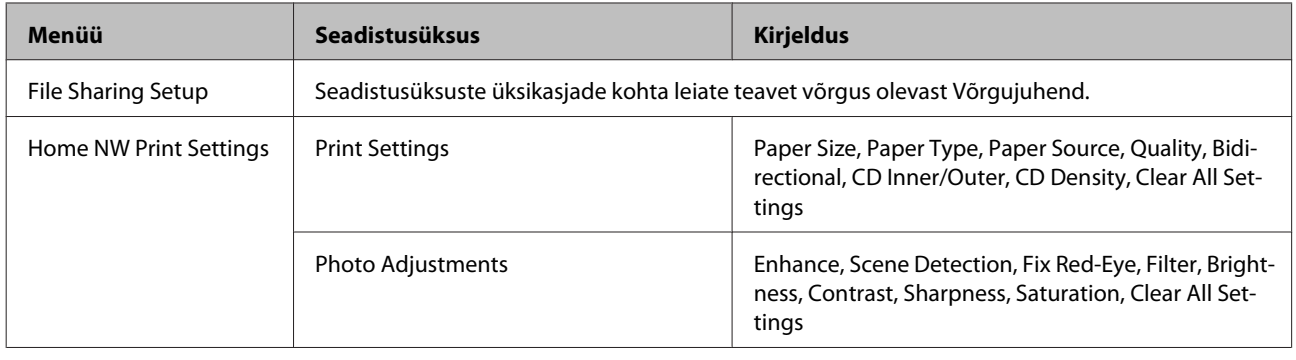

### **Juhtpaneeli menüüloend**

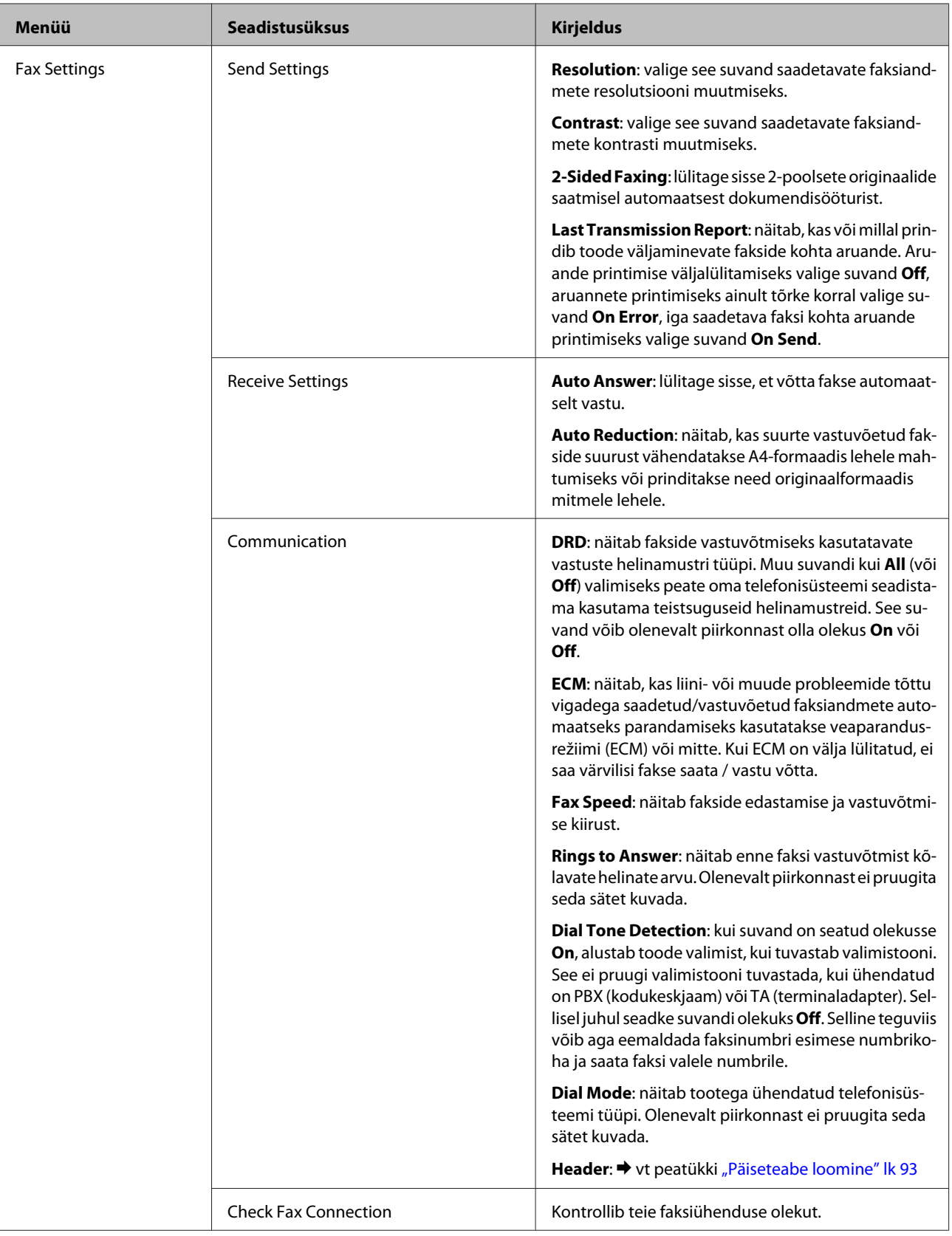

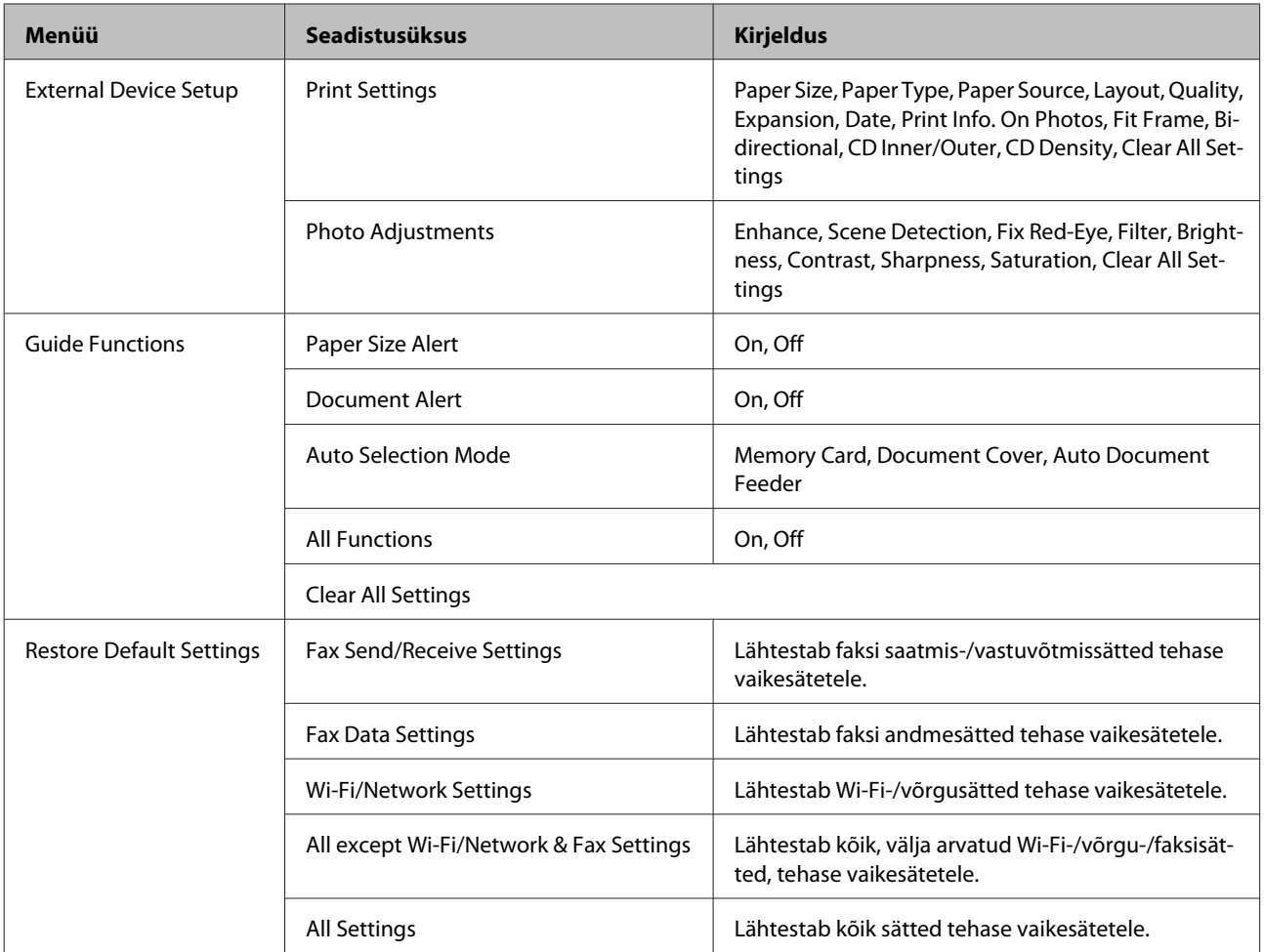

## **Spikrirežiim**

*Märkus.*

*Olenevalt mudelist ei pruugi mõned funktsioonid saadaval olla.*

Kasutusjuhend

### **Juhtpaneeli menüüloend**

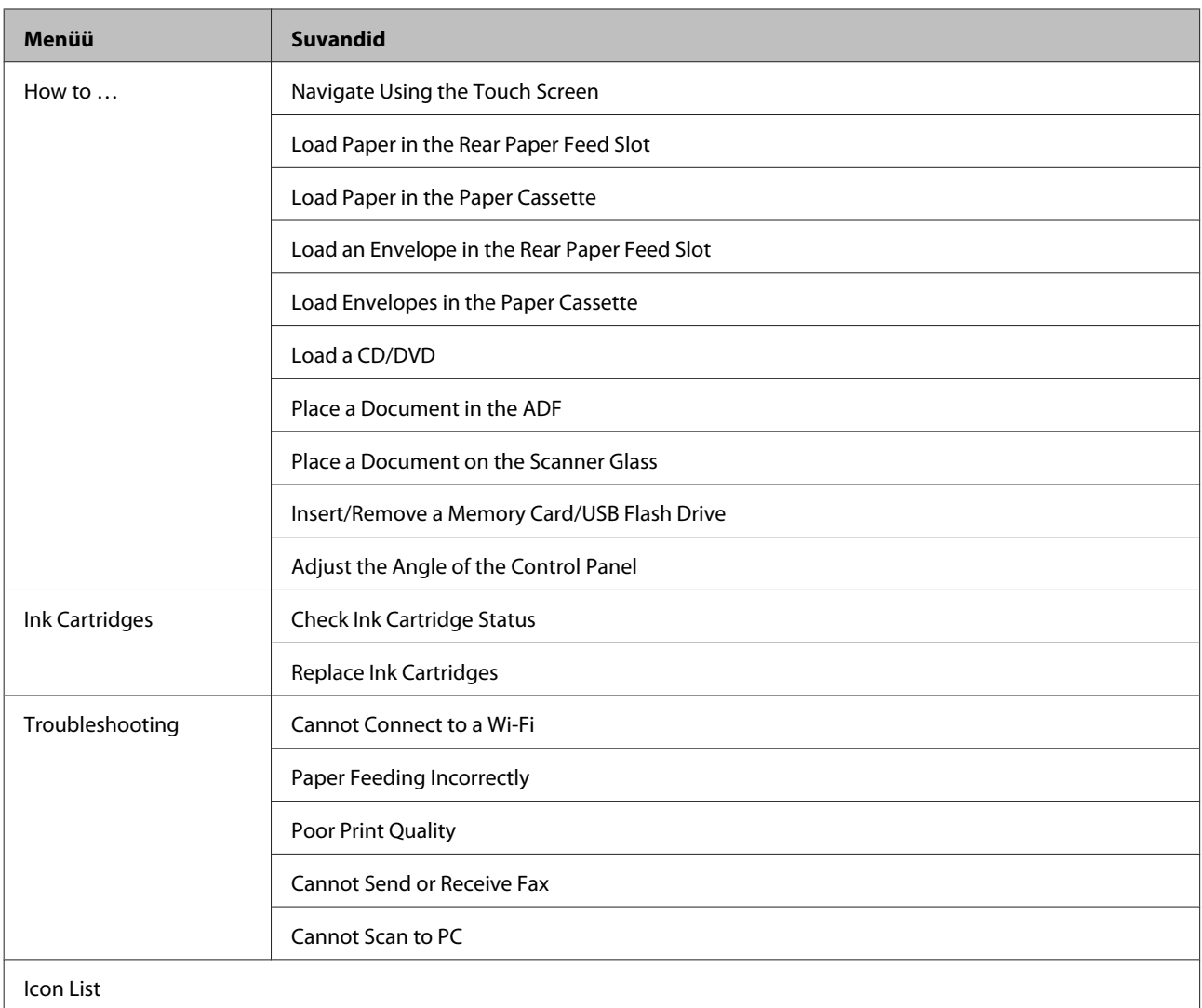

# **Tindikasseti vahetamine**

## **Tindikasseti ohutusjuhend, ettevaatusabinõud ja tehnilised andmed**

## **Ohutusjuhend**

Tindikassettide käsitsemisel lähtuge järgmistest suunistest.

- ❏ Hoidke tindikassette lastele kättesaamatus kohas.
- ❏ Olge kasutatud tindikassettide käsitsemisel ettevaatlik, sest tindiväljastusava ümber võib olla tindijääke. Kui tinti satub nahale, peske seda kohta põhjalikult vee ja seebiga. Kui tinti satub silma, loputage silmi kohe veega. Kui ebamugavustunne ja nägemisprobleemid püsivad ka pärast põhjalikku loputamist, pöörduge kohe arsti poole. Kui tint sattub teile suhu, sülitage see kohe välja ning pöörduge viivitamatult arsti poole.
- ❏ Kui eemaldate tootest kasseti, et seda hiljem kasutada või ära visata, pange kasseti tindivarustusavale kork tagasi peale, et vältida tindi kuivamist või ümbritsevate pindade tindiga määrdumist.
- ❏ Ärge suruge tindikassette tugevalt, ärge pigistage neid ega laske maha kukkuda. Muidu võib tekkida tindileke.
- ❏ Ärge võtke tindikassetti koost lahti ega tehke sellele muudatusi, sest sel juhul ei pruugi normaalne printimine enam võimalik olla.
- ❏ Ärge puudutage joonisel näidatud kohti. Sellega võite tindikassetti kahjustada.

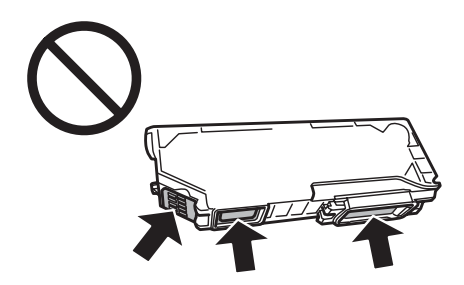

❏ Ärge jätke toodet ilma eemaldatud tindikassettideta ega lülitage seadet kasseti vahetamise ajal välja. Muidu võib prindipea pihustitesse jäänud tint ära kuivada ning teil pole enam võimalik printida.

### **Ettevaatusabinõud tindikasseti vahetamiseks**

Enne tindikasseti vahetamist lugege läbi kõik selles peatükis olevad suunised.

❏ Epson soovitab kasutada Epsoni originaaltindikassette. Epson ei garanteeri mitteoriginaalse tindi kvaliteeti ega töökindlust. Mitteoriginaalsete tindikassettide kasutamine võib tekitada kahju, mida ei kata Epsoni garantiid ning mis mõnedel juhtudel võivad põhjustada toote töös tõrkeid. Mitteoriginaalse tindi tasemete kohta ei pruugita teavet kuvata.

- ❏ Raputage musta tindi kassetti enne avamist õrnalt neli või viis korda. Värvilised kassetid ja fotomusta kassett ei vaja raputamist.
- ❏ Ärge raputage liiga tugevasti, kuna muidu võib tint kassetist välja lekkida.
- ❏ See toode kasutab IC-kiibiga tindikassette, mis jälgivad teavet, näiteks igasse tindikassetti alles jäänud tindikogust. See tähendab, et kui kassett on enne tühjakssaamist eemaldatud, on teil ikkagi võimalik seda kasutada, kui sisestate kasseti tagasi tootesse. Samas võidakse kassetti tagasi tootesse sisestades osa tinti ära tarvitada, et tagada toote toimimine.
- ❏ Prindipea optimaalse töövõime säilitamiseks tarvitatakse kõikidest kassettides mõnevõrra tinti mitte ainult printimise ajal, vaid ka hooldamistoimingute puhul, näiteks kui vahetatakse tindikassetti või puhastatakse prindipead.
- ❏ Olge ettevaatlikud, et tolm ega muud esemed ei pääseks tindikasseti hoidja sisse. Hoidja sees olevad võõrkehad võivad mõjuda negatiivselt printimistulemusele või ei suuda printer printida.
- ❏ Maksimaalse kasuteguri saavutamiseks eemaldage tindikassett ainult siis, kui te soovite seda vahetada. Madala tindiolekuga tindikassette ei pruugi olla võimalik pärast taaspaigaldamist kasutada.
- ❏ Ärge avage tindikasseti pakendit enne, kui olete valmis seda tootesse paigaldama. Kassett on selle töökindluse tagamiseks paigaldatud vaakumpakendisse. Kui te ei paigalda pakendist välja võetud kassetti kohe, võib normaalne printimine olla hiljem võimatu.
- ❏ Paigaldage kõik tindikassetid, muidu ei saa te printida.
- ❏ Kui tindikassett hakkab tühjaks saama, valmistage ette uus tindikassett.
- ❏ Kui olete hoidnud tindikassetti külmas, laske sel vähemalt kolm tundi enne kasutamist toatemperatuurini soojeneda.
- ❏ Hoiustage tindikassette jahedas ja pimedas.
- ❏ Tootega kaasas olnud tindikassette ei saa asendamiseks kasutada.

### **Tindikasseti tehnilised andmed**

- ❏ Epson soovitab tindikassetti kasutada enne pakendile märgitud kuupäeva.
- ❏ Teie tootega kaasas olevaid tindikassette on osaliselt kasutatud esmase häälestamise ajal. Et prindid oleksid väga kvaliteetsed, on teie toote trükipea täielikult tindiga täidetud. See ühekordne protsess tarbib teatud koguses tinti ning seetõttu võivad need kassetid tühjaks saada natuke kiiremini kui täiesti uued tindikassetid.
- ❏ Toodud kogused võivad varieeruda sõltuvalt prinditavatest kujutistest, kasutatava paberi tüübist, printimise sagedusest ning keskkonnatingimustest, näiteks temperatuurist.
- ❏ Printimiskvaliteedi hoidmiseks ja trükipea kaitsmiseks säilib kassetis reservina väike kogus tinti ka siis, kui toode teavitab teid, et kassetti tuleks vahetada. Toodud kogustes ei ole eelmainitud reserviga arvestatud.
- ❏ Kuigi tindikassetid võivad sisaldada taaskasutatud materjale, ei mõjuta see kuidagi seadme talitlust ega tehnilisi omadusi.
- ❏ Ühevärviliselt või hallskaalas printimisel võidakse musta tindi asemel kasutada värvilisi tinte, olenevalt paberi tüübist või prindikvaliteedi sätetest. See toimub seetõttu, et musta loomiseks kasutatakse värvitintide segu.

## **Tindikasseti oleku kontrollimine**

## **Opsüsteemi Windows puhul**

#### *Märkus.*

- ❏ *Epson ei garanteeri mitteoriginaalse tindi kvaliteeti ega töökindlust. Kui printerile on paigaldatud mitteoriginaalne tindikassett, siis ei pruugi tindikasseti olek olla kuvatud.*
- ❏ *Kui tindikassett hakkab tühjaks saama, siis ilmub automaatselt aken Low Ink Reminder (Vähese tindi meeldetuletus). Te saate tindikasseti olekut kontrollida ka sellelt ekraanilt. Kui te ei soovi selle akna kuvamist, siis avage esmalt printeridraiver ning seejärel klõpsake vahekaardil Maintenance (Hooldus), nupul Extended Settings (Lisasätted) ning seejärel nupul Monitoring Preferences (Seire-eelistused). Aknas Monitoring Preferences (Seire-eelistused) tühjendage märkeruut See Low Ink Reminder alerts (Vaadake vähese tindi meeldetuletuse teateid).*
- ❏ *Kui tindikassett hakkab tühjaks saama, valmistage ette uus tindikassett.*

Tindikasseti oleku kontrollimiseks tehke ühte järgmisest.

- ❏ Topeltklõpsake Windows taskbar (tegumiriba) olevat toote otseteeikooni. Otseteeikooni lisamiseks taskbar (tegumiriba) vaadake järgmist lõiku.
	- $\rightarrow$  ["Otseteeikoonilt taskbar \(tegumiriba\) peal" lk 46](#page-45-0)

❏ Avage printeridraiver, klõpsake vahekaardil **Maintenance (Hooldus)**, seejärel klõpsake nupul **EPSON Status Monitor 3**. Joonisel kuvatakse tindikasseti olekut.

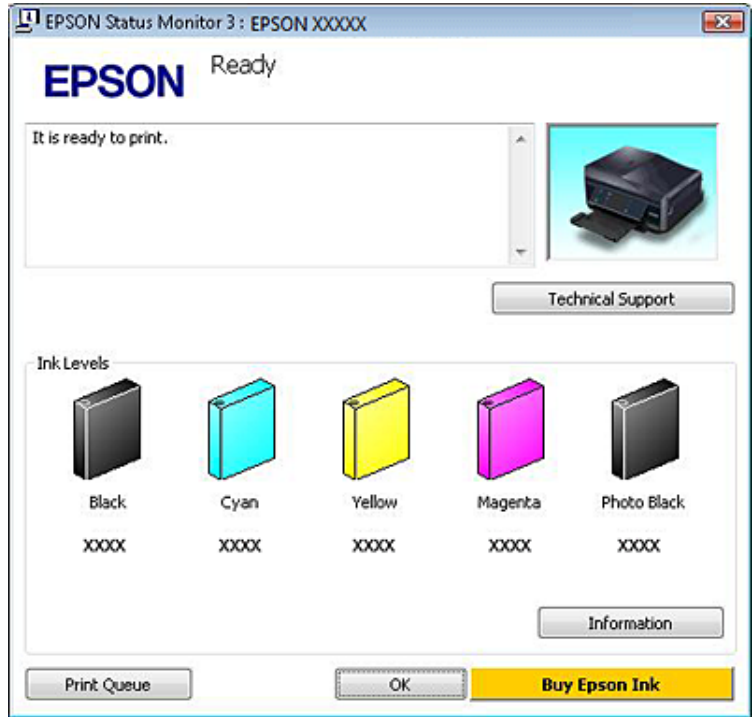

#### *Märkus.*

- ❏ *Kui suvandit EPSON Status Monitor 3 ei kuvata, avage printeridraiver ja klõpsake vahekaardil Maintenance (Hooldus) ning seejärel nupul Extended Settings (Lisasätted). Aknas Extended Settings (Lisasätted) valige märkeruut Enable EPSON Status Monitor 3 (Lubage EPSON Status Monitor 3).*
- ❏ *Kuvatakse ligikaudsed tinditasemed.*

## **Mac OS X puhul**

*Märkus.*

*Kui tindikassett hakkab tühjaks saama, valmistage ette uus tindikassett.*

Te saate tindikasseti olekut kontrollida EPSON Status Monitor abil. Järgige alltoodud samme.

A Avage Epson Printer Utility 4.  $\blacktriangleright$  ["Printeridraiveri avamine operatsioonisüsteemis Mac OS X" lk 47](#page-46-0) B Klõpsake ikoonil **EPSON Status Monitor**. Kuvatakse EPSON Status Monitor.

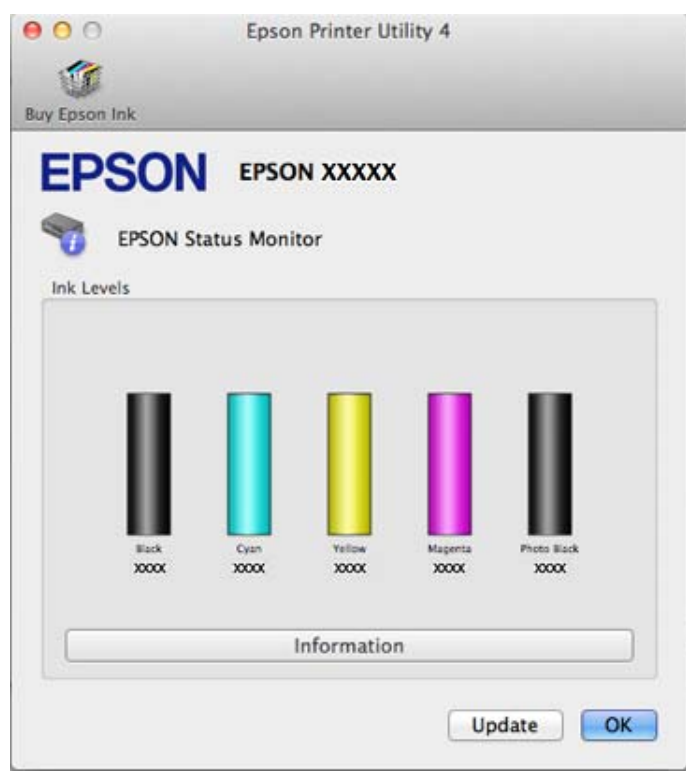

#### *Märkus.*

- ❏ *Joonisel kuvatakse tindikasseti olek, kui EPSON Status Monitor avatakse esimest korda. Tindikasseti oleku värskendamiseks klõpsake nuppu Update (Uuendus).*
- ❏ *Epson ei garanteeri mitteoriginaalse tindi kvaliteeti ega töökindlust. Kui printerile on paigaldatud mitteoriginaalne tindikassett, siis ei pruugi tindikasseti olek olla kuvatud.*
- ❏ *Kuvatakse ligikaudsed tinditasemed.*

### **Juhtpaneeli kasutades**

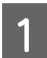

A Avage režiim **Setup** menüüst Home.

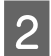

2 Valige suvand Ink Levels.

*Märkus. Kuvatakse ligikaudsed tinditasemed.*

## **Musta tindi säästmine, kui tinti on vähe järel (ainult Windows)**

Allolev aken ilmub siis, kui must tint hakkab otsa saama ning värvilist tinti on rohkem kui musta tinti. See ilmub ainult siis, kui paberi tüübiks on valitud **plain papers (tavapaberid)** ning suvandi Quality Option (Kvaliteedisuvand) jaoks on valitud **Text (Tekst)**.

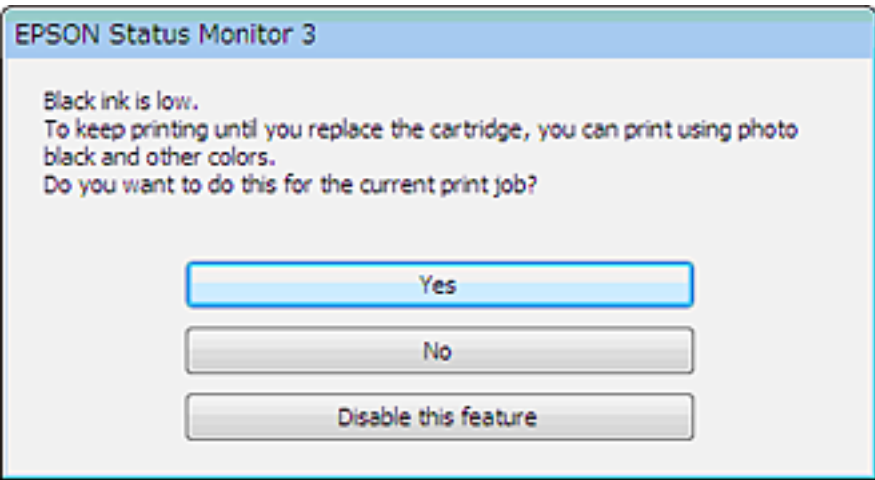

Selles aknas saate valida, kas jätkata musta tindi normaalset tarbimist või säästa musta tinti ning luua see värviliste tintide ja fotomusta segust.

- ❏ Klõpsake nuppu **Yes (Jah)**, et luua musta värviliste tintide ja fotomusta segust. Sama aken kuvatakse järgmine kord, kui prindite sarnast tööd.
- ❏ Klõpsake nuppu **No (Ei)**, et jätkata järelejäänud musta tindi kasutamist käesoleva töö printimiseks. Te näete sama akent järgmine kord sarnase töö printimisel ning siis on teil jällegi võimalus musta tindi säästmiseks.
- ❏ Klõpsake **Disable this feature (Keela see funktsioon)** musta tindi kasutamise jätkamiseks.

## **Tindikasseti vahetamine**

#### *Märkus.*

*Veenduge, et CD/DVD-salv poleks tootesse sisestatud ning et lamp* P *põleks ühtlaselt ja ei vilguks.*

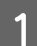

A Parimate tulemuste saavutamiseks raputage uut musta tindi kassetti enne avamist õrnalt neli või viis korda.

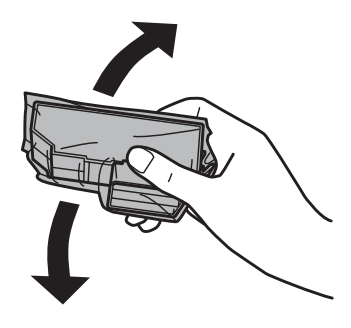

#### *Märkus.*

- ❏ *Värvilisi tindikassette ja fotomusta tindikassetti pole vaja raputada.*
- ❏ *Ärge raputage tindikassette pärast nende avamist, kuna need võivad lekkida.*

B Võtke tindikassett pakendist välja ning eemaldage seejärel kasseti põhjas asuv kork.

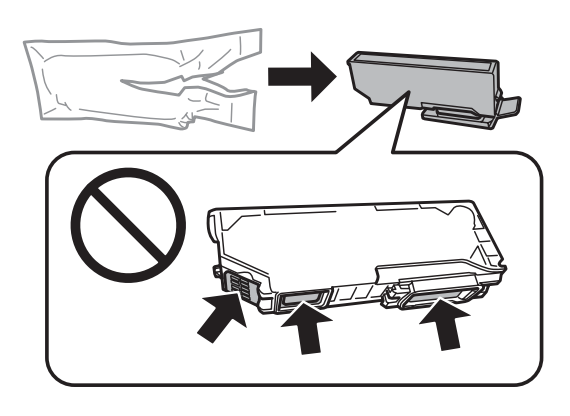

#### *Märkus.*

*Ärge puudutage joonisel näidatud kohti. Sellega võite tindikassetti kahjustada.*

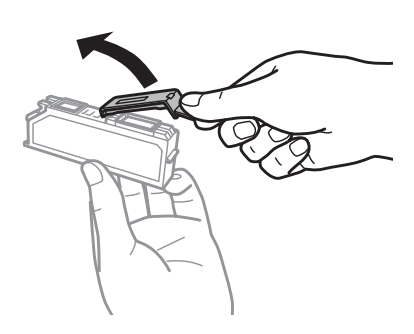

C Avage skanneriüksus. Tindikasseti hoidik liigub tindikasseti vahetamise asendisse.

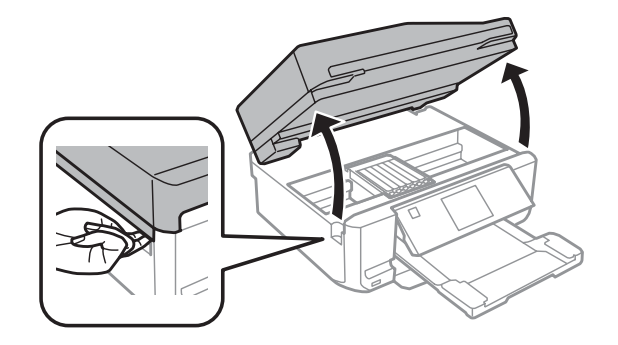

#### c*Tähtis*

*Ärge puudutage tindikasseti hoidikuga ühendatud lapikut valget kaablit.*

#### *Märkus.*

- ❏ *Kui tindikasseti hoidik ei liigu tindikasseti vahetamise asendisse, tegutsege järgmiselt. Home > Setup > Maintenance > Ink Cartridge Replacement*
- ❏ *Ärge liigutage tindikasseti hoidikut käega. Muidu võite toodet kahjustada.*

D Suruge sakki, et tindikasseti hoidik vabastada, ning eemaldage seejärel diagonaalselt kassett.

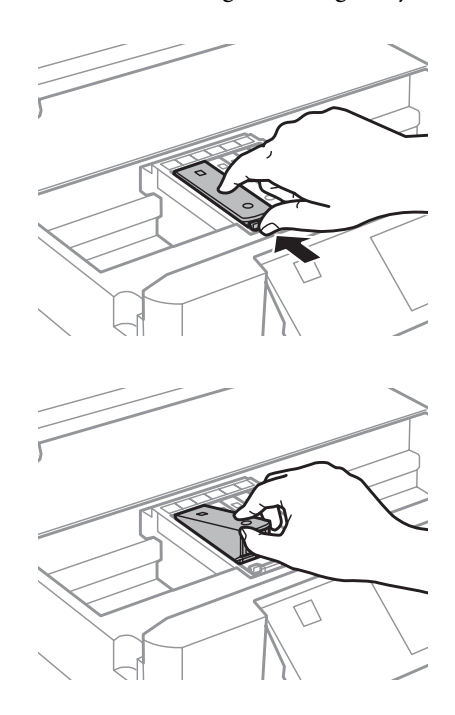

#### *Märkus.*

*Joonisel vasakul ääres on näidatud tindikasseti vahetamine. Vahetage kassett vastavalt olukorrale.*

E Pange tindikassett, pea eespool, tindikasseti hoidikusse. Seejärel suruge tindikasseti põhi alla, kuni see<br>klõpsatusega oma kohale kinnitub klõpsatusega oma kohale kinnitub.

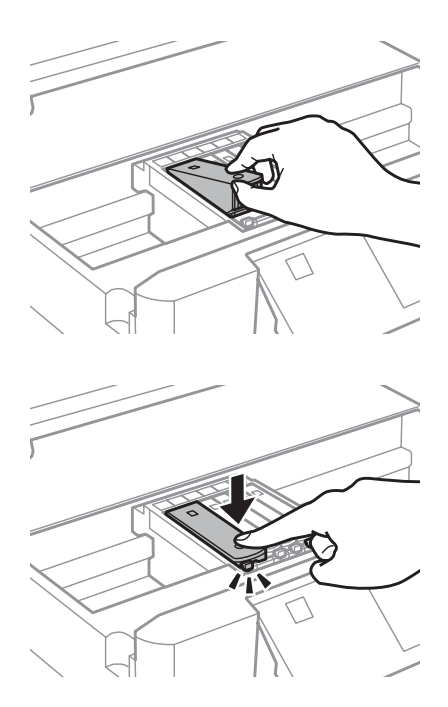

Fange kork tagasi eemaldatud tindikasseti tindivarustusavale. Kõrvaldage kasutatud kassett nõuetekohaselt.

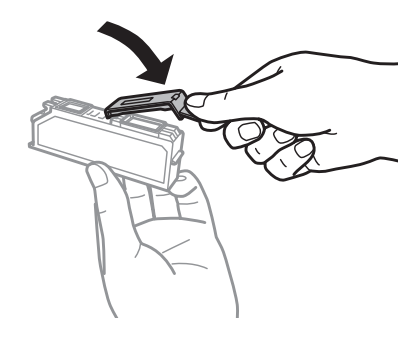

G Sulgege skanner. Tindikasseti hoidik liigub tagasi oma algasendisse.

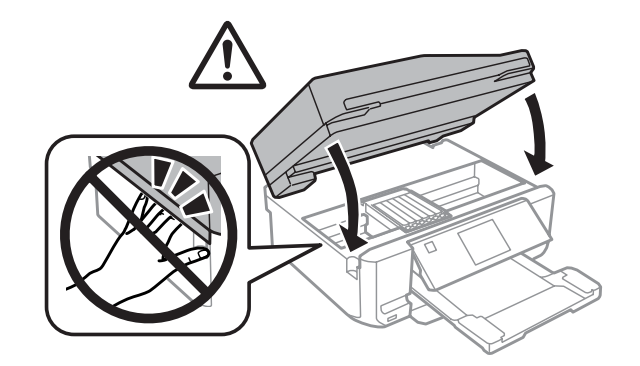

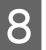

B Järgige ekraanil olevat suunist.

#### *Märkus.*

- ❏ *Tuli* P *jätkab vilkumist, kuni toode laadib tinti. Ärge kunagi lülitage toodet tindi laadimise ajal välja. Kui tindi laadimine pole lõppenud, ei pruugi printimine olla võimalik.*
- ❏ *Ärge sisestage CD/DVD-salve enne, kui tindi laadimine pole lõppenud.*

# **Toote ja tarkvara haldamine**

## **Prindipea pihustite kontrollimine**

Kui te avastate, et väljaprint on ootamatult kahvatu või mõned täpid on puudu, siis võib-olla tuvastate probleemi prindipea pihustite kontrollimisega.

Saate kontrollida prindipea pihusteid oma arvutist, kasutades selleks utiliiti Nozzle Check (Pihustikontroll), või toote nuppude abil.

### **Utiliidi Nozzle Check (Pihustikontroll) kasutamine operatsioonisüsteemis Windows**

Utiliidi Nozzle Check (Pihustikontroll) kasutamiseks järgige allolevaid samme.

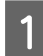

A Veenduge, et LCD-ekraanile pole kuvatud hoiatusi ega tõrkeid, et CD/DVD-salv on eemaldatud ning väljastussalv on väljutatud.

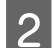

2 Veenduge, et kassetis 2 on A4-formaadis paber.

C Paremklõpsake tooteikoonil taskbar (tegumiriba) peal, seejärel valige **Nozzle Check (Pihustikontroll)**.

Kui tooteikoon ei ilmu, siis vaadake ikooni lisamiseks järgmist peatükki.  $\rightarrow$  ["Otseteeikoonilt taskbar \(tegumiriba\) peal" lk 46](#page-45-0)

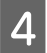

Järgige ekraanil olevaid suuniseid.

## **Utiliidi Nozzle Check (Pihustikontroll) kasutamine operatsioonisüsteemis Mac OS X**

Utiliidi Nozzle Check (Pihustikontroll) kasutamiseks järgige allolevaid samme.

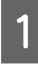

A Veenduge, et LCD-ekraanile pole kuvatud hoiatusi ega tõrkeid, et CD/DVD-salv on eemaldatud ning väljastussalv on väljutatud.

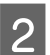

2 Veenduge, et kassetis 2 on A4-formaadis paber.

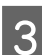

C Avage Epson Printer Utility 4.  $\rightarrow$  ["Printeridraiveri avamine operatsioonisüsteemis Mac OS X" lk 47](#page-46-0)

D Klõpsake ikoonil **Nozzle Check (Pihustikontroll)**.

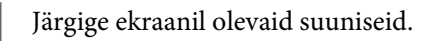

### <span id="page-126-0"></span>**Juhtpaneeli kasutamine**

Järgige allolevaid samme, et joondada prindipea pihustid toote juhtpaneeli abil.

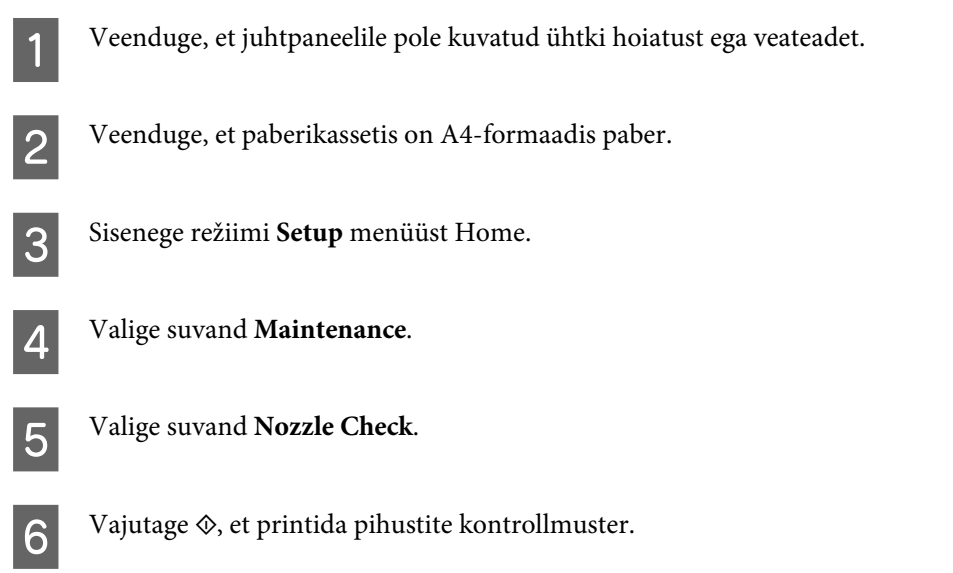

Järgnevalt on toodud kaks pihusti kontrollmustrite näidet.

Võrrelge prinditud kontroll-lehe kvaliteeti allpool kujutatud näidisega. Prindikvaliteedi probleemide (augud või puuduvad lõigud testjoontel) puudumisel on prindipea korras.

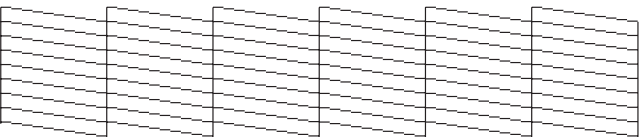

Kui mõni osa prinditud joontest puudub, nagu näidatud allpool, võib see tähendada ummistunud tindipihustit või joondamata prindipead.

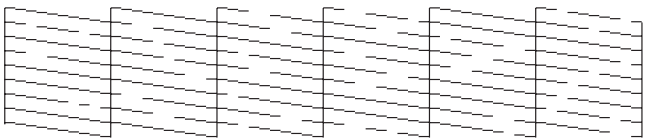

- $\rightarrow$  "Prindipea puhastamine" lk 127
- $\rightarrow$  ["Prindipea joondamine" lk 129](#page-128-0)

## **Prindipea puhastamine**

Kui te avastate, et väljaprint on ootamatult kahvatu või mõned täpid on puudu, siis võib teil õnnestuda probleem lahendada prindipea puhastamisega, mis tagab selle, et pihustid korralikult tinti edastavad.

Saate puhastada prindipea oma arvutist, kasutades printeridraiveri utiliiti Head Cleaning (Prindipea puhastus), või tootelt, kasutades nuppe.

### c*Tähtis*

- ❏ *Ärge kunagi lülitage toodet prindipea puhastamise ajal välja. Kui prindipea puhastamine pole lõppenud, ei pruugi printimine olla võimalik.*
- ❏ *Ärge sisestage CD/DVD-salve enne, kui prindipea puhastamine pole lõppenud.*

#### *Märkus.*

- ❏ *Ärge avage skannerit prindipea puhastamise ajal.*
- ❏ *Kasutage esmalt utiliiti Nozzle Check (Pihustikontroll), et kontrollida prindipea puhastamise vajadust. See säästab tinti.*
- ❏ *Prindikvaliteedi säilitamiseks soovitame me regulaarselt printida paar lehekülge.*
- ❏ *Kuna prindipea puhastamise ajal kasutatakse tinti kõikidest kassettidest, puhastage prindipead ainult siis, kui printimise kvaliteet on halvenenud (näiteks siis, kui väljaprint on hägune, värv on vale või puudub).*
- ❏ *Kui tindi tase on väga madal, ei pruugi teil prindipea puhastamine õnnestuda. Kui tint on otsas, siis te ei saa prindipead puhastada. Vahetage esmalt vastav tindikassett.*

#### *Märkus ainult faksifunktsiooniga toodete kohta.*

*Kui prindikvaliteet ei ole pärast selle protseduuri umbes kahekordset kordamist paranenud, ärge lülitage toodet välja ning oodake vähemalt kuus tundi. Seejärel käivitage pihustikontroll uuesti ja vajadusel korrake prindipea puhastamist. Kui prindikvaliteet pole endiselt paranenud, võtke ühendust Epsoni toega.*

#### *Märkus ainult ilma faksifunktsioonita toodete kohta.*

*Kui prindikvaliteet ei ole pärast selle protseduuri umbes kahekordset kordamist paranenud, siis lülitage toode välja ning oodake vähemalt kuus tundi. Seejärel käivitage pihustikontroll uuesti ja vajadusel korrake prindipea puhastamist. Kui prindikvaliteet pole endiselt paranenud, võtke ühendust Epsoni toega.*

## **Utiliidi Head Cleaning (Prindipea puhastus) kasutamine operatsioonisüsteemis Windows**

Järgige allolevaid samme, et puhastada prindipea utiliidi Head Cleaning (Prindipea puhastus) abil.

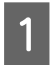

A Veenduge, et LCD-ekraanile pole kuvatud hoiatusi ega tõrkeid, et CD/DVD-salv on eemaldatud ning väljastussalv on väljutatud.

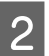

B Paremklõpsake tooteikoonil taskbar (tegumiriba) peal, seejärel valige **Head Cleaning (Prindipea puhastus)**.

Kui tooteikoon ei ilmu, siis vaadake ikooni lisamiseks järgmist peatükki.  $\rightarrow$  ["Otseteeikoonilt taskbar \(tegumiriba\) peal" lk 46](#page-45-0)

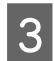

3 Järgige ekraanil olevaid suuniseid.

## **Utiliidi Head Cleaning (Prindipea puhastus) kasutamine operatsioonisüsteemis Mac OS X**

Järgige allolevaid samme, et puhastada prindipea utiliidi Head Cleaning (Prindipea puhastus) abil.

<span id="page-128-0"></span>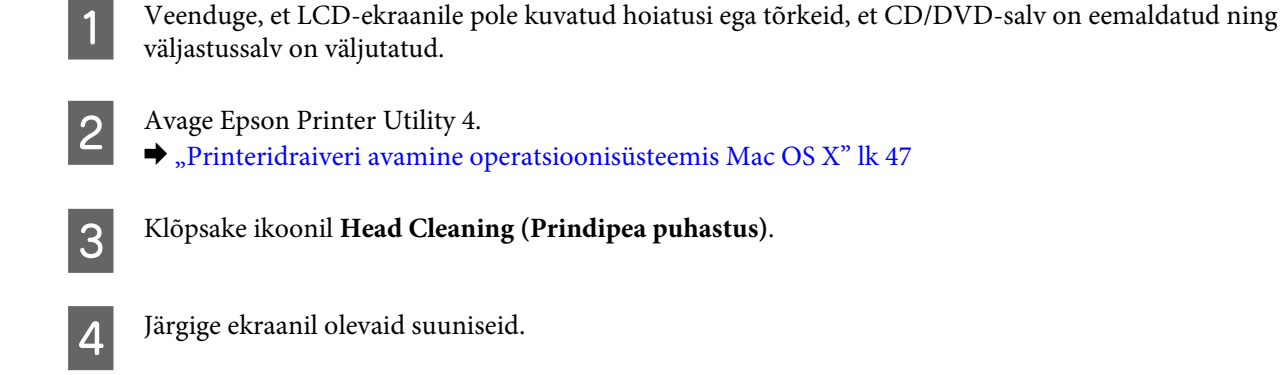

## **Juhtpaneeli kasutades**

Järgige allolevaid samme, et puhastada prindipea toote juhtpaneeli abil.

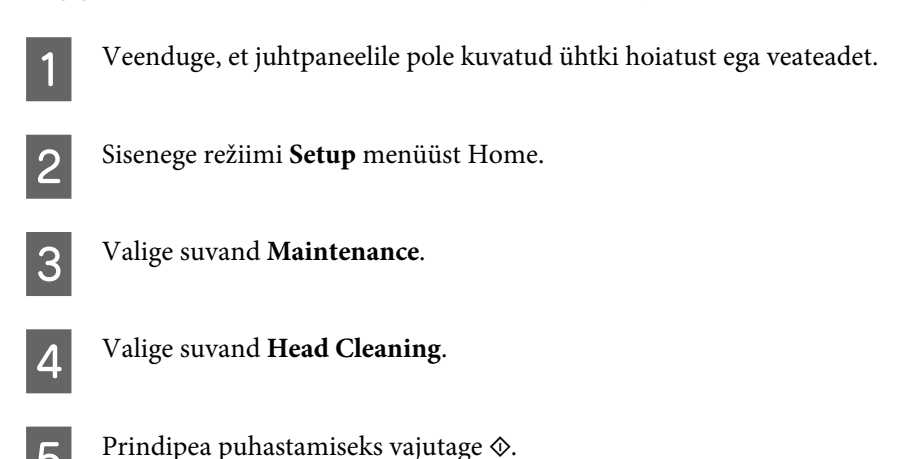

**Prindipea joondamine**

Kui avastate vertikaaljoonte joondumatuse või horisontaalse triipefekti, õnnestub teil probleem võib-olla lahendada printeridraiveril oleva utiliidi Print Head Alignment (Prindipea reguleerimine) või toote nuppude abil.

Vaadake all vastavat peatükki.

#### *Märkus.*

*Ärge vajutage printimise katkestamiseks* y*, kui prindite utiliidi Print Head Alignment (Prindipea reguleerimine) abil testmustrit.*

### **Utiliidi Print Head Alignment (Prindipea reguleerimine) kasutamine operatsioonisüsteemis Windows**

Prindipea joondamiseks utiliidi Print Head Alignment (Prindipea reguleerimine) abil järgige allolevaid samme.

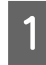

A Veenduge, et LCD-ekraanile pole kuvatud hoiatusi ega tõrkeid, et CD/DVD-salv on eemaldatud ning väljastussalv on väljutatud.

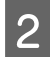

P Veenduge, et kassetis 2 on A4-formaadis paber.

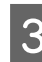

C Paremklõpsake tooteikoonil taskbar (tegumiriba) peal, seejärel valige **Print Head Alignment (Prindipea reguleerimine)**.

Kui tooteikoon ei ilmu, siis vaadake ikooni lisamiseks järgmist peatükki.  $\rightarrow$  ["Otseteeikoonilt taskbar \(tegumiriba\) peal" lk 46](#page-45-0)

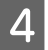

D Prindipea joondamiseks järgige ekraanil toodud suuniseid.

## **Utiliidi Print Head Alignment (Prindipea reguleerimine) kasutamine operatsioonisüsteemis Mac OS X**

Prindipea joondamiseks utiliidi Print Head Alignment (Prindipea reguleerimine) abil järgige allolevaid samme.

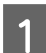

Veenduge, et LCD-ekraanile pole kuvatud hoiatusi ega tõrkeid, et CD/DVD-salv on eemaldatud ning väljastussalv on väljutatud.

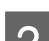

P Veenduge, et kassetis 2 on A4-formaadis paber.

Avage Epson Printer Utility 4.  $\rightarrow$  ["Printeridraiveri avamine operatsioonisüsteemis Mac OS X" lk 47](#page-46-0)

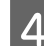

D Klõpsake ikoonil **Print Head Alignment (Prindipea reguleerimine)**.

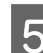

E Prindipea joondamiseks järgige ekraanil toodud suuniseid.

## **Juhtpaneeli kasutades**

Järgige allolevaid samme, joondada prindipea toote juhtpaneeli abil.

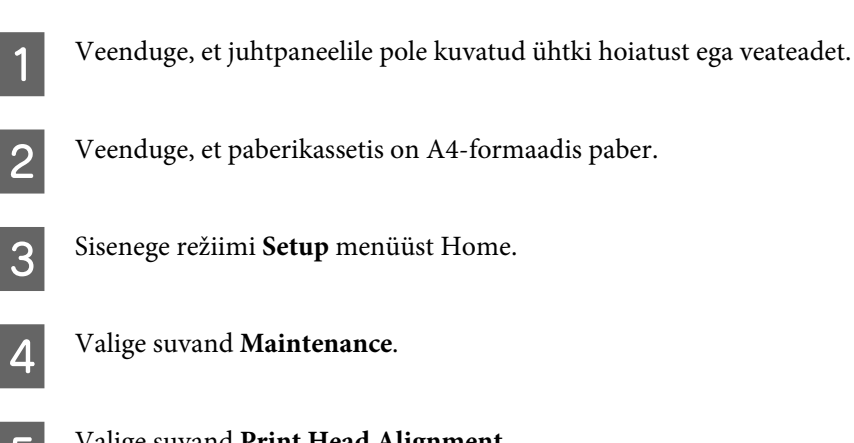

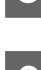

E Valige suvand **Print Head Alignment**.

 $\begin{bmatrix} 6 \end{bmatrix}$  Mustrite printimiseks vajutage  $\Diamond$ .

<span id="page-130-0"></span>Leidke igas #1 kuni #5 rühmas kõige tugevam muster.

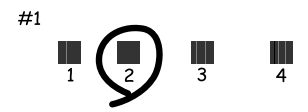

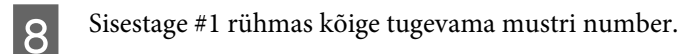

I Korrake sammu 8 ka teiste rühmade puhul (#2 kuni #5).

10 Lõpetage prindipea joondamine.

## **Aja ja piirkonna määramine/muutmine**

Järgige allolevaid samme, et määrata kellaaeg ja regioon toote juhtpaneeli abil.

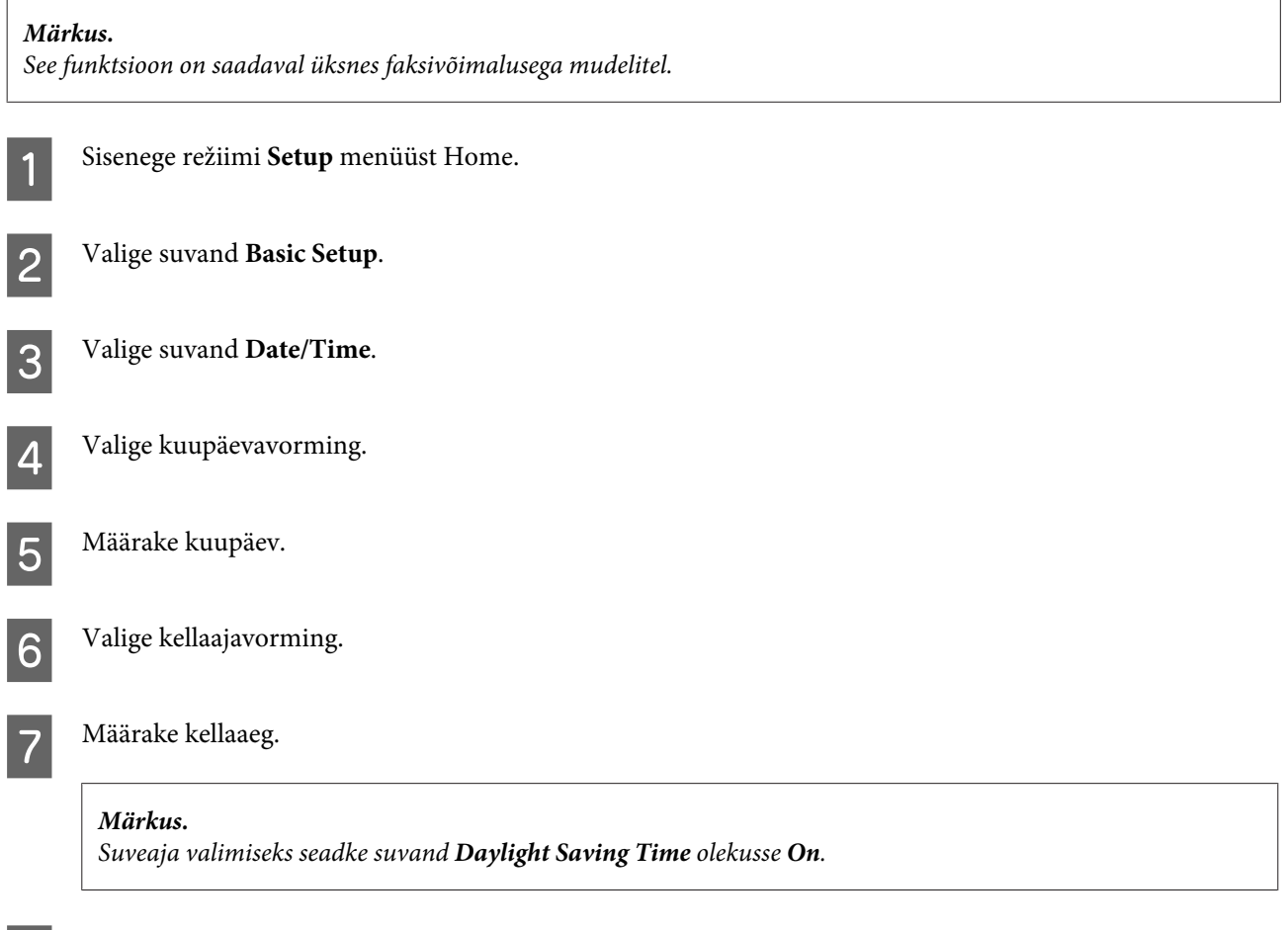

**9** Valge piirkond.

10 Valige Yes.

#### *Märkus.*

*Kui toide on pikemat aega välja lülitatud, võib kell lähtestuda. Kontrollige toite uuesti sisselülitamisel kella.*

## **Energiasäästmine**

*Märkus ainult faksifunktsiooniga toodete kohta.*

- ❏ *LCD-ekraan muutub mustaks, kui määratud ajavahemiku jooksul ei tehta ühtegi toimingut.*
- ❏ *Toote automaatse väljalülitamise funktsiooni pole saadaval.*

*Märkus ainult ilma faksifunktsioonita toodete kohta. Toode lülitub unerežiimi või lülitub automaatselt välja, kui määratud ajavahemiku jooksul ei tehta ühtegi toimingut.*

Saate reguleerida aega enne toitehalduse rakendumist. Iga suurendus mõjutab toote energiatõhusust. Enne muudatuste tegemist võtke arvesse keskkonda.

Aja reguleerimiseks järgige alltoodud samme.

## **Opsüsteemi Windows puhul**

- 
- A Avage printerisätted.  $\rightarrow$  ["Printeridraiveri avamine operatsioonisüsteemis Windows" lk 46](#page-45-0)
- B Klõpsake vahekaardil **Maintenance (Hooldus)** ja seejärel nupul **Printer and Option Information (Printeri ja suvandi teave)**.
- C Valige **Off (Väljas)**, **30 minutes (30 minutit)**, **1 hour (1 tund)**, **2 hours (2 tundi)**, **4 hours (4 tundi)**, **8 hours (8 tundi)** või **12 hours (12 tundi)** sätte Power Off Timer (Toite väljalülitamise aeg) valikuks.
- D Valige **3 minutes (3 minutit)**, **5 minutes (5 minutit)**, **10 minutes (10 minutit)** või **15 minutes (15 minutit)** sätte Sleep Timer (Unetaimer) valikuks.
- E Klõpsake nuppu **OK**.

### **Mac OS X puhul**

A Avage Epson Printer Utility 4.

 $\blacktriangleright$  ["Printeridraiveri avamine operatsioonisüsteemis Mac OS X" lk 47](#page-46-0)

B Klõpsake nupul **Printer Settings (Printeri sätted)**. Kuvatakse ekraan Printer Settings (Printeri sätted).

- C Valige **Off (Väljas)**, **30 minutes (30 minutit)**, **1 hour (1 tund)**, **2 hours (2 tundi)**, **4 hours (4 tundi)**, **8 hours (8 tundi)** või **12 hours (12 tundi)** sätte Power Off Timer (Toite väljalülitamise aeg) valikuks.
- D Valige **3 minutes (3 minutit)**, **5 minutes (5 minutit)**, **10 minutes (10 minutit)** või **15 minutes (15 minutit)** sätte Sleep Timer (Unetaimer) valikuks.
- E Klõpsake nupul **Apply (Rakenda)**.

### **Juhtpaneeli kasutades**

A Sisenege režiimi **Setup** menüüst Home.

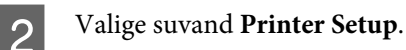

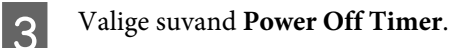

- D Valige **Off**, **30 minutes**, **1h**, **2h**, **4h**, **8h** või **12h**.
- E Valige suvand **Sleep Timer**.
- F Valige **3 minutes**, **5 minutes**, **10 minutes** või **15 minutes**.

## **Toote puhastamine**

## **Toote puhastamine väljast**

Selleks, et toode töötaks ilma tõrgeteta, puhastage seda hoolikalt mitu korda aastas, lähtudes järgmisest juhendist.

### c*Tähtis*

*Ärge kunagi kasutage toote puhastamiseks alkoholi või lahustit. Mainitud kemikaalid võivad toodet kahjustada.*

#### *Märkus ainult faksifunktsiooniga toodete kohta.*

*Sulgege tagumise paberi söötepesa kate ja automaatse dokumendisööturi sisendsalv, et kaitsta toodet tolmu eest ajal, kui te seda ei kasuta.*

#### *Märkus ainult ilma faksifunktsioonita toodete kohta.*

*Sulgege tagumise paberi söötepesa kate ja väljastussalv, et kaitsta toodet tolmu eest ajal, kui te seda ei kasuta.*

- ❏ Puhastage puutepaneel/puutepadi puhta kuiva pehme lapiga. Ärge kasutage vedelikke ega keemilisi puhastusvahendeid.
- ❏ Puhastage skanneri klaasi pinda puhta kuiva pehme lapiga. Kui väljaprindile või skannitud andmetele ilmuvad sirged jooned, puhastage hoolikalt skanneri klaasi vasak pool.

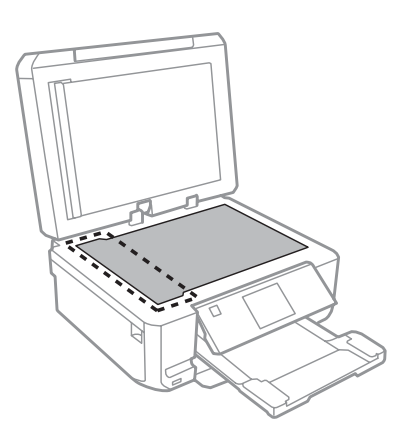

- ❏ Kui klaaspind on muutunud rasvaseks või sellele on sattunud mõni muu raskesti eemaldatav aine, kasutage puhastamiseks väikeses koguses klaasipuhastusvahendit ja pehmet lappi. Kuivatage klaaspind.
- ❏ Avage automaatse dokumendisööturi kaas ning kasutage rulliku ja automaatse dokumendisööturi sisemuse puhastamiseks pehmet ja puhast riidelappi (ainult automaatse dokumendisööturi funktsiooniga toodete puhul).

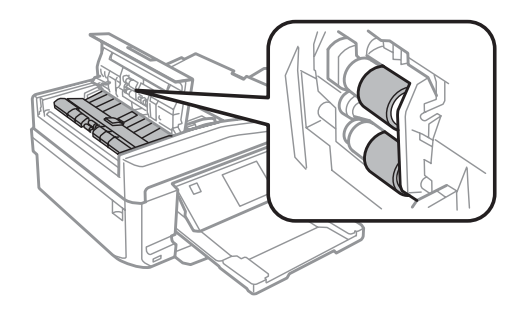

- ❏ Ärge suruge skanneri klaasi pinnale.
- ❏ Ärge kriimustage ega vigastage skanneri klaasi pinda ning ärge kasutage selle puhastamiseks kõva või abrasiivset harja. Klaaspinna kahjustamine võib vähendada skannimise kvaliteeti.

❏ Eemaldage dokumendialus joonisel näidatud viisil (ainult automaatse dokumendisööturi funktsiooniga toodetel).

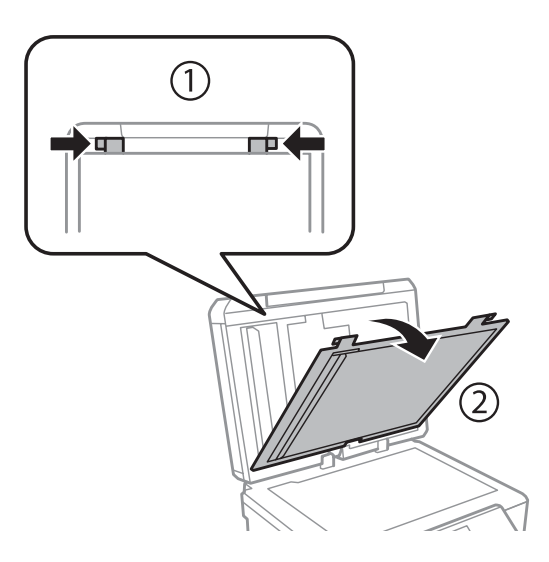

❏ Kasutage ainult pehmet kuiva puhast lappi, et puhastada dokumendialust seest (ainult automaatse dokumendisööturi funktsiooniga toodetel).

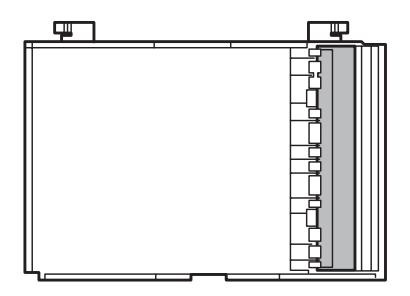

## **Toote puhastamine seest**

Vältimaks prindikvaliteedi halvenemist, puhastage printeri sees asuvat rullikut, toimides alljärgnevalt.

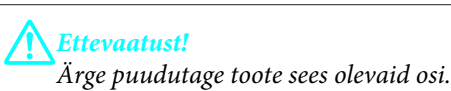

#### c*Tähtis*

- ❏ *Vältige vee sattumist elektroonikakomponentidele.*
- ❏ *Ärge piserdage toote sisemusse määrdeaineid.*
- ❏ *Sobimatud määrdeained võivad mehhanismi kahjustada. Õlitamiseks pöörduge printeri müüja või kvalifitseeritud hooldustöötaja poole.*
- Veenduge, et LCD-ekraanile pole kuvatud hoiatusi ega tõrkeid, et CD/DVD-salv on eemaldatud ning väljastussalv on väljutatud.
- Laadige kassetti 2 mitu lehte A4-formaadis tavapaberit.

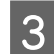

Sisenege režiimi Copy menüüst Home.

 $\Lambda$  Vajutage nuppu  $\otimes$ , et teha koopia ilma dokumenti skanneri alusele asetamata.

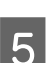

E Korrake 4. sammu, kuni tint enam paberit ei määri.

## **Toote transportimine**

Kui transpordite toodet pikema vahemaa taha, kasutage transportimiseks printeri originaalkasti või kasti, mis on sama suur.

## c*Tähtis*

- ❏ *Vältige toodet hoiustades ja transportides selle kallutamist, küljele asetamist ja tagurpidi pööramist, sest vastasel juhul võib kassettidest tinti lekkida.*
- ❏ *Jätke tindikassetid seadmesse. Kassette eemaldades võib trükipea kuivada ja takistada toodet printimast.*

Ühendage toode vooluvõrku ning lülitage sisse. Oodake, kuni tindikasseti hoidik liigub tagasi oma algasendisse.

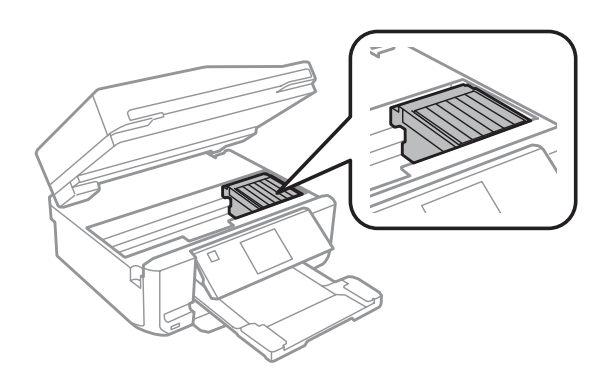

B Kinnitage tindikasseti hoidik teibiga korpuse külge, nagu näidatud, ning sulgege seejärel aeglaselt skanner.

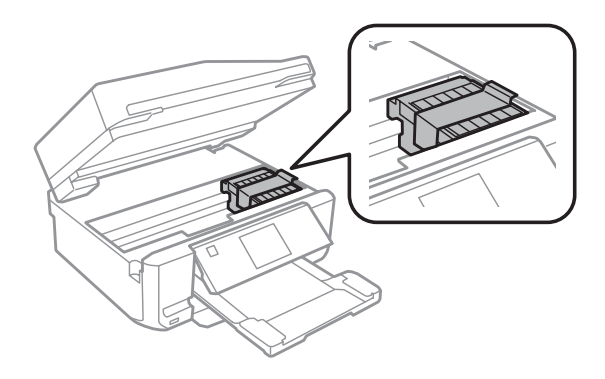

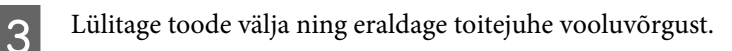

Ühendage toote küljest lahti kõik teised kaablid.

<span id="page-136-0"></span>Eemaldage kogu paber tagumisest paberi söötepesast.

F Sulgege tagumise paberi söötepesa kate, väljastussalv, automaatse dokumendisööturi sisendsalv ning automaatse dokumendisööturi väljastussalv. Seejärel langetage hoiundamiseks juhtpaneel.

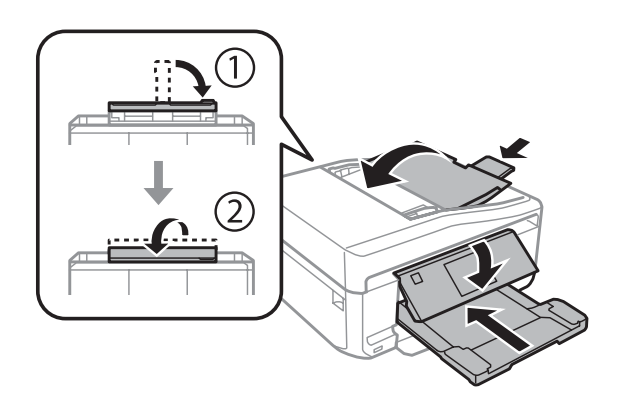

G Eemaldage paberikassetist kõik paberid ning sisestage kassett uuesti tootesse.

 $\,$  Pakkige toode kasti, kasutage selleks tootega kaasas olnud kaitsematerjale.

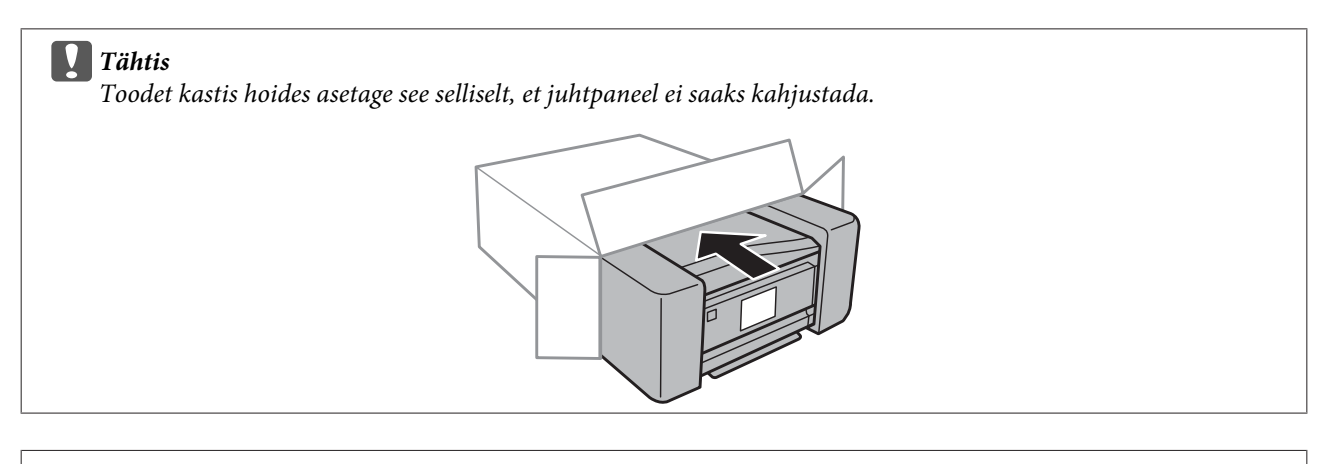

#### *Märkus.*

- ❏ *Hoidke toodet transportimise ajal ühes asendis.*
- ❏ *Enne toote uuesti kasutamist eemaldage kindlasti kaitsvad materjalid.*

## **Tarkvara kontrollimine ja installimine**

### **Arvutisse installitud tarkvara kontrollimine**

Et kasutada dokumendis Kasutusjuhend kirjeldatud funktsioone, peate te installima järgmise tarkvara.

- ❏ Epson Driver and Utilities (Epsoni draiverid ja utiliidid)
- ❏ Epson Easy Photo Print
- ❏ Epson Print CD

❏ Epson Event Manager

Kontrollimaks, et tarkvara on arvutisse installitud, järgige alltoodud samme.

### **Opsüsteemi Windows puhul**

A **Windows 7 ja Vista:** klõpsake käivitusnupu ikoonil ja valige **Control Panel (Juhtpaneel)**.

**Windows XP:** klõpsake nuppu **Start** ja valige **Control Panel (Juhtpaneel)**.

B **Windows 7 ja Vista:** klõpsake kategoorias Programs (Programmid) suvandil **Uninstall a program (Programmide desinstall)**.

**Windows XP:** topeltklõpsake ikoonil **Add or Remove Programs (Programmide lisamine või eemaldamine)**.

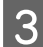

S Vaadake praegu installitud programmide loendit.

### **Mac OS X puhul**

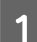

A Topeltklõpsake ikoonil **Macintosh HD**.

B Topeltklõpsake kaustas Applications oleval kaustal **Epson Software** ja kontrollige selle sisu.

#### *Märkus.*

❏ *Kaust Applications sisaldab kolmanda osapoole tarkvara.*

❏ *Printeridraiveri installimise kontrollimiseks klõpsake System Preferences menüüs Apple ning klõpsake seejärel Print & Scan (Mac OS X 10.7 puhul) või Print & Fax (Mac OS X 10.6 või 10.5 puhul). Seejärel leidke loendiaknas Printers oma printer.*

### **Tarkvara installimine**

Sisestage tootega kaasas olev toote tarkvaraplaat ja valige ekraanilt Software Select (Tarkvara valik) installitav tarkvara.

## **Printeri tarkvara desinstallimine**

Teatud probleemide lahendamiseks või juhul, kui olete uuendanud oma operatsioonisüsteemi, tuleb teil oma tarkvara desinstallida ja uuesti installida.

Järgmises jaotises toodud teave aitab teil kindlaks teha, millised rakendused on installitud.  $\blacktriangleright$  ["Arvutisse installitud tarkvara kontrollimine" lk 137](#page-136-0)

## **Opsüsteemi Windows puhul**

#### *Märkus.*

- ❏ *Windows 7 ja Vista puhul on teil tavakasutajana sisse logides vaja ülemakontot ja salasõna.*
- ❏ *Windows XP puhul peate konto Computer Administrator (Arvutiülem) kaudu sisse logima.*

Lülitage toode välja.

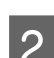

Ühendage toote liidesekaabel arvuti küljest lahti.

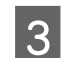

3 Tehke ühte järgmistest.

**Windows 7 ja Vista:** klõpsake käivitusnupu ikoonil ja valige **Control Panel (Juhtpaneel)**.

**Windows XP:** klõpsake nuppu **Start** ja valige **Control Panel (Juhtpaneel)**.

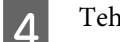

4 Tehke ühte järgmistest.

**Windows 7 ja Vista:** klõpsake kategoorias Programs (Programmid) suvandil **Uninstall a program (Programmide desinstall)**.

**Windows XP:** topeltklõpsake ikoonil **Add or Remove Programs (Programmide lisamine või eemaldamine)**.

E Valige kuvatavast loendist desinstallitav tarkvara, nt toote draiver ja rakendus.

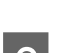

**6** Tehke ühte järgmistest.

**Windows 7:** klõpsake suvandil **Uninstall/Change (Desinstalli/muuda)** või **Uninstall (Desinstalli)**.

**Windows Vista:** klõpsake suvandil **Uninstall/Change (Desinstalli/muuda)** või **Uninstall (Desinstalli)**, seejärel klõpsake aknas User Account Control (Kasutajakonto juhtimine) nupul **Continue (Jätka)**.

**Windows XP:** klõpsake suvandil **Change/Remove (Muuda/eemalda)** või **Remove (Eemalda)**.

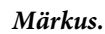

*Kui valisite 5. sammus toote printeridraiveri desinstallimise, valige oma tooteikoon ja klõpsake OK.*

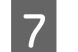

G Kinnitusakna kuvamisel klõpsake **Yes (Jah)** või **Next (Edasi)**.

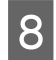

H Järgige ekraanil olevaid suuniseid.

Mõnedel juhtudel võidakse kuvada teade, mis palub teil arvuti taaskäivitada. Sel juhul veenduge, et on valitud **I want to restart my computer now (Tahan oma arvuti kohe taaskäivitada)** ja klõpsake **Finish (Lõpeta)**.

## **Mac OS X puhul**

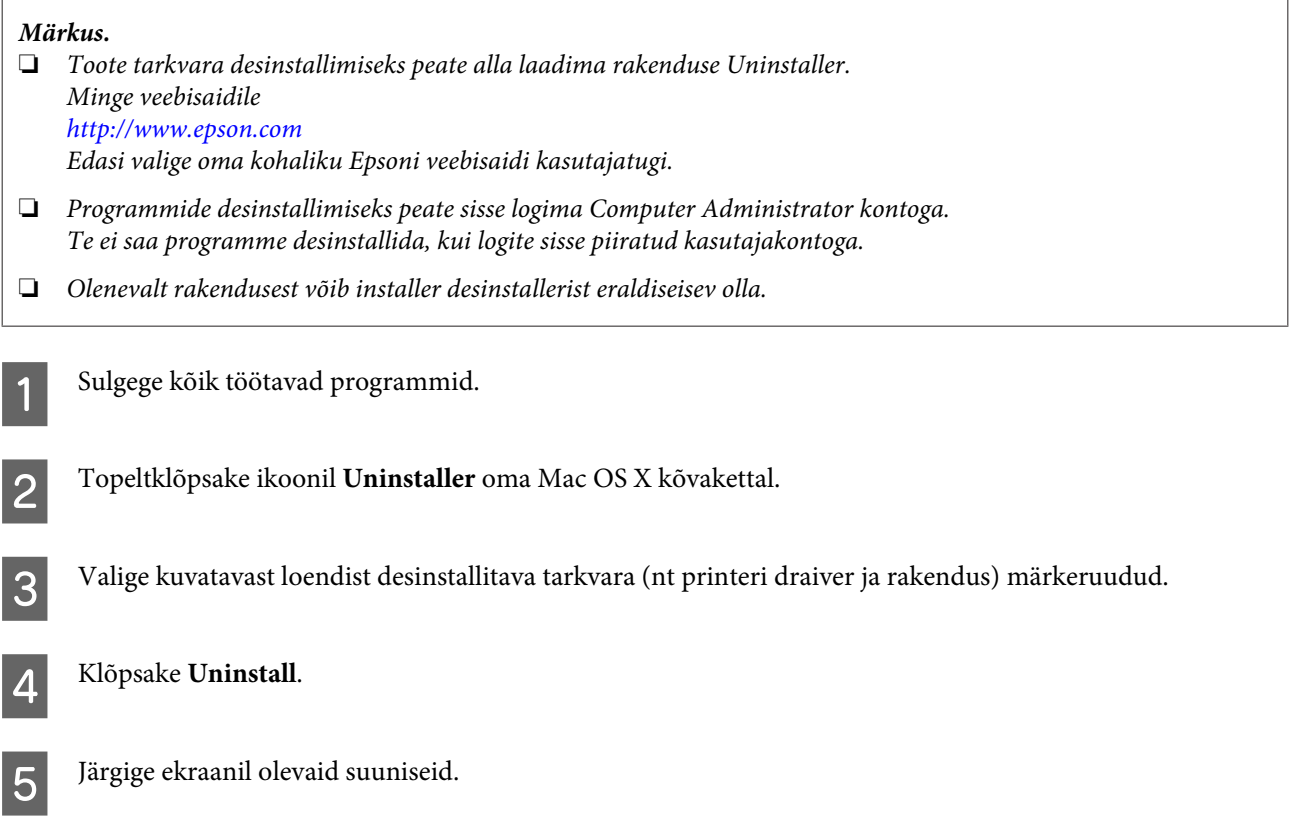

Kui te ei leia aknast Uninstaller desinstallitavat tarkvara, topeltklõpsake Mac OS X kõvaketta kaustal **Applications**, valige desinstallitav rakendus ja seejärel lohistage see ikoonile **Trash**.

#### *Märkus.*

*Kui desinstallite printeri draiveri ning teie toote nimi jääb aknasse Print & Scan (Mac OS X 10.7 puhul) või Print & Fax (Mac OS X 10.6 või 10.5 puhul), valige oma toote nimi ning klõpsake nupul - eemalda.*

# **Andmete edastamine, kasutades välist mäluseadet**

Saate kasutada toote mälukaardipesa või välist USB pesa, et kopeerida failid tootega ühendatud arvutisse. Te saate seda kasutada ka failide kopeerimiseks arvutist mäluseadmesse.

## **Ettevaatusabinõud mäluseadmete puhul**

Kui te kopeerite faile mäluseadmest arvutisse ja vastupidi, siis pidage meeles järgmist.

- ❏ Tutvuge dokumentidega, mis on kaasas mäluseadme ning adapteriga, mida te võib-olla kasutate.
- ❏ Ärge kopeerige mäluseadmele faile ajal, mil te prindite mäluseadmelt.
- ❏ Toote ekraan ei värskenda mäluseadme andmeid pärast seda, kui te olete sellele faile kopeerinud või sellelt faile kustutanud. Kuvatud teabe värskendamiseks väljutage mäluseade ning laadige seejärel uuesti.
- ❏ Ärge väljutage mälukaarti ega lülitage toodet välja, kui mälukaardi tuli vilgub. Muidu võite andmed kaotada.

## **Failide kopeerimine mäluseadmest arvutisse ja arvutist mäluseadmesse**

### **Failide kopeerimine teie arvutisse**

A Veenduge, et toode on sisse lülitatud ning mäluseade on sisestatud või ühendatud.

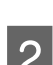

B **Windows 7 ja Vista:** Vajutage nupule Start ning valige suvand **Computer (Arvuti)**.

#### **Windows XP:**

Klõpsake nuppu **Start** ning seejärel valige suvand **My Computer (Minu arvuti)**.

**Mac OS X:** Irdketta ikoon ( ) ilmub automaatselt teie töölauale desktop.

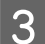

C Topeltklõpsake irdketta ikoonil ning seejärel valige kaust, kuhu teie failid salvestatud on.

#### *Märkus.*

*Kui te olete määranud kettale nime, siis see kuvatakse draivi nimena. Kui te ei ole kettale nime määranud, siis* Windows XP-s kuvatakse draivi nimeks "removable disk" (irdketas).

**Andmete edastamine, kasutades välist mäluseadet**

D Valige failid, mida soovite kopeerida ning lohistage need oma arvuti kõvakettal olevasse kausta.

#### c*Tähtis*

*Mac OS X kasutajatele*

*Lohistage töölaual asuv irdketta ikoon alati prügikasti, enne kui te hakkate mäluseadet eemaldama, kuna muidu võite kaotada seadmele salvestatud andmed.*

### **Failide salvestamine mäluseadmele**

Enne oma mälukaardi sisestamist veenduge, et kirjutuskaitse lüliti oleks sellises asendis, mis võimaldab mälukaardile kirjutada.

#### *Märkus.*

*Pärast failide kopeerimist mälukaardile Macintoshi arvutis, võib juhtuda, et vanem digitaalkaamera ei suuda enam mälukaarti lugeda.*

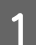

Veenduge, et toode on sisse lülitatud ning mäluseade on sisestatud või ühendatud.

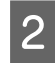

B **Windows 7 ja Vista:**

Vajutage nupule Start ning valige suvand **Computer (Arvuti)**.

#### **Windows XP:**

Klõpsake nuppu **Start** ning seejärel valige suvand **My Computer (Minu arvuti)**.

**Mac OS X:**

Irdketta ikoon ( ) ilmub automaatselt teie töölauale desktop.

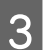

C Topeltklõpsake irdketta ikoonil ja seejärel valige kaust, kuhu soovite oma failid salvestada.

#### *Märkus.*

*Kui te olete määranud kettale nime, siis see kuvatakse draivi nimena. Kui te ei ole kettale nime määranud, siis Windows XP-s kuvatakse draivi nimeks "removable disk" (irdketas).*

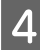

D Valige oma arvuti kõvakettal kaust, mis sisaldab faile, mida te soovite kopeerida. Seejärel valige failid ja lohistage need oma mäluseadmes olevasse kausta.

#### c*Tähtis*

*Mac OS X kasutajatele*

*Lohistage töölaual asuv irdketta ikoon alati prügikasti, enne kui hakkate mäluseadet eemaldama, kuna muidu võite kaotada sellele salvestatud andmed.*

# **Tõrke indikaatorid**

## **Juhtpaneelile kuvatud tõrketeated**

Selles peatükis kirjeldatakse LCD-ekraanil kuvatavate teadete tähendust.

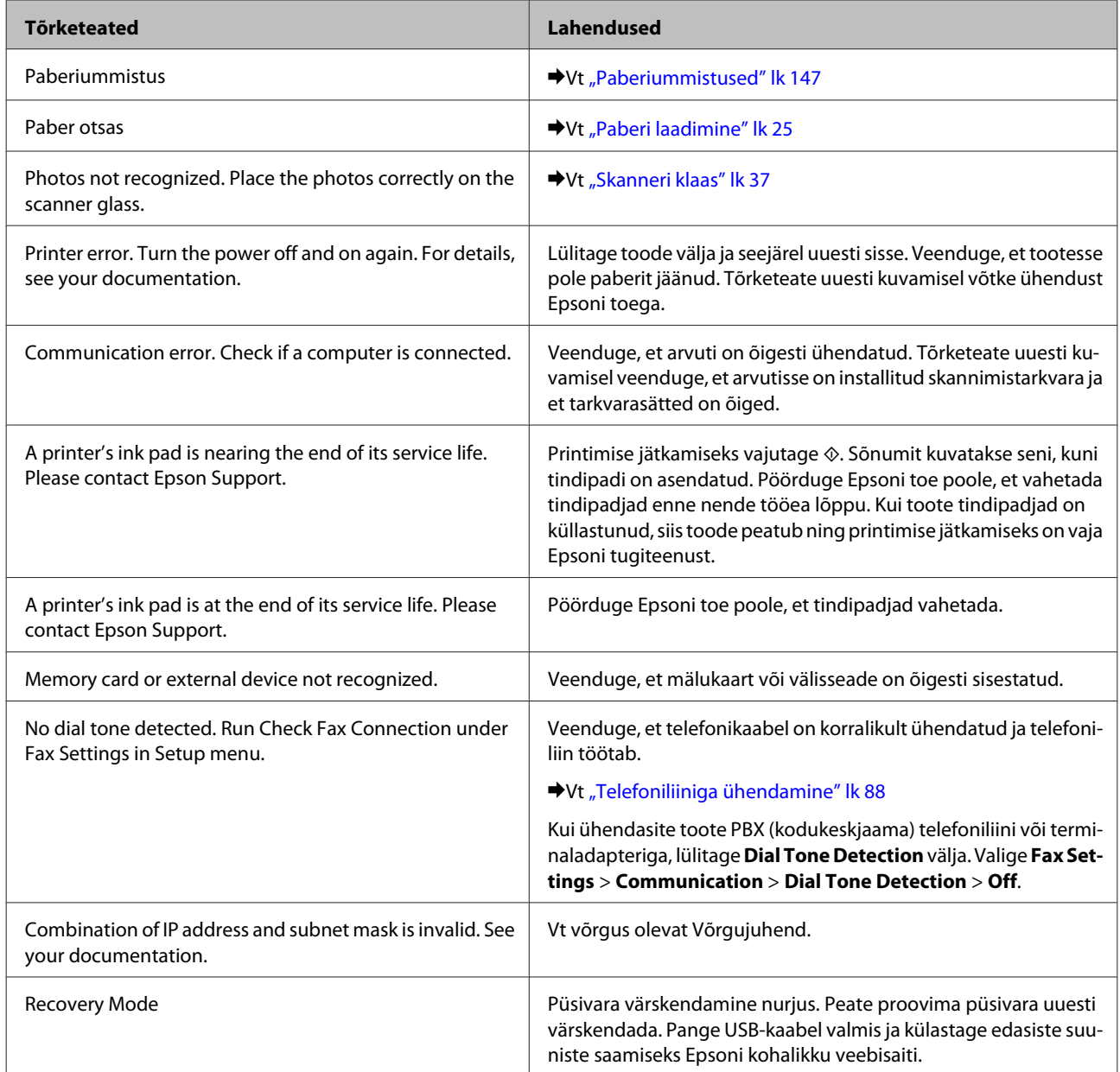

# **Printimise/kopeerimise tõrkeotsing**

## **Probleemi diagnoosimine**

Toote probleemide tõrkeotsingut on kõige parem käsitseda kahes etapis: esmalt probleemi diagnoosimine ning seejärel tõenäoliste lahenduste rakendamine, kuni probleem on lahendatud.

Teavet, mida vajate kõige tavalisemate probleemide diagnoosimiseks ja lahendamiseks, pakub võrgus probleemilahendamine, juhtpaneel või olekumonitor. Vaadake all vastavat peatükki.

Kui teil on prindikvaliteediga seotud spetsiifiline probleem, prindikvaliteediga mitteseotud väljaprindi probleem või paberi söötmise probleem või kui toode üldse ei prindi, siis vaadake vastavat peatükki.

Võimalik, et probleemi lahendamiseks peate te printimise katkestama.

 $\blacktriangleright$  . Printimise tühistamine" lk 51

### **Toote oleku kontrollimine**

Kui tõrge tekib printimise ajal, siis ilmub olekumonitori aknasse veateade.

Kui ilmub veateade, mis näitab, et toote tindipatjade tööiga on peaaegu lõppenud, siis võtke nende vahetamiseks ühendust Epsoni tugiteenusega. Sõnumit kuvatakse regulaarsete intervallidega seni, kuni tindipadjad on asendatud. Kui toote tindipadjad on küllastunud, siis toode peatub ning printimise jätkamiseks on vaja Epsoni tugiteenuse abi.

### **Opsüsteemi Windows puhul**

EPSON Status Monitor 3 avamiseks on kaks viisi.

❏ Topeltklõpsake Windowsi tegumiribal olevat toote otseteeikooni. Otseteeikooni lisamiseks tegumiribale vaadake järgmist lõiku.

 $\blacktriangleright$  ["Otseteeikoonilt taskbar \(tegumiriba\) peal" lk 46](#page-45-0)

❏ Avage printeridraiver, klõpsake vahekaardil **Maintenance (Hooldus)**, seejärel klõpsake nupul **EPSON Status Monitor 3**.
I EPSON Status Monitor 3 : EPSON XXXXX  $\overline{1}$ Ready It is ready to print. **Technical Support** Ink Levels Black Photo Black Vellow Magenta Cyan **XXXX xxxx** XXXX **XXXX XXXX** Information  $\overline{\alpha}$ Print Queue **Buy Epson Ink** 

EPSON Status Monitor 3 avamisel kuvatakse järgmine aken:

#### *Märkus.*

*Kui suvandit EPSON Status Monitor 3 ei kuvata, avage printeridraiver ja klõpsake vahekaardil Maintenance (Hooldus) ning seejärel nupul Extended Settings (Lisasätted). Aknas Extended Settings (Lisasätted) valige märkeruut Enable EPSON Status Monitor 3 (Lubage EPSON Status Monitor 3).*

EPSON Status Monitor 3 annab järgmist teavet.

❏ **Hetkeolek:**

Kui tinti on vähe või see on otsas, kuvatakse nupp **How to (Õpetus)** olekumonitori EPSON Status Monitor 3 aknasse. Nupul **How to (Õpetus)** klõpsamine kuvab tindikasseti vahetamise juhendi.

❏ **Ink Levels (Tinditasemed):**

EPSON Status Monitor 3 kuvab graafiliselt tindikasseti oleku.

- ❏ **Information (Teave):** Te saate vaadata teavet paigaldatud tindikassettide kohta, kui klõpsate nuppu **Information (Teave)**.
- ❏ **Technical Support (Tehniline tugi):** Klõpsake nupul **Technical Support (Tehniline tugi)**, et avada Epsoni tehnilise toe veebileht.
- ❏ **Print Queue (Printimisjärjek.):** Windows Spooler (Windowsi spuuler) kuvamiseks klõpsake **Print Queue (Printimisjärjek.)**.

### **Mac OS X puhul**

EPSON Status Monitor avamiseks järgige neid samme.

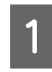

Avage Epson Printer Utility 4.

 $\rightarrow$  ["Printeridraiveri avamine operatsioonisüsteemis Mac OS X" lk 47](#page-46-0)

B Klõpsake ikoonil **EPSON Status Monitor**. Kuvatakse EPSON Status Monitor.

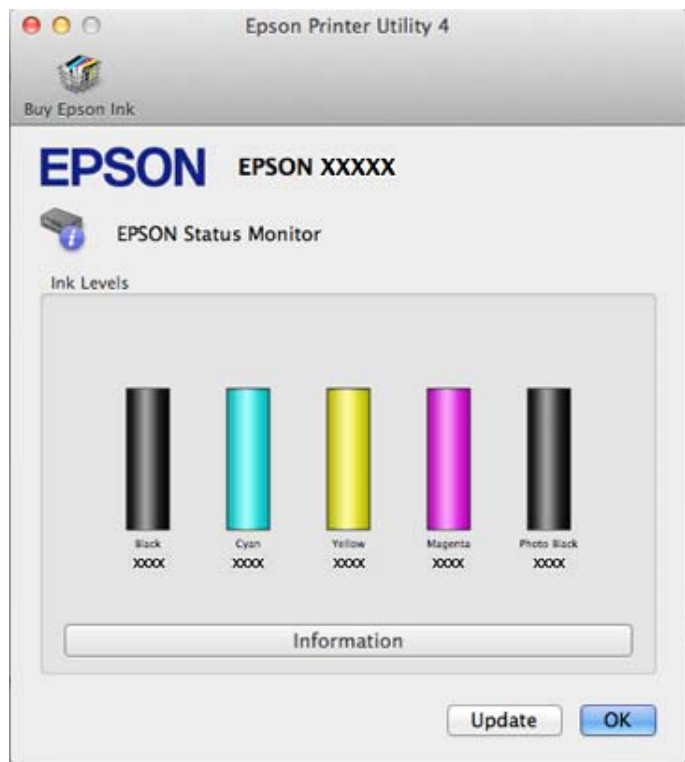

Te saate seda utiliiti kasutada ka tindikasseti oleku kontrollimiseks enne printimist. EPSON Status Monitor kuvab tindikasseti avamisaegse oleku. Tindikasseti oleku värskendamiseks klõpsake nuppu **Update (Uuendus)**.

<span id="page-146-0"></span>Kui tint on otsas või hakkab lõppema, ilmub nupp **How to (Õpetus)**. Klõpsake **How to (Õpetus)** ning EPSON Status Monitor juhendab teid samm-sammult läbi kassetivahetamise protseduuri.

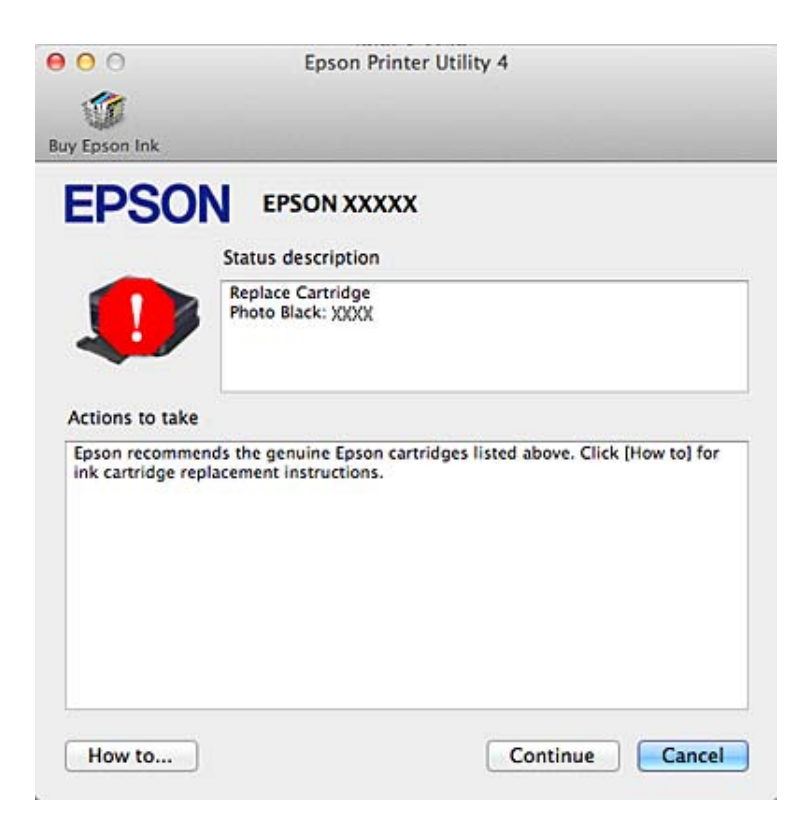

# **Paberiummistused**

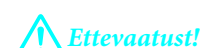

*Ärge puudutage juhtpaneelil olevaid nuppe kunagi siis, kui teie käsi on tootes sees.*

*Märkus.*

- ❏ *Katkestage printimistöö, kui LCD-ekraan või printeridraiver paluvad seda vastava sõnumiga teha.*
- ❏ *Ummistunud paberi eemaldamise järel vajutage LCD-ekraanil näidatud nupule.*

## **Ummistunud paberi eemaldamine tagumisest kattest**

A Tõmmake tagumine kate välja ning eemaldage ettevaatlikult ummistunud paber.

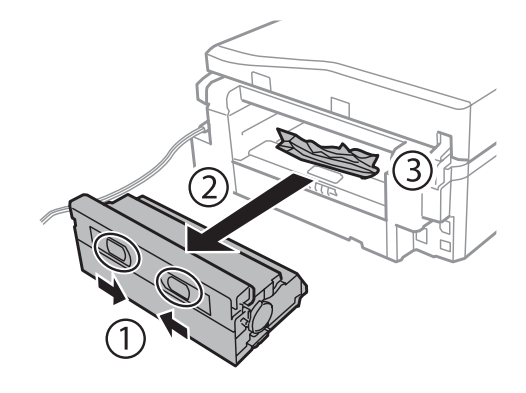

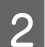

8 Eemaldage ummistunud paber ettevaatlikult.

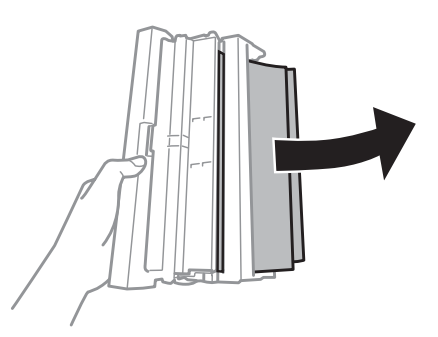

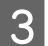

C Avage tagumine kate ning eemaldage ettevaatlikult ummistunud paber.

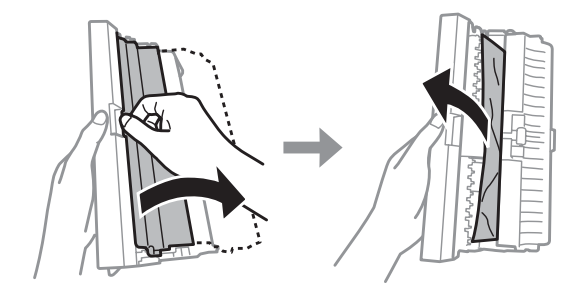

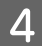

4 Pange tagumine kate tagasi.

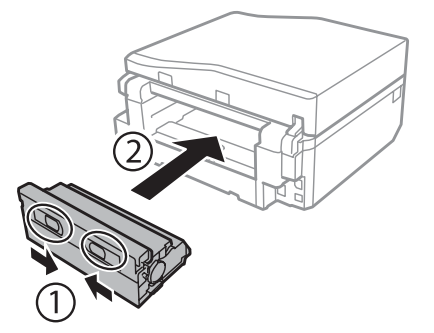

## **Ummistunud paberi eemaldamine toote seest.**

**A** Eemaldage ummistunud paber ettevaatlikult.

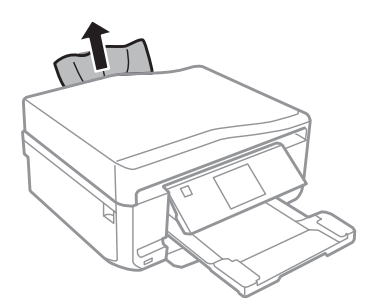

B Avage skanneriüksus. Seejärel eemaldage seest kogu paber, kaasa arvatud kõik rebenenud tükid.

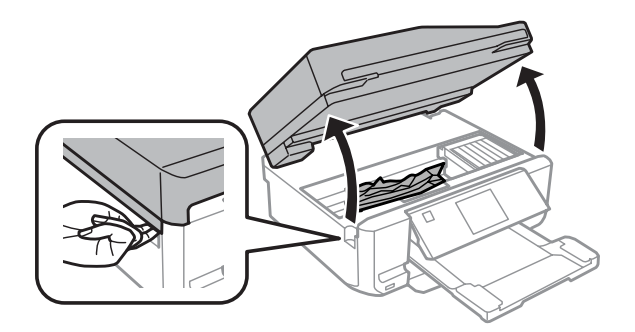

#### c*Tähtis*

*Ärge puudutage tindikasseti hoidikuga ühendatud lapikut valget kaablit.*

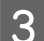

Sulgege aeglaselt skanneriüksus.

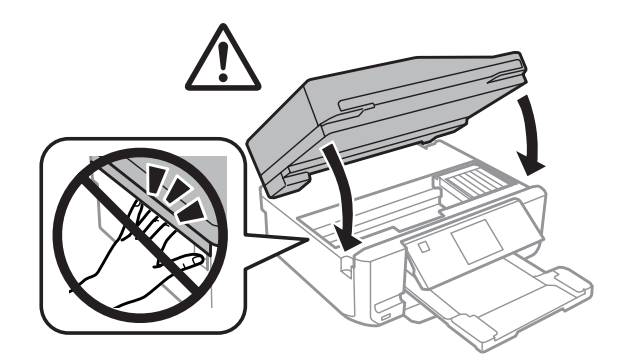

## <span id="page-149-0"></span>**Ummistunud paberi eemaldamine paberikassetist**

A Tõmmake välja paberikassett. Seejärel eemaldage ettevaatlikult ummistunud paber.

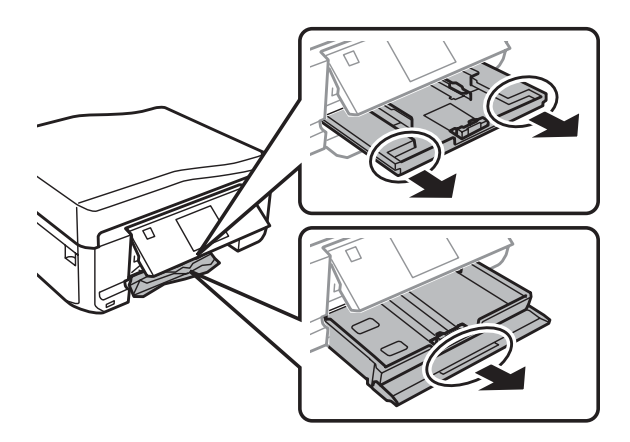

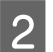

**2** Eemaldage ummistunud paber kassetist.

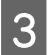

3 Tasandage paberi servad.

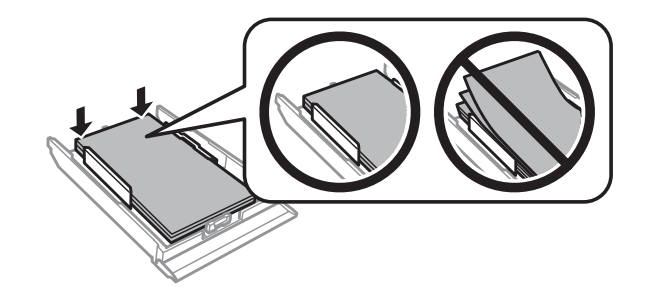

 $\Delta$  Hoidke kassetti tasapinnaliselt ning sisestage see aeglaselt ja ettevaatlikult lõpuni tootesse.

## **Paberiummistuse eemaldamine automaatsest dokumendisööturist (ADF)**

Selle funktsiooni olemasolu erineb tooteti.

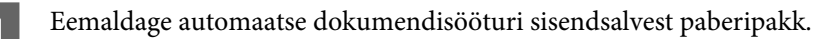

#### **Printimise/kopeerimise tõrkeotsing**

B Avage automaatse dokumendisööturi kaas. Seejärel eemaldage ettevaatlikult ummistunud paber.

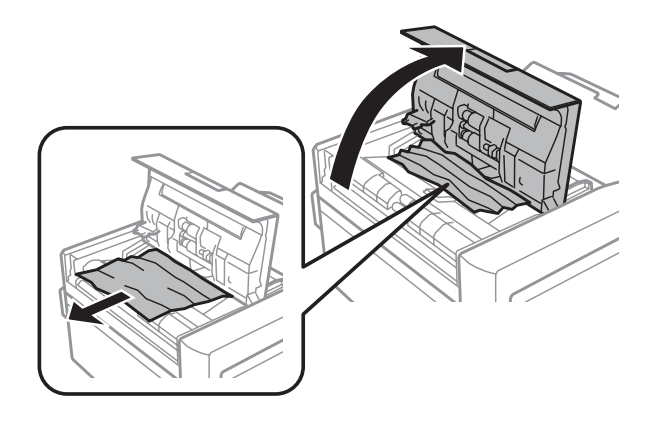

#### c*Tähtis*

*Avage automaatse dokumendisööturi kaas kindlasti enne ummistunud paberi eemaldamist. Kui te katet ei ava, võib toode kahjustuda.*

8 Avage dokumendikaas.

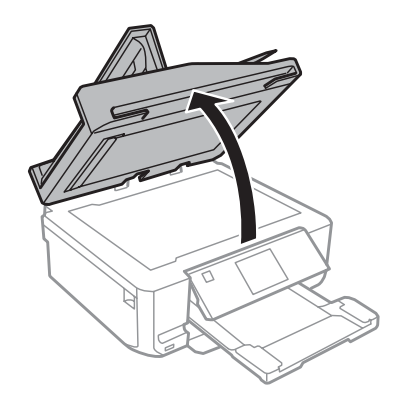

4 Eemaldage dokumendialus.

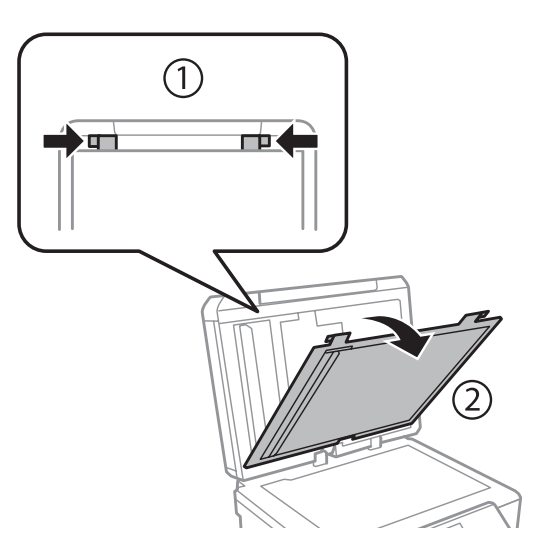

**E** Eemaldage ummistunud paber ettevaatlikult.

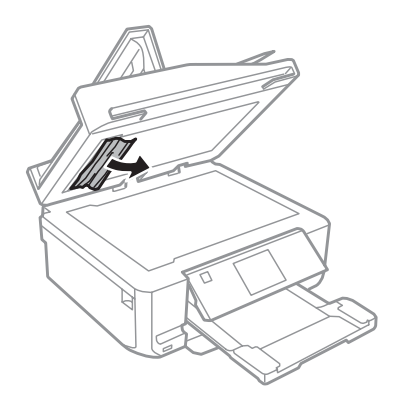

F Kinnitage dokumendialus uuesti ning sulgege dokumendikate.

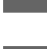

G Avage automaatne dokumendisöötur (ADF).

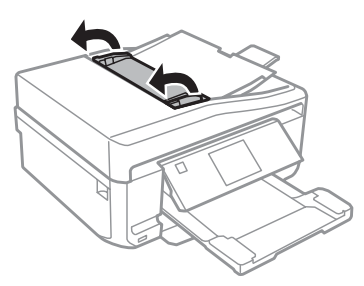

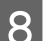

B Eemaldage ummistunud paber ettevaatlikult.

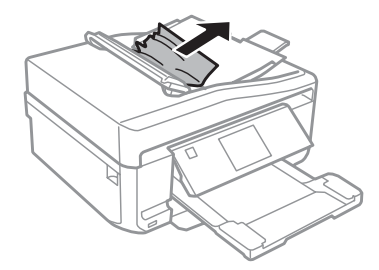

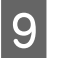

I Sulgege automaatne dokumendisöötur (ADF).

## **Paberiummistuste vältimine**

Kui teil esineb pidevalt paberiummistusi, kontrollige järgmist.

- ❏ Paber on sile, mitte kooldunud ega kortsus.
- ❏ Kasutate kõrgekvaliteedilist paberit.
- ❏ Paberi prinditav pool on paberikassetis allapoole.
- ❏ Paberi prinditav pool on tagumises paberi söötepesas pööratud ülespoole.
- ❏ Paberipakki tuulutati enne laadimist.
- **ৃ\_\_\_** Ärge laadige tavapaberit külgjuhiku siseküljel oleva noolemärgi  $\textbf{Y}$  või  $\textbf{X}$  all olevast joonest kõrgemale. Veenduge Epsoni eripaberi korral, et lehtede arv on väiksem kui kandjate jaoks kindlaksmääratud piir.  $\rightarrow$  ["Paberi valimine" lk 21](#page-20-0)
- ❏ Külgjuhikud on tihedalt vastu paberi servasid.
- ❏ Toode on tasasel ja stabiilsel pinnal, mis on igas suunas toote alusest laiem. Toode ei tööta korralikult, kui see on kaldus.

## **Paberiummistuse järel uuesti printimine (ainult Windows)**

Pärast paberiummistuse tõttu printimise katkestamist saate te lehed uuesti välja printida ilma juba välja prinditud lehti uuesti printimata.

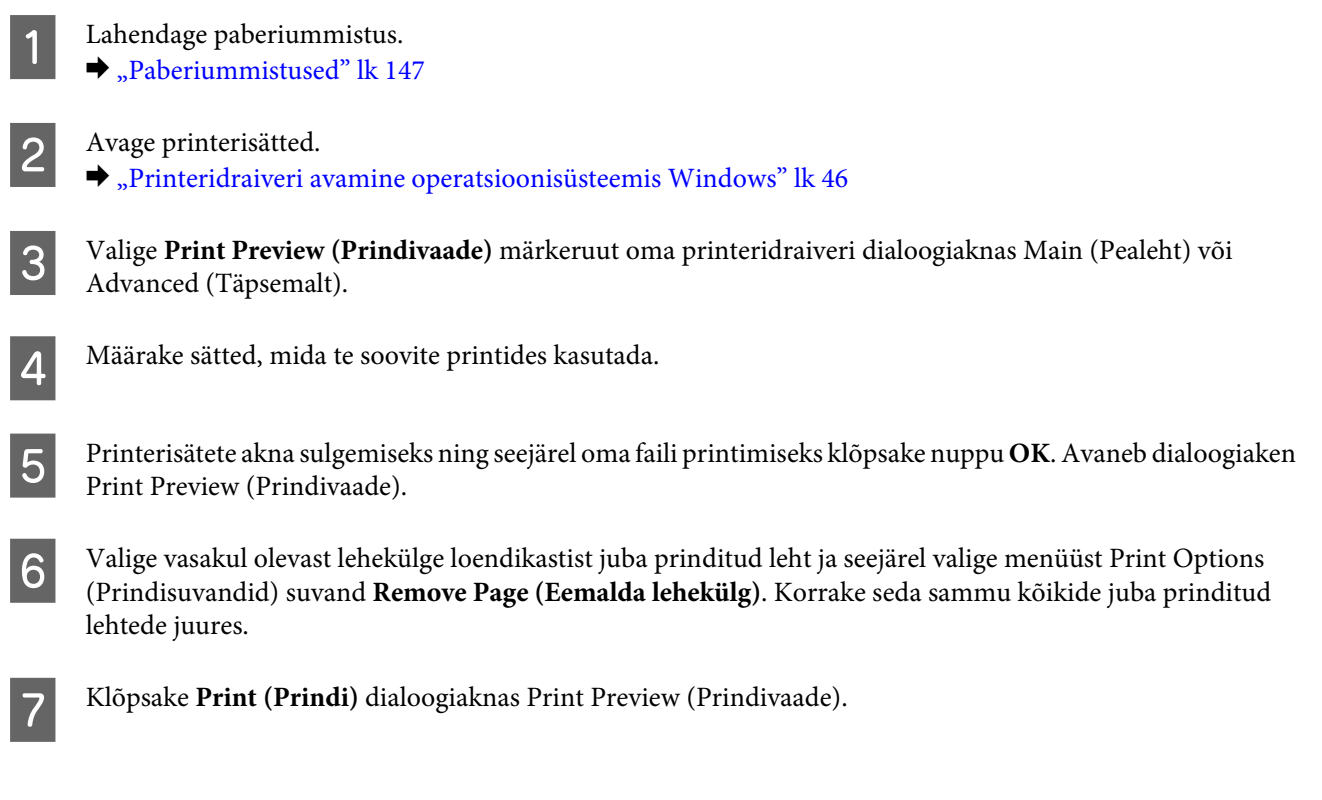

# **Prindikvaliteedi spikker**

Kui teil esineb prindikvaliteedi probleeme, siis võrrelge seda alltoodud illustratsioonidega. Klõpsake selle illustratsiooni all oleval pildiallkirjal, mis sarnaneb kõige rohkem teie omaga.

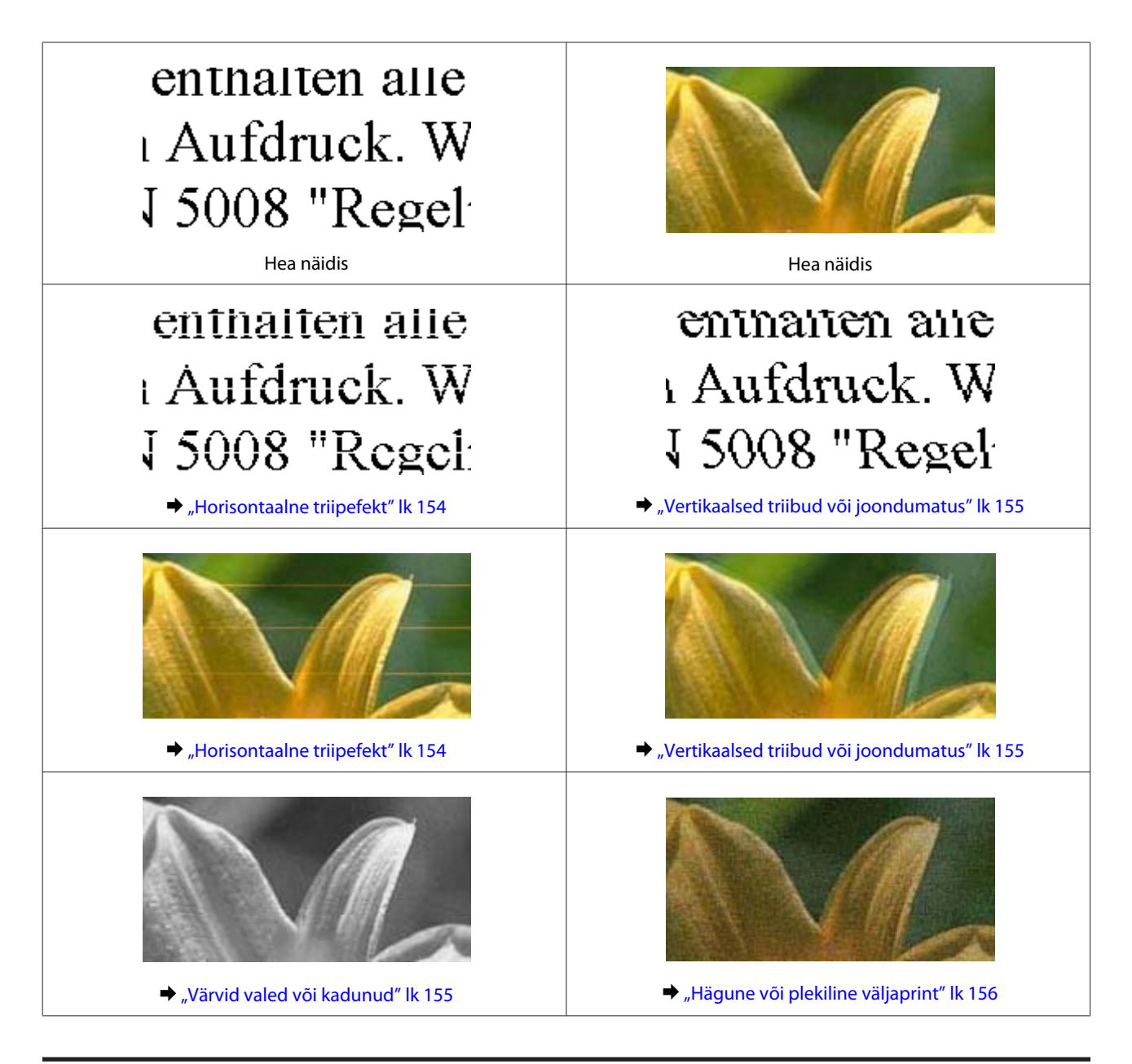

## **Horisontaalne triipefekt**

- ❏ Veenduge, et paberi prinditav pool (valgem või läikivam) on tagumises paberi söötepesas ülespoole pööratud.
- ❏ Veenduge, et paberi prinditav pool (valgem või läikivam) on pööratud paberikassetis allapoole.
- ❏ Käivitage võimalike ummistunud tindipihustite puhastamiseks utiliit Head Cleaning (Prindipea puhastus).  $\rightarrow$  ["Prindipea puhastamine" lk 127](#page-126-0)
- ❏ Kasutage parimate tulemuste saavutamiseks tindikassetid ära kuue kuu jooksul pärast pakendi avamist.
- ❏ Proovige kasutada originaalseid Epsoni tindikassette.
- ❏ Veenduge, et LCD-ekraanil või printeridraiveris valitud paberi tüüp vastaks tootesse laaditud paberi tüübile.  $\rightarrow$  ["Paberi valimine" lk 21](#page-20-0)
- <span id="page-154-0"></span>❏ Kui triibud on vahedega 2,5 cm, käivitage utiliit Print Head Alignment (Prindipea reguleerimine).  $\rightarrow$  ["Prindipea joondamine" lk 129](#page-128-0)
- ❏ Kui koopial ilmneb muaree-efekt (viirutatud muster), muutke suvandi **Reduce/Enlarge** sätet LCD-ekraanil või muutke originaali paigutust.
- ❏ Kui koopia kvaliteediga on probleeme, puhastage toodet väljast.  $\rightarrow$  ["Toote puhastamine väljast" lk 133](#page-132-0)

## **Vertikaalsed triibud või joondumatus**

- ❏ Veenduge, et paberi prinditav pool (valgem või läikivam) on tagumises paberi söötepesas ülespoole pööratud.
- ❏ Veenduge, et paberi prinditav pool (valgem või läikivam) on pööratud paberikassetis allapoole.
- ❏ Käivitage võimalike ummistunud tindipihustite puhastamiseks utiliit Head Cleaning (Prindipea puhastus).  $\rightarrow$  ["Prindipea puhastamine" lk 127](#page-126-0)
- ❏ Käivitage utiliit Print Head Alignment (Prindipea reguleerimine).  $\rightarrow$  . Prindipea joondamine" lk 129
- ❏ Windows puhul tühjendage printeridraiveri aknas Advanced (Täpsemalt) märkeruut **High Speed (Kiire)**. Lisateabe saamiseks vaadake võrguspikrit. Mac OS X puhul valige suvandis High Speed Printing säte **Off (Väljas)**. Selleks et kuvada High Speed Printing, klõpsake läbi järgmiste menüüde: **System Preferences**, **Print & Scan** (Mac OS X 10.7 puhul) või **Print & Fax** (Mac OS X 10.6 või 10.5 puhul), teie toode (loendiaknas Printers), **Options & Supplies** ning seejärel **Driver**.
- ❏ Veenduge, et LCD-ekraanil või printeridraiveris valitud paberi tüüp vastaks tootesse laaditud paberi tüübile.  $\rightarrow$  ["Paberi valimine" lk 21](#page-20-0)
- ❏ Kui koopia kvaliteediga on probleeme, puhastage toodet väljast.  $\rightarrow$  ["Toote puhastamine väljast" lk 133](#page-132-0)

## **Värvid valed või kadunud**

❏ Opsüsteemi Windows puhul tühistage oma printeridraiveri aknas Advanced (Täpsemalt) valik **Grayscale (Halliskaala)**.

Mac OS X puhul tühistage oma printeridraiveri dialoogiaknas Print (Prindi) suvandis Print Settings (Printeri sätted) valik **Grayscale (Halliskaala)**.

Lisateabe saamiseks vaadake võrguspikrit.

- ❏ Reguleerige oma programmis või oma printeridraiveri sätetes värvisätteid. Windows puhul kontrollige dialoogiakent Advanced (Täpsemalt). Mac OS X puhul kontrollige dialoogiakent Color Options, Print (Prindi) dialoogiaknast. Lisateabe saamiseks vaadake võrguspikrit.
- ❏ Käivitage võimalike ummistunud tindipihustite puhastamiseks utiliit Head Cleaning (Prindipea puhastus).  $\rightarrow$  ["Prindipea puhastamine" lk 127](#page-126-0)
- ❏ Kui te olete just äsja tindikasseti vahetanud, siis veenduge, et karbil olev kuupäev juba möödas ei oleks. Kui te ei ole toodet pikema perioodi jooksul kasutanud, siis vahetage tindikassetid välja.
	- $\rightarrow$  ["Tindikasseti vahetamine" lk 121](#page-120-0)

<span id="page-155-0"></span>❏ Kasutage ehtsaid Epsoni tindikassette ja Epsoni soovitatud paberit.

## **Hägune või plekiline väljaprint**

- ❏ Kasutage ehtsaid Epsoni tindikassette ja Epsoni soovitatud paberit.
- ❏ Veenduge, et toode on tasasel ja stabiilsel pinnal, mis on igas suunas toote alusest laiem. Toode ei tööta korralikult, kui see on kaldus.
- ❏ Veenduge, et teie paber ei oleks kahjustatud, määrdunud ega liiga vana.
- ❏ Veenduge, et teie paber on kuiv ning prinditav pool (valgem või läikivam) on tagumises paberi söötepesas ülespoole pööratud.
- ❏ Veenduge, et teie paber on kuiv ning prinditav pool (valgem või läikivam) on paberikassetis allapoole pööratud.
- ❏ Kui paber on prinditava poole suunas kooldunud, siis siluge seda või koolutage kergelt vastassuunas.
- ❏ Veenduge, et LCD-ekraanil või printeridraiveris valitud paberi tüüp vastaks tootesse laaditud paberi tüübile.  $\rightarrow$  ["Paberi valimine" lk 21](#page-20-0)
- ❏ Eemaldage väljastussalvest kõik lehed pärast printimist.
- ❏ Ärge puutuge ega laske teistel puutuda paberi prinditud poolt, millel on läikiv lõpptulemus. Väljaprintide käsitsemisel järgige paberi suuniseideid.
- ❏ Käivitage utiliit Head Cleaning (Prindipea puhastus).  $\rightarrow$  ["Prindipea puhastamine" lk 127](#page-126-0)
- ❏ Käivitage utiliit Print Head Alignment (Prindipea reguleerimine).  $\rightarrow$  ["Prindipea joondamine" lk 129](#page-128-0)
- ❏ Kui paber on pärast printimist tindiga määrdunud, siis puhastage toote sisemust.  $\blacktriangleright$  ["Toote puhastamine seest" lk 135](#page-134-0)
- ❏ Kui te prindite kõrge tihedusega andmeid tavapaberile, kasutades automaatset 2 poolset printimist, vähendage suvandi **Print Density (Printimistihedus)** väärtust ning valige pikem **Increased Ink Drying Time (Pikendatud tindi kuivamise aeg)** aknas Print Density Adjustment (Printimistiheduse reguleerimine) (opsüsteemi Windows puhul) või oma printeridraiveri aknas Two-sided Printing Settings (Mac OS X puhul).  $\rightarrow$   $_{\rm p}$ 2-poolne printimine" lk 55
- ❏ Kui koopia kvaliteediga on probleeme, puhastage toodet väljast.  $\rightarrow$  ["Toote puhastamine väljast" lk 133](#page-132-0)

# **Erinevad väljaprindiprobleemid**

## **Valed või moonutatud tähemärgid**

❏ Tühistage kõik seismajäänud printimistööd.  $\rightarrow$  ["Printimise tühistamine" lk 51](#page-50-0)

- ❏ Lülitage toode ja arvuti välja. Veenduge, et toote liidesekaabel on kindlalt ühendatud.
- ❏ Desinstallige printeridraiver ning installige see jälle uuesti.  $\rightarrow$  ["Printeri tarkvara desinstallimine" lk 138](#page-137-0)

## **Valed veerised**

- ❏ Veenduge, et paber on tagumisse paberi söötepesasse või paberikassetti õigesti laaditud.  $\rightarrow$  ["Paberi laadimine" lk 25](#page-24-0)
- ❏ Kontrollige oma programmi veeriste sätteid. Veenduge, et veerised asuksid lehekülje prinditava ala sees.  $\rightarrow$  ["Prindiala" lk 176](#page-175-0)
- ❏ Veenduge, et printeridraiveri sätted vastavad teie kasutatavale paberiformaadile. Opsüsteemi Windows puhul kontrollige dialoogiakent Main (Pealeht). Mac OS X puhul kontrollige dialoogiakent Page Setup või dialoogiakent Print (Prindi).
- ❏ Desinstallige printeridraiver ning installige see jälle uuesti. & ["Printeri tarkvara desinstallimine" lk 138](#page-137-0)

## **Väljaprint on kerge kaldega**

- ❏ Veenduge, et paber on tagumisse paberi söötepesasse või paberikassetti õigesti laaditud. & ["Paberi laadimine" lk 25](#page-24-0)
- ❏ Kui väärtus **Fast Economy (Kiire ja ökonoomne)** on valitud suvandile **Paper & Quality Options (Paberi- & kvaliteedisuvandid)** printeridraiveri aknas Advanced (Täpsemalt) (opsüsteemi Windows puhul) või suvandile **Print Quality (Prindikvaliteet)** (Mac OS X puhul) sätetes **Print Settings (Printeri sätted)**, valige mõni teine säte.

## **Kopeeritud kujutise suurus või asend pole õige**

- ❏ Veenduge, et juhtpaneelil valitud paberiformaat, küljendus või vähenduse/suurenduse säte vastavad valitud paberile.
- ❏ Kui koopia ääred on kärbitud, liigutage originaali veidi nurgast eemale.
- ❏ Puhastage skanneri klaas.  $\rightarrow$  ["Toote puhastamine väljast" lk 133](#page-132-0)

## **Pööratud pilt**

- ❏ Windows puhul tühistage **Mirror Image (Peegelpilt)** märkeruut printeridraiveri dialoogiaknas Page Layout (Küljendus), et lülitada rakenduse Mirror Image (Peegelpilt) säte välja. Mac OS X puhul tühistage **Mirror Image (Peegelpilt)** märkeruut **Print Settings (Printeri sätted)** all printeridraiveri dialoogiaknas Print (Prindi), et lülitada rakenduse Mirror Image (Peegelpilt) säte välja. Suuniste saamiseks vaadake oma printeridraiveri või programmi võrguspikrit.
- ❏ Desinstallige printeridraiver ning installige see jälle uuesti.  $\rightarrow$  ["Printeri tarkvara desinstallimine" lk 138](#page-137-0)

## **Paber või CD/DVD prindib ainult poole ulatuses või on tühi**

- ❏ Kui skanneriüksus on kindla aja vältel avatud, kui andmete vastuvõtt on kindla aja vältel katkestatud või olenevalt teie arvutist või andmetest peatab toode poole peal printimise ning paber või CD/DVD võidakse väljutada. Kui skanneriüksus on avatud, sulgege see. Toode võib jätkata printimist, kuid kui ei tee seda, proovige uuesti printida.
- ❏ Veenduge, et printeridraiveri sätted vastavad teie kasutatavale paberiformaadile. Opsüsteemi Windows puhul kontrollige dialoogiakent Main (Pealeht). Mac OS X puhul kontrollige dialoogiakent Page Setup või dialoogiakent Print (Prindi).
- ❏ Windows puhul kontrollige sätet **Skip Blank Page (Jäta tühi leht vahele)**, klõpsates printeridraiveri dialoogiaknas Maintenance (Hooldus) nupul **Extended Settings (Lisasätted)**. Mac OS X puhul valige suvandis Skip Blank Page (Jäta tühi leht vahele) säte **On (Sees)**. Selleks et kuvada Skip Blank Page (Jäta tühi leht vahele), klõpsake läbi järgmiste menüüde: **System Preferences**, **Print & Scan** (Mac OS X 10.7 puhul) või **Print & Fax** (Mac OS X 10.6 või 10.5 puhul), teie toode (loendiaknas Printers), **Options & Supplies** ning seejärel **Driver**.
- ❏ Desinstallige printeridraiver ning installige see jälle uuesti.  $\blacktriangleright$  . Printeri tarkvara desinstallimine" lk 138

## **Prinditud pool on plekiline või hõõrdunud**

- ❏ Kui paber on prinditava poole suunas kooldunud, siis siluge seda või koolutage kergelt vastassuunas.
- ❏ Opsüsteemi Windows puhul valige oma printeri aknas Maintenance (Hooldus) suvandis **Printer and Option Information (Printeri ja suvandi teave)** säte **Thick paper and envelopes (Paks paber ja ümbrikud)**. Mac OS X 10.5 või uuema versiooni puhul valige suvandis Thick paper and envelopes (Paks paber ja ümbrikud) säte **On (Sees)**. Selleks et kuvada Thick paper and envelopes (Paks paber ja ümbrikud), klõpsake läbi järgmiste menüüde: **System Preferences**, **Print & Scan** (Mac OS X 10.7 puhul) või **Print & Fax** (Mac OS X 10.6 või 10.5 puhul), teie toode (loendiaknas Printers), **Options & Supplies** ning seejärel **Driver**.
- ❏ Tehke mitu koopiat, asetamata dokumenti skanneri klaasile.  $\rightarrow$  ["Toote puhastamine seest" lk 135](#page-134-0)
- ❏ Desinstallige printeridraiver ning installige see jälle uuesti.  $\rightarrow$  ["Printeri tarkvara desinstallimine" lk 138](#page-137-0)

## **Printimine on liiga aeglane**

- ❏ Veenduge, et LCD-ekraanil või printeridraiveris valitud paberi tüüp vastaks tootesse laaditud paberi tüübile.  $\rightarrow$  ["Paberi valimine" lk 21](#page-20-0)
- ❏ Windows puhul tühistage kõik kohandatud sätted ja valige Quality Option (Kvaliteedisuvand) sätteks **Text (Tekst)**, printeridraiveri dialoogiaknast Main (Pealeht). Mac OS X puhul valige oma printeridraiveri dialoogiakna Print (Prindi) jaotises Print Settings (Printeri sätted) suvandi Print Quality (Prindikvaliteet) madalam säte.
	- $\rightarrow$  ["Printeridraiveri avamine operatsioonisüsteemis Windows" lk 46](#page-45-0)
	- $\rightarrow$  ["Printeridraiveri avamine operatsioonisüsteemis Mac OS X" lk 47](#page-46-0)
- ❏ Sulgege mittevajalikud programmid.
- ❏ Kui prindite pidevalt pikema perioodi jooksul, võib printimine olla äärmiselt aeglane. Selle eesmärk on aeglustada printimiskiirust ning vältida toote mehhanismide ülekuumenemist ja kahjustamist. Sellisel juhul võite printimist jätkata, kuid soovitatav on printimine peatada ja jätta toode vähemalt 30 minutiks sisselülitatud toitega seisma. (Toode ei taastu, kui toide on väljas.) Pärast uuestikäivitamist töötab toode normaalse kiirusega.
- ❏ Desinstallige printeridraiver ning installige see jälle uuesti.  $\rightarrow$  ["Printeri tarkvara desinstallimine" lk 138](#page-137-0)

Kui te proovisite kõiki ülaltoodud meetodeid ning teil ei õnnestunud probleemi lahendada, siis vaadake järgmist.  $\rightarrow$  ["Prindikiiruse tõstmine \(ainult Windows\)" lk 163](#page-162-0)

# **Paberit ei söödeta korralikult või CD/DVD-salv pole korralikult sisestatud**

### **Paberit ei söödeta**

Eemaldage paberivirn ning veenduge järgmises.

- ❏ Sisestasite paberikasseti lõpuni tootesse.
- ❏ Paber ei ole kooldunud ega kortsus.
- ❏ Paber ei ole liiga vana. Lisateabe saamiseks vaadake koos paberiga pakitud suuniseid.
- ❏ Ärge laadige tavapaberit külgjuhiku siseküljel oleva noolemärgi H või all olevast joonest kõrgemale. Veenduge Epsoni eripaberi korral, et lehtede arv on väiksem kui kandjate jaoks kindlaksmääratud piir.  $\rightarrow$  . Paberi valimine" lk 21
- ❏ Paber ei ole toote sees ummistunud. Kui see on, siis eemaldage ummistunud paber.  $\rightarrow$  ["Paberiummistused" lk 147](#page-146-0)
- ❏ Tindikassetid ei ole tühjad. Kui kassetid on tühjad, siis vahetage need.  $\rightarrow$  ["Tindikasseti vahetamine" lk 121](#page-120-0)
- ❏ Te olete järginud spetsiaalseid laadimissuuniseid, mis olid paberiga kaasas.

### **Mitme lehe söötmine**

- ❏ Ärge laadige tavapaberit külgjuhiku siseküljel oleva noolemärgi H või all olevast joonest kõrgemale. Veenduge Epsoni eripaberi korral, et lehtede arv on väiksem kui kandjate jaoks kindlaksmääratud piir.  $\rightarrow$  ["Paberi valimine" lk 21](#page-20-0)
- ❏ Jälgige, et külgjuhikud oleksid tihedalt vastu paberi servasid.
- ❏ Veenduge, et paber ei ole kooldunud ega murtud. Kui on, siis enne laadimist siluge seda või koolutage kergelt vastassuunas.
- ❏ Eemaldage paberivirn ning veenduge, et paber ei oleks liiga õhuke.  $\rightarrow$  ["Paber" lk 174](#page-173-0)
- ❏ Lehvitage virna serva, et lehed eraldada ning laadige paber uuesti.
- ❏ Kui failist prinditakse liiga palju koopiaid, siis kontrollige printeridraiveri sätet Copies (Koopiad) järgmiselt ning kontrollige ka oma programmi. Windows puhul kontrollige sätet Copies (Koopiad) dialoogiaknas Page Layout (Küljendus). Mac OS X puhul kontrollige dialoogiaknas Print (Prindi) sätet Copies.

### **Paber on valesti laaditud**

Kui te olete paberi laadinud liiga sügavale tootesse, siis toode ei saa paberit korralikult sööta. Lülitage toode välja ning eemaldage paber. Seejärel lülitage toode sisse ning laadige paber uuesti.

## **Paberit ei väljutata täielikult või see on kortsus**

❏ Kui paberit ei väljastata täielikult, vajutage paberi eemaldamiseks nupule x. Kui paber on tootes ummistunud, eemaldage see, vaadates järgmist lõiku.

 $\rightarrow$  ["Paberiummistused" lk 147](#page-146-0)

❏ Kui paber on väljudes kortsus, siis võib see olla niiske või liiga õhuke. Laadige uus paberipakk.

#### *Märkus.*

*Hoidke kasutamata paberit selle originaalpakendis kuivas kohas.*

## **CD/DVD-salv on väljastatud või pole õigesti sisestatud, kui saadetakse CD/DVD-prinditööd.**

- ❏ Sisestage CD/DVD-salv uuesti korralikult.  $\blacktriangleright$  ["CD/DVD laadimine" lk 31](#page-30-0)
- ❏ Kui salv väljastatakse CD/DVD-plaadi printimistööd alustades, pole toode valmis. Oodake, kuni näete oma ekraanil teadet, mis palub teil salve sisestada. Seejärel sisestage salv uuesti ning vajutage  $\otimes$ .

# **Toode ei prindi**

## **Ükski tuli ei põle**

- ❏ Vajutage P, et teha kindlaks, kas toode on sisse lülitatud.
- ❏ Veenduge, et toitejuhe on kindlalt seinapistikupessa ühendatud.
- ❏ Veenduge, et teie seinakontakt töötaks ning seda ei juhiks lüliti ega taimer.

## **Tuled süttivad ja seejärel kustuvad**

Vooluvõrgu pinge ei pruugi vastata toote tööpingele. Lülitage toode välja ning tõmmake juhe viivitamatult välja. Seejärel kontrollige toote tagaküljel olevat silti.

!*Ettevaatust! Kui pinge ei sobi, siis ÄRGE ÜHENDAGE OMA TOODET UUESTI. Võtke ühendust oma müügiesindajaga.*

## **Põleb ainult toitetuli**

- ❏ Lülitage toode ja arvuti välja. Veenduge, et toote liidesekaabel on kindlalt ühendatud.
- ❏ Kui kasutate USB-liidest, veenduge, et teie kaabel vastab USB või Hi-Speed USB standarditele.
- ❏ Kui te ühendate toote oma arvutiga USB-jaoturit kasutades, siis ühendage toode arvutist tuleva jaoturi esimese haruga. Kui teie arvuti ei tunne endiselt printeridraiverit ära, siis proovige toodet ilma USB-jaoturita otse oma arvutiga ühendada.
- ❏ Kui te ühendate toote arvutiga USB-jaoturi kaudu, siis veenduge, et arvuti tunneb USB-jaoturi ära.
- ❏ Kui te üritate printida suurt pilti, siis ei pruugi teie arvutil olla piisavalt mälu. Proovige vähendada pildi lahutusvõimet või printida pilt väiksemas formaadis. Võimalik, et peate oma arvutile rohkem mälu paigaldama.
- ❏ Windowsi kasutajad saavad kõik Windows Spooler (Windowsi spuuler)is salvestatud tööd kustutada.  $\rightarrow$  ["Printimise tühistamine" lk 51](#page-50-0)
- ❏ Desinstallige printeridraiver ning installige see jälle uuesti.  $\rightarrow$  ["Printeri tarkvara desinstallimine" lk 138](#page-137-0)

## **Pärast kasseti vahetamist osutatakse tindiga seotud veale**

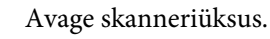

![](_page_160_Picture_15.jpeg)

![](_page_160_Picture_16.jpeg)

*Ärge puudutage toote sees olevat valget lintkaablit.*

P Veenduge, et tindikasseti hoidik on tindikasseti vahetamise asendis.

#### *Märkus.*

*Kui tindikasseti hoidik on kõige parempoolsemas asendis, minge menüüst Home režiimi Setup, valige Maintenance ning seejärel valige Ink Cartridge Replacement.*

![](_page_161_Picture_5.jpeg)

C Eemaldage ning taassisestage tindikassett ning seejärel jätkake tindikasseti paigaldamisega.

![](_page_161_Picture_7.jpeg)

![](_page_161_Picture_8.jpeg)

D Sulgege aeglaselt skanneriüksus.

![](_page_161_Figure_10.jpeg)

E Järgige ekraanil olevat suunist.

# <span id="page-162-0"></span>**Prindikiiruse tõstmine (ainult Windows)**

Kui printimise kiirus on aeglane, saab seda aknast Extended Settings (Lisasätted) teatud sätteid valides tõsta. Klõpsake oma printeridraiveri aknas Maintenance (Hooldus) nupul **Extended Settings (Lisasätted)**.

![](_page_162_Picture_34.jpeg)

Ilmub järgmine dialoogiaken.

![](_page_162_Picture_35.jpeg)

Valige järgmised märkeruudud ning printimise kiirus võib tõusta.

- ❏ High Speed Copies (Kiirkoopiad)
- ❏ Always spool RAW datatype (Spuuli alati RAW andmetüüpi)
- ❏ Page Rendering Mode (Lehekülje renderdusrežiim)
- ❏ Print as Bitmap (Prindi rasterpildina)

Iga elemendi kohta lisateabe saamiseks vaadake võrguspikrit.

# **Muud probleemid**

## **Tavapaberi printimine vaikselt**

Kui paberitüübiks on valitud tavapaber ja printeridraiveris on kvaliteediks valitud Standard (opsüsteemi Windows puhul) või Normal (Tavaline) (Mac OS X), prindib toode suure kiirusega. Proovige kasutada valikut Quiet Mode (Vaikne režiim), mis tagab vaiksema töö ning aeglasema printimiskiiruse.

Opsüsteemi Windows puhul valige oma printeridraiveri aknas Advanced (Täpsemalt) märkeruut Quiet Mode (Vaikne režiim).

Mac OS X või uuema versiooni puhul valige suvandis Quiet Mode (Vaikne režiim) säte **On (Sees)**. Selleks et kuvada Quiet Mode (Vaikne režiim), klõpsake läbi järgmiste menüüde: **System Preferences**, **Print & Scan** (Mac OS X 10.7 puhul) või **Print & Fax** (Mac OS X 10.6 või 10.5 puhul), teie toode (loendiaknas Printers), **Options & Supplies** ning seejärel **Driver**.

# **Skannimise tõrkeotsing**

# **Probleemid, millest teavitatakse LCD-ekraanil kuvatud teadete või oleku indikaatortuledega.**

- ❏ Veenduge, et skanner on arvutiga kindlalt ühendatud.
- ❏ Lülitage skanner välja ja uuesti sisse. Kui probleem ei lahene, võib skanneri töös esineda tõrkeid või tuleks asendada skanneri valgusallikas. Võtke ühendust edasimüüjaga.
- ❏ Veenduge, et skanneri tarkvara on täielikult installitud. Skanneri tarkvara installimiseks lugege paberkandjal kasutusjuhendit.

# **Probleemid skaneerimise käivitamisel**

- ❏ Kontrollige oleku indikaatortuld ja veenduge, et seade on skaneerimiseks valmis.
- ❏ Veenduge, et skanneri kaablid on kindlalt seadmega ja toimiva pistikupesaga ühendatud. Vajadusel kontrollige skanneri vahelduvvooluadapterit, ühendades selle mõne teise elektriseadmega ja lülitades selle sisse.
- ❏ Lülitage skanner ja arvuti välja ning kontrollige, kas nendevaheline liideskaabliühendus on kindel.
- ❏ Kui skaneerimise alguses kuvatakse skannerite loend, siis veenduge, et valisite õige skanneri.

#### Windows:

Kui käivitate rakenduse Epson Scan ikooni EPSON Scan abil ja kuvatakse loend Select Scanner (Vali skanner), siis veenduge, et valisite oma toote mudeli.

#### Mac OS X:

Kui käivitate Epson Scan kaustast Applications ja kuvatakse loend Select Scanner (Vali skanner), siis veenduge, et valitud on õige skanneri mudel.

- ❏ Ühendage skanner otse arvuti USB-pordiga või ainult ühe USB-jaoturi kaudu. Skanner ei pruugi korralikult töötada, kui see on arvutiga ühendatud rohkem kui ühe USB-jaoturi kaudu. Probleemi püsimisel proovige skanner ühendada otse arvutiga.
- ❏ Kui arvutiga on ühendatud rohkem kui üks toode, ei pruugi see töötada. Ühendage ainult skanner, mida tahate kasutada, ja seejärel proovige uuesti skaneerida.
- ❏ Kui skaneerimistarkvara ei tööta korralikult, siis desinstallige esmalt tarkvara ja seejärel installige see uuesti, lähtudes paberkandjal kasutusjuhendis toodud soovitustest.

 $\blacktriangleright$ ["Printeri tarkvara desinstallimine" lk 138](#page-137-0)

## **Automaatse dokumendisööturi (ADF) kasutamine**

- ❏ Kui dokumendi kate või automaatse dokumendisööturi (ADF) kate on avatud, siis sulgege see ja proovige uuesti skaneerida.
- ❏ Veenduge, et aknas Epson Scan on valitud funktsioon **Office Mode (Kontorirežiim)** või funktsioon **Professional Mode (Professionaalne režiim)**.
- ❏ Veenduge, et skanneri kaablid on kindlalt seadmega ja toimiva pistikupesaga ühendatud.

## **Nupu kasutamine**

#### *Märkus.*

*Olenevalt tootest on võimalik, et skaneerimisfunktsioon ei ole selle nupu kasutamisel saadaval.*

- ❏ Kontrollige, kas olete nupule programmi määranud.  $\rightarrow$  ["Epson Event Manager" lk 86](#page-85-0)
- ❏ Veenduge, et rakendused Epson Scan ja Epson Event Manager on õigesti installitud.
- ❏ Kui olete klõpsanud nuppu **Keep Blocking (Jätka blokeerimist)** aknas Windows Security Alert (Windowsi turvahoiatus) Epsoni tarkvara installimise ajal või pärast seda, siis eemaldage blokeering rakenduselt Epson Event Manager.

& "Kuidas eemaldada blokeering rakenduselt Epson Event Manager" lk 166

❏ Mac OS X:

Veenduge, et olete sisse loginud kasutajana, kes installis skaneerimistarkvara. Teised kasutajad peavad kõigepealt käivitama kaustast Applications rakenduse Epson Scanner Monitor ja vajutama seejärel skaneerimisnuppu.

### **Kuidas eemaldada blokeering rakenduselt Epson Event Manager**

A Klõpsake nuppu **Start** või käivitusnuppu, seejärel valige **Control Panel (Juhtpaneel)**.

![](_page_165_Picture_18.jpeg)

2 Tehke ühte järgmistest.

- ❏ Windows 7: Valige ikoon **System and Security (Süsteem ja turvalisus)**.
- ❏ Windows Vista: Valige ikoon **Security (Turvalisus)**.
- ❏ Windows XP: Valige ikoon **Security Center (Turvakeskus)**.

3 Tehke ühte järgmistest.

❏ Windows 7 ja Windows Vista: Valige käsk **Allow a program through Windows Firewall (Luba programm läbi Windowsi tulemüüri)**.

❏ Windows XP: Valige ikoon **Windows Firewall (Windowsi tulemüür)**.

![](_page_166_Picture_3.jpeg)

4 Tehke ühte järgmistest.

- ❏ Windows 7: Veenduge, et loendis Allowed programs and features (Lubatud programmid ja funktsioonid) on valitud märkeruut **EEventManager Application**.
- ❏ Windows Vista:

Klõpsake vahekaarti **Exceptions (Erandid)** ja seejärel veenduge, et loendis Program or port (Programm või port) on valitud märkeruut **EEventManager Application**.

❏ Windows XP:

Klõpsake vahekaarti **Exceptions (Erandid)** ja seejärel veenduge, et loendis Programs and Services (Programmid ja teenused) on valitud märkeruut **EEventManager Application**.

E Klõpsake nuppu OK.

### **Muu tarkvara kasutamine peale Epsoni skaneerimisdraiveri**

- ❏ Kui kasutate mõnda TWAIN-ühilduvat programmi, nagu Adobe Photoshop Elements, siis veenduge, et funktsiooni Scanner (Skanner) või Source (Allikas) sätteks on valitud õige skanner.
- ❏ Kui te ei saa skaneerida TWAIN-ühilduvat skaneerimisprogrammi kasutades, nagu nt Adobe Photoshop Elements, siis desinstallige TWAIN-ühilduv skaneerimisprogramm ja seejärel installige uuesti.  $\rightarrow$  ["Printeri tarkvara desinstallimine" lk 138](#page-137-0)

# **Probleemid paberi söötmisel**

## **Paber määrdub**

Võimalik, et peate skannerit puhastama.  $\blacktriangleright$  ["Toote puhastamine" lk 133](#page-132-0)

## **Söödetud on mitu paberilehte**

- ❏ Kui te laadite paberi, mida ei toetata, võib skanner sööta rohkem kui ühe paberilehe korraga. & ["Automaatse dokumendisööturi \(ADF\) tehnilised andmed" lk 178](#page-177-0)
- ❏ Võimalik, et peate skannerit puhastama.
	- $\blacktriangleright$  ["Toote puhastamine" lk 133](#page-132-0)

## **Paberiummistused automaatses dokumendisööturis (ADF)**

Eemaldage paberid automaatse dokumendisööturi sisemusest.

 $\rightarrow$   $\bullet$   $\bullet$  Paberiummistuse eemaldamine automaatsest dokumendisööturist (ADF)" lk 150

# **Skaneerimise kestusega seotud probleemid**

❏ Suure kiirusega väliste USB portidega varustatud arvutid suudavad skaneerida kiiremini kui väliste USB portidega arvutid. Kui te kasutate skanneriga koos suure kiirusega välist USB porti, siis veenduge, et see vastab süsteeminõuetele.

 $\blacktriangleright$  ["Süsteeminõuded" lk 173](#page-172-0)

❏ Kõrge resolutsiooniga skaneerimine kestab kauem.

# **Probleemid skaneeritud piltidega**

## **Skaneerimise kvaliteet on ebarahuldav**

Skaneerimise kvaliteeti saab parandada, muutes praegusi sätteid või reguleerides skaneeritud pilti.  $\blacktriangleright$  ["Pildi seadistamise funktsioonid" lk 65](#page-64-0)

### **Originaaldokumendi tagaküljel olev kujutis on skaneeritud kujutisel näha**

Kui originaaldokument on trükitud õhukesele paberile, võivad lehe teisel pool olevad kujutised skannerile nähtavad olla ja ka skaneeritud kujutisele ilmuda. Proovige originaaldokumenti skannida nii, et panete selle taha musta paberi. Veenduge, et sätted Document Type (Dokumendi tüüp) ja Image Type (Pildi tüüp) on originaaldokumendi jaoks sobivad.

### **Tähemärgid on moondunud või hägused**

- ❏ Režiimis Office Mode (Kontorirežiim) või Home Mode (Tavarežiim) valige märkeruut **Text Enhancement (Teksti täiustamine)**.
- ❏ Reguleerige sätet Threshold (Künnis).

Home Mode (Tavarežiim): Valige funktsiooni Image Type (Pildi tüüp) sätteks **Black&White (Mustvalge)**, klõpsake nuppu **Brightness (Heledus)**, seejärel proovige reguleerida sätet Threshold (Künnis).

Office Mode (Kontorirežiim): Valige funktsiooni Image Type (Pildi tüüp) sätteks **Black&White (Mustvalge)**, seejärel proovige reguleerida sätet Threshold (Künnis).

Professional Mode (Professionaalne režiim):

Valige suvandi Image Type (Pildi tüüp) sätteks **Black & White (Mustvalge)** ja klõpsake suvandi **Image Type (Pildi tüüp)** kõrval oleval nupul + (Windows) või▶ (Mac OS X). Valige sobiv Image Option (Pildi suvand) säte ja seejärel proovige reguleerida suvandi Threshold (Künnis) sätet.

❏ Suurendage eraldusvõimet.

### **Redigeeritavaks tekstiks (OCR) teisendamisel ei tuvastata tähemärke õigesti**

Paigutage dokument nii, et see on skanneri klaasil otse. Kui dokument on viltu, siis on võimalik, et seda ei tuvastata korralikult.

### **Skaneeritud kujutistel on virvendavad mustrid**

Virvendav või viirutatud muster (nn muaree) võib ilmneda prinditud dokumendi skaneeritud kujutisel.

![](_page_168_Picture_4.jpeg)

- ❏ Pöörake originaaldokument ringi.
- ❏ Pöörake skaneeritud kujutist, kasutades pärast skaneerimist rakendustarkvara.
- ❏ Valige märkeruut **Descreening (Mahendus)**.
- ❏ Olles režiimis Professional Mode (Professionaalne režiim), muutke resolutsiooni sätteid ja skaneerige uuesti.

#### **Ebaühtlane värv, määrdunud kohad või sirged jooned pildil**

Võimalik, et peate puhastama skanneri sisemust.  $\blacktriangleright$  ["Toote puhastamine" lk 133](#page-132-0)

### **Skaneerimisala või skaneerimise suund on vale**

#### **Originaaldokumendi servad jäävad skaneerimata**

- ❏ Kui kasutate skaneerimiseks režiimi Full Auto Mode (Täisautomaatne režiim) või pisipiltidena eelvaadet režiimis Home Mode (Tavarežiim) või Professional Mode (Professionaalne režiim), siis nihutage dokument või foto kärpimise vältimiseks umbes 6 mm (0,2 tolli) võrra skanneri klaasi horisontaal- ja vertikaalservadest eemale.
- ❏ Kui kasutate skannimiseks tavalist eelvaadet režiimis Office Mode (Kontorirežiim), Home Mode (Tavarežiim) või Professional Mode (Professionaalne režiim), siis nihutage dokument või foto kärpimise vältimiseks umbes 3 mm (0,12 tolli) võrra skanneri klaasi horisontaal- ja vertikaalservadest eemale.

![](_page_168_Figure_15.jpeg)

#### **Mitu dokumenti skaneeritakse ühte faili**

Asetage dokumendid skanneri klaasil üksteisest vähemalt 20 mm (0,8 tolli) kaugusele.

![](_page_169_Figure_4.jpeg)

### **Ei saa skaneerida soovitud ala**

Olenevalt dokumentidest on võimalik, et te ei saa skaneerida soovitud ala. Kasutage tavalist eelvaadet režiimides Office Mode (Kontorirežiim), Home Mode (Tavarežiim) või Professional Mode (Professionaalne režiim).

### **Ei saa skaneerida soovitud suunas**

Klõpsake ikooni **Configuration (Konfigurats.)**, valige vahekaart **Preview (Eelvaade)**, seejärel tühjendage märkeruut **Auto Photo Orientation (Automaatne foto suund)**. Seejärel paigutage dokument õigesti.

# **Probleemid püsivad ka pärast kõigi lahenduste proovimist**

Kui olete proovinud kõiki lahendusi, kuid pole suutnud probleemi kõrvaldada, siis lähtestage Epson Scan sätted.

Klõpsake ikooni **Configuration (Konfigurats.)**, valige vahekaart **Other (Veel)**, seejärel klõpsake käsku **Reset All (Lähtesta kõik)**.

# **Faksimise tõrkeotsing**

## **Faksi ei saa saata ega vastu võtta**

- ❏ Veenduge, et telefonikaabel on korralikult ühendatud ja telefoniliin töötab. Liini olekut saate kontrollida funktsiooni **Check Fax Connection** abil.
	- $\rightarrow$  . Telefoniliiniga ühendamine" lk 88
- ❏ Kui faksi pole võimalik saata, veenduge, et vastuvõtja faksimasin on sisse lülitatud ja töötab.
- ❏ Kui toode pole telefoniga ühendatud ja soovite fakse automaatselt vastu võtta, siis veenduge, et olete automaatvastaja sisse lülitanud.  $\blacktriangleright$  ["Fakside vastuvõtmine" lk 97](#page-96-0)
- ❏ Kui ühendasite toote DSL-telefoniliiniga, peate liinile paigaldama DSL-i filtri, vastasel juhul ei ole faksimine võimalik. Küsige vajalikku filtrit oma DSL-i teenusepakkujalt.
- ❏ Kui ühendasite toote PBX (kodukeskjaama) telefoniliini või terminaladapteriga, lülitage **Dial Tone Detection** välja. & ["Seadistusrežiim" lk 110](#page-109-0)
- ❏ Probleemi põhjuseks võib olla edastuskiirus. Langetage sätte **Fax speed** väärtust. ◆ ["Seadistusrežiim" lk 110](#page-109-0)
- ❏ Veenduge, et **ECM** on sisse lülitatud. Kui **ECM** on välja lülitatud, ei saa värvilisi fakse saata ja vastu võtta. & ["Seadistusrežiim" lk 110](#page-109-0)

# **Kvaliteediprobleemid (saatmisel)**

- ❏ Puhastage skanneri klaas ja automaatne dokumendisöötur (ADF).  $\rightarrow$  ["Toote puhastamine väljast" lk 133](#page-132-0)
- ❏ Kui saadetud faks oli kahvatu või ebaselge, muutke faksisätete menüüs suvandeid **Resolution** (või olenevalt mudelist **Quality**) või **Contrast**.
	- & ["Seadistusrežiim" lk 110](#page-109-0)
- ❏ Veenduge, et **ECM** on sisse lülitatud. & ["Seadistusrežiim" lk 110](#page-109-0)

# **Kvaliteediprobleemid (vastuvõtmisel)**

❏ Veenduge, et **ECM** on sisse lülitatud. & ["Seadistusrežiim" lk 110](#page-109-0)

# **Automaatvastaja ei saa häälkõnesid vastu võtta**

❏ Kui automaatvastamise funktsioon on sisse lülitatud ja automaatvastaja ühendatud sama telefoniliiniga kui see toode, määrake faksi vastuvõtmiseks kostvate helinate arv suuremaks kui automaatvastaja helinate arv. & ["Fakside vastuvõtmine" lk 97](#page-96-0)

# **Vale kellaaeg**

- ❏ Pärast elektrikatkestust või toite väljajätmist pikemaks ajaks võib kell käia ette/taha või lähtestuda. Määrake õige kellaaeg.
	- & ["Aja ja piirkonna määramine/muutmine" lk 131](#page-130-0)

# <span id="page-172-0"></span>**Tooteteave**

# **Tindikassetid**

Tootega on võimalik kasutada alljärgnevas tabelis toodud tindikassette.

![](_page_172_Picture_132.jpeg)

#### *Märkus.*

*Kõik kassetid pole kõigis piirkondades saadaval.*

![](_page_172_Picture_133.jpeg)

\* Temperatuuril 25 ˚C (77 ˚F) muutub tint vedelaks ja on kasutatav umbes 3 tunni möödudes.

# **Süsteeminõuded**

## **Opsüsteemi Windows puhul**

![](_page_172_Picture_134.jpeg)

<span id="page-173-0"></span>![](_page_173_Picture_129.jpeg)

## **Mac OS X puhul**

![](_page_173_Picture_130.jpeg)

*Märkus.*

*Operatsioonisüsteemi Mac OS X UNIX-i failisüsteemi (UFS) ei toetata.*

# **Tehnilised andmed**

*Märkus.*

*Tehnilised andmed võivad etteteatamata muutuda.*

## **Printeri tehnilised andmed**

![](_page_173_Picture_131.jpeg)

\*1 Selle funktsiooni olemasolu erineb tooteti.

\*2 Osa tugevaid pabereid ei pruugi õigesti sisse liikuda isegi siis, kui nende paksus on lubatud vahemikus.

#### **Paber**

#### *Märkus.*

- ❏ *Kuna teiste paberimarkide toojad võivad oma paberi kvaliteeti alati muuta, ei ole Epsonil võimalik vastutada teiste tootjate paberi kvaliteedi eest. Kontrollige alati paberi sobivust, enne kui hakkate suuri koguseid ostma või suuri printimistöid tegema.*
- ❏ *Madala kvaliteediga paber võib vähendada printimiskvaliteeti ja põhjustada paberiummistusi või muid probleeme. Probleemide ilmnemisel hakake kasutama kvaliteetsemat paberit.*

Kui kõik alltoodud tingimused on täidetud, saab tootega kasutada eelnevalt augustatud köiteavadega paberit.

![](_page_173_Picture_132.jpeg)

#### **Tooteteave**

![](_page_174_Figure_2.jpeg)

#### *Märkus.*

*Kohandage oma faili suurust, et vältida printimist köitmisavade peale.*

#### *Paberilehed:*

![](_page_174_Picture_159.jpeg)

#### *Ümbrikud:*

![](_page_174_Picture_160.jpeg)

### <span id="page-175-0"></span>**Prindiala**

Prindiala on värviga tähistatud.

#### *Paberilehed:*

![](_page_175_Figure_5.jpeg)

#### *Ümbrikud:*

![](_page_175_Figure_7.jpeg)

![](_page_175_Picture_56.jpeg)

#### *Märkus.*

*Sõltuvalt paberi tüübist võib väljaprindi ülemiste ja alumiste osade prindikvaliteet langeda või need alad võivad olla määrdunud.*

*CD/DVD:*

![](_page_176_Figure_5.jpeg)

A: 18 mm

B: 120 mm

#### *Märkus.*

*Kui prindite plaadi järgmistele aladele, võib CD/DVD-salv või plaat tindiga määrduda.*

![](_page_176_Picture_140.jpeg)

## **Skanneri tehnilised andmed**

![](_page_176_Picture_141.jpeg)

<span id="page-177-0"></span>![](_page_177_Picture_123.jpeg)

\* Suurendatud eraldusvõime puhul võidakse skannimisala piirata.

## **Automaatse dokumendisööturi (ADF) tehnilised andmed**

See valik on olemas ainult sarjal XP-800.

![](_page_177_Picture_124.jpeg)

\* Kui te skaneerite automaatse dokumendisööturiga (ADF) 2-poolset dokumenti, siis ei ole Legal-formaadis paberit võimalik valida.

## **Faksi tehnilised andmed**

See valik on olemas ainult sarjal XP-800.

![](_page_177_Picture_125.jpeg)

## **Võrguliidese tehnilised andmed**

![](_page_178_Picture_142.jpeg)

\*1 Vastab sõltuvalt printeri ostmiskohast standardile IEEE 802.11b/g/n või IEEE 802.11b/g.

\*2 Vastab WPA2-le koos WPA/WPA2 Personali toega.

\*3 Sarja XP-600 ei toetata.

\*4 Ühendatud seade peab vastama IEEE802.3az-iga.

## **Mälukaart**

#### *Märkus.*

*Selle funktsiooni olemasolu erineb tooteti.*

![](_page_178_Picture_143.jpeg)

![](_page_179_Picture_126.jpeg)

\*1 Sarja XP-600 ei toetata.

\*2 Maksimaalne voolutugevus on 500 mA.

\*3 Vajalik on adapter.

## **Foto andmespetsifikatsioonid**

![](_page_179_Picture_127.jpeg)

## **Mehhaanilised andmed**

Sari XP-600

![](_page_179_Picture_128.jpeg)

\*1 Täpsemad andmed leiate järgmiselt jooniselt.

\*3 Väljastussalve pikendus väljatõmmatud asendis.

Sari XP-700
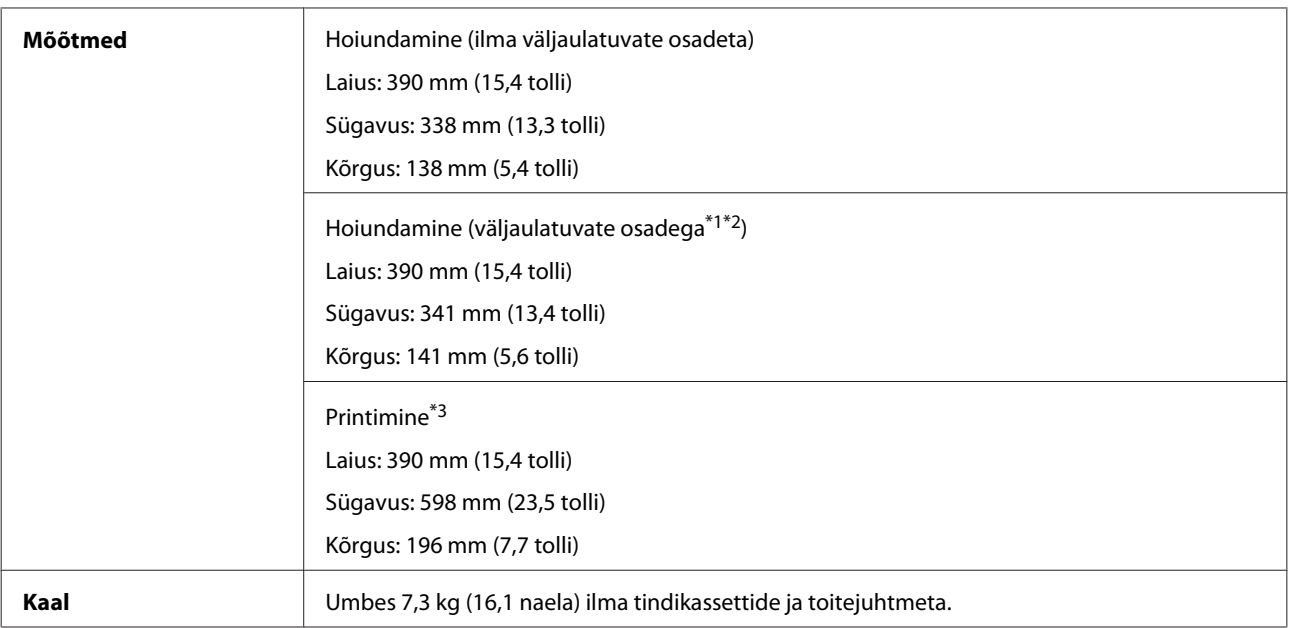

\*1\*2 Täpsemad andmed leiate järgmiselt jooniselt.

\*3 Väljastussalve pikendus väljatõmmatud asendis.

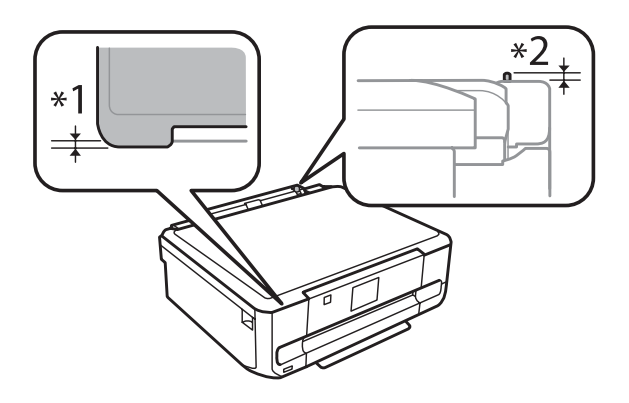

#### Sari XP-800

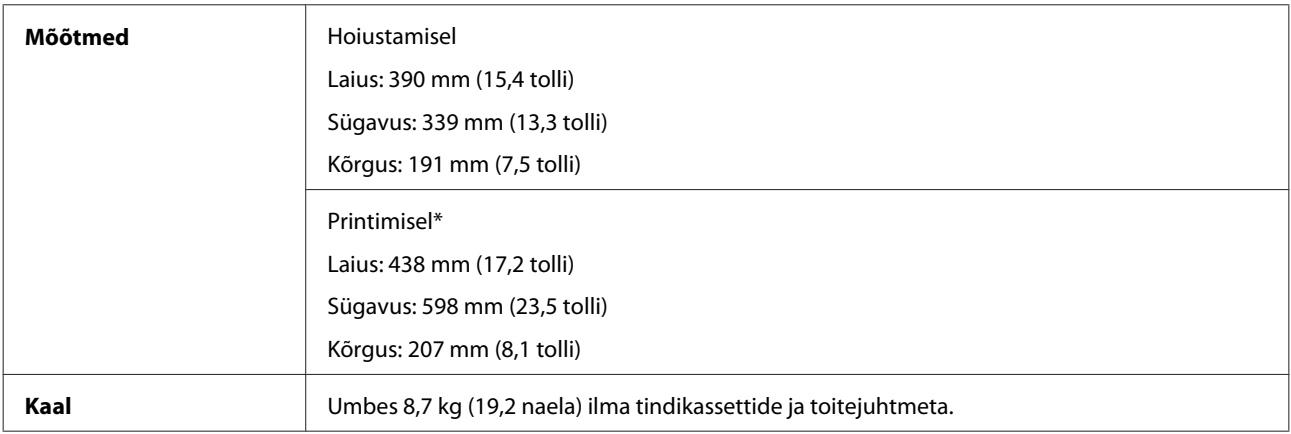

\* Väljastussalve pikendus väljatõmmatud asendis.

# **Elektriandmed**

Sari XP-600

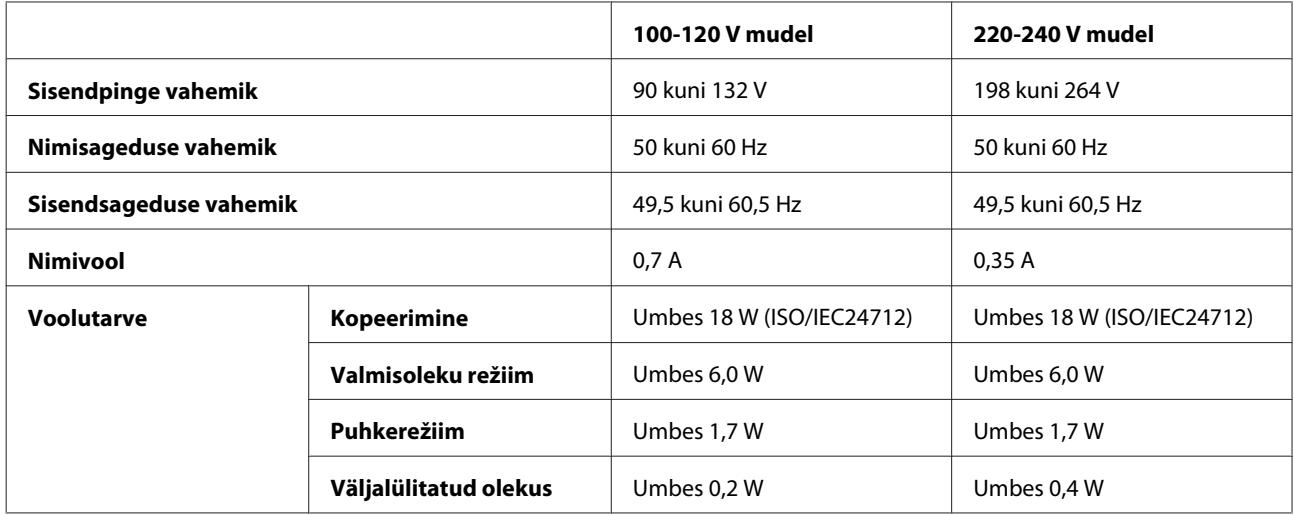

#### Sari XP-700

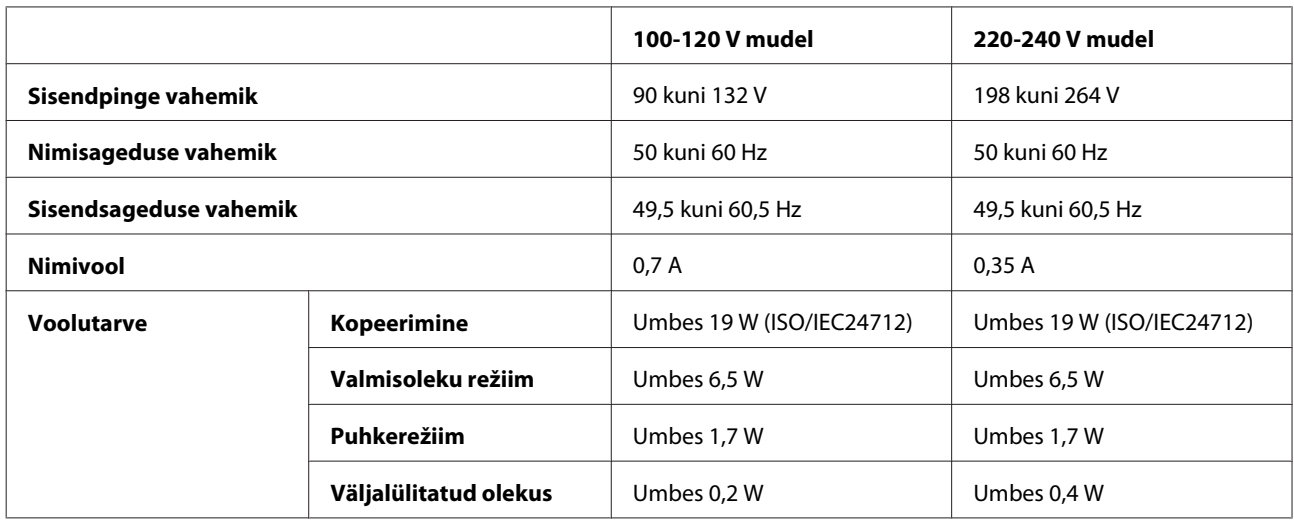

#### Sari XP-800

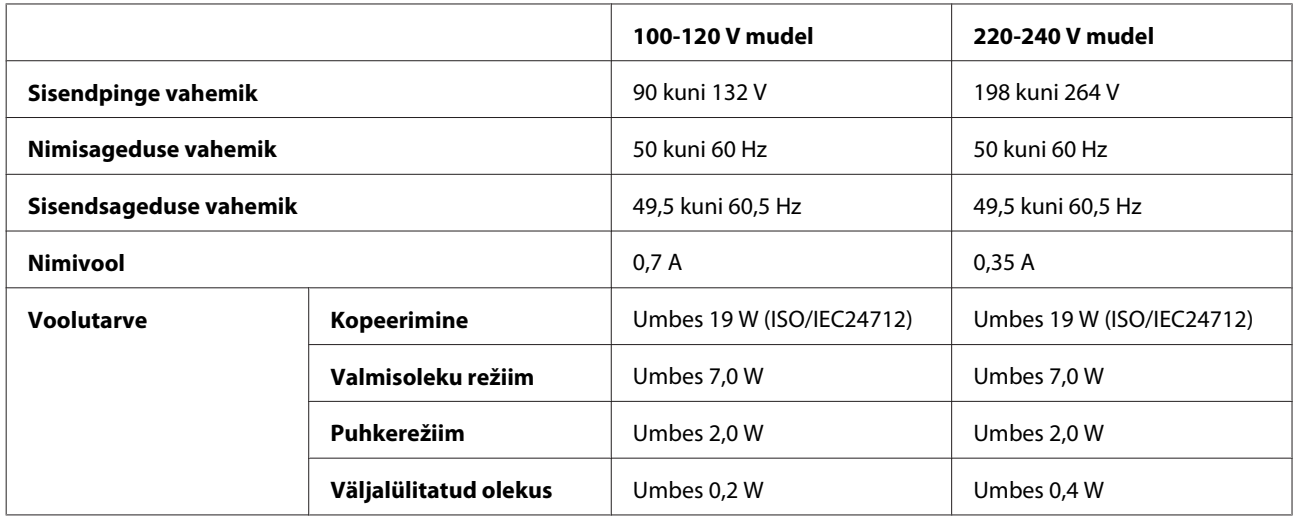

#### <span id="page-182-0"></span>*Märkus.*

*Toote jaoks sobiva pinge kohta saate teavet toote tagaküljel olevalt sildilt.*

# **Keskkonnatingimused**

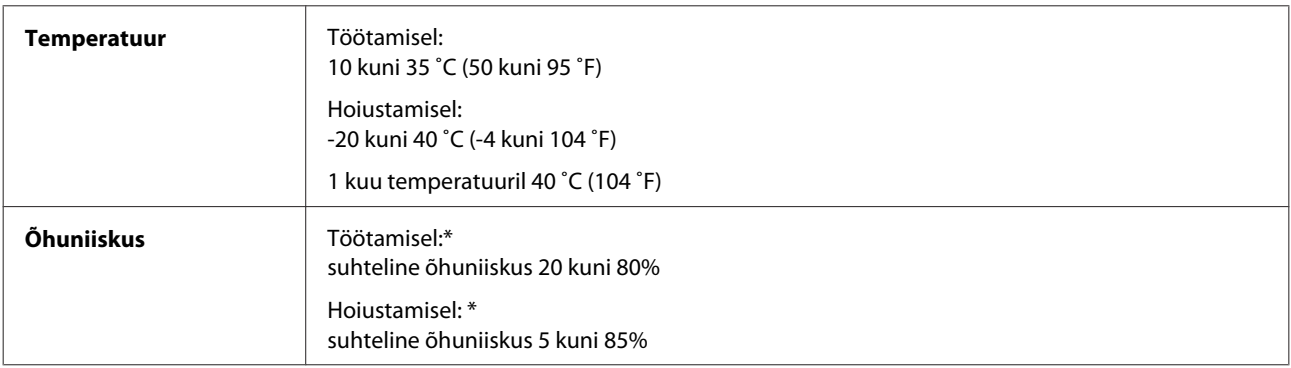

\* Kondensatsioonita

### **Nõuetele vastavus**

USA mudel:

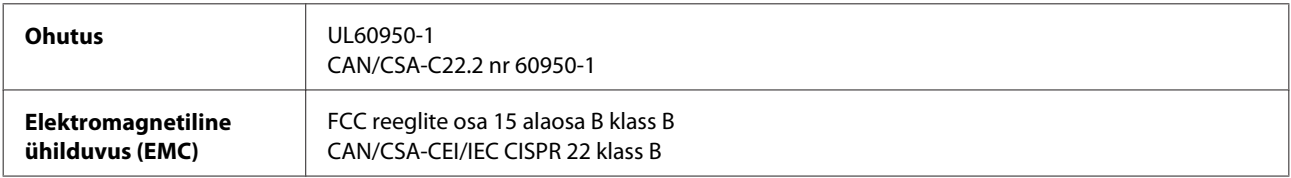

Käesolev seade sisaldab järgmist juhtmevaba andmeside moodulit. Tootja: Askey Computer Corporation Tüüp: WLU6117-D69 (RoHS)

Käesolev seade vastab FCC (USA Föderaalse Sidekomisjoni) eeskirjade 15. osas ja IC (Industry Canada) standardis RSS-210 toodud nõuetele. Epson ei võta endale vastutust, kui seadme mittesoovitatavast muutmisest tulenevalt ei suuda seade enam kaitsenõudeid rahuldada. Seadme töö peab vastama kahele tingimusele: (1) seade ei tohi põhjustada kahjulikke häiringuid ning (2) seade peab taluma sellele mõjuvaid mis tahes häiringuid, sealhulgas häiringut, mis võib põhjustada seadme soovimatut talitlust.

Litsentsitud teenuste raadiohäirete vältimiseks on käesolev seade mõeldud kasutamiseks siseruumides ja eemal akendest, et pakkuda maksimaalset kaitset. Seadme (või selle saateantenni) paigutamiseks välitingimustesse tuleb taotleda luba.

Euroopa mudel:

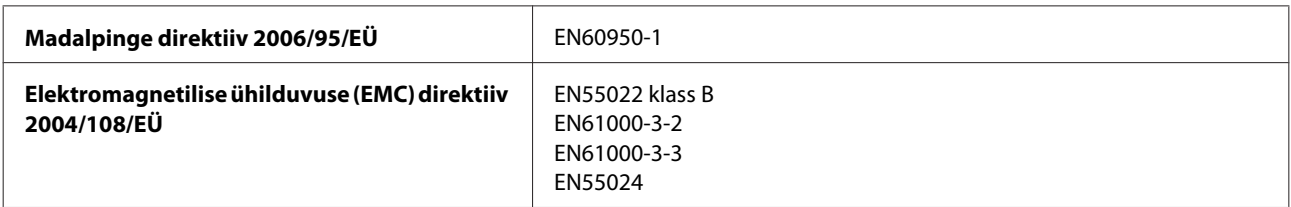

<span id="page-183-0"></span>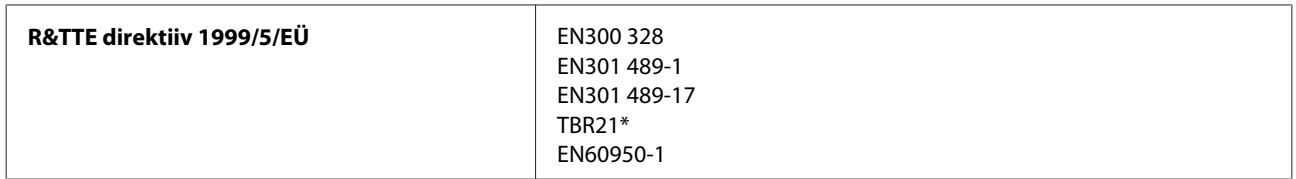

\* Kehtib ainult sarjale XP-800.

Euroopa kasutajatele.

Meie, Seiko Epson Corporation, teatame, et mudelid C492B, C491D, C491E vastavad direktiivis 1999/5/EÜ esitatud põhinõuetele ja muudele asjakohastele sätetele.

Kasutamiseks ainult Iirimaal, Ühendkuningriigis, Austrias, Saksamaal, Liechtensteinis, Šveitsis, Prantsusmaal, Belgias, Luksemburgis, Hollandis, Itaalias, Portugalis, Hispaanias, Taanis, Soomes, Norras, Rootsis, Islandil, Küprosel, Kreekas, Sloveenias, Maltal, Bulgaarias, Tšehhis, Eestis, Ungaris, Lätis, Leedus, Poolas, Rumeenias ja Slovakkias.

Prantsusmaal on lubatud kasutamine ainult siseruumides. Itaalias on seadme kasutamiseks väljaspool ruume vaja üldluba.

Epson ei võta endale vastutust, kui seadme mittesoovitatavast muutmisest tulenevalt ei suuda seade enam kaitsenõudeid rahuldada.

 $C \in \mathbb{O}$ 

Austraalia mudel:

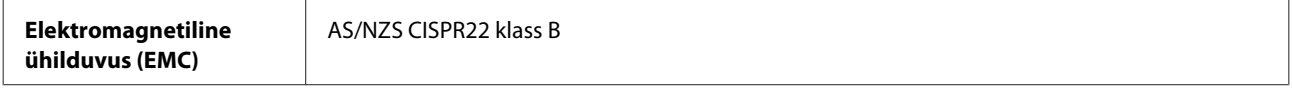

Epson teatab, et mudelid C492B, C491D, C491E vastavad standardis AS/NZS4268 esitatud põhinõuetele ja muudele asjakohastele sätetele. Epson ei võta endale vastutust, kui seadme mittesoovitatavast muutmisest tulenevalt ei suuda seade enam kaitsenõudeid rahuldada.

### **Liides**

Hi-Speed USB (seadmeklass arvutitele)

Hi-Speed USB (PictBridge'iga ühilduvad seadmed / massmäluklass välisele mäluseadmele)\*

\* Epson ei garanteeri väliselt ühendatud seadmete tööd.

### **Väline USB-seade**

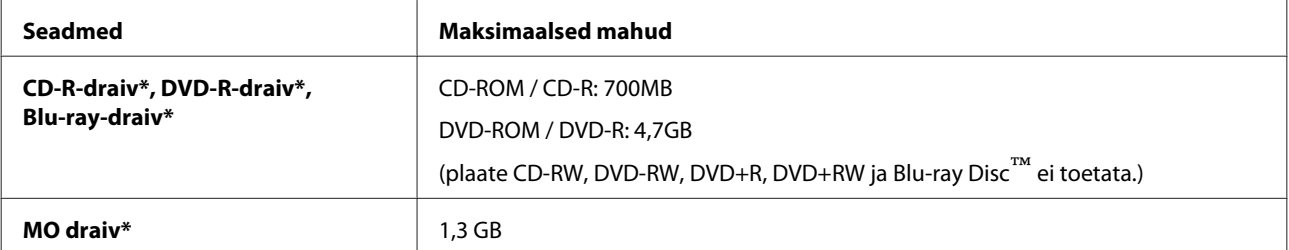

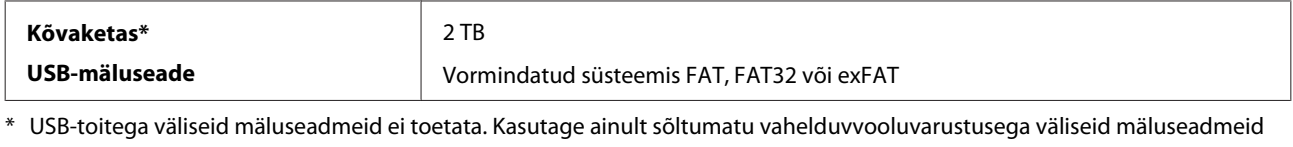

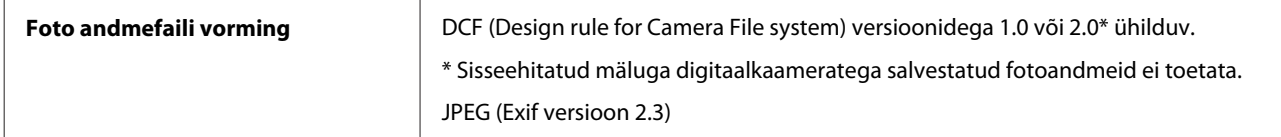

# <span id="page-185-0"></span>**Kust saada abi?**

# **Tehnilise toe veebisait**

Epsoni tehnilise toe veebisait aitab teid probleemide korral, millele ei ole võimalik lahendust leida teie seadmega kaasas olnud dokumentatsioonist. Veebilehitseja ja internetiühenduse olemasolu korral on teil võimalik saiti külastada aadressil:

<http://support.epson.net/> [http://www.epson.eu/Support \(Europe\)](http://www.epson.eu/Support (Europe))

Kõige uuemad draiverid, KKK, kasutusjuhendid ning muu allalaaditav tarkvara on saadaval veebisaidil:

<http://www.epson.com> [http://www.epson.eu/Support \(Europe\)](http://www.epson.eu/Support (Europe))

Seejärel valige oma kohaliku Epsoni veebisaidi kasutajatugi.

# **Epsoni klienditoega kontakteerumine**

### **Enne Epsoni klienditoe poole pöördumist**

Kui teie Epsoni seade ei tööta korralikult ja teil ei õnnestu probleemi lahendada seadme dokumentatsioonis sisalduva tõrkeotsinguteabe abil, pöörduge abi saamiseks Epsoni tugiteenuste poole. Kui allpool ei ole toodud teie piirkonna Epsoni klienditoe kontaktandmeid, pöörduge edasimüüja poole, kelle käest te seadme ostsite.

Epsoni klienditugi saab teid aidata palju kiiremini, kui saate neile anda alljärgneva informatsiooni.

- ❏ Seadme seerianumber (seerianumber asub tavaliselt seadme taga)
- ❏ Seadme mudel
- ❏ Seadme tarkvara versioon (klõpsake **About (Teave)**, **Version Info (Versiooniteave)** või sarnast nuppu seadme tarkvaras)
- ❏ Teie arvuti mark ja mudel
- ❏ Teie arvuti operatsioonisüsteemi nimi ja versioon
- ❏ Koos seadmega tavaliselt kasutatavate programmide nimed ja versioonid

#### *Märkus.*

*Olenevalt tootest võidakse faksi valimisloendi andmed ja/või võrgusätted salvestada toote mällu. Seadmerikke või toote parandamise tagajärjel võivad andmed ja/või sätted kaotsi minna. Epson ei vastuta mingisuguste andmete kadumise, andmete ja/või sätete varundamise ega taastamise eest isegi garantiiajal. Soovitame andmed ise varundada või teha vajalikud märkmed.*

# **Kasutajad Euroopas**

Te leiate teavet Epsoni klienditoega ühenduse võtmise kohta oma **üleeuroopalisest garantiidokumendist**.

# **Kasutajad Taiwanis**

Teave, kasutajatugi ja teenused.

### **Veebis ([http://www.epson.com.tw\)](http://www.epson.com.tw)**

Saadaval tootekirjeldused, draiverid ja tootepäringud.

### **Epson HelpDesk (telefon: +0280242008)**

Meie klienditoe meeskond suudab teid telefoni teel aidata järgmistes küsimustes.

- ❏ Hinnapäringud ja tooteteave
- ❏ Küsimused toodete kasutamise või probleemide kohta
- ❏ Päringud remondi ja garantii kohta

### **Remondikeskus:**

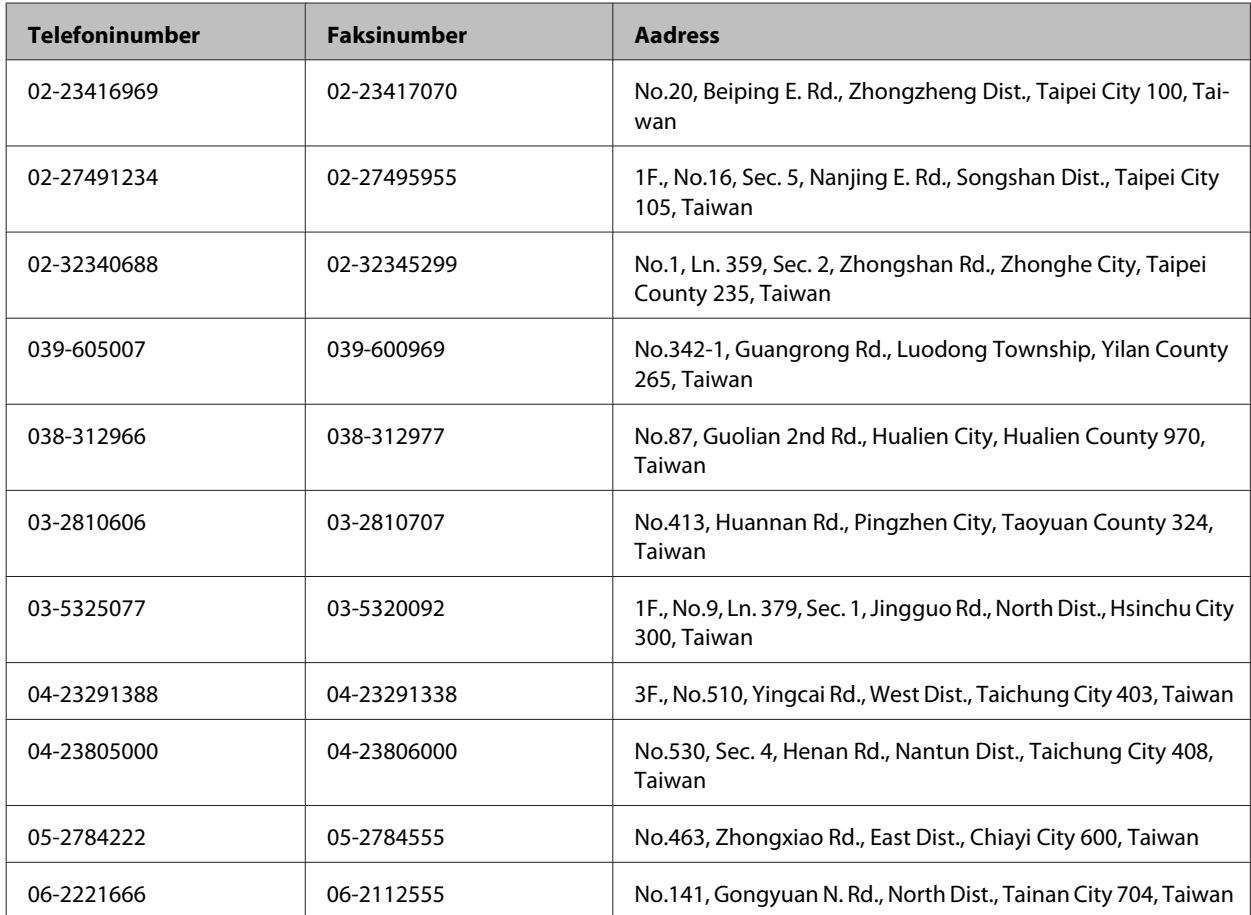

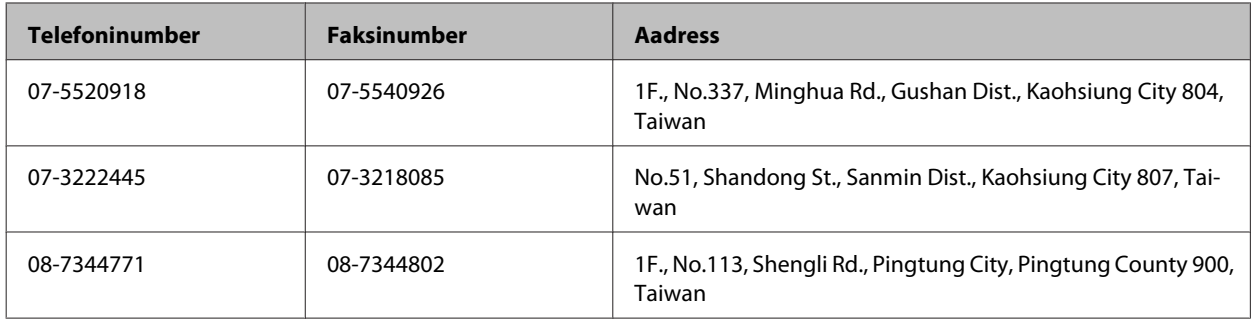

### **Kasutajad Austraalias**

Epson Australia soovib teile pakkuda kõrgetasemelist teenindust. Lisaks seadme dokumentatsioonile saate täiendavalt teavet järgmistest kohtadest.

### **Edasimüüja**

Pidage meeles, et sageli saab probleemide tuvastamisel ja lahendamisel aidata teie edasimüüja. Probleemide tekkimisel võtke kõigepealt ühendust edasimüüjaga. Tihti saab tema aidata probleemi kiirelt ja lihtsalt lahendada ning samuti anda nõu, mida edasi teha.

#### **Interneti-aadress <http://www.epson.com.au>**

Külastage Epson Australia veebisaiti. Mõttekas on seda veebisaiti aeg-ajalt külastada. Saidilt on võimalik alla laadida draivereid, vaadata Epsoni esinduste asukohti, teavet uute toodete kohta ja võtta ühendust tehnilise toega (e-posti teel).

### **Epsoni klienditugi**

Epsoni klienditugi on meie klientide jaoks viimane võimalus abi saada. Klienditoe operaatorid aitavad teid Epsoni toodete paigaldamisel, seadistamisel ja kasutamisel. Meie müügieelse klienditoe töötajad jagavad kirjandust uute Epsoni toodete ning teavet lähimate edasimüüjate või teenindusagentide kohta. Siit saate vastuse paljudele oma küsimustele.

Klienditoe telefoninumbrid on:

Telefon: 1300 361 054

Faks: (02) 8899 3789

Helistades hoidke kogu oluline teave käepärast. Mida paremini olete ette valmistunud, seda kiiremini suudame probleemi lahendada. Eelmainitud teave hõlmab teie Epsoni toote dokumentatsiooni, arvuti tüüpi, operatsioonisüsteemi nime, rakendusprogrammide nimesid ning muud teavet, mida peate vajalikuks.

### **Kasutajad Hongkongis**

Tehnilise toe ja muude müügijärgsete teenuste jaoks võtke ühendust ettevõttega Epson Hong Kong Limited.

### **Koduleht internetis**

Epson Hong Kong on loonud kohaliku kodulehe (nii hiina kui ka inglise keeles), et pakkuda kasutajatele alljärgnevat teavet.

❏ Tooteteave

- ❏ Vastused korduma kippuvatele küsimustele
- ❏ Uusimad draiverid Epsoni toodetele

Kodulehte on võimalik külastada aadressil:

<http://www.epson.com.hk>

### **Tehnilise toe tugiliin**

Meie tehnilise toe personaliga on teil võimalik ühendust võtta alljärgnevatel telefoni- ja faksinumbritel:

Telefon: (852) 2827-8911

Faks: (852) 2827-4383

# **Indeks**

# $\overline{\mathbf{2}}$

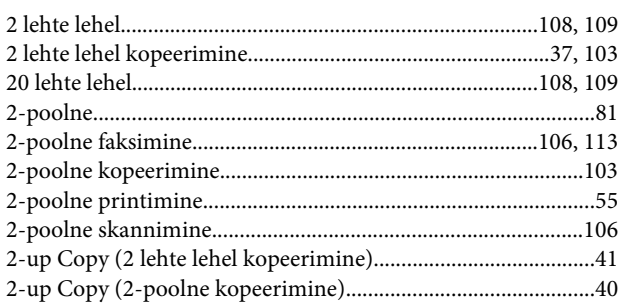

### $\overline{\mathbf{4}}$

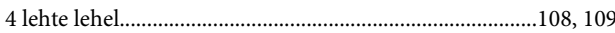

# 8

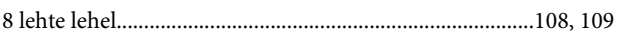

### $\mathbf{A}$

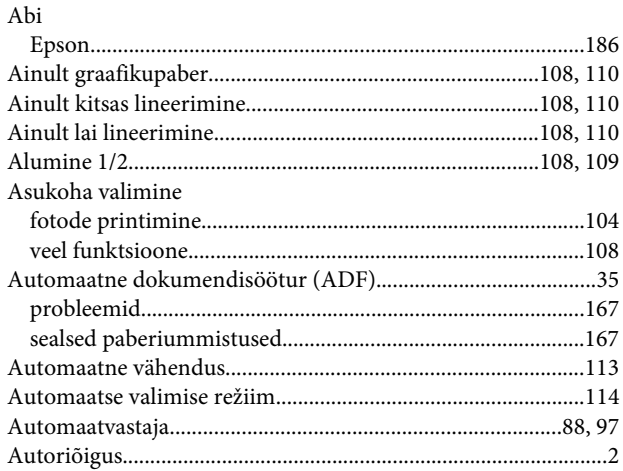

# $\mathsf{C}$

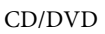

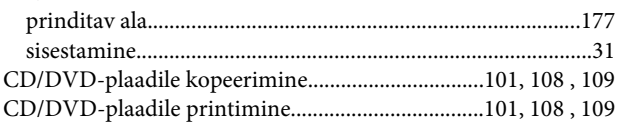

## D

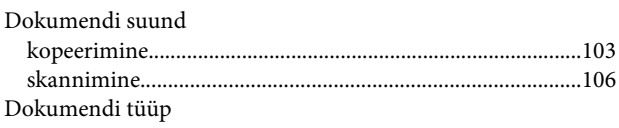

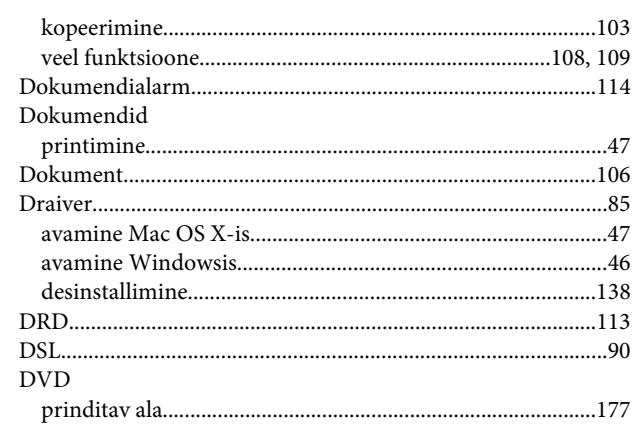

## $\bar{\textbf{E}}$

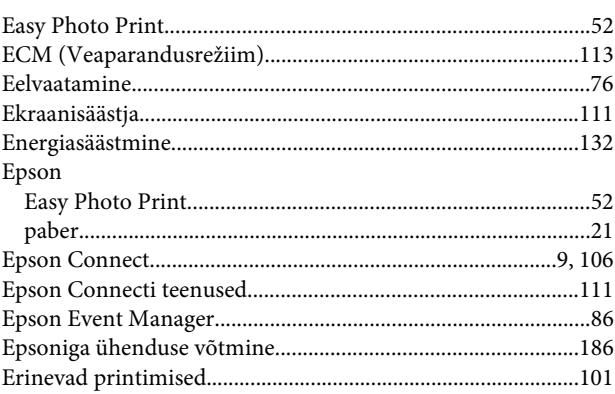

## $\overline{F}$

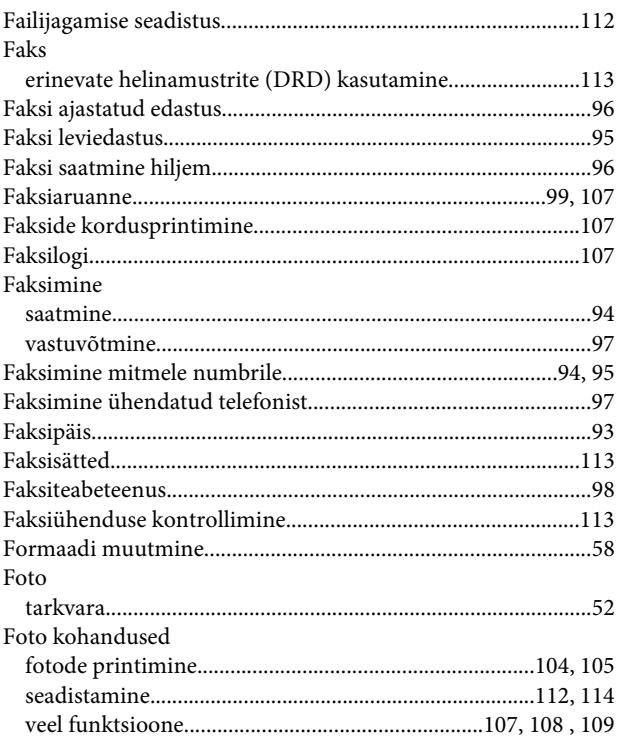

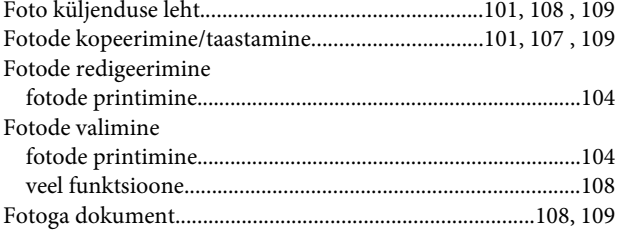

# G

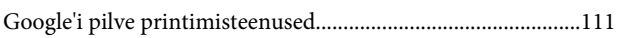

## $\overline{\mathbf{H}}$

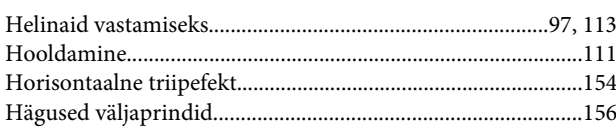

### $\overline{\phantom{a}}$

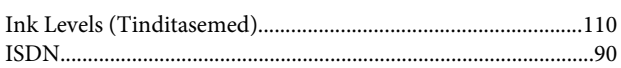

# $\mathbf{J}$

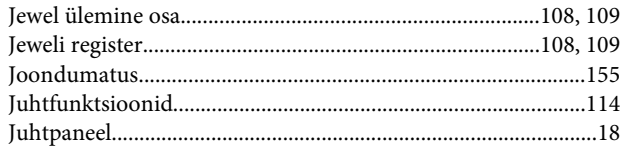

# $\mathbf K$

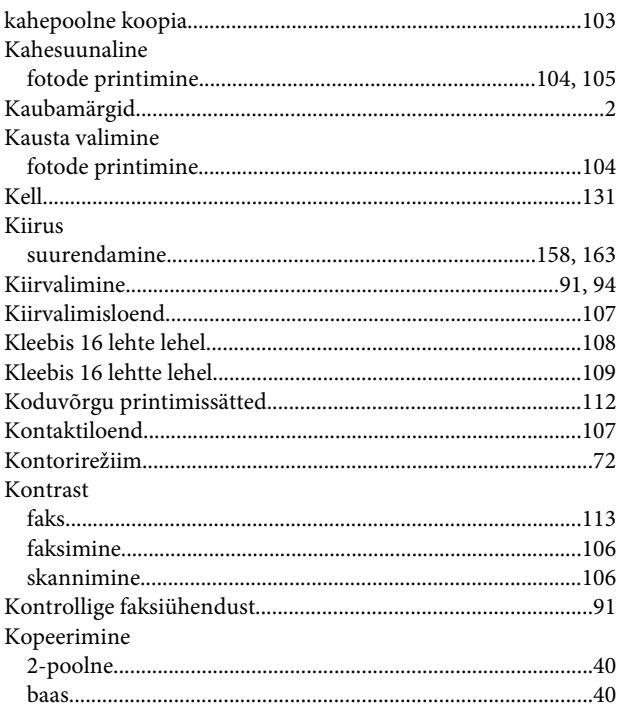

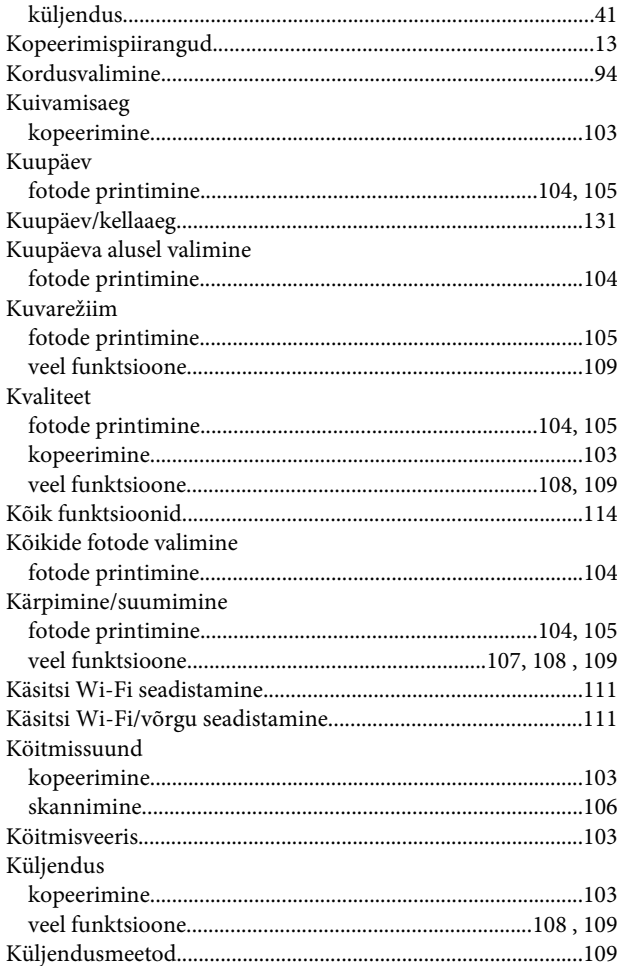

### $\mathbf{L}%$

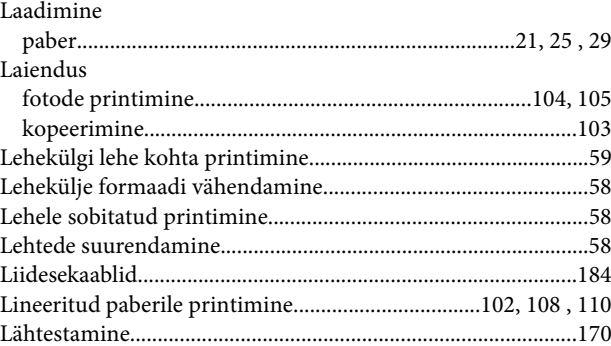

### $\mathsf{M}$

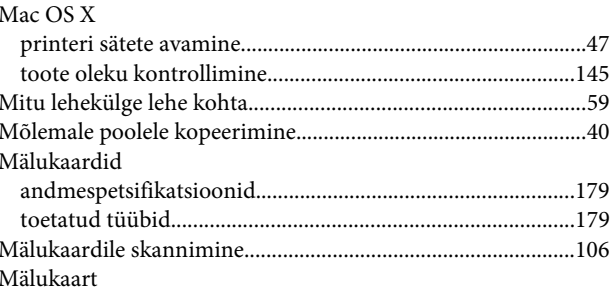

#### Indeks

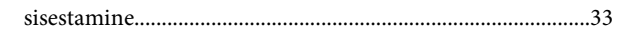

# $\overline{\mathsf{N}}$

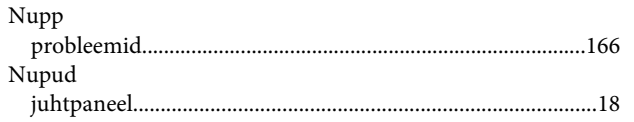

# $\mathbf{o}$

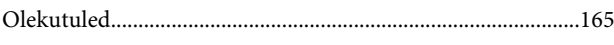

# $\mathsf{P}$

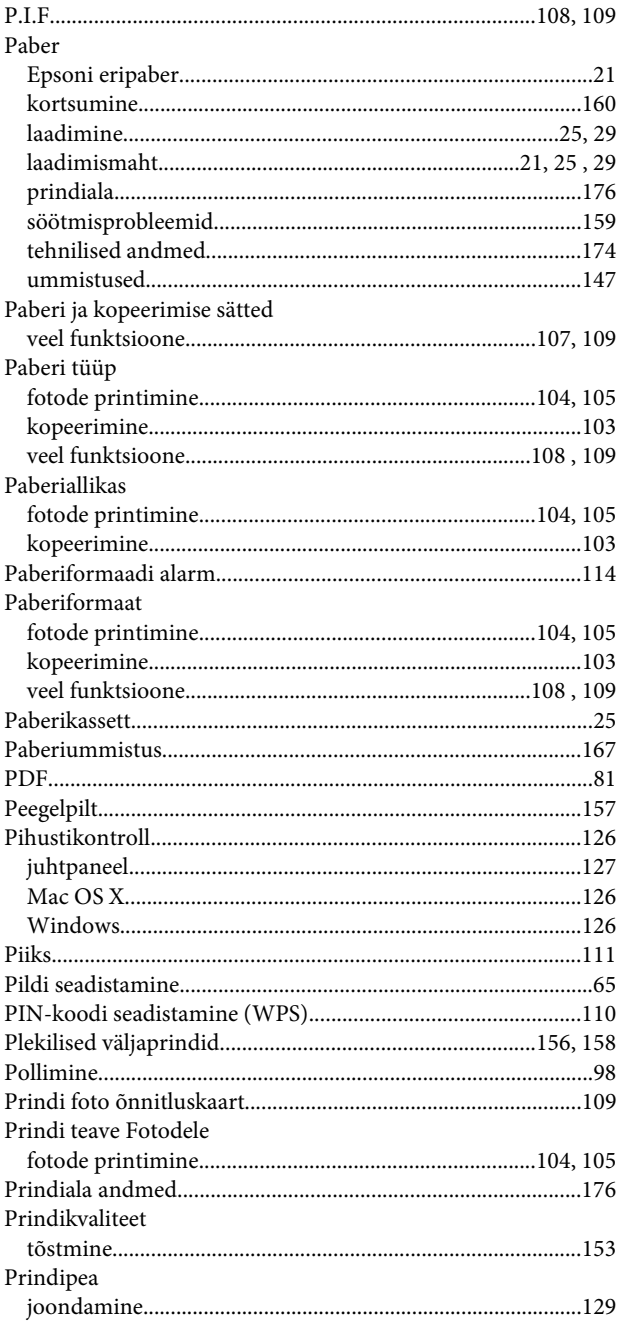

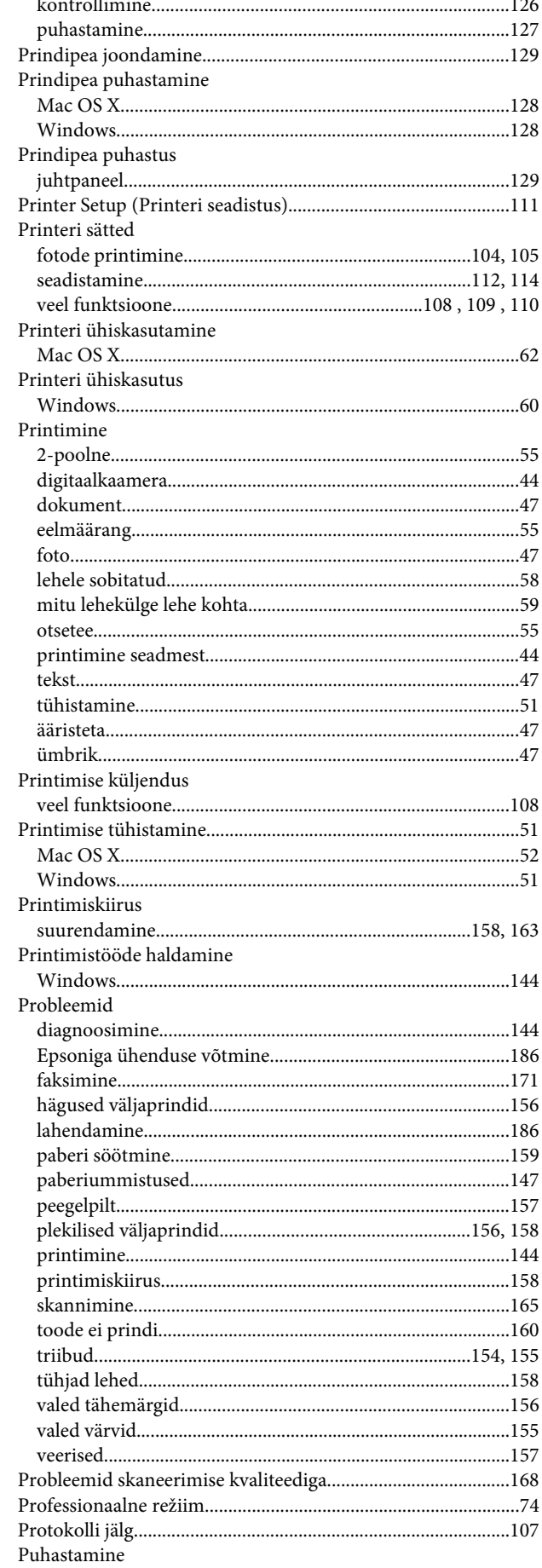

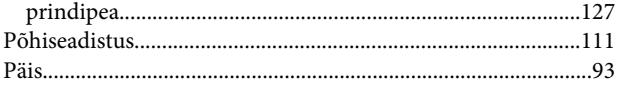

# $\overline{\mathbf{R}}$

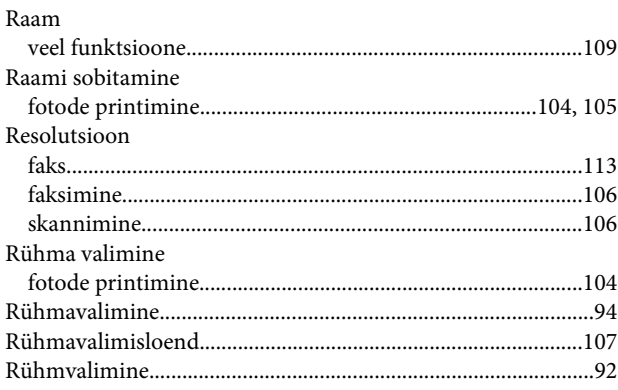

# $\mathsf{s}$

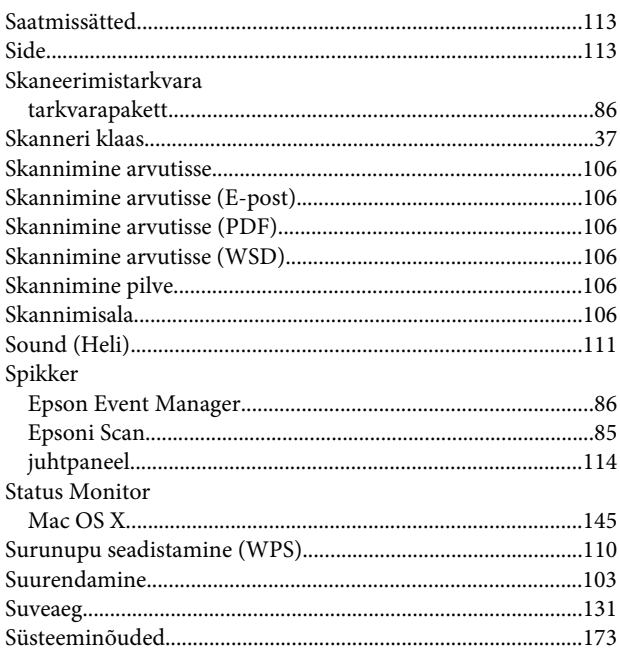

# T

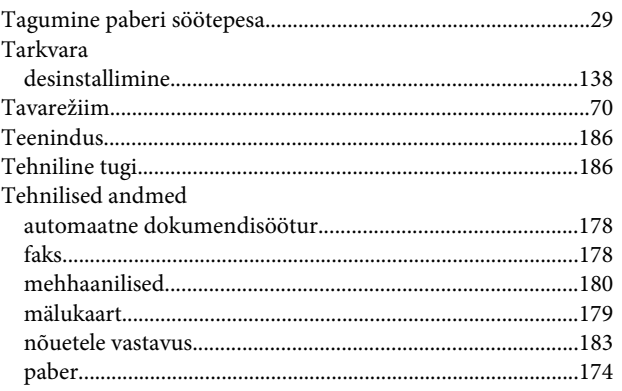

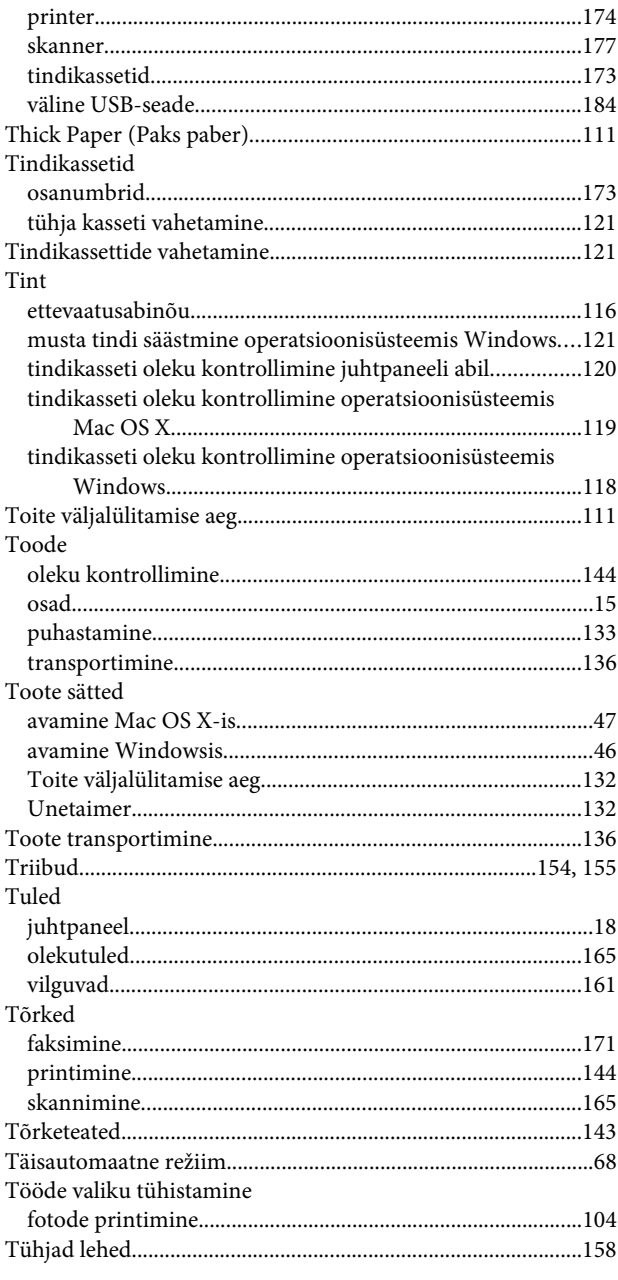

# $\overline{U}$

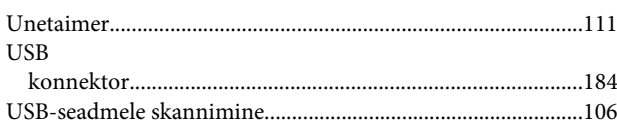

### $\mathbf{V}$

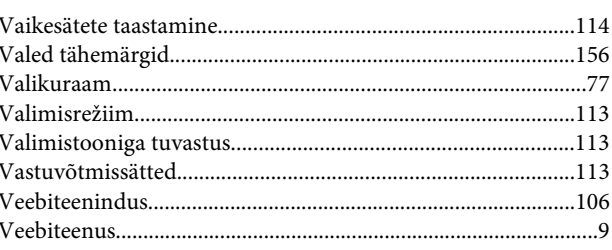

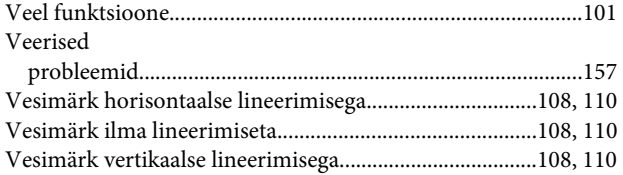

### $\mathbf W$

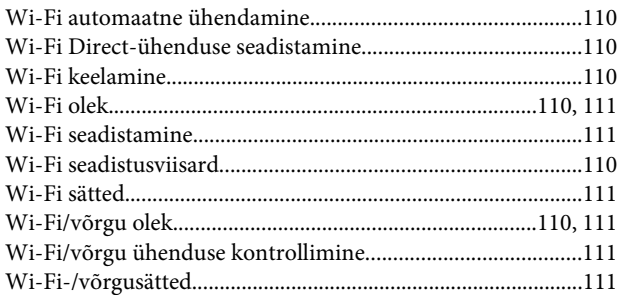

# $\overline{\mathsf{v}}$

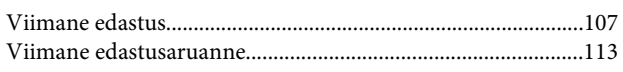

# $\mathbf{W}$

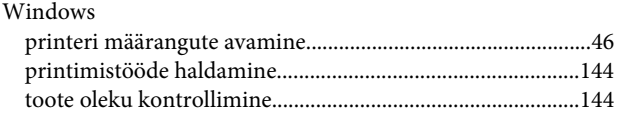

# $\mathbf{V}$

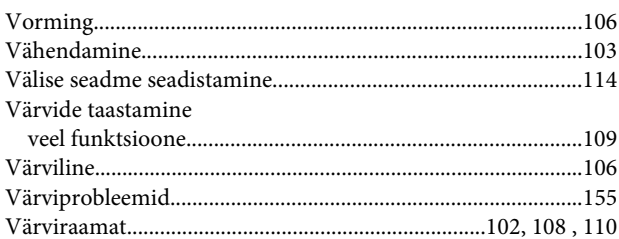

# Õ

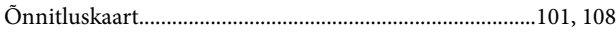

# Ä

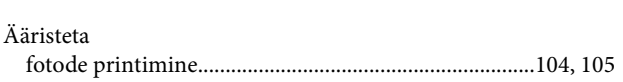

# Ü

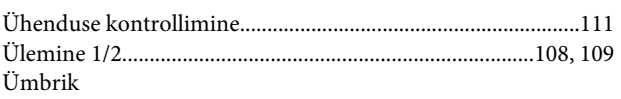

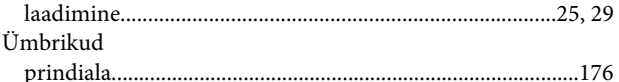